ระบบค้นหาโครงสร้าง VLAN ในเครือข่าย

นพปฎล เฉยศิริ

งานนิพนธ์นี้เป็นส่วนหนึ่งของการศึกษาตามหลักสูตรวิทยาศาสตรมหาบัณฑิต สาขาวิชาเทคโนโลยีสารสนเทศ คณะวิทยาการสารสนเทศ มหาวิทยาลัยบูรพา สิงหาคม 2558 ลิขสิทธ์ิเป็นของมหาวิทยาลัยบูรพา

คณะกรรมการควบคุมงานนิพนธ์และคณะกรรมการการสอบงานนิพนธ์ได้พิจารณา งานนิพนธ์ของ นพปฏล เฉยศิริ ฉบับนี้แล้ว เห็นสมควรรับเป็นส่วนหนึ่งของการศึกษาตาม หลักสตรวิทยาศาสตรมหาบัณฑิต สาขาเทคโนโลยีสารสนเทศ ของมหาวิทยาลัยบูรพาได้

ึคณะกรรมการควบคุมงานนิพนธ์

(คร. ณัฐนนท์ ลีลาตระกูล)

คณะกรรมการสอบงานนิพนธ์

Br Eughl

(คร. เฉลิมพล ชาญศรีภิญโญ)

 $\n *r r r r r r r r r r r r r r r r r r r r r r r r r r r r r r r r r r r r*$ 

(ดร. คนึ่งนิจ กฺโบลา)

(ดร. ณัฐนนท์ ลีลาตระกูล)

คณะวิทยาการสารสนเทศ อนุมัติให้รับงานนิพนธ์ฉบับนี้เป็นส่วนหนึ่งของการศึกษาตาม หลักสูตรวิทยาศาสตรมหาบัณฑิต สาขาเทคโนโลยีสารสนเทศ ของมหาวิทยาลัยบูรพา

**TONIO SALARAL** ARIDARE CHARGE AND ARREST OF THE ARREST OF THE ARREST OF THE ARREST OF THE ARREST OF THE ARREST OF THE ARREST OF THE ARREST OF THE ARREST OF THE ARREST OF THE ARREST OF THE ARREST OF THE ARREST OF THE ARRES

(ผู้ช่วยศาสตราจารย์ คร. สุวรรณา รัศมีขวัญ) วันที่ <sup>17</sup> เดือน <u>*สิร*หาคม........</u>พ.ศ. 2558

# **กิตติกรรมประกาศ**

งานนิพนธ์ฉบับนี้สำเร็จลงได้นั้น ต้องขอขอบพระคุณ คร.ณัฐนนท์ ลีลาตระกูล ้อาจารย์ที่ปรึกษางานนิพนธ์เป็นอย่างสูง ที่ให้คำปรึกษาและให้คำแนะนำในการดำเนินงาน และช่วยแก้ไขข้อบกพร่องต่าง ๆ จนสำเร็จ ขอขอบพระคุณ ดร.เฉลิมพล ชาญศรีภิญโญ และ ดร.คนึงนิจ กุโบลา ที่กรุณา ให้คำแนะนำ ทำให้งานนิพนธ์ฉบับนี้มีความสมบูรณ์ขึ้น ี สุดท้ายนี้ขอกราบขอบพระคุณ คุณแม่อุไร คุณพ่อสุทัศน์ เฉยศิริ และพี่ ๆ ที่คอยสนับสนุนและใหก้า ลงัใจในการศึกษาต่อคร้ังน้ี

นพปฎล เฉยศิริ

56920004: สาขาวิชา: เทคโนโลยีสารสนเทศ; วท.ม. (เทคโนโลยีสารสนเทศ) ค าส าคัญ: SNMP/ VLAN/ การค้นหา VLAN

นพปฎล เฉยศิริ: ระบบค้นหาโครงสร้าง VLAN ในเครือข่าย(VLAN MONITORING NETWORK)อาจารย์ผู้ควบคุมงานนิพนธ์: ณัฐนนท์ ลีลาตระกูล, Ph.D. 124 หน้า. ปี พ.ศ. 2558.

ึงานนิพนธ์จบับบี้นำเสนอการออกแบบและพัฒนาระบบ สำหรับตรวจสอบการตั้งค่า VLAN และแสดงผงัภาพการเชื่อมต่อ VLAN เพื่อแกป้ ัญหาที่อาจเกิดจากความผิดพลาดของ ผู้ปฏิบัติงานที่ตั้งค่า VLAN ไม่เหมาะสม เช่น ปล่อยให้มีสมาชิกผู้ใช้งานต่อ VLAN มากเกินไป การอนุญาตให้พอร์ตทร้ังค์มี VLAN อื่นที่ไม่สอดคลอ้งกบั VLAN ของสวิตช์ปลายทางปัญหา เหล่านี้ นอกจากทำให้การบริหารจัดการ VLAN ยากแล้วอาจนำไปสู่การเกิดบรอดคาสท์ และเสี่ยงต่อการถูกโจมตีแบบเลเยอร์2 ซ่ึงทา ใหก้ระทบต่อประสิทธิภาพการใช้งาน

ระบบค้นหาโครงสร้าง VLAN ใช้การรวบรวมข้อมูล VLAN ผ่านโพรโทคอล SNMP เนื่องจากข้อมูล VLAN ของผู้ผลิตสวิตช์เก็บข้อมูล MIB ไม่เหมือนกัน (เก็บไว้ใน Private MIB) ผู้พัฒนาจึงแสดงวิธีการหาคา่ OID ที่เกี่ยวกบั VLAN จากสวิตช์ 3 ยี่ห้อคือ Cisco, Huawei และ ZTE เพื่อเป็นข้อมูลพื้นฐานสำหรับนำไปประยุกต์ใช้กับสวิตช์ยี่ห้ออื่นต่อไป

ผลจากตรวจสอบ VLAN ที่ไดจ้ากการทดลองในเครือข่ายของผใู้หบ้ ริการอินเทอร์เน็ต ระบบสามารถแสดงใหเ้ห็นถึงการต้งัค่า VLAN ที่ไม่เหมาะสมโดยสามารถรายงาน VLAN สูญหาย, VLAN ที่ไม่จำเป็น และ VLAN ที่ไม่สอดคล้องกับฐานข้อมูลสวิตช์ นอกจากนี้ระบบยังสามารถ แสดงเสน้ ทางการเชื่อมต่อของแต่ละ VLAN ในรูปของแผนผังเครือข่าย

ผู้พัฒนาระบบมีความเห็นว่าการนำระบบตรวจสอบการตั้งค่า VLAN มาใช้ เพื่อรายงาน ้ปัญหาความผิดพลาดที่อาจเกิดขึ้นช่วยอำนวยความสะดวกและลดระยะเวลาในการทำงานและ ึการแก้ปัญหาให้กับผู้ดูแลเครือข่ายและเพิ่มประสิทธิภาพในการทำงาน

## 56920004: MAJOR: INFORMATION TECHNOLOGY; M.Sc. (INFORMATION TECHNOLOGY)

KEYWORDS: SNMP/ VLAN/ VLAN DISCOVERY

NOPPADOL CHOEISIRI: VLAN MONITORING NETWORK. ADVISOR: NUTTHANON LEELATRAKUL,Ph.D. 124 P. 2015.

In this work, we present a VLAN monitoring system designed and developed for examining VLAN configurations, and demonstrating VLAN topologies. It helps troubleshooting VLAN configuration errors, such as the exceeding number of hosts (or MAC addresses) per VLAN, too many VLANsper switch, and VLAN inconsistencybetween the ones assigned for trunk ports and the one at destination switches. VLAN misconfiguration may lead to unnecessary broadcast messages, and is vulnerable to layer 2 attacks, which could devastatingly affect network performance.

The system use SNMP protocol to collect VLAN information. However, acquiring VLAN information based on private MIB data of different vendors requires dissimilar OIDs. In this work, we also present how to query VLAN MIB information via SNMP with 3 vendors-Cisco, Huawei and ZTE.

The experiments are conducted after deploying our system inthe national service provider's network. The results show that our system can discover various VLAN misconfigu rations (i.e., missing VLANs, unnecessary VLANs and inconsistent VLANs between switch ports and switch databases). In addition, the system provides VLAN topology visualization.

In conclusion, our VLAN monitoring system can report VLAN setting errors, reducing network administrators' time spent on solving VLAN problems, and increasing productivity.

# สารบัญ

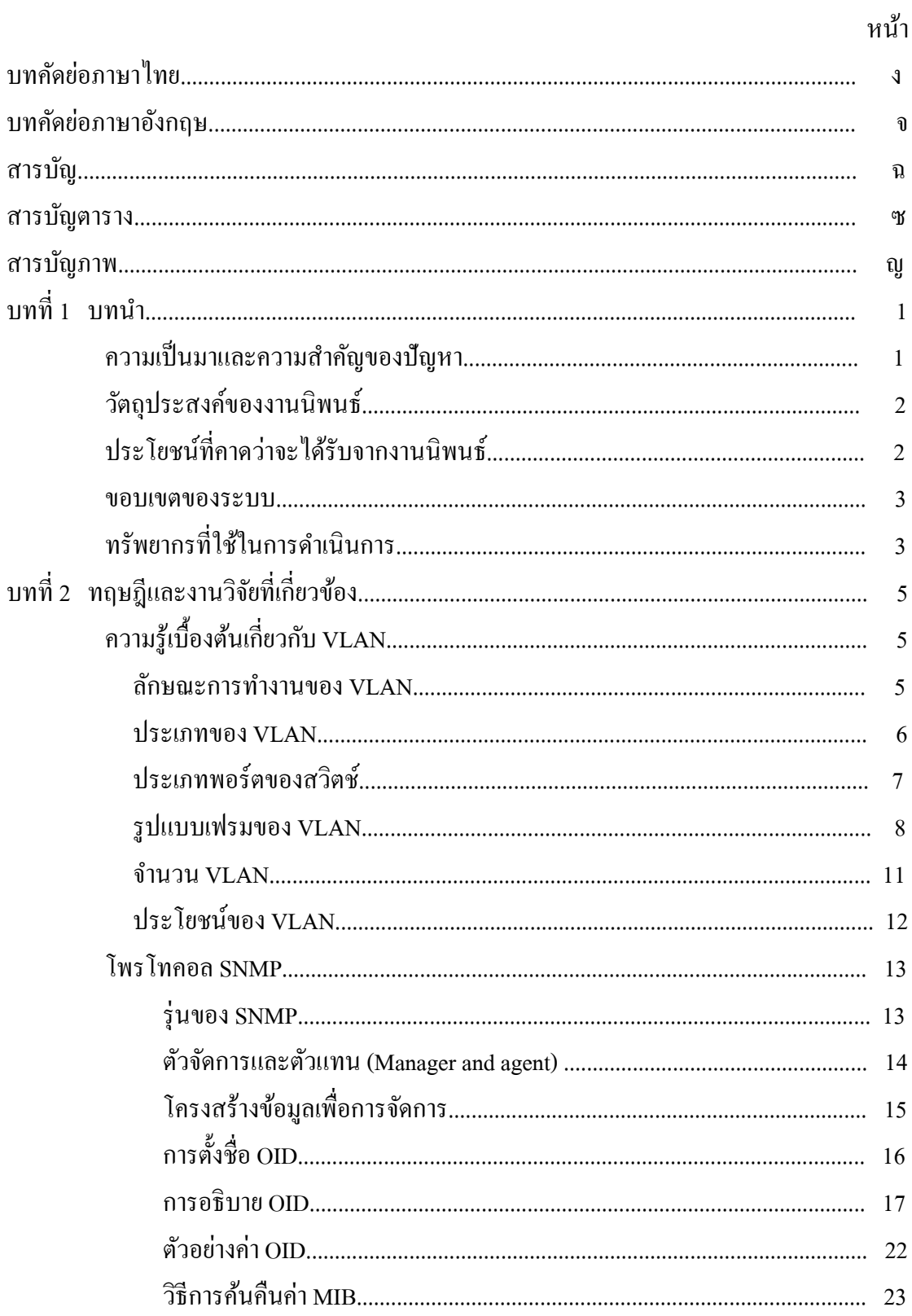

# สารบัญ (ต่อ)

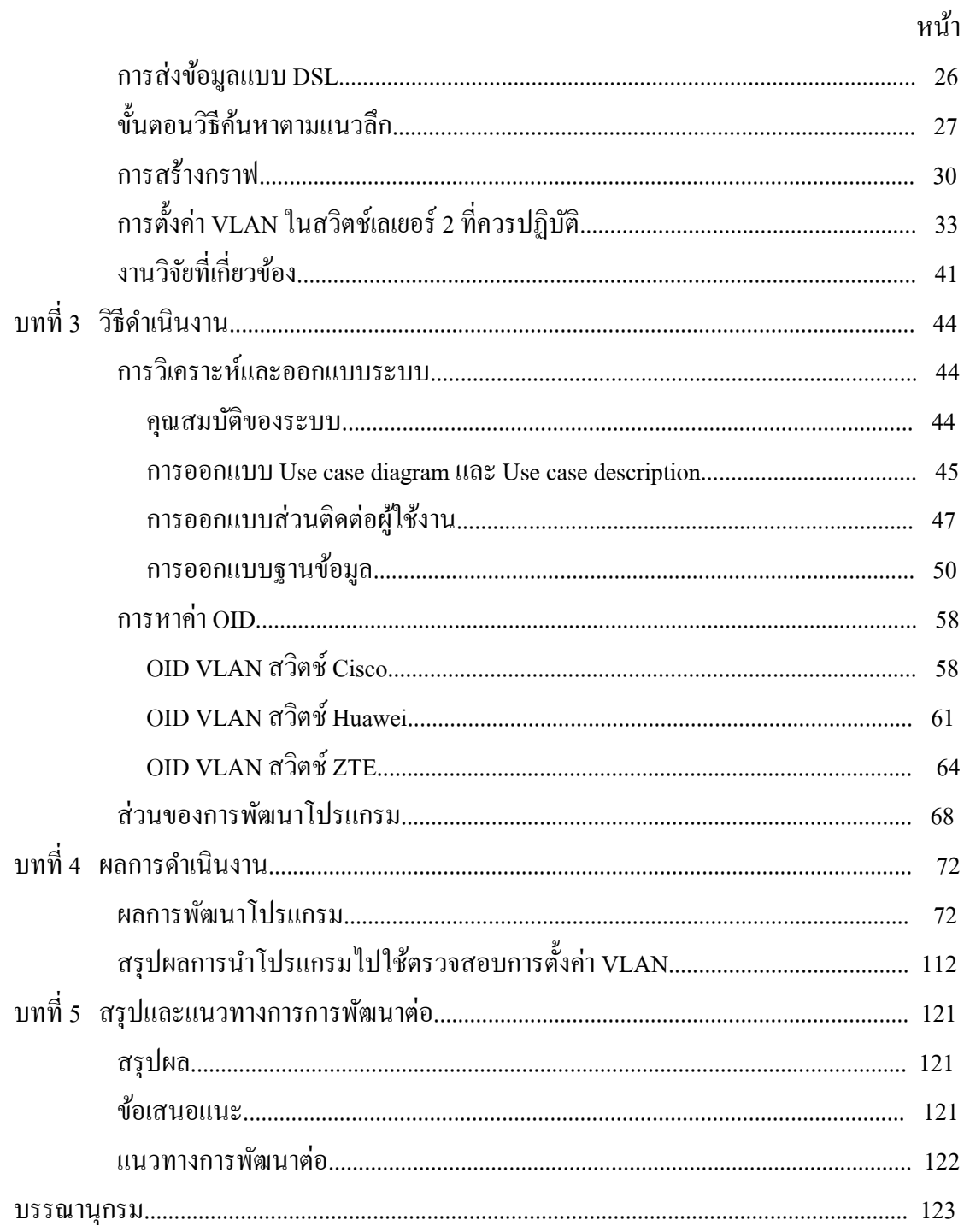

# สารบัญตาราง

หน้า

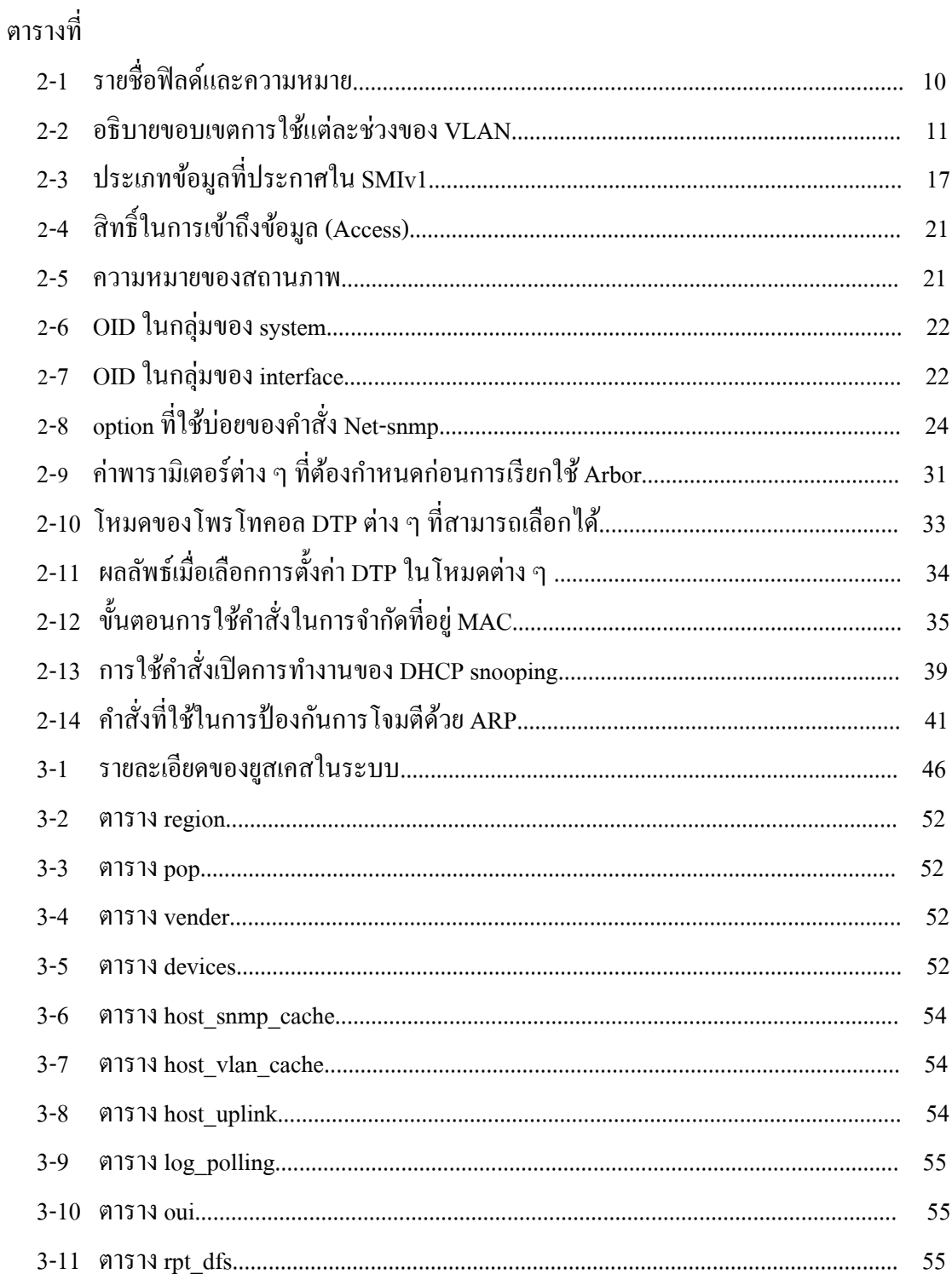

# สารบัญตาราง (ต่อ)

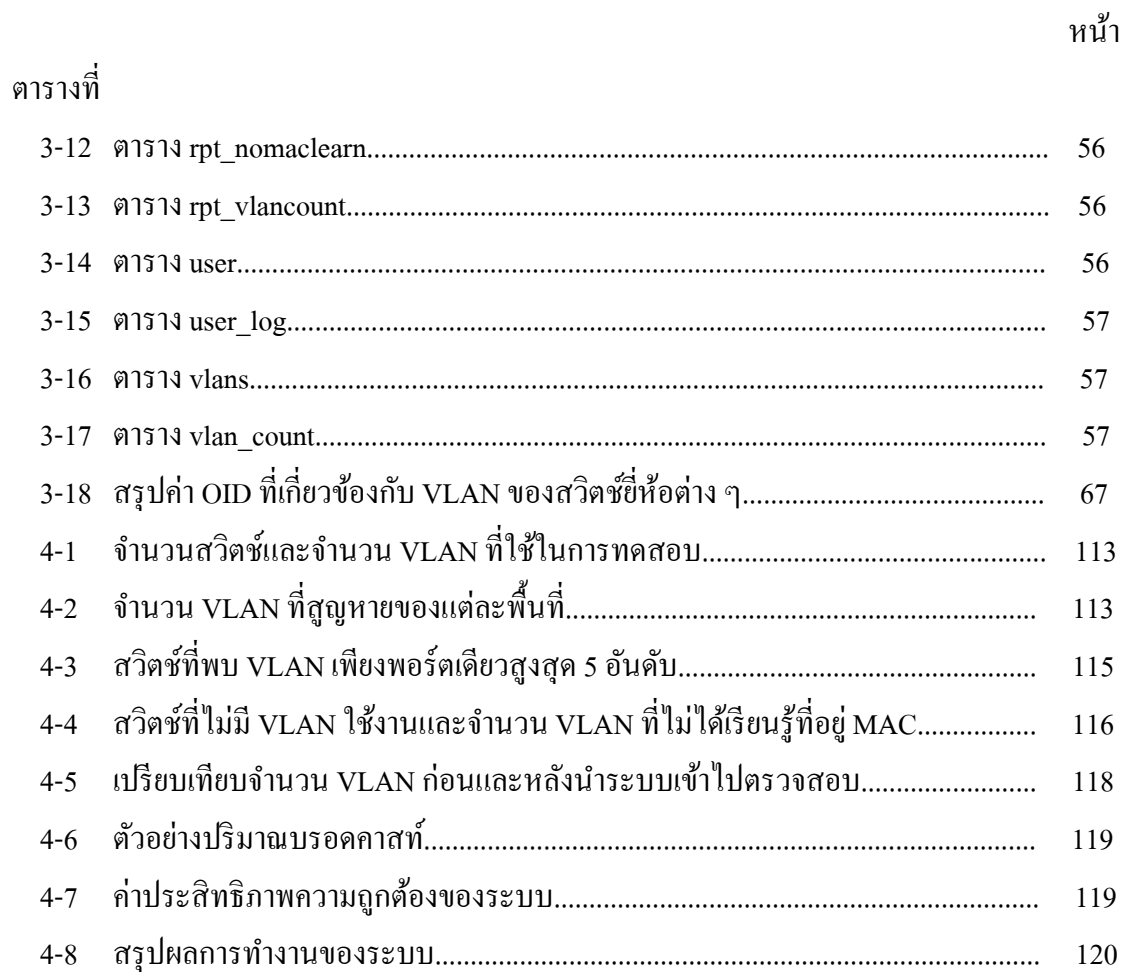

# สารบัญภาพ

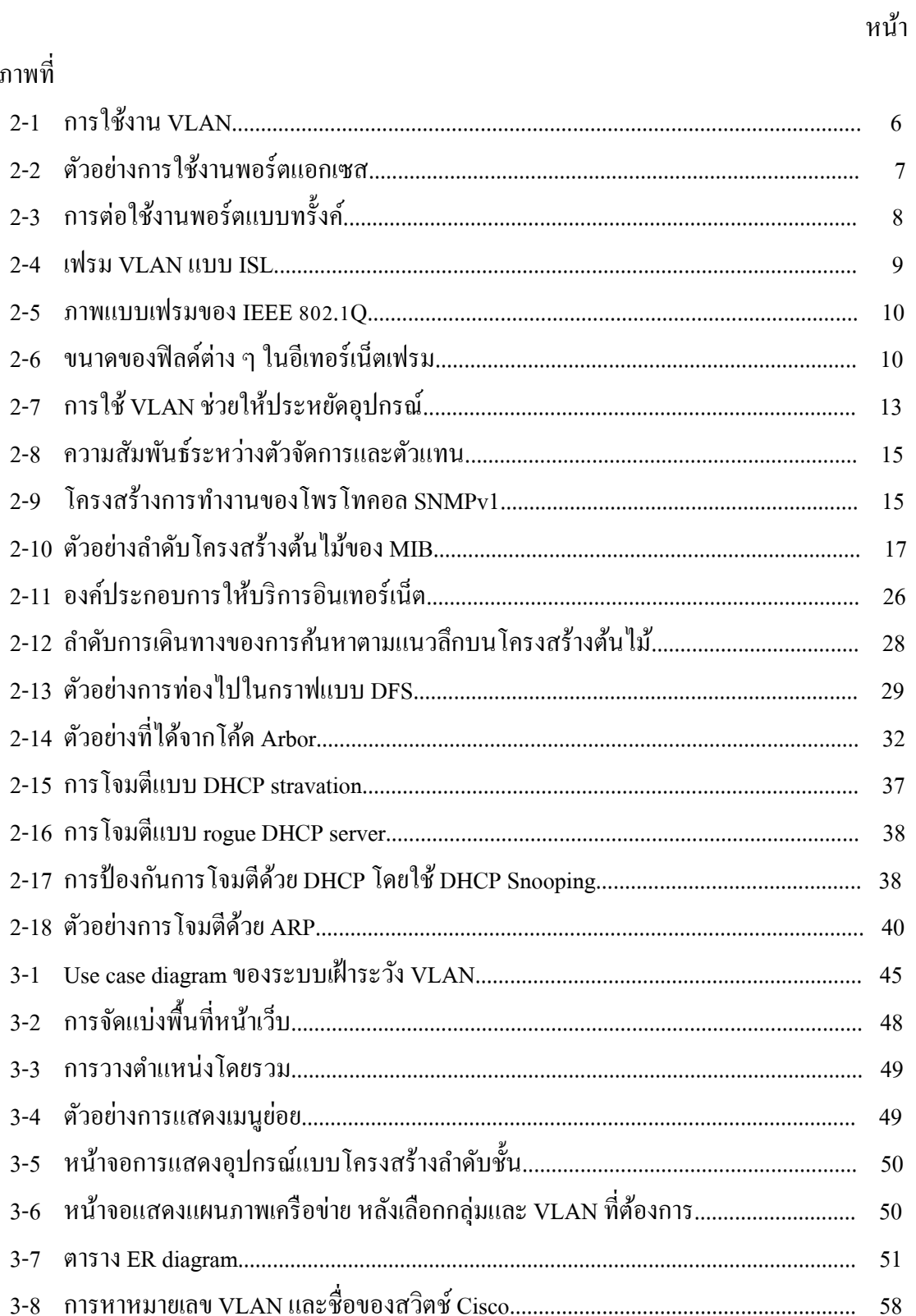

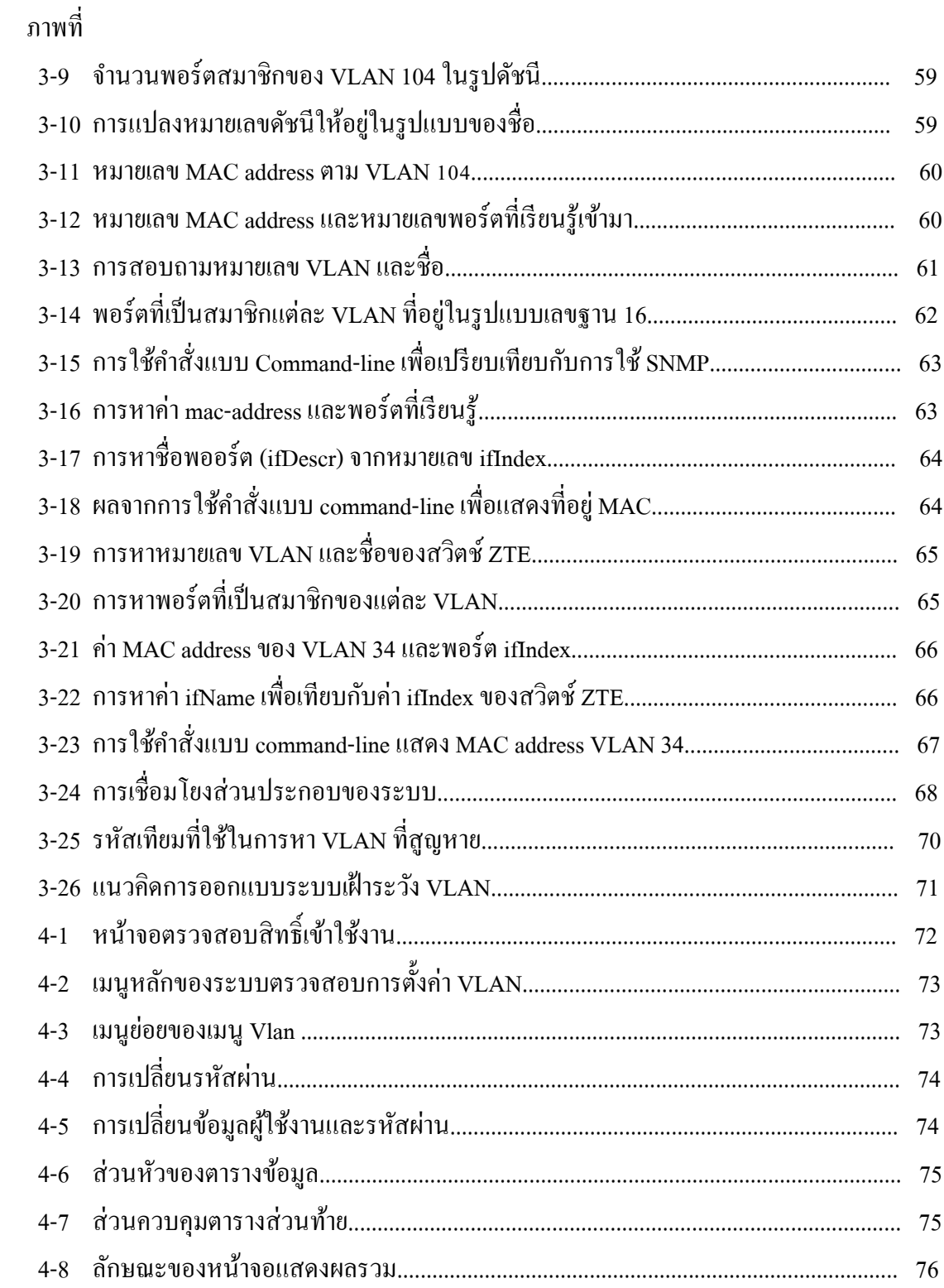

หน้า

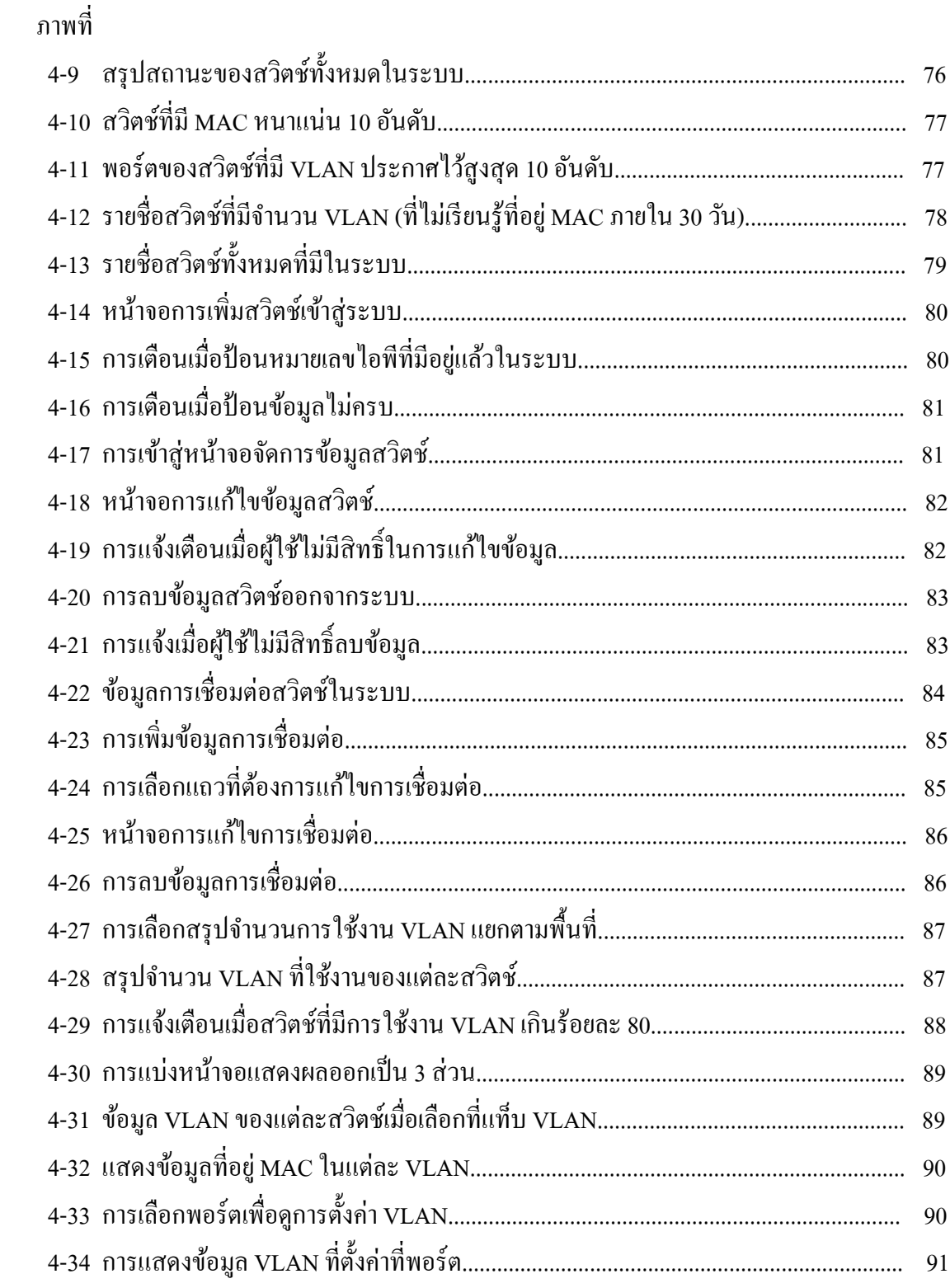

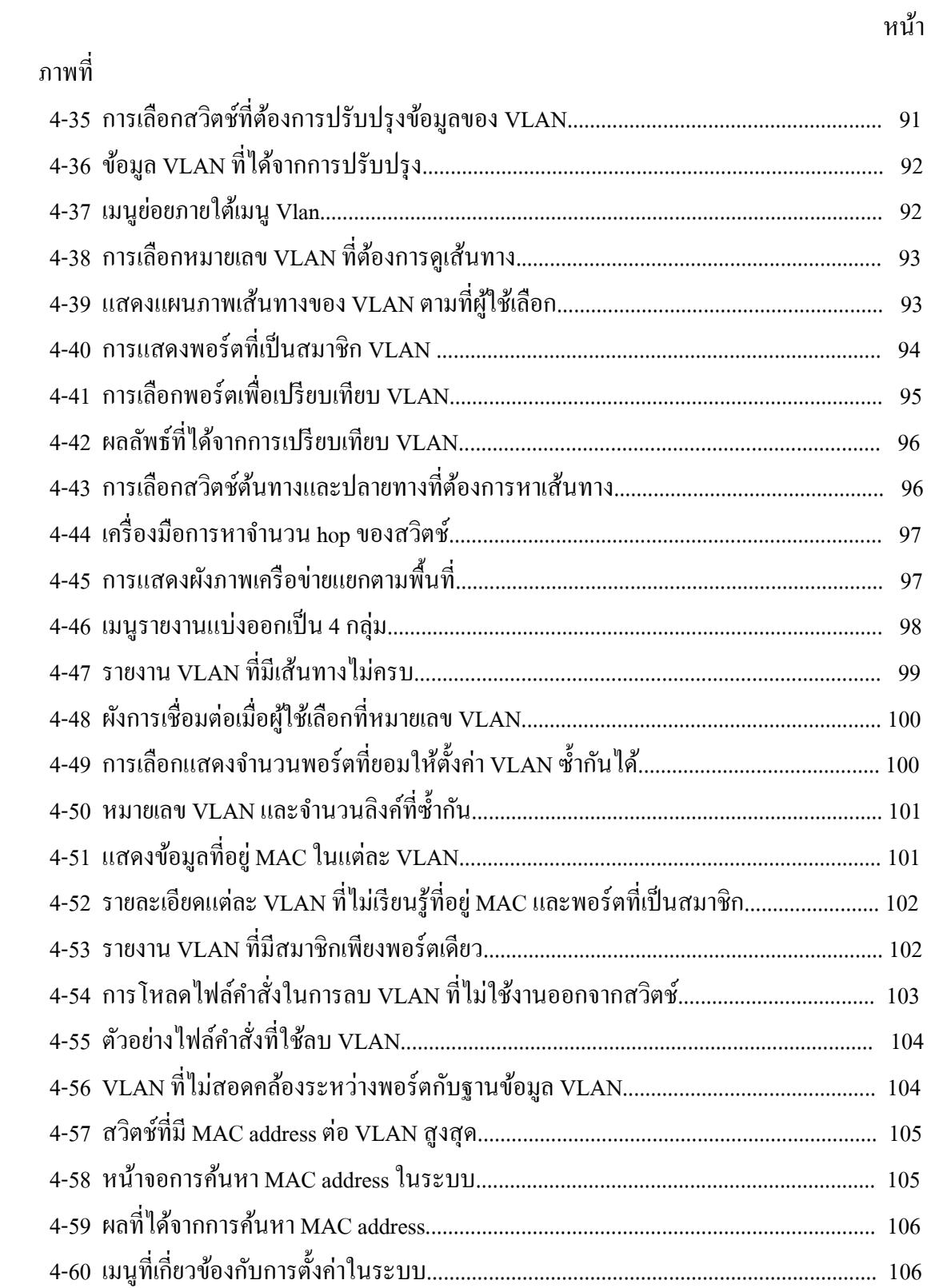

หน้า

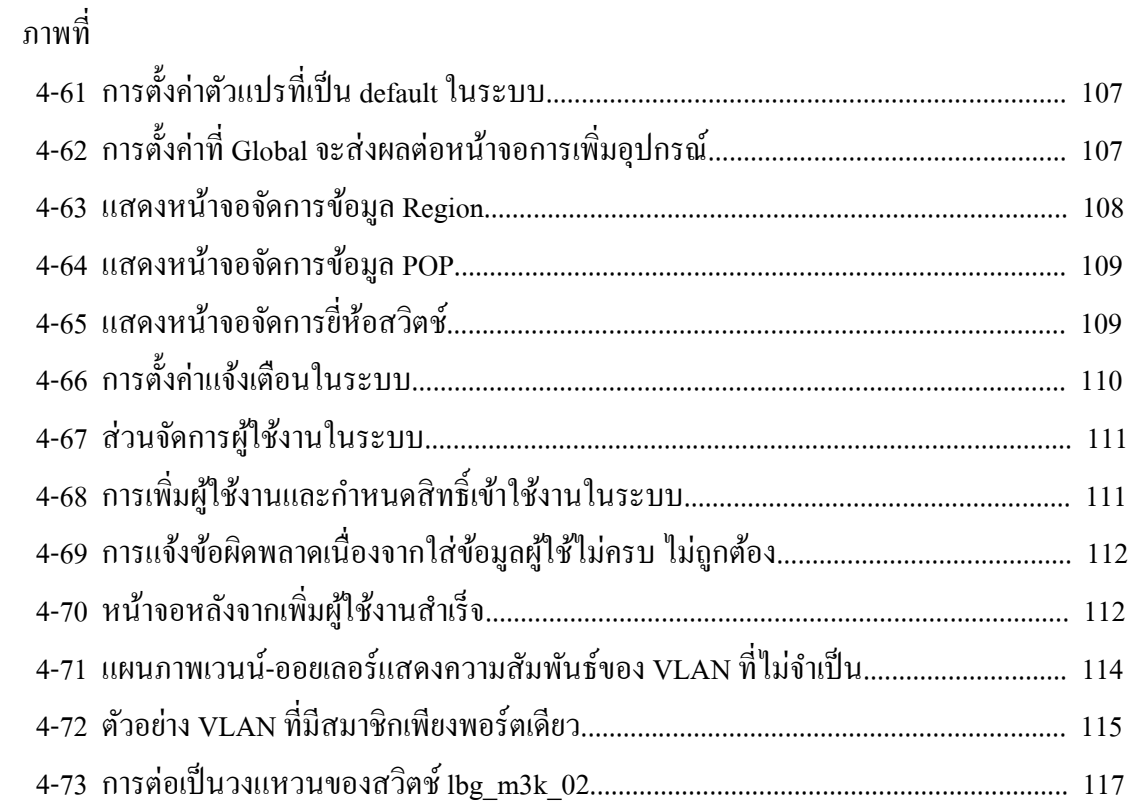

**บทที่ 1**

**บทน ำ**

#### **ควำมเป็ นมำและควำมส ำคัญของปัญหำ**

เครือข่ายท้องถิ่นเสมือน (Virtual local area network หรือ VLAN) เป็นเทคโนโลยี เครือข่ายที่ทำงานในระดับเลเยอร์ 2 (Layer 2) พบได้ในอปกรณ์สวิตช์ (Switch) ซึ่งถูกนำมา เชื่อมต่อกนั เป็นเครือข่ายทอ้งถิ่น (Local area network หรือ LAN) โดย VLAN มีความสามารถ ่ ในการแบ่งกลุ่มผู้ใช้งานออกจากกันเสมือนอยู่ใน LAN ที่แตกต่างกันแม้จะเชื่อมต่อมาจากพอร์ต ึ ของสวิตช์ตัวเดียวกัน ผู้ใช้ที่อยู่ต่าง LAN หรือ VLAN ไม่สามารถติดต่อหากัน ได้โดยตรง ต้องอาศัย อุปกรณ์ระดับเลเยอร์ 3เช่นเราทเ์ตอร์เป็นตวักลางในการส่งขอ้มูลขอ้ ดีดา้นหน่ึงที่เกิดจาก การแบ่งกลุ่มผใู้ชง้านคือ VLAN ช่วยใหเ้ขตการบรอดคาสท์(Broadcast domain) มีขนาดเล็กลง ้ลดปัญหาการรบกวนที่เกิดจากข้อมูลประเภทบรอดคาสท์ กรณีมีผู้ใช้งานร่วมกันมากในเครือข่าย ทอ้งถิ่น

ี ด้านผู้ให้บริการ (ISP) ได้นำเทคโนโลยี VLAN มาช่วยแยกประเภทบริการ (เช่น อินเทอร์เน็ตแบบ ADSL (Asymmetric digital subscriber line), บริการเชื่อมต่อเครือข่ายส่วนตวั เสมือน (Virtualprivate network: VPN), การสื่อสารด้วยระบบ Voice-over-IP (VoIP)) ซ่ึงแต่ละ บริการก็มีการใช้อุปกรณ์สวิตช์ร่วมกัน เชื่อมต่อเป็นเครือข่ายท้องถิ่นขนาดใหญ่เพื่อให้บริการได้ ้ ครอบคลุมทุกพื้นที่ ปัญหาที่พบในเครือข่ายเมื่อมีสวิตช์เชื่อมต่อกันเป็นจำนวนมาก คือ การตั้งค่า VLAN ที่สวิตชถ์ ูกเปลี่ยนแปลงในโอกาสต่าง ๆ และจา นวนผใู้ชง้านในแต่ละ VLAN อาจเพิ่มข้ึน ี บางครั้งพบว่าบาง VLAN มีจำนวนผู้ใช้งานต่อ VLAN มากเกินความเหมาะสม (ซึ่งสถานการณ์นี้ อาจเกิดจากการจดัการ VLAN ผิดพลาด โดยเฉพาะ VLAN ที่ให้บริการอินเทอร์เน็ตแบบ ADSL ซึ่งมีการขยายตัวสูงขึ้นเรื่อย ๆ ในปัจจุบัน) เมื่อเกิดบรอดกาสท์ขึ้นใน VLAN นั้น ทำให้ส่งผล กระทบต่อคุณภาพการให้บริการ

้ตามพฤติกรรมการส่งข้อมูลลำดับชั้นเลเยอร์ 2 เมื่อสวิตช์ได้รับเฟรมชนิดบรอดกาสท์ (Broadcast frame) จะส่งเฟรมชนิดน้ีกระจายไปยงัทุก ๆ พอร์ตที่อยใู่นวง LAN หรือวง VLAN เดียวกันของสวิตช์ยกเว้นพอร์ตที่รับข้อมูลเข้ามา ทำให้เฟรมชนิดบรอดคาสท์สามารถส่งต่อไป ทุก ๆ โหนดใน LAN ซ่ึงในขณะที่เฟรมบรอดคาสทเ์กิดข้ึน หน่วยประมวลผลของเครื่องผใู้ชง้าน ท้งัหมดในเครือข่ายจะหยดุ ประมวลผลเพื่อตรวจสอบวา่ เฟรมขอ้มูลที่รับมาเป็นของตนหรือไม่ ้ถ้าใช่ก็จะตอบกลับไปหากไม่ใช่ก็ทิ้งเฟรมนั้นและกลับไปประมวลผลงานอื่น ๆ ต่อพฤติกรรม

้ เช่นนี้เป็นการขัดจังหวะการประมวลผลของผู้ใช้งานในเครือข่าย และหากมีผู้ใช้งานมีจำนวน ้ มากขึ้น จะทำให้เกิดเขตการแพร่กระจายข้อมูล (หรือเรียกอีกชื่อว่า เขตการบรอดคาสท์) มีขนาดใหญ่ ทำให้กระทบต่อผู้ใช้และอุปกรณ์ที่อยู่ในเครือข่าย

งานวิจัยของ Edvin skaljo, Nasuf hadziahmetovic, Cevdet akyel นำเสนอผลงานวิจัย เรื่อง Impact of broadcast, Multicast and unknown unicast at low speed dsl connections based at SHDSL แสดงใหเ้ห็นถึงผลกระทบที่เกิดจากบรอดคาสทแ์ละมลัติคาสทซ์ ่ึงมีผลกระทบต่อ คุณภาพการให้บริการโดยทำการทดลองส่งข้อมูลชนิดบรอดกาสท์ จำนวน 100 แพ็กเกตต่อวินาที เขา้ไปในกลุ่มผใู้ช้6กลุ่มที่อยใู่น VLAN เดียวกนั (ประมาณ 500เครื่อง) ผลปรากฏวา่ ผใู้ชง้าน ้อินเทอร์เน็ตได้ความเร็วที่ลดลงเมื่อเปรียบเทียบกับช่วงเวลาปกติ นอกจากนั้นยังได้เสนอวิธีการ แก้ปัญหาโดยการแบ่งVLAN เพื่อลดจำนวนกลุ่มผู้ใช้งานที่อยู่ VLAN เดียวกันลง เนื่องจากเป็น ข้นั ตอนที่ใชเ้วลานอ้ยที่สุด

การที่จะบา รุงรักษาและตรวจสอบการต้งัค่า VLAN ในเครือข่ายที่มีอุปกรณ์สวิตช์ ้จำนวนมาก เป็นเรื่องท้าทายผู้ดูแลเครือข่ายอย่างมากเนื่องจากผู้ให้บริการ (บางแห่ง) ขาดระบบ บริหารจัดการแบบรวมศูนยท์ ี่สามารถรวบรวมและตรวจสอบการต้งัค่าแต่ละ VLAN ที่ทุก ๆ พอร์ต ของทุก ๆ สวิตช์ทา ใหก้ารตรวจสอบความเหมาะสมของการต้งัค่าของแต่ละ VLAN ต้องใช้ เวลานานมากงานนิพนธ์น้ีจึงนา เสนอซอฟตแ์วร์สา หรับรวบรวมการต้งัค่า VLAN และตรวจสอบ การใช้งาน VLAN ในสวติชท์ ี่ไม่เหมาะสม เพื่อเป็นเครื่องมือในการช่วยวิเคราะห์ปัญหาที่อาจ เกิดข้ึนในเครือข่าย

#### **วตัถุประสงค ของงำนนิพนธ ์ ์**

เพื่อพัฒนาและออกแบบซอฟต์แวร์สำหรับรวบรวมและตรวจสอบการใช้งาน VLAN ในแต่ละพอร์ตของแต่ละอุปกรณ์สวิตช์ โดยนำข้อมูล VLAN ที่จัดเก็บมาวิเคราะห์และแสดงผล เพื่อช่วยใหแ้ก่ผดูู้แลระบบเห็นภาพรวมในการใชง้าน VLAN ในเครือข่ายเขา้ใจไดง้่ายข้ึน

# **ประโยชน์ที่คำดว่ำจะได้รับจำกงำนนิพนธ์**

- 1. เพิ่มประสิทธิภาพของเครือข่าย ช่วยลดอตัราการเกิดบรอดคาสท์
- 2. ช่วยตรวจสอบจำนวนผู้ใช้งานต่อหนึ่ง VLAN ไม่ให้มีจำนวนมากเกินไป
- 3. แสดงให้เห็นภาพรวมในการใช้งาน VLAN ที่ถูกตั้งค่าในเครือข่ายได้ชัดเจน เมื่อเกิดปัญหาสามารถดา เนินการตรวจสอบแกไ้ขไดอ้ยา่ งรวดเร็ว
	- 4. ลดความเสี่ยงที่อาจเกิดจากการโจมตีจากผใู้ชง้าน

5. เป็นเครื่องมือเพื่อช่วยสนับสนุนการทำงานแก่ผู้ที่ดูแลระบบหรือพนักงานที่ไม่ได้ เป็นผเู้ชี่ยวชาญคา สงั่ ของอุปกรณ์สวิตช์

6. ได้ข้อสรุปวิธีปฏิบัติส าหรับการจัดการ VLAN ที่เหมาะสมและใช้งานได้จริง

#### **ขอบเขตของระบบ**

1. การตรวจสอบการใช้งานและค้นหา VLAN ในอุปกรณ์สวิตช์ โดยใช้โพรโทคอล Simple Network Management Protocol (SNMP) และ Telnet ในการเก็บข้อมูล ดังนั้นอุปกรณ์ ี่ สวิตช์ที่มีอยู่ในเครือข่ายต้องสามารถรองรับโพรโทคอลดังกล่าว และให้สิทธิ์ในการจัดการกับ อุปกรณ์ได้

2. การเกบ็ขอ้มูลโดยใชโ้พรโทคอลSNMPอุปกรณ์ต้องมี Management information base (MIB) ที่เป็นมาตรฐานและมีเผยแพร่ข้อมูลที่ชัดเจนเช่นอุปกรณ์ที่ผลิตจากบริษัทซิสโก้ (Cisco) มีการเปิดเผยข้อมูล MIB สำหรับบุคคลทั่วไป ส่วนในกรณีที่เป็นสวิตช์จากผู้ผลิตอื่น ที่ไม่เปิดเผยอาจทา ใหเ้กบ็ขอ้มูลไดไ้ม่สมบูรณ์

3. สามารถแสดงความสอดคล้องในการตั้งค่า VLAN ในพอร์ตแบบทรั้งค์ที่เชื่อม ระหวา่ งสวิตช์

4. แสดงผลให้ผู้ใช้ผ่านทางเว็บแอพพลิเคชันโดยใช้ภาษา PHP และใช้ระบบจัดการ ฐานข้อมูล MySQL ในการจดัเกบ็ขอ้มูล

5. แสดงเส้นทางของ VLAN ผา่ นระบบแผนภาพโครงข่าย(Visualization) ง่ายต่อ การเข้าใจ

6. แสดงหรือแจง้เตือนการจดัการหรือการต้งัค่า VLAN ที่ไม่เหมาะสม เพื่อเป็นขอมูล ้ สา หรับปรับปรุงการต้งัค่าสวิตช์

## **ทรัพยำกรที่ใช้ในกำรด ำเนินงำน**

#### **1. ด้ำนฮำร์ดแวร์ (Hardware)**

- 1.1 หน่วยประมวลผล: Intel® Xeon® 8 Processor E5440 2.83 GHz
- 1.2 หน่วยความจา หลกั: (RAM) 4.00 GB DDR2
- 1.3 หน่วยความจา สา รอง: (Hard Disk) 146 GB
- **2. ด้ำนซอฟต์แวร์ (Software)**
	- 2.1 ระบบปฏิบัติการ CentOS รุ่น 6.5
	- 2.2 Apache webserver รุ่น 2.2.15

2.3 PHP รุ่น 5.3.3

- 2.4 Net -SNMP รุ่น 5.5
- 2.5 MySQL รุ่น 5.5.36

# **บทที่ 2 ทฤษฎีและงำนวิจัยที่เกี่ยวข้อง**

ในการพัฒนาระบบค้นหาโครงสร้าง VLAN ผู้จัดทำงานนิพนธ์ได้ศึกษาและประยุกต์ใช้ ทฤษฎีที่เกี่ยวขอ้ง ดงัน้ี

# **ควำมรู้เบ ื อ้งต้นเกยี่ วกบั VLAN**

#### **1. ลักษณะกำรท ำงำนของ VLAN**

เทคโนโลยี VLAN ไดถู้กกา หนดข้ึนภายใตม้าตรฐานของ IEEE และถูกเผยแพร่ต้งัแต่ ์ปีค.ศ. 1998 ซึ่งมีชื่อว่า IEEE 802.1Q เป็นเทคโนโลยีที่ช่วยแก้ปัญหาการบริหารจัดการด้านเครือข่าย ขนาดใหญ่ซ่ึงมกัมีปัญหาเรื่องการรบกวนจากขอ้มูลประเภทบรอดคาสทแ์ละมลัติคาสท์ การท างานของ VLAN เสมือนเป็นการสร้างเขตการบรอดคาสทใ์หม่ข้ึนมา ทา ใหเ้กิดการ จัดแบ่งเครือข่ายออกเป็นเขตย่อย ๆ โดยเครื่องคอมพิวเตอร์จะสามารถสื่อสารกันได้เฉพาะเครื่อง ที่อยู่ใน VLAN เดียวกัน แต่หากต้องการสื่อสารข้าม VLAN ต้องอาศัยอุปกรณ์ระดับเลเยอร์ 3 เช่น เราท์เตอร์ เป็นตัวกลางในการส่งข้อมูล และเครื่องคอมพิวเตอร์จะอยู่ใน VLAN เดียวกันหรือไม่ ไม่ได้ขึ้นอยู่กับลักษณะทางกายภาพใด ๆ กล่าวคือเครื่องคอมพิวเตอร์ไม่จำเป็นต้องต่ออยู่กับสวิตช์ ้ตัวเดียวกัน อาจจะเป็นสวิตช์คนละตัวและอยู่คนละสถานที่แต่มีการกำหนดค่า VLAN ในตัว อุปกรณ์สวิตช์ให้อยู่เป็นกลุ่ม VLAN เดียวกันก็จะสามารถสื่อสารกันได้จะเห็นได้ว่าการใช้ VLAN ทา ใหเ้กิดความยดืหยนุ่ ในการออกแบบและช่วยอา นวยความสะดวกใหแ้ก่ผดูู้แลระบบเครือข่าย ียกตัวอย่างดังภาพที่ 2-1 หากเราต้องการแบ่ง VLAN ออกตามหน่วยงาน (ต้องการให้พนักงานสังกัด ต่างหน่วยงาน สื่อสารกันได้แต่ต้องผ่านเราท์เตอร์เท่านั้น) เช่น แต่ละชั้นมีสวิตห์ประจำชั้นและ แต่ละชั้นมีพนักงานของทั้งฝ่ายขาย ฝ่ายบัญชี และฝ่ายวิศวกร เราสามารถตั้งค่าพอร์ตบนสวิตช์ที่อยู่ ้ แต่ละชั้นให้เครื่องของพนักงานที่อยู่ฝ่ายเดียวกันอยู่ใน VLAN เดียวกัน แต่เครื่องของพนักงานที่ ี่ ต่างฝ่ายอยู่ใน VLAN ต่างกัน จะเห็นได้ว่าแม้เครื่องของพนักงานที่อยู่ชั้นเดียวกันไม่จำเป็นต้องอยู่ ใน VLAN เดียวกัน ขึ้นอยู่กับนโยบายหรือความต้องการว่าจะให้อยู่ในเครือข่ายย่อยประเภทใด

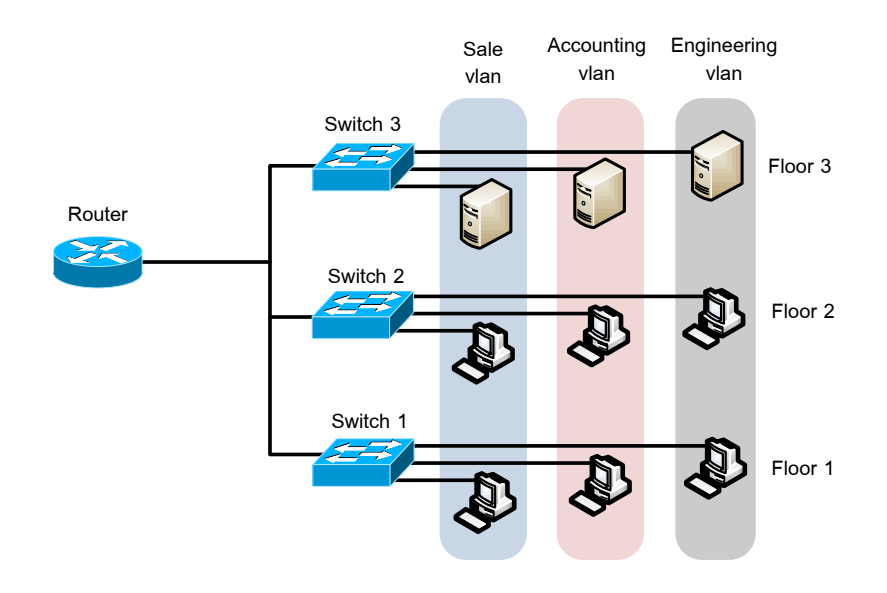

#### ภาพที่ 2-1 การใช้งาน VLAN

#### **2. ประเภทของ VLAN**

หากเราแบ่ง VLAN ตามลักษณะการใช้งาน จะมีวิธีการกำหนดค่า VLAN ให้แก่อุปกรณ์ สวิตชอ์ยู่3 ประเภท คือ

#### **2.1 กำรก ำหนด VLAN โดยอิงพอร์ตของสวิตช์ (Port based VLAN)**

ิ สวิตช์พิจารณาเครื่องผู้ใช้งานว่าเป็นสมาชิก VLAN ใด โดยดูจากค่าที่ถูกตั้งไว้ที่พอร์ต ซ่ึงผดูู้แลระบบจะตอ้งพจิารณาและต้งัค่าใหแ้ ต่ละพอร์ตไวก้่อน หากเครื่องของผใู้ชง้านสองเครื่อง ูเชื่อมต่อกับพอร์ต 2 พอร์ตที่ถูกตั้งค่าให้อยู่คนละ VLAN กัน เครื่องทั้ง 2 ก็จะไม่สามารถติดต่อ ถึงกันได้ (แม้ว่าทั้งสองพอร์ตจะอยู่บนสวิตช์ตัวเดียวกัน จะสามารถติดต่อถึงกันได้ต้องกระทำผ่าน ื่ อุปกรณ์เราท์เตอร์ในเลเยอร์ที่ 3 เท่านั้น) แต่หากพอร์ตทั้งสองอยู่ใน VLAN เดียวกัน เครื่องทั้งสอง จะอยใู่นเขตการบรอดคาสทเ์ดียวกนั

## **2.2 กำรก ำหนด VLAN โดยอิงจำก MAC ของผู้ใช้งำน**

การกา หนด VLAN ดว้ยวิธีน้ีเป็นการพิจารณาดูจากหมายเลข MAC ของเครื่อง ผู้ใช้งานเป็นหลัก เมื่อเครื่องคอมพิวเตอร์เชื่อมต่อกับพอร์ตของสวิตช์ สวิตช์จะตรวจสอบหมายเลข MAC กับฐานข้อมูลกลางที่อยู่บนเครื่องแม่ข่ายเพื่อดูว่าหมายเลข MAC ดังกล่าวควรเป็นสมาชิก ของ VLAN ใด โดยเครื่องแม่ข่ายที่ทำหน้าที่จับคู่หมายเลข MAC กับ VLAN มีชื่อว่า VLAN membership policy serve (VMPS) ผู้ดูแลเครือข่ายต้องทำการจับคู่ MAC กับ VLAN ให้ถูกต้อง ึก่อน ซึ่งบางครั้งหากมีเครื่องคอมพิวเตอร์จำนวนมาก งานจับคู่นี้จะเพิ่มภาระให้กับผู้ดูแลเครือข่าย ค่อนขา้งมาก

#### **2.3 กำรก ำหนด VLAN โดยอิงจำกโพรโทคอล**

้เป็นการแบ่ง VLAN ตามชนิดของโพรโทคอลที่ถูกระบุในส่วนหัวระดับเลเยอร์ที่ 2 ี ของแพ็กเกต วิธีนี้เหมาะกับเครือข่ายที่มีโพรโทคอลที่หลากหลายเช่น IP IPX, AppleTalk ในทาง ้ตรงกับข้าม หากเครือข่ายที่ใช้ไอพีเป็นหลัก วิธีการนี้จะไม่ค่อยนิยมนำมาใช้มากนัก

## **3. ประเภทพอร์ตของสวิตช์**

การกา หนดค่าการทา งานของพอร์ตสวิตช์โดยทวั่ ไปจะมีอยู่2 ประเภทคือพอร์ตแอกเซส (Access port) และพอร์ตทรั้งค์ (Trunk port) ซึ่งมีหน้าที่การทำงานต่างกัน ขึ้นอยู่กับอุปกรณ์ที่นำมา เชื่อมต่อหรือวตัถุประสงคข์องผใู้ชง้าน

### **3.1 พอร์ตแอกเซส**

การจะกา หนดใหเ้ครื่องคอมพิวเตอร์หรืออุปกรณ์ต่าง ๆ ที่ต่อกบั สวิตชว์า่ จะใหเ้ป็น สมาชิกของ VLAN ใด VLAN หนึ่ง เราจะต้องทำการกำหนดที่พอร์ตของสวิตช์นั้น ๆ ให้เป็นพอร์ต แอกเซส จึงอาจกล่าวไดว้า่ ขอ้มูลที่ส่งผา่ นเขา้ออกพอร์ตประเภทน้ีเป็นขอ้มูลของ VLAN เพียง VLAN เดียวเท่าน้นั

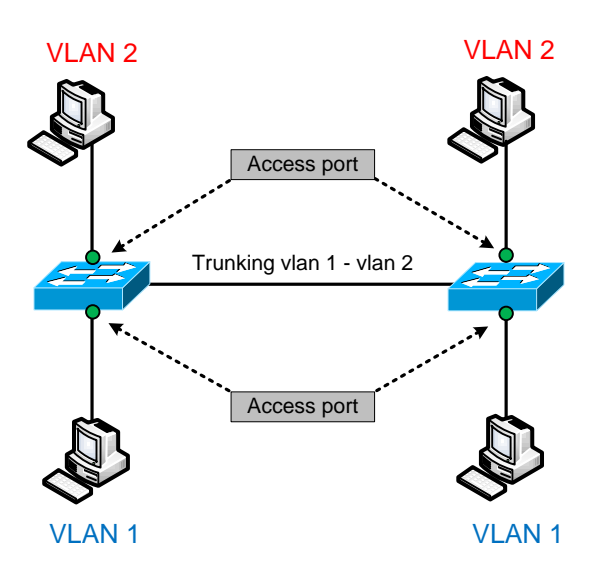

## ภาพที่ 2-2 ตวัอยา่ งการใชง้านพอร์ตแอกเซส

การทา งานและลกัษณะของพอร์ตแอกเซสมีดงัต่อไปน้ี - พอร์ตแอกเซสหนึ่งพอร์ตจะสัมพันธ์กับ VLAN ได้เพียง VLAN เดียวเท่านั้น - เนื่องจากพอร์ตแอกเซสจะเป็ นสมาชิกของ VLAN ใด VLAN หน่ึงซ่ึงอยใู่นเขต ึ การบรอดกาสท์เดียวกัน ทำให้พอร์ตนั้น ๆ ยังได้รับข้อมูลที่เป็นทั้งบรอดกาสท์ มัลติกาสท์ ซึ่งจะส่งออกไปยังทุก ๆ พอร์ตที่อยู่ใน VLAN เดียวกัน

## **3.2 พอร์ตทรั้งค์**

เป็ นพอร์ตที่มีสมาชิกของ VLAN ไดม้ากกวา่ หน่ึง VLAN หรือกล่าวอีกอยา่ งหน่ึงกค็ือ การส่งข้อมูลหลาย ๆ VLAN สามารถทำผ่านพอร์ตทรั้งค์ได้ โดยมีโพรโทคอลทรั้งค์คอยควบคุม การทำงานและระบุว่าจะทำการติดป้าย (Tag) VLAN ใดออกไปบ้าง ตามการตั้งค่าของสวิตช์ จุดประสงค์ของการมีพอร์ตทรั้งค์ก็เพื่อรองรับความสามารถในการที่ VLAN หนึ่ง ๆ สามารถขยาย ออกไปบนพอร์ตสวิตช์หลาย ๆ ตัวได้

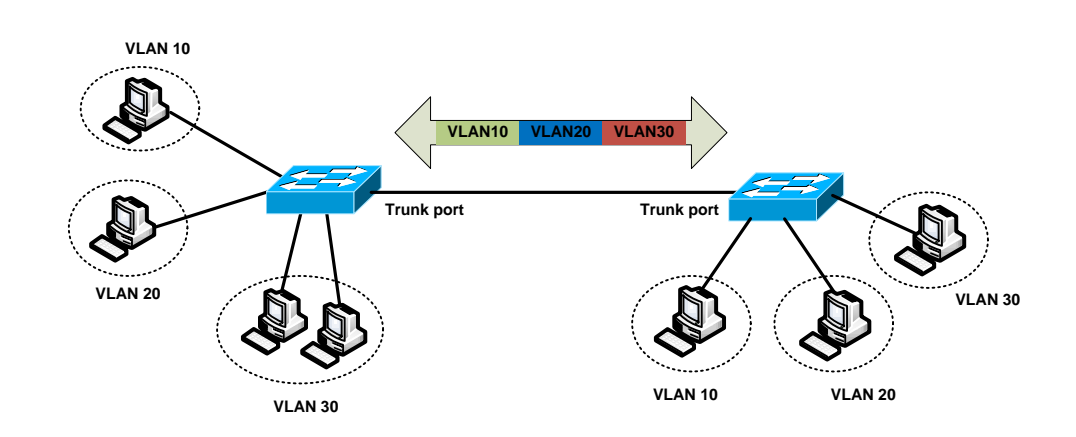

ภาพที่ 2-3 การต่อใชง้านพอร์ตแบบทร้ังค์

้ตัวอย่างการต่อใช้งานพอร์ตทรั้งค์ที่พบได้จากอุปกรณ์เหล่านี้

#### - การต่อระหวา่ งสวิตช์

- การต่อระหว่างสวิตช์กับเราท์เตอร์ที่ทำหน้าที่เชื่อม VLAN เข้าหากัน

- สวิตช์กับพอร์ตของอุปกรณ์ที่มีความสามารถทำพอร์ตแบบทรั้งค์ได้ เช่น พอร์ตของการ์ดเชื่อมต่อเครือข่าย(Network interface card: NIC)ของเครื่องเครื่องแม่ข่าย

## **4. รูปแบบเฟรมของ VLAN**

เนื่องจากเฟรมที่รับส่งผา่ นพอร์ตทร้ังค์อาจเป็นเฟรมของ VLAN ใดกไ็ด้สวิตช์ จึงจำเป็นต้องใช้เทคนิคเพื่อจำแนก VLAN ของเฟรมที่สวิตช์รับเข้ามา ซึ่งเทคนิคที่ใช้กันมีอยู่ 2 ี เทคนิคคือ 1) เทคนิคการห่อหุ้ม (Encapsulation) เป็นการห่อหุ้มเฟรมด้วยส่วนหัวที่สร้างขึ้นมาโดย มีหมายเลข VLAN กำกับ และ 2) การแทรกแถบป้ายหมายเลข (Tag) เข้าไปในเฟรม โดยเพิ่มฟิลด์ (Field) ที่ระบุหมายเลข VLAN เข้าไป

#### **4.1 ISL (Inter switch link)**

้เป็นโพรโทคอลเฉพาะ (Proprietary) ของบริษัทซิสโก้ (Cisco) ซึ่งเป็นการเพิ่มฟิลด์ ขนาด 26 ไบต์ที่ประกอบด้วยหมายเลข VLAN ขนาด 15 บิตและฟิลดต์ ่าง ๆ เพิ่มเขา้ไปขา้งหนา้ เฟรมอีเทอร์เน็ต ต่อทา้ยดว้ยฟิลดต์รวจสอบการผดิของเฟรม (Frame checksequence: FCS) ขนาด 4 ไบต์เข้าไปที่ท้ายเฟรม

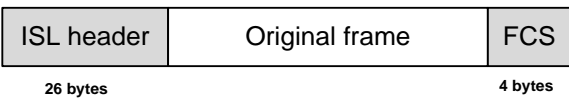

ภาพที่ 2-4 เฟรม VLAN แบบ ISL

เห็นไดว้า่ การห่อหุม้ เฟรมขอ้มูลเดิมดว้ยส่วนหวัและส่วนทา้ย ทา ใหไ้ดเ้ป็นเฟรมชุด ใหม่ที่มีขนาดเพิ่มข้ึน 30ไบต์ส่งผลใหเ้ฟรมอีเทอร์เน็ตมีขนาดต้งัแต่94ไบต์ถึง 1548ไบต์ (เฟรมอีเทอร์เน็ตปกติมีค่าต้งัแต่64ถึง 1518ไบต)์จึงอาจเกิดการแบ่งเฟรม (Fragmentation) ข้ึนในระบบ จึงควรพิจารณาขนาดของเฟรมที่เพิ่มข้ึนจะส่งผลถึงบางระบบหรือไม่ เช่น ้ แอพพลิเคชันบางตัวอาจมีปัญหาเมื่อมีการแบ่งเฟรมเกิดขึ้น

ู้ เนื่องจาก ISL เป็นโพรโทคอลเฉพาะของบริษัทซิสโก้ทำให้ไม่สามารถใช้โพรโทคอล นี้ร่วมกับสวิตช์ของผู้ผลิตรายอื่นได้และรองรับ VLAN ได้เพียง 1000 VLAN แม้ภายหลังได้มี การปรับปรุงรุ่นใหม่ออกมาแต่ไม่ค่อยไดร้ับความนิยมมากนกั นอกจากน้นั ยงัมีคุณสมบตัิ ึการทำงานที่แตกต่างกัน เช่นรองรับโพรโทคอลในระดับเลเยอร์ 2 แบบอื่น นอกจากเครือข่าย แบบอีเทอร์เน็ต เช่นเครือข่ายแบบวงแหวนโทเคน็ (Token ring), เครือข่ายแบบ ATM (Asynchronous transfer mode)

#### **4.2 802.1Q**

โพรโทคอลมาตรฐานที่กำหนดโดย IEEE ซึ่งใช้วิธีเพิ่มฟิลด์ขนาด 4 ไบต์ประกอบ ด้วยหมายเลข VLAN ขนาด 12 บิตและขอ้มูลต่าง ๆ แทรกเขา้ไปในเฟรมอีเทอร์เน็ตโดยจะแทรก หลังจากฟิ ลด์ SA (Source address) ดังแสดงในภาพที่ 2-5

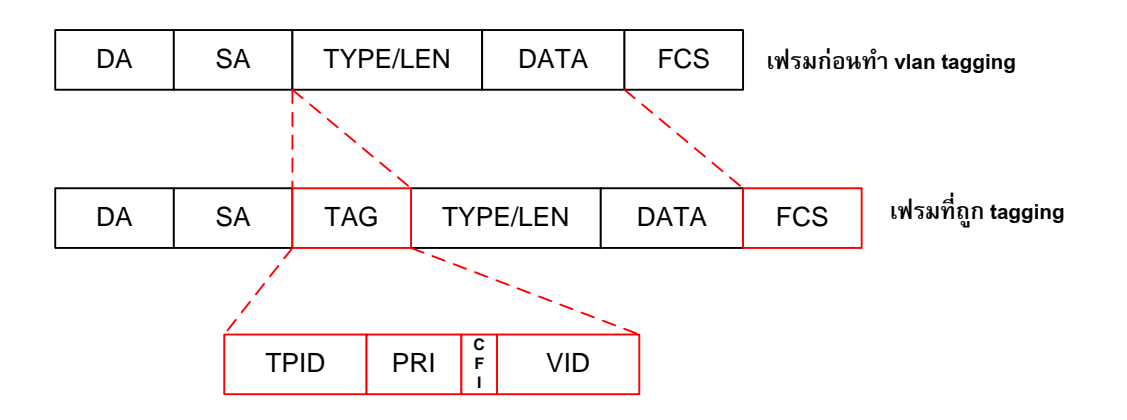

ภาพที่ 2-5 ภาพแบบเฟรมของ IEEE 802.1Q

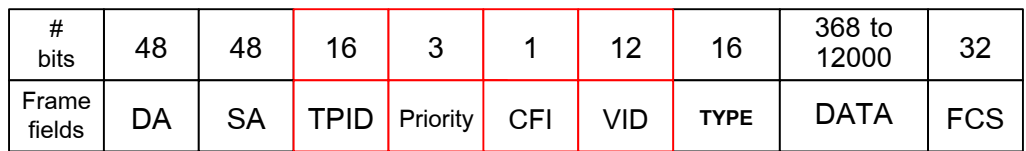

# ภาพที่ 2-6 ขนาดของฟิลดต์ ่าง ๆ ในอีเทอร์เน็ตเฟรม

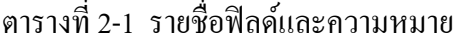

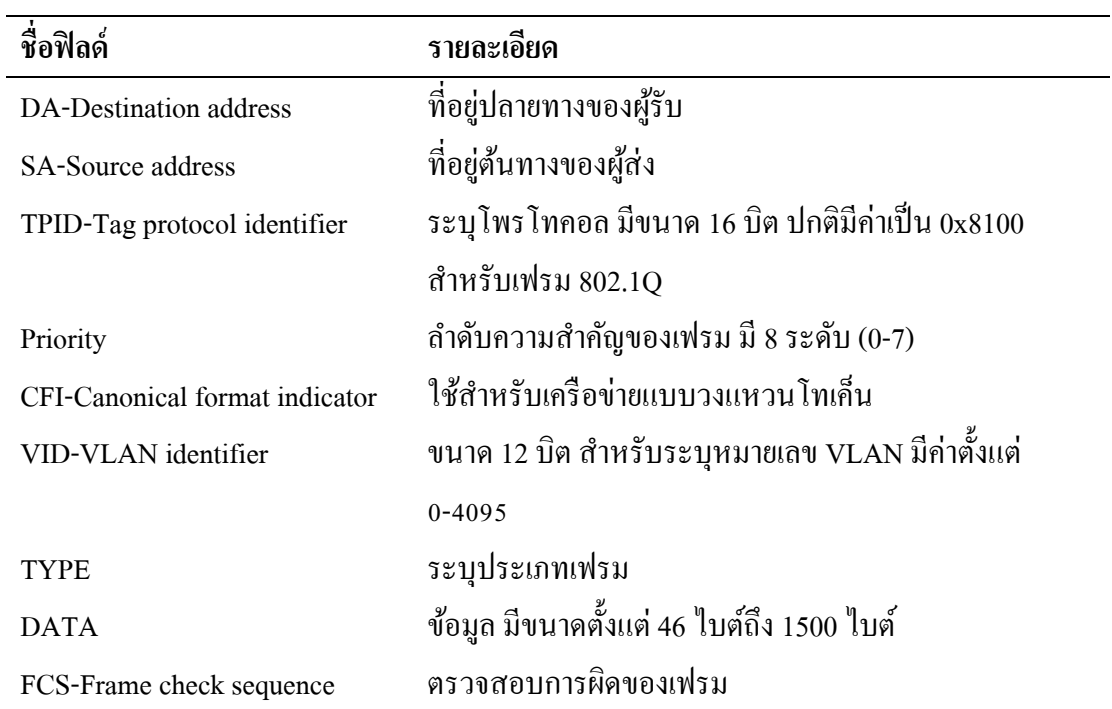

เนื่องจากเฟรมขอ้มูลเดิมถูกเปลี่ยนแปลงจึงตอ้งมีกระบวนการคา นวณค่าตรวจสอบ การผิดของเฟรมอีกครั้ง และปรับให้ถูกต้อง ทำให้ขนาดของเฟรมสูงสุดอยู่ที่ 1522 ไบต์ ข้อดีของ 802.1Q ที่เป็นโพรโทคอลมาตรฐานของ IEEE ก็คือมันช่วยให้อุปกรณ์สวิตช์ต่างยี่ห้อทำงานร่วมกัน ได้นอกจากน้ียงัมีคุณสมบตัิเพิ่มเติมดงัน้ี

- รองรับการทำงานของอีเทอร์เน็ตและเครือข่ายแบบวงแหวนโทเค็น

- -รองรับ VLAN ได้สูงสุด 4096 VLAN
- รองรับการทำเฟรมอีเทอร์เน็ตที่ไม่ได้ถูกแท็กเข้ามา (Native VLAN)
- สามารถรองรับการควบคุมคุณภาพการให้บริการ (Quality of service, QoS)

#### **5. จ ำนวน VLAN**

ี จำนวนขนาดหรือหมายเลข VLAN ที่สามารถใช้งานได้ จะขึ้นอยู่กับการเลือกรูปแบบ เฟรม เช่น หากต้งัค่าเป็นแบบ ISL หมายเลข VLAN ที่ใชง้านไดต้้งัแต่1 ถึง 1024 แต่หากใชก้ารต้งั ค่าเฟรมแบบ IEEE 802.1Q จะมีช่วงตั้งแต่ 1 ถึง 4094 นอกจากนั้นยังอาจขึ้นอยู่กับความสามารถ ของสวิตช์หรือตวัซอฟตแ์วร์ที่ใชใ้นการจดัการวา่ รองรับหรือไม่

์ ตัวอย่างการกำหนดช่วง VLAN ของสวิตช์ซิสโก้ มีการแบ่ง VLAN ออกเป็น 2 ช่วง คือ ช่วงที่ใชง้านปกติ(Normal range) และช่วงส่วนขยาย(Extended range) ดังแสดงในตารางที่ 2-2

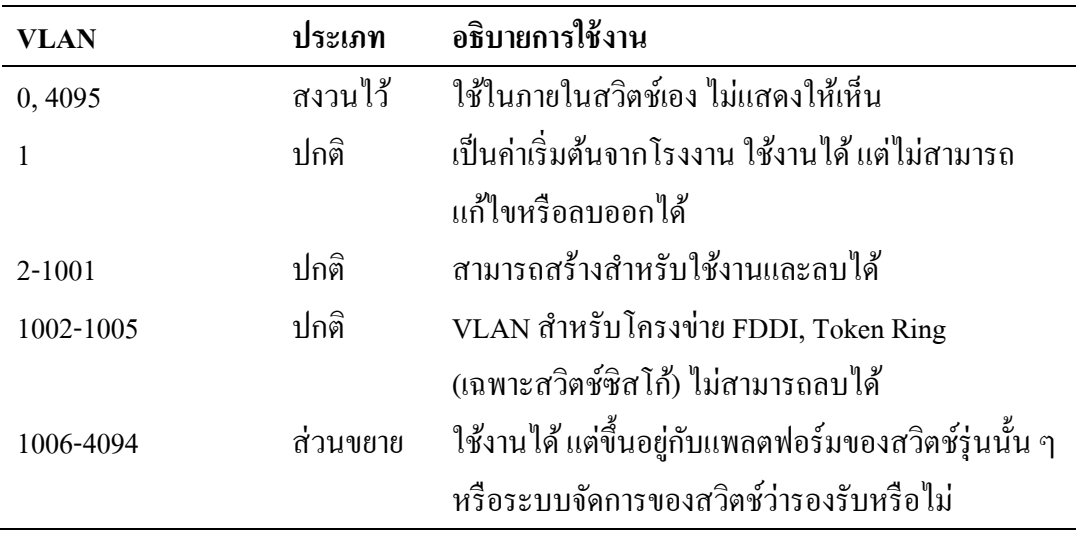

ตารางที่ 2-2 อธิบายขอบเขตการใชแ้ต่ละช่วงของ VLAN

#### **6. ประโยชน์ของ VLAN**

#### **6.1 ควบคุมกำรเกดิบรอดคำสท์**

เมื่อจา นวนอุปกรณ์ในเครือข่ายเพิ่มมากข้ึน อตัราการเกิดบรอดคาสทท์ ี่อยใู่นขอบเขต เดียวกันก็จะยิ่งเพิ่มขึ้นตามไปด้วย อัตราของบรอดกาสท์เป็นสิ่งที่มีนัยสำคัญต่อประสิทธิภาพ ึการสื่อสารในเครือข่าย กล่าวคืออุปกรณ์ทุกตัวที่อย่ในขอบเขตเดียวกันเมื่อได้รับบรอดคาสท์เฟรม ้จะต้องหยุดการทำงานและฟังว่าเป็นข้อมูลที่ส่งมาเป็นของตนเองหรือไม่ หากมีอัตราบรอดกาสท์ เกิดขึ้นสูงมาก ก็เท่ากับเป็นการขัดจังหวะการทำงานของอุปกรณ์ในเครือข่าย ทำให้ต้องใช้ CPU ในการประมวลผลข้อมูลที่สูงขึ้นและส่งผลให้ประสิทธิภาพการทำงานล่าช้าลง

## **6.2 เพิ่มควำมปลอดภัย**

้บ่อยครั้งที่หลาย ๆ องค์กรต้องการจำกัดการเข้าถึงทรัพยากรที่เชื่อมต่อกับเครือข่าย ผู้ดูแลเครือข่ายจึงจำเป็นต้องอาศัยการทำงานของ VLAN ที่สามารถแบ่งเครือข่ายออกเป็นกลุ่ม ย่อย ๆ เพื่ออนุญาตให้เครื่องคอมพิวเตอร์ในเครือข่ายท้องถิ่นเดียวกันเท่านั้นที่เข้าถึงทรัพยากรได้ แต่หากเครื่องคอมพิวเตอร์นอกเครือข่ายท้องถิ่นต้องการที่จะใช้ทรัพยากร จะต้องทำผ่านอุปกรณ์ ้ระดับเลเยอร์ 3เท่านั้น (ซึ่งจะมีมาตรการรักษาความปลอดภัยอย่างอื่นต่อไป)

# **6.3 ช่วยลดต้นทุนด้ำนอุปกรณ์**

VLAN ช่วยประหยัดการใช้อุปกรณ์ในเครือข่ายและสะดวกต่อการบำรุงรักษา ี ตัวอย่างในภาพที่ 2-7 ระบบเครือข่ายท้องถิ่นแบบเดิม หากต้องการแบ่งวง LAN ออกเป็น 3 วง ้ต้องใช้สวิตช์ 3 ตัวแยกกับ ส่วนที่เราท์เตอร์ก็ต้องใช้พอร์ตถึง 3 พอร์ตเพื่อต่อไปยังสวิตช์แต่ละตัว หากเราเปลี่ยนมาใช้สวิตช์ที่รองรับ VLAN จะทำให้สามารถแบ่งวง LAN แยกตามพอร์ตของสวิตช์ แมจ้ะอยใู่นสวติชต์วัเดียวกนัและที่เราทเ์ตอร์จะใชเ้พียงพอร์ตเดียวในการเชื่อมต่อมาที่สวิตช์ ้ช่วยประหยัดอุปกรณ์และง่ายต่อการบำรุงรักษา เช่น ระบบไฟฟ้า การเดินสายเชื่อมต่อ

#### **6.4 สะดวกต่อกำรบริหำรเครือข่ำย**

VLAN ช่วยให้การจัดการโครงสร้างของระบบเครือข่ายสะดวก ยืดหยุ่น เช่น หากต้องการเพิ่มจำนวนผ้ไช้งานหรือเพิ่มกล่มผ้ไช้ เพียงเพิ่มสวิตช์ตัวใหม่ในเครือข่าย ด้วยคุณสมบตัิของพอร์ตแบบทร้ังคท์ ี่สามารถรองรับ VLAN มากกวา่ หน่ึง VLAN จึงสามารถ เลือกใช้ VLAN ตามความต้องการ ขึ้นอยู่กับการจัดสรรกลุ่มผู้ใช้งานตามนโยบายหรือการออกแบบ ที่วางไว้

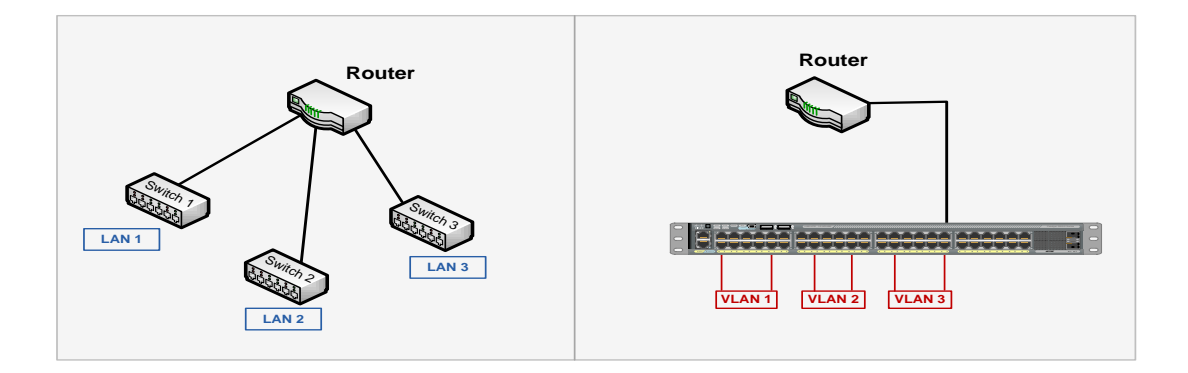

ภาพที่ 2-7 การใช้ VLAN ช่วยใหป้ ระหยดัอุปกรณ์

## **โพรโทคอลSNMP**

โพรโทคอล Simple Network Management Protocol (SNMP) เป็ นโพรโทคอลที่ใช้ ในการบริหารจัดการเครือข่าย ทำงานง่ายไม่ซับซ้อนผู้ดูแลเครือข่ายสามารถเปลี่ยนค่าการทำงาน ของอุปกรณ์ที่รองรับ SNMP ตวัอยา่ งเช่นสามารถสงั่ ให้SNMP เปิ ด-ปิ ดพอร์ตของเราท์เตอร์ หรือตรวจสอบความเร็วของพอร์ตที่กำลังทำงานอยู่ และสามารถติดตามการทำงานของอุปกรณ์ เมื่อมีเหตุการณ์ผดิปกติเกิดข้ึน เช่น ที่ตวัอุปกรณ์มีอุณหภูมิที่สูงข้ึน

นอกจากผู้ดูแลเครือข่ายจะสามารถใช้SNMP จัดการกับอุปกรณ์เครือข่าย เช่น เราท์เตอร์ หรือสวิตช์แล้วยังสามารถใช้งาน SNMP ได้กับระบบปฏิบัติการยูนิกส์ ระบบปฏิบัติการวินโดวส์ ้ เครื่องพิมพ์ หรืออุปกรณ์ต่าง ๆ ที่มีโพรโทคอล SNMP ทำงานอยู่และอนุญาตให้เข้าถึงข้อมูลได้

#### **1. รุ่นของSNMP**

โพรโทคอล SNMP อยู่ในกลุ่มโพรโทคอลที่ได้รับการพัฒนาโดย IETF แบ่งออกเป็น 3รุ่นดงัน้ี

1.1 SNMP รุ่นที่ 1 (SNMPv1) เป็นรุ่นแรกของโพรโทคอล SNMP ถูกกำหนดใน RFC 1157และถูกเปลี่ยนสถานะเป็นมาตรฐานเก่า ซ่ึงSNMPv1 มีข้อเสียในเรื่องความปลอดภัยของ ชื่อกลุ่ม (Community string) เนื่องจากการสื่อสารระหว่างตัวจัดการและตัวแทนจะต้องอยู่ภายใต้ ู้ชื่อกลุ่มเดียวกัน และทั้งตัวจัดการและตัวแทนสามารถอยู่ในชื่อกลุ่มได้มากกว่าหนึ่งชื่อ โดยชื่อกลุ่ม ้จะใช้ชุดของตัวอักษรเสมือนเป็นรหัสผ่านในการพิสูจน์ตัวตน แต่ในการสื่อสารไม่มีการเข้ารหัส ี ข้อมูลให้เป็นความลับ ทำให้เกิดความเสี่ยงหากผู้ไม่หวังดีทราบชื่อกลุ่มก็สามารถเข้าถึงข้อมูล และจัดการกับตัวอุปกรณ์ได้ ซึ่งชื่อกลุ่มมีรูปแบบในการเข้าถึงข้อมูลอยู่ 3 แบบคือ อ่านอย่างเดียว (Read-only) อ่านและเขียน (Read-write) และแทรป (Trap) ถึงแม้ว่า SNMPv1 จะถูกให้เป็น ้มาตรฐานเก่าแล้วก็ตาม แต่ผู้ผลิตอุปกรณ์หลายรายกี่ยังนำไปใช้เป็นตัวหลักเพื่อรองรับการทำงาน ของ SNMP

1.2 SNMP รุ่นที่ 2 (SNMPv2) เป็นรุ่นที่ยังใช้ชื่อกลุ่มเป็นหลักในการกำหนดสิทธิ์ การเข้าถึงข้อมูล บางครั้งอาจเรียกรุ่นนี้ว่า SNMPv2c โดยมีคำสั่งเพิ่มขึ้นอีก 2 คำสั่งคือ getbulk ี สามารถดึงข้อมูลเป็นกลุ่มด้วยกำสั่งเพียงชุดเดียว ซึ่งต่างจากกำสั่ง get ที่ต้องส่งกำสั่งเพื่อดึงข้อมูล ได้ทีละครั้งและคำสั่ง inform ใช้สำหรับติดต่อระหว่างตัวจัดการและตัวแทน มาตรฐานนี้ถูกกำหนด ใน RFC 3416, RFC 3417 และ RFC 3418

1.3 SNMP รุ่นที่3 (SNMPv3) เป็นรุ่นล่าสุดมีจุดประสงคห์ ลกัในเรื่องการรักษา ความปลอดภัย เช่น มีการพิสจน์ตัวตน (Authentication) การรักษาข้อมูล (Privacy) การเข้ารหัส ข้อมูล (Encryption) และควบคุมการเข้าถึงข้อมูล (Access control) โดยเผยแพร่ออกมาในปี ค.ศ. 2002 ตาม RFC 3410 ถึง RFC 3418และ RFC 2576 แต่เนื่องจากความยงุ่ ยากในการใชง้าน SNMPv3 จึงไม่ได้นำมาใช้ในงานทั่วไป ยกเว้นเครือข่ายที่ต้องการความปลอดภัยในระดับสูง

#### **2. ตัวจัดกำรและตัวแทน (Manager and Agent)**

โพรโทคอลSNMP ประกอบด้วยองค์ประกอบ 3 ส่วนคือ ตวัจดัการ(Manager), ตัวแทน (Agent), ข้อมูลเพื่อการจัดการหรือ MIB (Management information base) ดังแสดงในภาพที่ 2-8 และ 2-9

้ตัวจัดการ โดยทั่วไปคือเครื่องแม่ข่ายที่ติดตั้งโปรแกรมประยกต์สำหรับติดตาม การทำงานของอุปกรณ์ บางครั้งอาจเรียกว่าระบบบริหารจัดการเครือข่าย (Network Management  $S$ ystem: NMS) และมีฐานข้อมูล MDB (Management database) สำหรับจัดเก็บข้อมูลของ MIB ตัวจัดการมีหน้าที่ร้องขอ (Request) สำรวจ (Polling) หรือรับข้อมูลประเภทแทรป (Trap) ที่ส่งจาก ตัวแทนโดยอัตโนมัติ

ตัวแทนคือโปรแกรมขนาดเล็กที่ทำงานฝังตัวอยู่ในอุปกรณ์ ซึ่งอาจมีการทำงานแยกออก จากระบบหลกัหรือทา งานร่วมกนั เช่น ในระบบปฏิบตัิการเครือข่ายของซิสโก้(Internetwork operating system: IOS) ตัวแทนจะส่งข้อมูลให้กับตัวจัดการ เมื่อมันถูกร้องขอหรือเมื่อพบเหตุ ผิดปกติ

ึการสำรวจ คือการร้องขอข้อมูลจากตัวแทน (ทำงานในเราท์เตอร์หรือสวิตช์) ข้อมูล เหล่านี้สามารถใช้ประเมินสภาพการทำงานของตัวอุปกรณ์ ส่วนแทรปคือวิธีที่ตัวแทนใช้ส่ง ้ สัญญาณแจ้งเตือนมายังตัวจัดการว่ามีเหตุการณ์ผิดปกติเกิดขึ้น แทรปสามารถถูกส่งเมื่อใดก็ได้ โดยไม่ตอ้งมีการร้องขอจากตวัจดัการและตวัจดัการอาจมีการตอบสนองต่อแทรปตาม ้ความสามารถของโปรแกรมประยุกต์ เช่น แสดงเป็นแถบสีต่าง ๆ บนหน้าจอ หรือส่งเสียงแจ้งเตือน

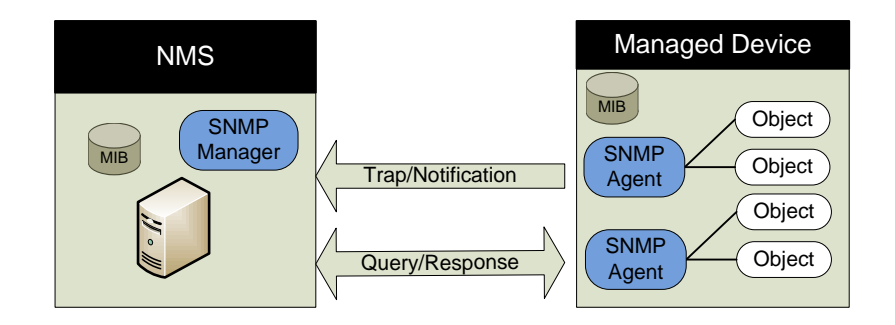

ภาพที่ 2-8 ความสมั พนัธ์ระหวา่ งตวัจดัการและตวัแทน

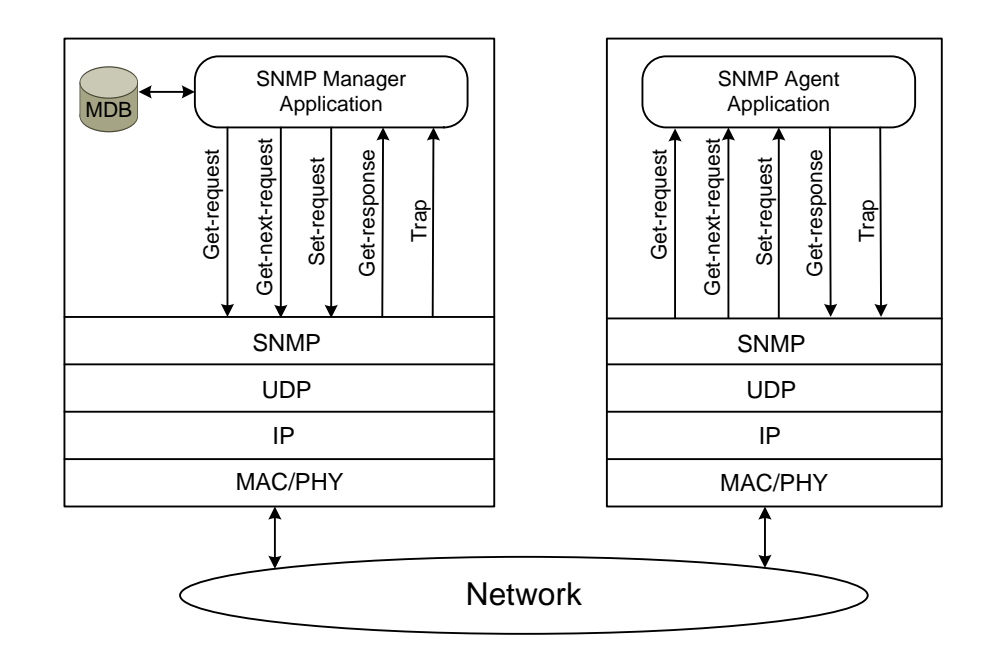

ภาพที่ 2-9 โครงสร้างการท างานของโพรโทคอล SNMPv1

**3. โครงสร้ำงข้อมูลเพอื่ กำรจัดกำร(Structure of Management Information: SMI)**

SMI เป็นการกา หนดโครงสร้างและรายละเอียดของออ็ บเจกต์(Object) เช่น หลักของ การตั้งชื่อ ประเภทของข้อมูล เพื่อเป็นวิธีการให้ตัวแทนและตัวจัดการเข้าถึงอี้อบเจกต์ได้อย่าง ถูกต้อง โดย SMIv1 ได้ระบุในเอกสาร RFC 1155 ต่อมามีประเภทของขอ้มูลเพิ่มมากข้ึนจึงมี มาตรฐาน SMIv2 ระบุใน RFC 2578

ในการกำหนดโครงสร้างของอ็อบเจกต์ มีองค์ประกอบหลักด้วยกัน 3 ส่วนคือ *- ชื่อ (Name)*หรือตัวระบุอ็อบเจกต์(Object identifier: OID) เป็นสิ่งที่ใชใ้นการอา้งถึง แต่ละอื้อบเจกต์ในระบบต้องมีชื่อไม่ซ้ำกัน ชื่ออาจเป็นได้ทั้งตัวเลขหรือคำที่มีความหมาย ขึ้นอยู่กับ

้ ความสะดวกของการใช้งานเช่น การแทนด้วยข้อความอาจยาวเกินไป หากต้องการอ้างถึงอี้อบเจกต์ *sysName* ดว้ยตวัอกัษรจะอยใู่นรูปแบบ iso.org.dod.internet.mgmt.mib-2.system.sysName แต่หากอา้งถึงแบบตวัเลขจะเขียนไดเ้ป็น 1.3.6.1.2.1.1.5

*-* ประเภทและไวยากรณ์ (Type and Syntax) ใชก้า หนดประเภทขอ้มูลในแต่ละออบเจค็ เพื่อเป็ นข้อตกลงในการรับ-ส่งขอ้มูลระหวา่ งตวัจดัการและตวัแทน โดยใชห้ลกัการของภาษา สัญลักษณ์ Abstract Syntax Notation One (ASN.1) ข้อดีของ ASN.1คือเป็ นมาตรฐานอิสระ ไม่ขึ้นอย่กับภาษาของโปรแกรมหรือระบบปฏิบัติการที่กำลังทำงานอย่ เช่น เครื่องคอมพิวเตอร์ ที่ใช้ระบบปฏิบัติการวินโคว์ 2000 สามารถติดต่อกับเครื่องที่ใช้ระบบปฏิบัติการของซันได้โดย ไม่ตอ้งห่วงเรื่องรูปแบบของคา สงั่

- การเข้ารหัส (Encoding) เป็นวิธีการเข้ารหัสเพื่อเป็นการรับประกันความถูกต้องว่าชนิด ี ข้อมูลที่ได้รับนั้นเป็นชนิดเดียวกัน จึงให้วิธีที่เรียกว่า Basic encoding rule (BER) เป็นการกำหนดถึง ้วิธีการเข้ารหัสและถอดรหัสเมื่อมีการส่งข้อมูลผ่านไปในสื่อสัญญาณเช่น อีเทอร์เน็ต

#### **4. กำรตั้งชื่อ OID**

ู้ชื่อใช้เป็นตัวระบการเข้าถึงอ็อบเจกต์ มีโครงสร้างการจัดเก็บในลักษณะแบบต้นไม้ (Tree) โดยชื่ออ็อบเจกต์จะถูกกำกับด้วยตัวเลขและเรียงลำดับกัน ตั้งแต่รากของต้นไม้จนถึงโหนด ที่ต้องการเข้าถึง โดยใช้งดเป็นตัวกั่นระหว่างโหนด โดยสามารถเขียนให้อย่ในรปแบบที่มีเฉพาะตัว เลขหรือมีชื่อรวมอย่ด้วยก็ได้ เช่น การอ้างถึงกล่มอือบเจกต์ในต้นไม้ย่อย internet สามารถเขียนได้ ในแบบ iso(1).org(3).dod(6).internet(1) หรือ 1.3.6.1การที่เขียนไดส้องแบบกเ็พื่อง่ายต่อการจดจา สา หรับผใู้ชง้าน ส่วนใหญ่การอา้งถึงแบบตวัเลขจะใชส้ื่อสารกนัระหวา่ งตวัจดัการและตวัแทน ึ คล้ายกับระบบชื่อโคเมนที่แปลงไอพีให้เป็นชื่อเพื่อง่ายต่อการจดจำ เห็นได้ว่าการจัดเก็บโครงสร้าง ของ MIB ที่อยู่ในรูปแบบต้น ไม้โดยใช้เลขจำนวนเต็มบวกแทนโหนดต่าง ๆ ไม่มีข้อจำกัดในการใน การเขา้ถึงเมื่อขอ้มูลมีขนาดใหญ่และมีระดบัความลึกของตน้ไมห้ลายระดบัแสดงใหเ้ห็นวา่ สามารถ รองรับการตั้งชื่อได้อย่างไม่จำกัด ดังแสดงในภาพที่ 2-10

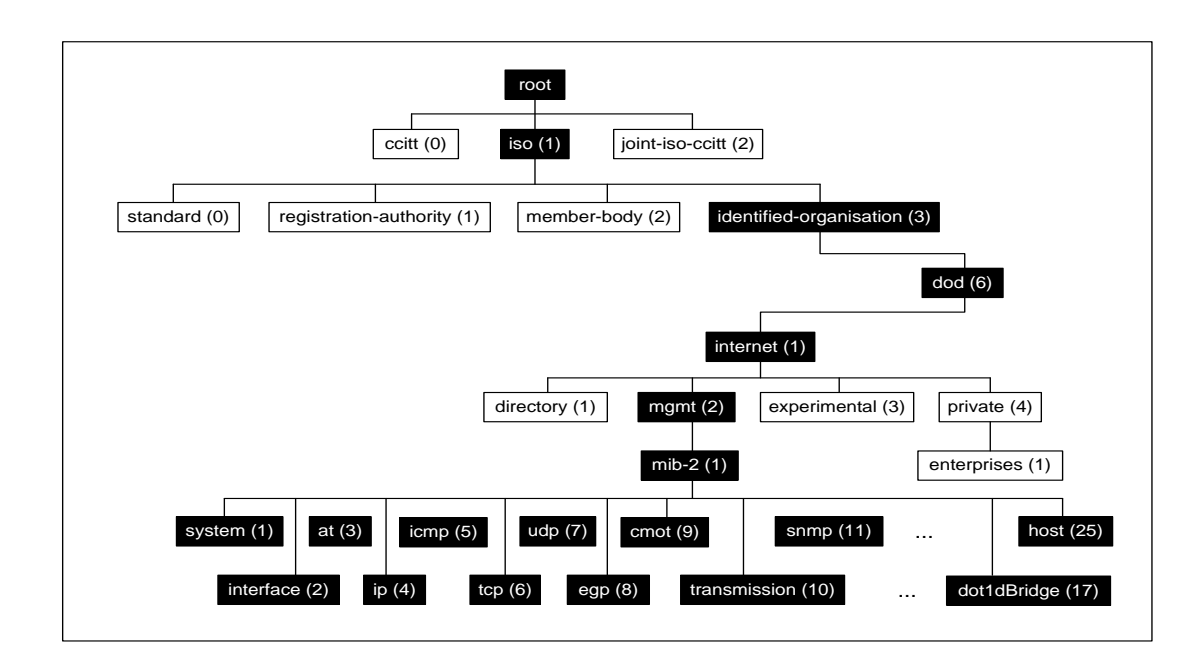

ภาพที่ 2-10 ตวัอยา่ งลา ดบัโครงสร้างตน้ไมข้อง MIB

#### **5. กำรอธิบำย OID**

ประเภทข้อมูลของ OID แต่ละตัวถูกกำหนดตามหลักไวยากรณ์ของ ASN.1 ซึ่งระบุไว้ ใน SMIv1 หากเราทราบประเภทข้อมูลของ OID ที่จัดเก็บก็จะทำให้สามารถจัดการกับข้อมูล เหล่าน้นั ไดอ้ยา่ งถูกตอ้งSMIv1 มีประเภทข้อมูลหลายชนิด ตามตารางที่ 2-3

ตารางที่ 2-3 ประเภทข้อมูลที่ประกาศใน SMIv1

| ประเภทข้อมูล             | รายละเอียด                                                       |
|--------------------------|------------------------------------------------------------------|
| <b>INTEGER</b>           | ตัวเลขจำนวนเต็มขนาด 32 บิต แต่จะไม่ใช้ค่า 0                      |
| <b>OCTET STRING</b>      | ข้อความหรืออักขระ ตั้งแต่ 0 ใบต์ ส่วนใหญ่ใช้กับชุดตัวอักษร       |
|                          | หรือแทนเลข MAC                                                   |
| Counter                  | ตัวเลขขนาด 32 บิตมีก่าตั้งแต่ 0 ถึง 2 $^{32}$ -1 (4,294,967,295) |
|                          | เมื่อถึงค่าสูงสุดแล้วจะวนกลับมาเริ่มต้นที่ 0 ใหม่                |
| <b>OBJECT IDENTIFIER</b> | ชุดตัวเลขที่คั่นด้วยจุด ใช้ทำการอ้างถึงวัตถุ เช่น 1.3.6.1.4.1.9  |
|                          | ใช้แทนค่า OIDprivate enterpriseของซิสโก้                         |

ตารางที่ 2-3 (ต่อ)

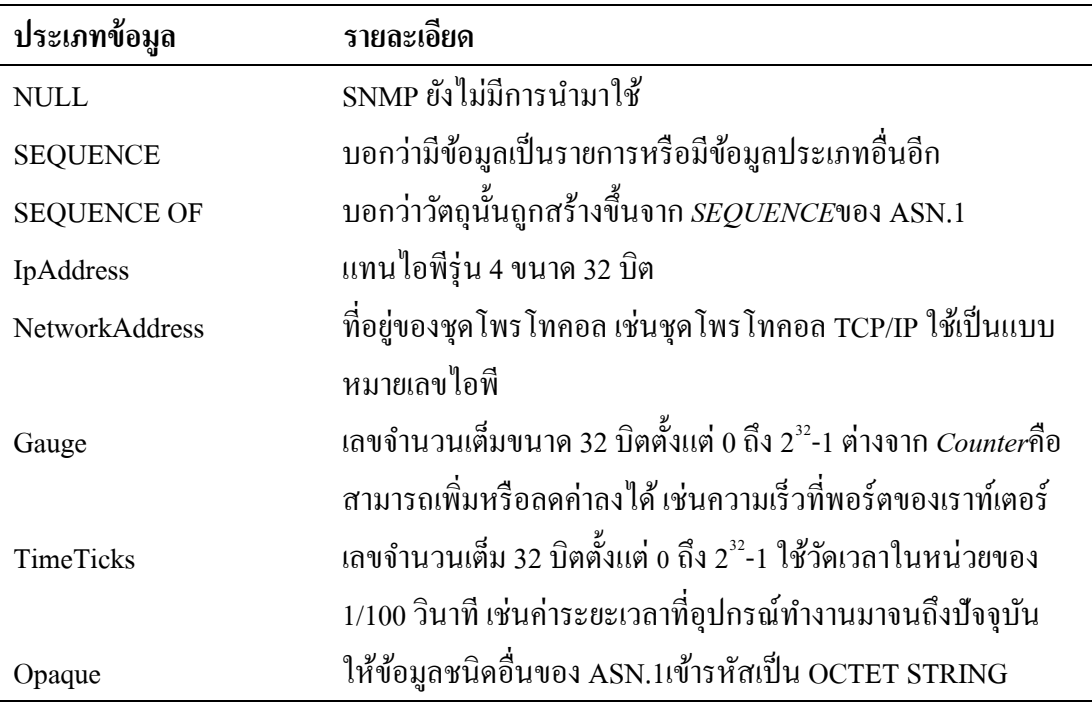

ตัวอย่างไวยากรณ์ที่อยู่ในไฟล์ MIB ซึ่งเขียนตามหลักของภาษาสัญลักษณ์ ASN.1 ้จะแสดงโครงสร้างและการนิยามอื่อบเจกต์ประเภทข้อมูล การอธิบายรายละเอียดอื่อบเจกต์นั้น ๆ ดงัตวัอยา่ งไฟล์RFC1213-MIB ที่แสดงบางส่วนของไฟล์ ให้เห็นถึงการนิยามโครงสร้างของ OID (เครื่องหมาย "--" แสดงถึงหมายเหตุไม่นำมาประมวลผล , เครื่องหมาย "::=" หมายถึงตัว ด าเนินการนิยาม)

```
-- This mib was extracted from RFC 1213
-- The following changes have been applied:
-- The enumerations unknown(4) and dormant(5) have been added to
-- ifOperStatus to reflect a change to the ifTable introduced in
-- RFC 1573
--
-- The SYNTAX of ifType has been changed to IANAifType, to reflect 
-- the change to the ifTable introduced in RFC1573.
        RFC1213-MIB DEFINITIONS ::= BEGIN
        IMPORTS
          mgmt, NetworkAddress, IpAddress, Counter, Gauge,TimeTicks
          FROM RFC1155-SMI
        OBJECT-TYPE
          FROM RFC-1212
        TEXTUAL-CONVENTION
          FROM SNMPv2-TC
        IANAifType
          FROM IANAifType-MIB
```

```
-- This MIB module uses the extended OBJECT-TYPE macro as
-- defined in [14];
-- MIB-II (same prefix as MIB-I)
       mib-2 OBJECT IDENTIFIER ::= { mgmt 1 }
-- textual conventions
        DisplayString ::=
          OCTET STRING
-- This data type is used to model textual information taken
-- from the NVT ASCII character set. By convention, objects
-- with this syntax are declared as having
--
-- SIZE (0..255)
        PhysAddress ::= 
          OCTET STRING
-- This data type is used to model media addresses. For many
-- types of media, this will be in a binary representation.
-- For example, an ethernet address would be represented as
-- a string of 6 octets.
-- groups in MIB-II
        system OBJECT IDENTIFIER ::= { mib-2 1 }
        interfaces OBJECT IDENTIFIER ::= { mib-2 2 }
        at OBJECT IDENTIFIER ::= { mib-2 3 }
        ip OBJECT IDENTIFIER ::= { mib-2 4 }
        icmp OBJECT IDENTIFIER ::= { mib-2 5 }
        tcp 0BJECT IDENTIFIER ::= { mib-2 6 }
        udp 0BJECT IDENTIFIER ::= { mib-2 7 }
        egp 0BJECT IDENTIFIER ::= { mib-2 8 }
        -- historical (some say hysterical)
        -- cmot OBJECT IDENTIFIER ::= { mib-2 9 }
        transmission OBJECT IDENTIFIER ::= { mib-2 10 }
        snmp OBJECT IDENTIFIER ::= { mib-2 11 }
-- the System group
-- Implementation of the System group is mandatory for all
-- systems. If an agent is not configured to have a value
-- for any of these variables, a string of length 0 is returned.
        sysDescr OBJECT-TYPE
          SYNTAX DisplayString (SIZE (0..255))
          ACCESS read-only
          STATUS mandatory
          DESCRIPTION 
             "A textual description of the entity.This value
             should include the full name and version identification
            of the system's hardware type,software operating-system,
            and networking software.It is mandatory that this only
            contain printable ASCII characters."
          ::= { system 1 }
        sysObjectID OBJECT-TYPE
          SYNTAX OBJECT IDENTIFIER
          ACCESS read-only
          STATUS mandatory
          DESCRIPTION
             "The vendor's authoritative identification of the network 
            management subsystem contained in the entity.This value
            is allocated within the SMI enterprises subtree(1.3.6.1
             .4.1)and provides an easy and unambiguous means for
            determining `what kind of box' is being managed.For
            example,if vendor `Flintstones, Inc.' was assigned the
             subtree 1.3.6.1.4.1.4242, it could assign the identifier
             1.3.6.1.4.1.4242.1.1 to its `Fred Router'."
```

```
::= { system 2 }
sysUpTime OBJECT-TYPE
 SYNTAX TimeTicks
  ACCESS read-only
  STATUS mandatory
  DESCRIPTION
    "The time (in hundredths of a second) since the network
    management portion of the system was last re-
    initialized."
  ::= { system 3 }
sysContact OBJECT-TYPE
  SYNTAX DisplayString (SIZE (0..255))
  ACCESS read-write
  STATUS mandatory
  DESCRIPTION
    "The textual identification of the contact person for
    this managed node, together with information on how to
    contact this person."
  ::= { system 4 }
sysName OBJECT-TYPE
  SYNTAX DisplayString (SIZE (0..255))
  ACCESS read-write
  STATUS mandatory
  DESCRIPTION
    "An administratively-assigned name for this managed node.
    By convention, this is the node's fully-qualified domain
    name."
  ::= { system 5 }
  sysLocation OBJECT-TYPE
    SYNTAX DisplayString (SIZE (0..255))
     ACCESS read-write
     STATUS mandatory
    DESCRIPTION
       "The physical location of this node(e.g.,`telephone
      closet, 3rd floor')."
    ::= { system 6 }
```
จากไฟล์RFC1213-MIB ที่บรรทัดแรกเป็ นการนิยามชื่อของ MIB ไฟลน์ ้นั ในส่วนของ การนำเข้า (IMPORTS) เป็นการอ้างถึง ไฟล์อื่นที่เกี่ยวข้องกับการเรียกใช้ประเภทข้อมูล ในตัวอย่าง นี้คือ RFC1155-SMI ซึ่งคือเป็นตัวนิยามประเภทข้อมูล (SMIv1) เช่น mgmt, Counter, Gauge ดังค าอธิบายในตารางที่ 2-3 นอกจากน้ียงัมีการนา เขา้ RFC อื่น เช่น RFC 1212

การที่ OID ที่อยู่ในไฟล์นี้อ้างถึงโหนดที่อยู่ก่อนหน้า (ด้วยการนำเข้า) ทำให้กลุ่ม อื้อบเจกต์ ของ mib-2(1) ที่อยู่ภายใต้ mgmt (iso(1).org(3).dod(6).internet(1).mgmt(2)) สามารถ ้ อ้างถึง ได้ด้วยชุดตัวเลข 1.3.6.1.2.1 ในทำนองเดียวกัน กลุ่มของ system ซึ่งอยู่ถัดจาก mib-2 จึงถูกนิยามเป็น { mib-2 1 } หรือ 1.3.6.1.2.1.1

้จากไฟล์ตัวอย่างที่แสดงข้างต้น ทำให้เราทราบถึงรูปแบบของการนิยามวัตถุที่อยู่ภายใน ไฟล์ MIB ซ่ึงมีรูปแบบดงัน้ี

*<ชื่อ>* OBJECT-TYPE

SYNTAX *<ชนิดของข้อมูล>* ACCESS *<สิทธิ์ในการเข้าถึง>* STATUS *<สถานะของวัตถุ>* **DESCRIPTION** *"อธิบายรายละเอียดของวัตถุนั้น ๆ"* : := { *<ค่าที่ไม่ซ ้ากันระบบที่นิยาม OID >* }

้นอกจากชนิดข้อมูลแล้ว ในรูปแบบการอธิบายโครงสร้างวัตถุยังมีส่วนของการกำหนด ้สิทธิ์และสถานภาพที่ต้องมีอ็อบเจกต์เหล่านั้น ซึ่งมีความหมายดังตารางที่ 2-4 และตารางที่ 2-5

| สิทธิ์การเข้าถึงข้อมูล | คำอธิบาย                                                  |
|------------------------|-----------------------------------------------------------|
| Read-only              | อ็อบเจกต์สามารถอ่านใค้แต่เขียนใม่ได้                      |
| Read-write             | อ็อบเจกต์สามารถอ่านและเขียนได้                            |
| Write-only             | อ็อบเจกต์สามารถเขียนใด้แต่อ่านไม่ได้                      |
| Not-accessible         | ้อื้อบเจกต์ที่ไม่สามารถอ่านและเขียนได้เช่นข้อมูลที่เก็บใน |
|                        | รูปแบบของตาราง                                            |

ตารางที่ 2-4 สิทธ์ิในการเขา้ถึงขอ้มูล(Access)

จากตารางที่ 2-4 เป็นการอธิบายถึงสิทธ์ิหรือระดบัของความสามารถในการเขา้ถึงขอ้มูล ี ของอื้อบเจกต์ เนื่องจากค่าการทำงานบางอย่างที่อยู่ภายในตัวอุปกรณ์ใม่สามารถเขียนค่าลงไปใด้ แต่สามารถอ่านค่าได้อย่างเดียว เช่นค่า *sysUpTime* ที่แสดงระยะเวลาตั้งแต่อุปกรณ์นั้นเริ่มต้นทำงาน

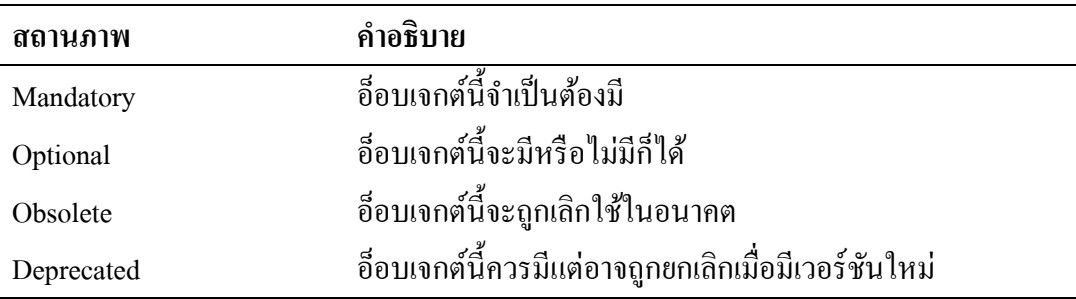

จากตารางที่ 2-5 อธิบายสถานภาพของอ็อบเจกต์ ซึ่งแสดงถึงความจ าเป็ นต้องบรรจุ อ็อบเจกต์เหล่านั้น เมื่อมีการพัฒนาไฟล์ MIB ขึ้นมา หรือกล่าวได้ว่าคือค่าพื้นฐานที่ควรมี ในอุปกรณ์ทุกตัวที่ทำงานรองรับกับ SNMP

## **6. ตัวย่ำงค่ำ OID**

ค่า OID ที่ใชง้านทวั่ ไป ซ่ึงกา หนดไวใ้น MIB-II ที่เป็ นไฟล์อ้างอิงหลักของ SNMP อุปกรณ์ทุกยี่ห้อจะต้องมีไฟล์นี้เป็นพื้นฐาน ในหัวข้อนี้จึงแสดงตัวอย่างกลุ่มของ OID ดังกล่าว ที่เรียกใช้งานอยู่บ่อย ๆ ตามโครงสร้างของ MIB ดังต่อไปนี้

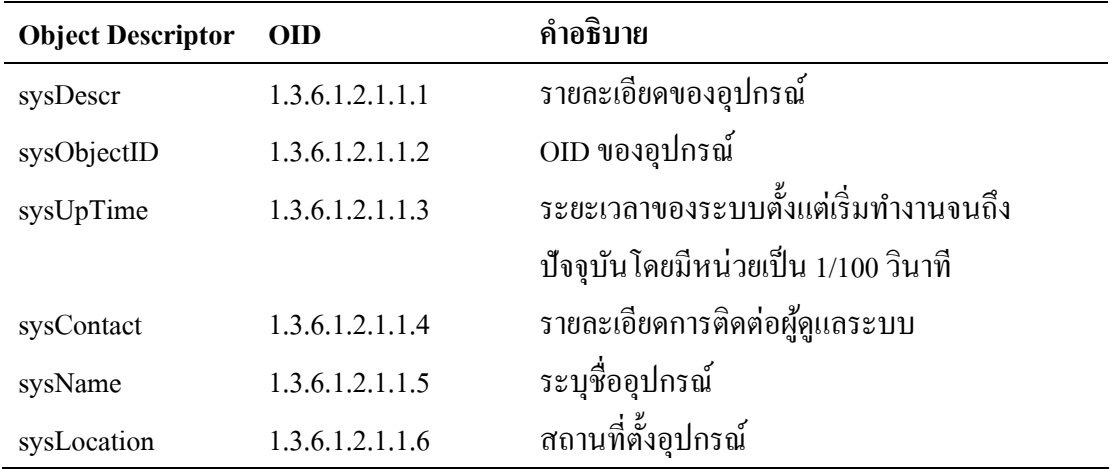

ตารางที่ 2-6 OID ในกลุ่มของ system

จากตารางที่ 2-6 เป็นรายชื่อ OID ภายใต้ system ซึ่งประกอบด้วยโหนดย่อยจำนวน 6 โหนด ต้งัแต่1ถึง 6 ซ่ึงแต่ละโหนดมีความหมายและหนา้ที่ตามตาราง
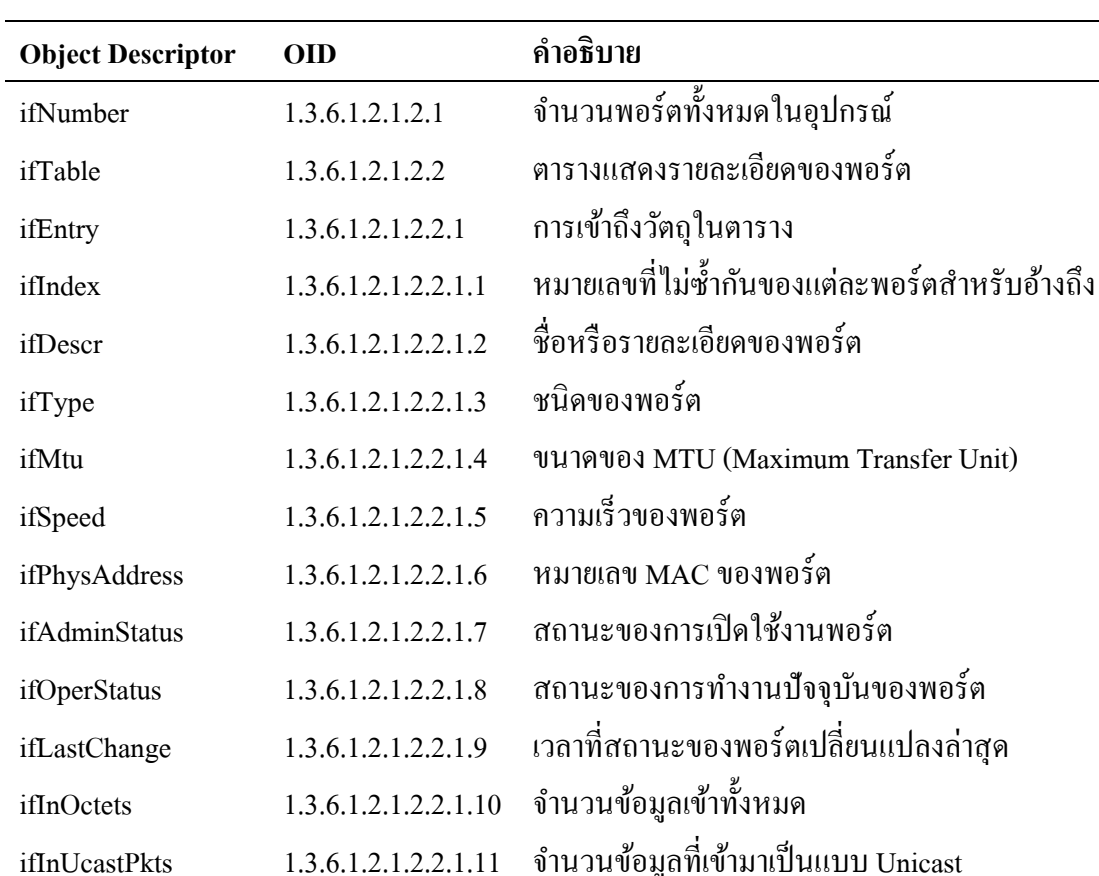

ifInNUcastPkts 1.3.6.1.2.1.2.2.1.12 จา นวนขอ้มูลที่เขา้มาไม่ใช่แบบ Unicast

ifInUnknownProtos 1.3.6.1.2.1.2.2.1.15 จ านวนข้อมูลที่เข้ามาแต่ไม่ทราบโพรโทคอล

ifOutUcastPkts 1.3.6.1.2.1.2.2.1.17 จำนวนข้อมูลที่ส่งออกเป็นแบบ Unicast

ifOutNUcastPkts 1.3.6.1.2.1.2.2.1.18 จำนวนข้อมูลที่ส่งออกไม่ใช่แบบ Unicast

ifOutDiscards 1.3.6.1.2.1.2.2.1.19 จา นวนขอ้มูลที่ส่งออกแต่ถูกทิ้งไป

ifOutErrors 1.3.6.1.2.1.2.2.1.20 จา นวนขอ้มูลที่ส่งออกแต่ผดิพลาด

ifInDiscards 1.3.6.1.2.1.2.2.1.13 จา นวนขอ้มูลที่เขา้มาแต่ถูกทิ้งไป

ifInErrors 1.3.6.1.2.1.2.2.1.14 จา นวนขอ้มูลที่เขา้มาแต่ผดิพลาด

ifOutOctets 1.3.6.1.2.1.2.2.1.16 จา นวนขอ้มูลส่งออกท้งัหมด

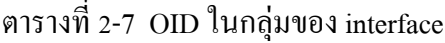

#### **7. วิธีกำรค้นคืนค่ำ MIB**

ึ การเข้าถึงหรือโต้ตอบกับอุปกรณ์ที่สนับสนุนโพรโทคอล SNMP ต้องมีการติดตั้ง ซอฟตแ์วร์จดัการเครือข่ายประเภท NMS (Network management station) ซ่ึงมีท้งัซอฟตแ์วร์ เชิงพาณิชยเ์ช่น HP's OpenView, OiDViEW, iReasoning MIB Browser หรือซอฟต์แวร์ที่เปิ ด ใหใ้ชง้านฟรีเช่น Net-SNMP ซ่ึงในงานนิพนธ์น้ีขอยกตวัอยา่ งการวิธีการใชง้านซอฟตแ์วร์ตวัน้ี ูเนื่องจากเป็นตัวเดียวกับที่ถกเรียกใช้งานจากภาษา PHP

## **7.1 กำรใช้เครื่องมือ Net-SNMP**

Net-SNMP เป็นซอฟต์แวร์โอเพนซอร์สที่ถูกพัฒนาและถูกนำไปใช้งานร่วมกับ ซอฟต์แวร์ประเภท NMS เช่น Cacti, Nagios, OpenSNMP และเป็นส่วนขยาย(Extension) ให้ภาษาอื่น เช่น ภาษา PHP นอกจากนี้ซอฟต์แวร์ Net-SNMP สามารถทำงานได้ทั้งใน ระบบปฏิบัติการลีนุกซ์และวินโดวส์ สามารถดาว์นโหลดได้จาก http://www.net-snmp.org

ตวัอยา่ งในระบบปฏิบตัิการลีนุกส์ตระกลู CentOS สามารถติดต้งั Net-SNMP ด้วยคำสั่ง \$yum install net-snmp net-snmp-utils เมื่อติดตั้งเรียบร้อยแล้ว Net-SNMP จะทำงาน ในโปรเซสชื่อ snmpd ซ่ึงจดัเกบ็อยใู่นไฟลค์อนฟิก/etc/snmp/snmpd.conf

เกือบทุกคา สงั่ ของ Net-SNMP รูปแบบคา สงั่ จะมีโครงสร้างที่เหมือนกนั มีการใช้ options ร่วมกันและมีไวย์กรณ์ที่เหมือนกัน ตัวอย่างเช่น รูปแบบการใช้คำสั่ง snmpget มีดังนี้ *snmpget options hostname objectID…*

คา สงั่ จะถูกตามดว้ยลา ดบัของoptions , hostname คือชื่อหรือหมายเลขไอพีของ อุปกรณ์ที่ตอ้งการติดต่อและตามดว้ยobjectID ที่อาจมีต้งัแต่หน่ึงค่าหรือมากกวา่ คา สงั่ snmpset จะเป็นเพียงคา สงั่ เดียวที่มีรูปแบบแตกต่าง เนื่องจากเป็นการเปลี่ยนค่าของวตัถุและต้องระบุชนิด ของขอ้มูลที่ตอ้งการเปลี่ยน ซ่ึงรูปแบบมีดงัน้ี

*snmpset options hostname objectID type value…* ในตารางที่ 2-8 เป็นการสรุป option ที่ใช้งานทั่วไปกับคำสั่งของ Net-SNMP

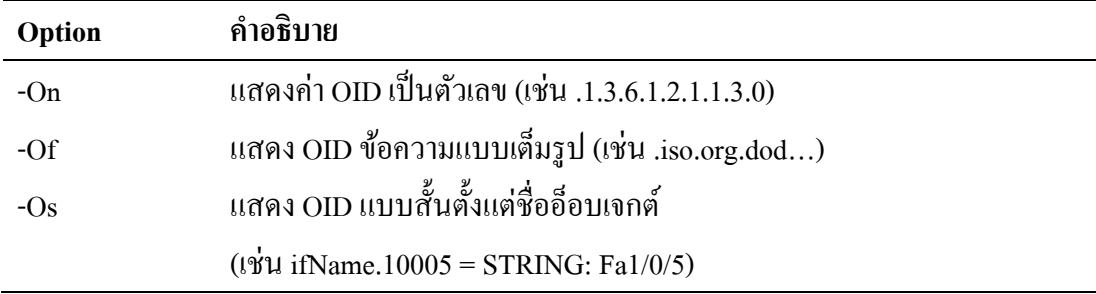

ตารางที่ 2-8 option ที่ใชบ้ ่อยของคา สงั่ net-snmp

ตารางที่ 2-8 (ต่อ)

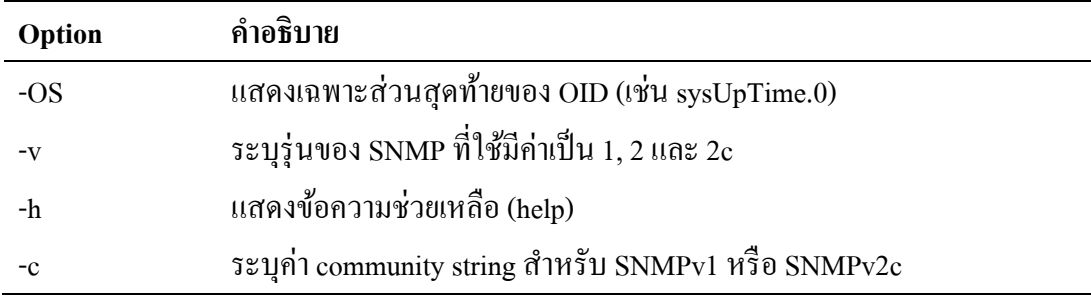

## **7.2 ค ำสั่ง snmpget**

ู้เป็นคำสั่งที่ใช้สอบถามด้วยตัวดำเนินการ get ของโพรโทคอล SNMP ผลลัพธ์ที่ได้ ้ มีเพียงค่าเดียวตาม objectID ที่ระบในกำสั่ง ตัวอย่างการสอบถามสถานที่ติดตั้งของสวิตช์

> \$**snmpget** -v2c –c public10.236.0.230 *.1.3.6.1.2.1.1.6.0* SNMPv2-MIB::sysLocation.0 = STRING: Chonburi,Telecom Fl.2

จากตวัอยา่ งเป็นการสอบถามค่าSystem location ซ่ึงมีค่า OID .1.3.6.1.2.1.1.6.0จาก สวิตช์หมายเลขไอพี 10.236.0.230 ที่มีการต้งัค่า community string คือ public ผลลัพธ์ที่อุปกรณ์ ตอบกลับมาจะอยู่ในรูปแบบสตริง เห็นได้ว่าเมื่อเราต้องการสอบถามข้อมูล ซึ่งรู้ค่า OID หรือชื่อ อ็อบเจกต์ก็สามารถใช้ชื่อนั้นแทนการใช้ OID ผลลัพธ์ที่ได้ก็มีค่าเหมือนกันตัวอย่าง

> \$**snmpget** –v2c -c public10.236.0.230*sysLocation.0* SNMPv2-MIB::sysLocation.0 = STRING: Chonburi,Telecom Fl.2

# **7.3 ค ำสั่ง snmpwalk**

คา สงั่ snmpwalk เป็ นการท างานโดยใช้ตัวด าเนินการ getnextของโพรโทคอล SNMP ี่ ซึ่งแตกต่างจากคำสั่ง get ตรงที่ค่าอือบเจกต์ที่สอบถามนั้นจะเป็นค่าของอือบเจกต์ย่อยตัวต่อไป จากออ็ บเจกตท์ ี่สอบถามไป เช่น ตอ้งการสอบถามออ็ บเจกตต์วัถดัไปจากsysDescr.0 นอกจาก อุปกรณ์จะตอบกลับมาด้วยค่าของ sysDescr แล้ว ยังมีค่าในฟิลด์ OID เป็น sysObjectID ซึ่งคือ อ็อบเจกต์ที่อยู่ถัดไป คำสั่งนี้จะมีประโยชน์มากเมื่อใช้กับอ็อบเจกต์ที่อยู่ในรูปของตาราง เนื่องจาก เราไม่รู้จา นวนแถวที่แน่นอนของตารางตวัอยา่ งการใชค้า สงั่ snmpwalk เช่น

```
$snmpwalk -v2c –c public 10.236.0.230 .1.3.6.1.2.1.1
SNMPv2-MIB::sysDescr.0 = STRING: Cisco IOS Software, C3560
       Software (C3560-IPBASE-M), Version 12.2(35) SE5, RELEASE
       SOFTWARE (fc1)Copyright (c) 1986-2007 by Cisco Systems, Inc.
       Compiled Thu 19-Jul-07 18:15 by nachen
       SNMPv2-MIB::sysObjectID.0= OID:SNMPv2
       SMI::enterprises.9.1.615
       SNMPv2-MIB::sysUpTimeInstance = Timeticks:(2097823994)242
       days, 19:17:19.94
       SNMPv2-MIB::sysContact.0 = STRING: 
       SNMPv2-MIB::sysName.0 = STRING:omc_noc_04
       SNMPv2-MIB::sysLocation.0 = STRING: Chonburi, Telecom Fl.2
       SNMPv2-MIB::sysServices.0 = INTEGER:6
       SNMPv2-MIB::sysORLastChange.0 = Timeticks:(0)0:00:00.00
```
ิ จากตัวอย่างเป็นการสอบถามข้อมูลทั้งหมดที่อยู่ภายใต้กุล่มต้นไม้ย่อย system หากเขียน ในแบบเต็มคือ iso(1).org(3).dod(6).internet(1).mgmt(2).mib2(1).system(1) ขอ้มูลจะถูกถามต่อไป เรื่อย ๆ จนกระทั้งสิ้นสุดที่โหนดสุดท้ายในต้นไม้ย่อยนั้น

#### **กำรส่งข้อมูลแบบ DSL (Digital subscriber line)**

ในหวัขอ้น้ีเป็นการยกตวัอยา่ งการใหบ้ ริการอินเทอร์เน็ตแบบ DSL ของผู้ให้บริการ ้อินเทอร์เน็ต ว่ามีองค์ประกอบและการทำงานอย่างไร VLAN เข้ามามีบทบาทในส่วนใดบ้าง ของระบบ ซ่ึงมีรายละเอียดในแต่ละส่วนดงัต่อไปน้ี

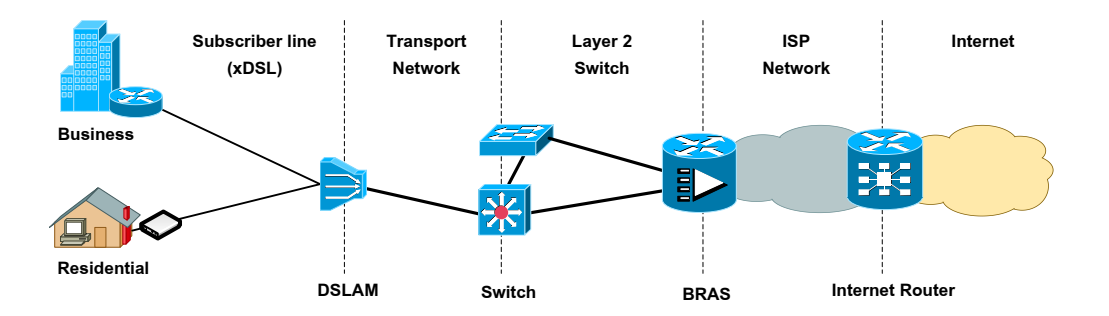

ภาพที่ 2-11 องค์ประกอบการให้บริการอินเทอร์เน็ต

#### **1. Internet router**

้เป็นเราท์เตอร์ที่เชื่อมต่อระหว่างผู้ให้บริการอินเทอร์เน็ตด้วยกัน มักจะอยู่ที่ขอบของ เครือข่ายผใู้หบ้ ริการแต่ละราย

#### **2. B-RAS (Broadband remote access server)**

เป็นอุปกรณ์ทำหน้ารวบรวมการจราจรจากผู้ใช้บริการและยกเลิกเซสชั่น (Session termination) รวมไปถึงทำหน้าที่จัดการตรวจสอบสิทธิ์ผู้ใช้งาน รับรองความถูกต้องและบันทึก การเข้าใช้งานหรือ AAA (Authentication, Authorization, Accounting) นอกจากน้นั ยงัทา หนา้ที่ แจกจ่ายหมายเลขไอพีใหแ้ก่ผใู้ชบ้ริการเพอื่ ใชต้ิดต่อในอินเทอร์เน็ต

ฝั่งผู้ใช้บริการจะต้องสร้างการเชื่อมต่อจากเราท์เตอร์ของตนเอง ผ่าน DSLAM, Aggregate switch จนมาถึงตัว B-RAS ซึ่งเป็นการเชื่อมต่อบนเลเยอร์ 1 และ 2 ส่วนการทำงาน ในระดับเลเยอร์ 3 จะเกิดขึ้นได้ก็ต่อเมื่อมีการพิสูจน์สิทธิ์เป็นที่เรียบร้อยแล้ว ดังนั้น B-RAS จะต้อง ประมวลผล VLAN ที่ส่งมาจาก DSLAM ผ่านสวิตช์เลเยอร์ 2 ซึ่งมีการแบ่งกลุ่มลูกค้าตาม VLAN

#### **3. Aggregate switch**

คือกล่มของสวิตช์เลเยอร์ 2 ทำหน้าที่กระจายโหนดให้ครอบคลมพื้นที่ให้บริการ มากที่สุดเพื่อรวบรวมทราฟฟิ กจาก ให้บริการสื่อสารข้อมูลในรูปแบบของเฟรมอีเทอร์เน็ต โดยใช้ VLAN แยกประเภทหรือกลุ่มลูกคา้

#### **4. DSLAM (Digital subscriber line access multiplexer)**

คืออุปกรณ์ที่ทำหน้าที่รวมสัญญาณโทรศัพท์และอินเทอร์เน็ตผ่านไปในคู่สาย โทรศัพท์ที่เป็นทองแดง เนื่องจากในอดีตเราไม่ได้ใช้ประโยชน์ของสายทองแดงได้อย่างเต็มที่ ซึ่งในความจริงแล้วสายทองแดงสามารถรองรับแถบความถี่หรือแบนด์วิดธ์ได้หลายเมกะเฮิรตซ์ แต่ใช้ในการสื่อสารโทรศัพท์เพียงแค่ 4 กิโลเฮิรตซ์เท่านั้น เมื่อนำมาแบ่งช่องความถี่ให้มากขึ้น ทำให้ Dslam สามารถจัดส่งข้อมูลพร้อมด้วยสัญญาณเสียงหรือกุยโทรศัพท์ได้พร้อม ๆ กัน

ใน DSLAM แต่ละตวัสามารถสร้าง VLAN ไดม้ากกวา่ หน่ึง VLAN ต่อหน่ึงพอร์ต DSL เพื่อให้ลกค้าใช้บริการที่หลากหลายได้เช่น ใช้ VLAN 10 สำหรับบริการอินเทอร์เน็ต, VLAN 20 สำหรับบริการ VoIP และใช้ VLAN 30 สำหรับดูเนื้อหาแบบ Streaming

# **ขั้นตอนวิธีค้นหำตำมแนวลึก**

การเชื่อมต่อในเครือข่ายที่มีลกัษณะเป็นโครงสร้างตน้ไมโ้ดยมีรูทบริดจเ์ป็นโหนด เริ่มต้นหากเราต้องการตรวจสอบการเชื่อมต่อของ VLAN ว่ามีความสมบูรณ์หรือไม่ เราสามารถใช้ ขั้นตอนวิธีค้นหาตามแนวลึก (Depth-first searchalgorithm หรือ DFS) ช่วยในการค้นหาคำตอบ

การค้นหาตามแนวลึกคือการค้นหาโหนดจากรูปของโครงสร้างต้นไม้โดยพิจารณา ในแนวลึกก่อน ขั้นตอนวิธีค้นหาตามแนวลึกอาจใช้ตัวบันทึกสถานะของโหนดแสดงถึงการเยี่ยม โหนด (Node-visit status) ที่ได้ท่องผ่านมาแล้ว โดยเริ่มต้นจากโหนดราก (Root node) ที่อยู่บนสุด ้ แล้วท่องผ่านลงมาให้ลึกที่สุดจนไม่สามารถไปต่อ จากนั้นให้ย้อนขึ้นมาที่จุดสูงสุดของกิ่งเดียวกัน ีที่มีกิ่งแยกและยังไม่ได้ท่องผ่าน ให้เริ่มท่องผ่านลงมาจนถึงโหนดลึกสุดอีก ทำเช่นนี้สลับไปเรื่อย ึ่งนพบโหนดที่ต้องการหาหรือสำรวจครบทุกโหนดแล้วตามภาพที่ 2-12 การค้นหาตามแนวลึกจะ มีลำดับการเดินตามโหนดดังตัวเลขที่กำกับไว้ในแต่ละโหนดเช่น เริ่มต้นที่โหนด 1 ลงไปโหนด 2 จากโหนด 2 จะมีโหนด 3 และ 5 ให้เก็บโหนด 5 ไว้และท่องผ่านโหนด 3 และ 4 ก่อนจากนั้น ้ จึงย้อนขึ้นมาที่โหนด ร

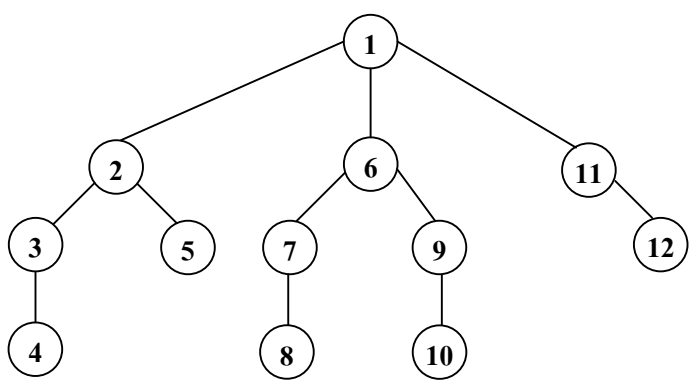

ภาพที่ 2-12 ล าดับการเดินทางของการค้นหาตามแนวลึกบนโครงสร้างต้นไม้

## **กำรท ำงำนของขั้นตอนวิธีค้นหำตำมแนวลึก**

การท่องเขา้ไปในกราฟแบบDFS จะใช้กองซ้อน (Stack) มาช่วยในการจดัการเริ่มจาก โหนดเริ่มต้น ให้นำโหนดที่อยู่ติดกับโหนดที่กำลังสำรวจอยู่ (ที่ยังไม่ได้ท่องผ่าน) มาเก็บไว้ใน ึกองซ้อนเมื่อสำรวจโหนดนั้นแล้วให้ดึงตัวบนสุดของโหนดออกมาสำรวจ แล้วนำโหนดข้างเกียง ้ทั้งหมดที่ยังไม่ได้สำรวจมาต่อท้ายกองซ้อนแล้วดึงตัวบนสุดออกมาสำรวจ ทำเช่นนี้เรื่อย ๆ ึ่งนกระทั้งพบโหนดที่ต้องการหรือสำรวจครบทุกโหนด สามารถเขียนเป็นรหัสเทียมได้ดังนี้

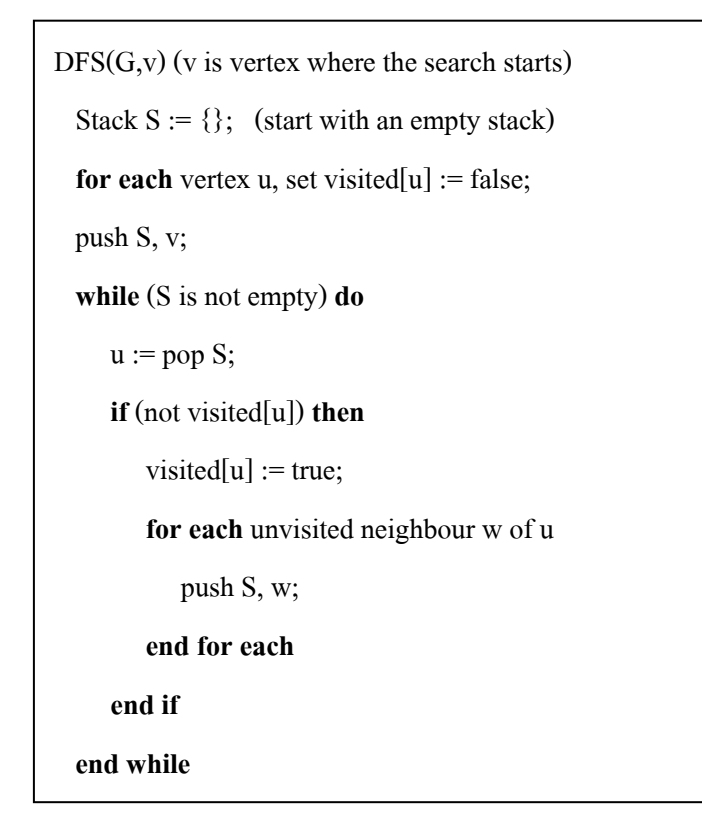

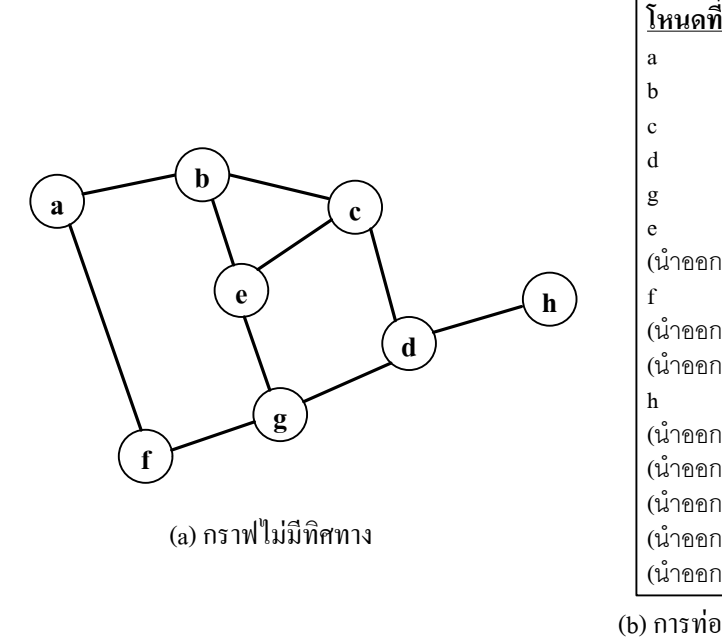

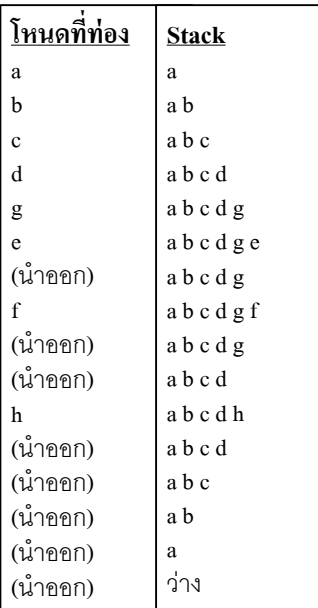

ภาพที่ 2-13 ตวัอยา่ งการท่องไปในกราฟแบบ DFS

(b) การท่องผ่านโหนดตามแนวลึก

จากโคด้รหสั เทียมที่แสดงหากนา ไปท่องในกราฟตามภาพที่2-13 (a) ตวัอยา่ งกราฟไม่มี ทิศทาง สามารถแสดงลำดับการทำงานการเก็บข้อมูลลงในกองซ้อนตามขั้นตอนดังภาพที่ 2-13 (b) ลา ดบั ที่ไดจ้ากการท่องเขา้ไปในกราฟคือa b c d g e f และ h

## **กำรสร้ำงกรำฟ**

ึ การแสดงข้อมูลหรือผลลัพธ์ต่าง ๆ โดยเฉพาะข้อมูลที่มีความซับซ้อน ข้อมูลมีปริมาณสูง ให้อยู่ในรูปแบบของภาพ จะช่วยให้แก่ผู้ใช้เข้าใจได้รวดเร็วและมีส่วนช่วยสำหรับนำไปใช้ในการ ี สนับสนุนการตัดสินใจอย่างมีประสิทธิภาพ ดังเช่นการใช้ทฤษฎีกราฟมาอธิบายการเชื่อมต่อของ ้อุปกรณ์ในเครือข่าย สามารถสะท้อนให้เห็นถึงปัญหาได้อย่างรวดเร็ว

ในโครงงานน้ีเราใชก้ราฟแสดงการเชื่อมต่อของอุปกรณ์ในเครือข่ายของบริษทั ทีโอที ในพื้นที่จังหวัดชลบุรีและใช้ขั้นตอนวิธีประมวลผลกราฟเครือข่ายเพื่อบริหารจัดการ VLAN

Arbor เป็นไลบรารีซึ่งพัฒนาด้วยจาวาสคริปต์และทำงานร่วมกับเจคิวรี่ (¡Query) ใช้สำหรับสร้างกราฟและแสดงรูปภาพ เหมาะกับระบบที่พัฒนาด้วยเทคโนโลยีเว็บ สามารถศึกษา ข้อมูลและดาวน์โหลดที่ http://arborjs.org

การติดตั้งและนำมาใช้งานให้นำไฟล์ arbor.js วางไว้ในไฟล์ที่ต้องการเรียกใช้ภายใต้แท็ก ของจาวาสคริปต์ พร้อมกับมีการเรียกใช้ jquery ด้วย เช่น

<script src="path/to/jquery.min.js"></script>

<script src="path/to/arbor.js"></script>

การเรียกใช้งาน Arbor จะตอ้งมีการกา หนดค่าเริ่มตน้โดยการเรียกคอนสตรักเตอร์ (Constructor) ชื่อ ParticleSystem() พร้อมดว้ยค่าพารามิเตอร์ดงัคา สงั่ ต่อไปน้ี

arbor.ParticleSystem(*repulsion, stiffness, friction, gravity, fps, dt, precision*)

| พารามิเตอร์ | ค่าโดยปริยาย | อธิบาย                                              |
|-------------|--------------|-----------------------------------------------------|
| repulsion   | 1000         | แรงผลักดันหรือแรงคีดในแต่ละโหนด                     |
| stiffness   | 600          | ความคงตัวไม่ยืดหยุ่นของ edage                       |
| friction    | 0.5          | การเสียดสีกันระหว่างโหนด                            |
| gravity     | false        | แรงดึงดูดเข้าหาจุดกำเนิด                            |
| fps         | 55           | แสดงผลเฟรมต่อวินาที                                 |
| dt          | 0.02         | ระดับของช่วงเวลาที่ค่อย ๆ เพิ่มขึ้น                 |
| precision   | 0.6          | ้ความแม่นยำเทียบกับความเร็วในการคำนวณ (ถ้าค่าเป็น 0 |
|             |              | จะแสคงผลเร็วแต่ภาพจะกระตุก หากเท่ากับ 1 จะแสคง      |
|             |              | ภาพนุ่มนวลแต่ใช้หน่วยประมวลผลสูง                    |

ตารางที่ 2-9 ค่าพารามิเตอร์ต่าง ๆ ที่ตอ้งกา หนดก่อนการเรียกใช้arbor

หากไม่มีการใส่อาร์กิวเมนตไ์ว้พารามิเตอร์จะถูกแทนค่าโดยปริยาย ดงัตารางที่2-9 อธิบายความหมายของพารามิเตอร์แต่ละตวั และค่าโดยปริยายเราสามารถเรียกใช้ ParticleSystem ไดห้ลายรูปแบบ ซ่ึงจะใหผ้ลเหมือนกนั เช่น

```
arbor.ParticleSystem()
arbor.ParticleSystem(600)
arbor.ParticleSystem(600,1000,.5,55,.02,false)
arbor.ParticleSystem({friction:.5,stiffness:600,repulsion:1000})
```
เมื่อ ParticleSystem ถูกเรียกใช้ไปแล้ว หากต้องการเปลี่ยนแปลงพารามิเตอร์บางตัว เรา

สามารถส่งค่าออ็ บเจกตเ์หล่าน้นัผา่ นทางเมธอด parameters ได้เช่น

```
var sys = arbor.ParticleSystem()
sys.parameters({gravity:true,dt:0.005})
```
## **1. ค ำสั่งที่ใช้สร้ำงกรำฟ**

กราฟเป็ นโครงสร้างที่ประกอบด้วยจุดยอด (Vertex) และเส้นเชื่อม (Edge) ซ่ึงเชื่อมต่อ จุดยอดเหล่าน้นั เมธอดที่ใชใ้นการสร้างกราฟของ abor มี 2 เมธอดคือ

1. addNode (*name,data*) เมื่อ

name คือชื่อตัวแปรที่ใช้อ้างอิงในโปรแกรม

data คือข้อมลรายละเอียดหรือชื่อของโหนด

2. addEdge (*source, target,data*) เมื่อ source และ target คือตัวแปรที่ถูกอ้างถึงจากการสร้างโหนด data คือข้อมูลที่ให้รายละเอียดของเส้นเชื่อมนั้น

```
1: <br/>body>
2: <canvas id="view" width="400" height="300"></canvas>
3: </body>
4: <script type="text/javascript">
5: var sys = arbor. ParticleSystem();
6: sys.renderer = Renderer("#view");
7: sys.addNode('node1',{
8: 'color':'blue','shape':'dot','label':'Node A'
9: });
10: sys.addNode('node2',{
11: 'color':'blue','shape':'dot','label':'Node B'
12: });
13:sys.addNode('node3',{
14: 'color':'blue','shape':'dot','label':'Node C'<br>15:    });
       15: });
16: sys.addEdge('node1','node2',{
17: 'length':1.25,'weight':2,'color':'green'
18: });
19:sys.addEdge('node2','node3',{'weight':2});
20: </script>
```
ี ตัวอย่างการสร้างกราฟด้วย arbor เนื้อใช้ร่วมกับภาษา HTML จากตัวอย่างโค้ดในบรรทัดที่ 2 แท็ก canvas กำหนดให้กราฟแสดงผลภายในพื้นที่นี้ ตามความกว้าง ความสูงที่กำหนด บรรทัดที่ 5 arbor ถูกเรียกใช้โดยสร้างตัวแปรอ็อบเจกต์ sys และสร้างโหนดด้วยเมธอด addNode ข้ึนมา3 โหนด ภายใต้ชื่อตัวแปร node1, node2 และ node3 โดยเราสามารถกา หนดรูปทรง สีและใส่ชื่อของโหนด ได้ภายใต้เครื่องหมาย {} ในบรรทัดที่ 16 และ 19 เป็นการสร้างเสน้ เชื่อมระหวา่ งโหนดดว้ยเมธอด addEdge () ซึ่งรายละเอียดในการสร้างเส้นเชื่อม เราสามารถระบค่าของน้ำหนักของเส้น ความยาวและสีไดเ้ช่นกนั

้ตัวอย่างจากโค้ดด้านบน เมื่อเรียกด้วยเว็บบราว์เซอร์แล้วจะได้ผลดังภาพที่ 2-14

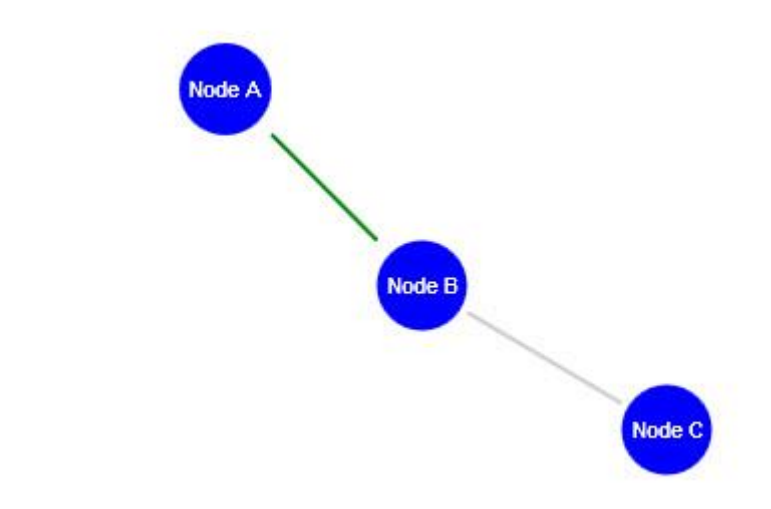

ึกาพที่ 2-14 ตัวอย่างที่ได้จากโค้ด Arbor

# **กำรตั้งค่ำ VLAN ในสวิตช์เลเยอร์ 2 ที่ควรปฏิบัติ**

การนา อุปกรณ์เครือข่ายเช่น สวิตชห์ รือเราทเ์ตอร์มาใชง้าน นอกจากการต้งัค่าอุปกรณ์ ให้สามารถใช้งานได้ตามต้องการแล้ว ควรคำนึงถึงวิธีการตั้งค่าอุปกรณ์ให้มีความปลอดภัยที่สูงขึ้น ้ เนื่องจากค่าความปลอดภัยที่ตั้งมาจากผ้ผลิต จะมีความปลอดภัยในระดับต่ำ หากผ้ปฏิบัติงานหรือ หู้ดูแลระบบเครือข่ายขาดความรู้ในการป้องกันการตั้งค่าอุปกรณ์อาจเป็นสาเหตุให้เครือข่ายอยู่ใน ความเสี่ยงที่จะถูกโจมตีหรือถูกรบกวนจากผใู้ชง้านและส่งผลใหเ้ครือข่ายมีประสิทธิภาพ ึ การทำงานที่ลดลงมีข้อแนะนำหรือข้อควรควรปฏิบัติในการตั้งค่าสวิตช์เลเยอร์ 2 ดังต่อไปนี้

# **1. ควรหลีกเลี่ยงกำรใช้ VLAN 1**

เนื่องจาก VLA N 1 เป็นค่าปริยาย(Default) มาจากโรงงาน หากเรายงัไม่ไดต้้งัค่าใด ๆ ในสวิตช์ผใู้ชท้ ี่เชื่อมต่อเขา้มาจะถือวา่ อยใู่น VLAN ID 1 ท้งหมด เป็ นความเสี่ยงจากบุคคลภาย ั ้นอกองค์กรที่พยายามเชื่อมต่อเข้ามาในระบบ เนื่องจากสามารถคาดเดาได้ง่าย และยังป้องกัน อุปกรณ์แปลกปลอมอื่น ๆ ที่อาจเข้ามายังระบบของเราได้อีกด้วย

## **2. ปิ ดกำรใช้ DTP (Dynamic trunking protocol)**

DTP เป็นโพรโทคอลที่มีคุณสมบัติเฉพาะของบริษัทซิสโก้ ถูกพัฒนาโดยมีจุดประสงค์ ้ต้องการให้มีการเจรจาระหว่างสวิตช์ทั้งสองฝั่ง สามารถสถาปนาการเชื่อมต่อให้เป็นพอร์ตทรั้งค์ได้ โดยอัตโนมัติ ซึ่งปกติแล้วเฟรมของ DTP จะส่งออกจากพอร์ตของสวิตชอ์ยตู่ลอดเวลา เพื่อตรวจ สอบปลายทางวา่ ตอ้งการเจรจาดว้ยหรือไม่โดยคา สงั่ ที่ใชส้ า หรับตรวจสอบการทา งาน DTP คือ คา สงั่ *"show dtp interface"*จะแสดงการต้งัค่าและจา นวน DTP แพก็เกจที่ส่ง-รับเข้ามาพอร์ตของ สวิตช์ท างานได้ 2 แบบคือแอกเซสและทร้ังค์แต่การระบุโหมดการต้งัคา่ ในอุปกรณ์มีโหมดใหเ้ลือก ได้หลายแบบ ตามตารางที่ 2-10

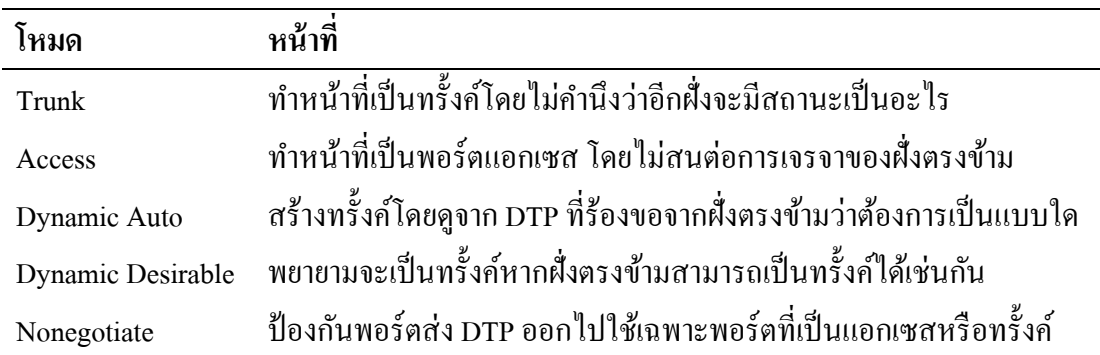

ตารางที่2-10 โหมดของโพรโทคอล DTP ต่าง ๆ ที่สามารถเลือกได้

ตารางที่ 2-11 ผลลพัธ์เมื่อเลือกการต้งัค่า DTP ในโหมดต่าง ๆ

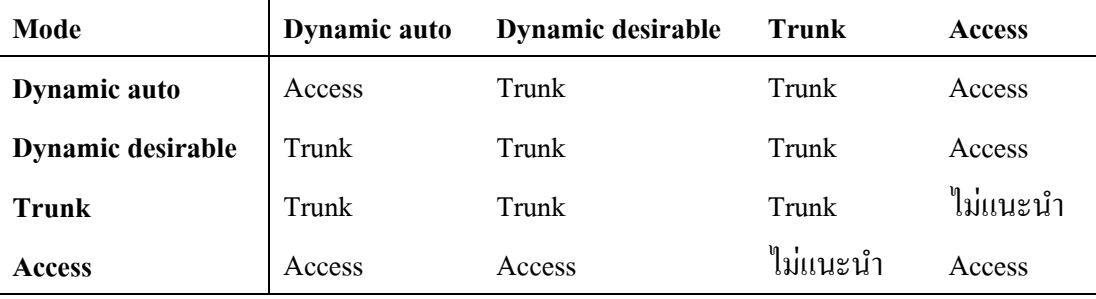

จากตารางที่ 2-11 แสดงใหเ้ห็นถึงผลที่ไดจ้ากการต้งัค่าระหวา่ งพอร์ตท้งั 2ฝั่งแถวแสดง โหมดของฝั่งที่1 หลกัแสดงโหมดของฝั่งที่2 ตวัอยา่ งเช่นหากท้งัสองฝั่งต้งัค่าเป็นโหมด Dynamic auto ทั้งคู่ ลิงค์ที่ได้จะทำงานในโหมดแบบแอกเซส หรือหากด้านหนึ่งตั้งเป็นแบบทรั้งค์ อีกฝั่งหนึ่ง เป็ นแบบ Dynamic auto ผลที่ไดจ้ะเป็นแบบทร้ังค์

แมว้า่ โพรโทคอล DTP จะช่วยอา นวยความสะดวกแต่ขอ้เสียของพอร์ตสวิตชท์ ี่สามารถ ้ เปลี่ยนโหมดการทำงานได้ หากเลือกโหมดการทำงานไม่เหมาะสมแล้ว อาจเป็นช่องโหว่จาก การถูกโจมตีจากผไู้ม่หวงัดีได้

้ ดังนั้น หากพอร์ตใดไม่มีความจำเป็นต้องเปลี่ยนแปลงการทำงานบ่อย ๆ ควรตั้งค่าพอร์ต ี สวิตช์ใม่ให้สามารถเปลี่ยนเป็นทรั้งค์โดยอัตโนมัติ (ด้วยคำสั่ง nonegotiate) เช่นในกรณีที่ต่อกับ โฮสต์เพื่อป้องกันการโจมตีแบบ VLAN hopping ที่เกิดจากผู้โจมตีพยายามเปลี่ยนให้พอร์ต กลายเป็นทร้ังคเ์พื่อส่งเฟรมที่มีVLAN 2 ช้นั (double encapsulated) เข้ามาในเครือข่ายทา ให้ เสมือนกลายเป็นส่วนหนึ่งของ VLAN ทุกแห่งที่เชื่อมต่อกับสวิตช์และสามารถส่งข้อมูลเข้ายัง เครือข่ายภายในได้

ตวัอยา่ งคา สงั่ ที่ใชใ้นการป้องกนัการเป็นพอร์ตทร้ังค์

```
Switch(config-if)#switchport mode {access | trunk}
Switch(config-if)#switchport nonegotiate
```
ิจากตัวอย่างคำสั่งในบรรทัดแรกเป็นการบอกให้พอร์ตนี้ทำงานในแบบแอกเซส ถัดมา ในบรรทัดที่สอง เป็นการบอกว่าพอร์ตนี้ไม่ต้องทำหน้าที่เจรจากับอุปกรณ์ที่ต่ออยู่ เพื่อป้องกัน การเปลี่ยนสถานะไปเป็นทร้ังค์

## **3. จ ำกดัค่ำกำรเรียนรู้MAC**

ึ การทำให้พอร์ตของสวิตช์ปลอดภัยมากขึ้น จะมีคำสั่งที่เกี่ยวกับค้านความปลอดภัย (Port security) ซึ่งใช้ในการป้องกันพอร์ตจากผู้ใช้ที่ไม่ได้รับสิทธิ์การใช้งาน หรือผู้โจมตีที่มุ่งหวัง จะเข้ามาติดต่อกับพอร์ตของสวิตช์นั้น ๆ โดยมีการตรวจสอบจาก MAC ที่เราได้ตั้งค่าไว้ หรือตาม จ านวน MAC ที่ไดจ้า กดัการเรียนรู้ไวใ้นแต่ละพอร์ต

ี สำหรับพอร์ตแอกเซส หากทราบจำนวนผู้ใช้งานที่แน่นอน หรือผู้ใช้งานมีลักษณะการใช้ งานประจ าที่มีเครื่องคอมพิวเตอร์เครื่องเดิมและมีหมายเลข MAC เพียงเลขเดียวต่อเครื่องเท่าน้นั ผู้ดูแลเครือข่ายควรจำกัดการเรียนรู้ MAC ที่พอร์ตของสวิตช์เพื่อป้องกันการโจมตีที่อาจเกิดขึ้น โดยใช้โปรแกรมสร้างหมายเลข MAC ปลอมขึ้นมาซึ่งอาจส่งผลให้สวิตช์มีการเรียนรู้และเก็บข้อมูล จนเต็มและไม่สามารถรับส่งหรือเรียนรู้หมายเลข MAC ใหม่ ๆ ที่จะเข้ามาได้ ดังตัวอย่าง คา สงั่ ดา้นล่าง

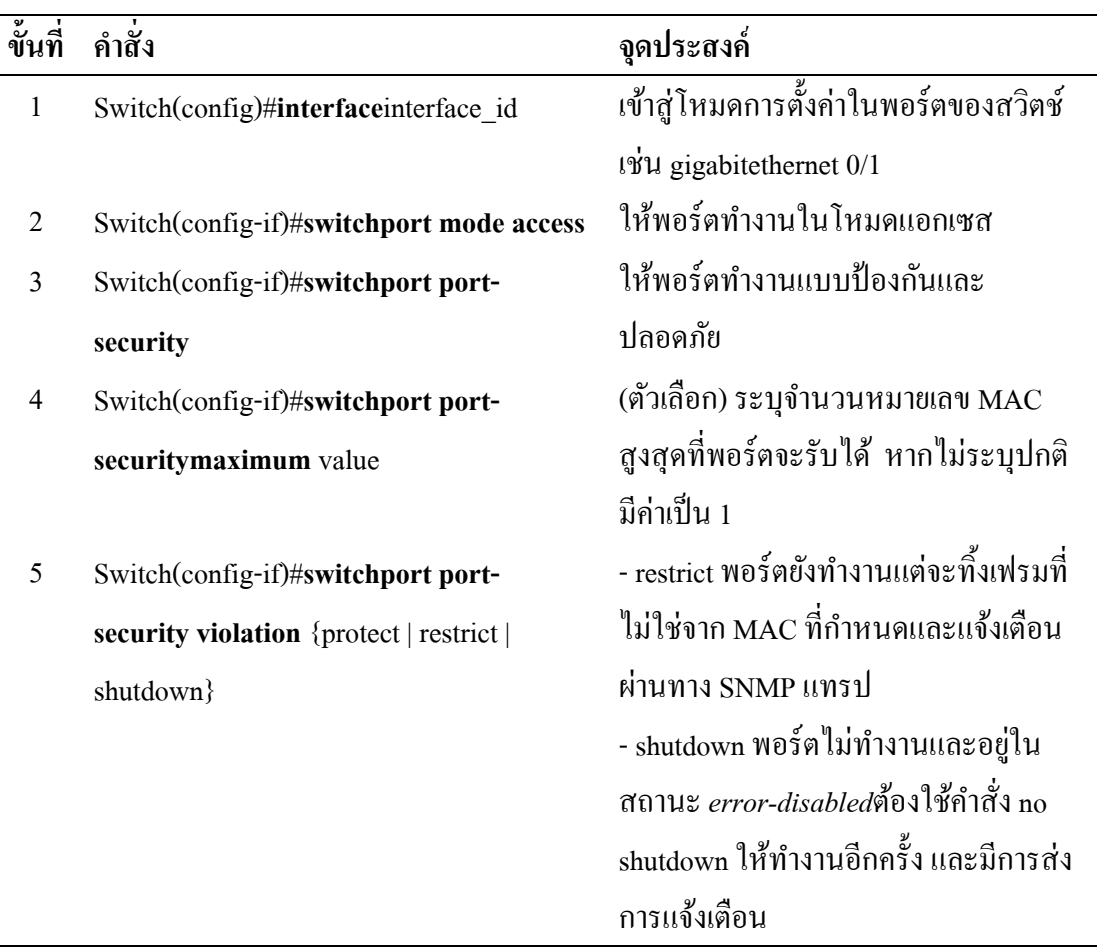

ตารางที่ 2-12 ขั้นตอนการใช้คำสั่งในการจำกัดหมายเลข $\operatorname{MAC}$ 

ตารางที่ 2-12 (ต่อ)

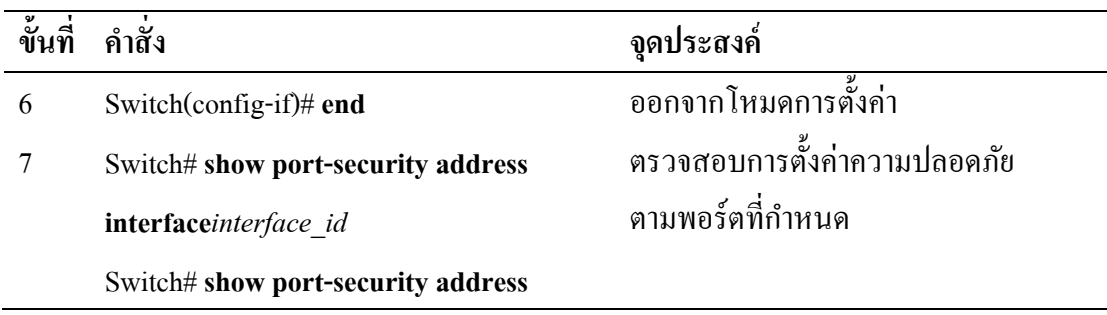

้ตามขั้นตอนการตั้งค่าพอร์ตของสวิตช์ เมื่อนำไปใช้อุปกรณ์สวิตช์ยี่ห้อซิสโก้ ดังตัวอย่าง ที่แสดง เป็นการจา กดัหมายเลข MAC ให้มีได้สูงสุดเพียง 3 ค่า หากมีหมายเลข MAC ของเครื่อง ที่4 เขา้มา พอร์ตจะไม่สนใจและทิ้งเฟรมขอ้มูลน้นั ไปส่วนเครื่องที่เริ่มส่งขอ้มูลก่อน 3 เครื่องแรก ้ยังคงใช้งานได้ปกติ และไม่มีการบันทึกการละเมิดของการเข้าถึงนี้

```
Switch(config-if)#switchport mode access
Switch(config-if)#switchport port-security
Switch(config-if)#switchport port-security maximum 3
Switch(config-if)#switchport port-securityviolation protect
```
# **4. ควรระบุVLAN ในพอร์ตตำมที่มีกำรใช้งำนจริง**

ในพอร์ตแบบทรั้งค์ ซึ่งส่วนใหญ่ใช้เชื่อมต่อระหว่างสวิตช์กับสวิตช์ หรืออุปกรณ์ที่มี ี ความต้องการใช้งานมากกว่าหนึ่ง VLAN สมควรที่จะระบุเฉพาะ VLAN ที่ใช้งานอยู่จริงเท่านั้น เนื่องจากพบว่าการตั้งค่าที่ไม่เหมาะสม เช่น การปล่อยให้ทุก VLAN ผ่านเข้าออกพอร์ตได้ทั้งหมด (1-4094) ไม่มีการควบคุม VLAN ทำให้เป็นช่องโหว่ที่อาจถูกโจมตี หรือมีการส่งข้อมูลที่ไม่เป็น ประโยชน์เช่น บรอดคาสท์เข้ามารบกวนโดยไม่จำเป็น จึงควรมีการระบให้ชัดเจนว่ามี VLAN ใดบ้างต้องการใช้งาน ณ ปลายทางของของสวิตช์ที่ต่ออย่ด้วยเป็นการลดความเสี่ยงที่อาจถูกโจมตี และช่วยลดปริมาณขอ้มูลที่ไม่เกี่ยวขอ้ง หรือขอ้มูลที่ไม่พึงประสงค์

```
Switch(config-if)#switchport mode trunk
Switch(config-if)#switchport trunk allowed vlan 40,45,50-56
Switch(config-if)#switchport nonegotiate
```
ตวัอยา่ งคา สงั่ ในการคุม VLAN ของพอร์ตแบบทร้ังค์ในบรรทดัที่สองเป็นการระบุวา่ จะให้ VLAN ใดผ่านเข้าออกพอร์ตนี้ได้บ้าง สามารถระบุเป็นช่วงของ VLAN ก็ได้ ตามตัวอย่าง เป็นการยอมให้ VLAN 40, 45 และ 50 ถึง 56 สามารถผ่านไปได้ ส่วนคำสั่ง nonegotiate เป็นการ ำเอกว่าไม่มีการเจรจาแลกเปลี่ยนการเป็นโหมดอัตโนมัติกับพอร์ตฝั่งตรงข้าม

#### **5. ป้ องกันกำรโจมตีจำก DHCP**

โพรโทคอล DHCP ใชส้ า หรับจดัสรรหมายเลขไอพีใหแ้ก่เครื่องลูกข่าย ช่วยลดภาระงาน ให้แก่ผู้ดูแลระบบ โดยมีเครื่องแม่ข่าย DHCP ทำหน้าที่ควบคุมการแจกไอพีตามที่มีการร้องขอ โดย เครื่องลูกข่ายจะไดร้ับค่าที่จา เป็นสา หรับใชส้ื่อสารเช่น หมายเลขไอพ,ีหมายเลขซับเน็ต, หมายเลข เกตเวย์, หมายเลข DNS หรือระยะเวลาที่ถือครองไอพีหมายเลขน้นั ๆ (Lease time)

การโจมตีด้วย DHCP อาจมีจุดประสงคเ์พื่อรบกวนผใู้ชง้านในเครือข่ายเช่น การร้องขอ ิ หมายเลขไอพีจำนวนมาก เกินขอบเขตที่เครื่องแม่ข่ายกำหนดไว้ เป็นการทำให้หมายเลขไอพีชุดนั้น หมดไป (DHCP starvation attack) ทำให้ผู้ใช้งานรายอื่นไม่สามารถใช้งานตามที่ร้องขอได้ ดังแสดง ตัวอย่างในภาพที่ 2-15 ผ้โจมตีส่งการร้องขอชนิดบรอดคาสท์จำนวนมากเพื่อค้นหาเครื่องแม่ข่าย ู้ที่ให้บริการ DHCP โดยแต่ละครั้งที่ส่งจะทำการปลอมที่อยู่ของผู้โจมตี ทำให้เสมือนกับว่ามีเครื่อง ลูกข่ายขอใช้บริการจำนวนมาก และทำให้หมายเลขไอพีที่จัดสรรไว้ไม่เพียงพอต่อจำนวนผู้ใช้งาน

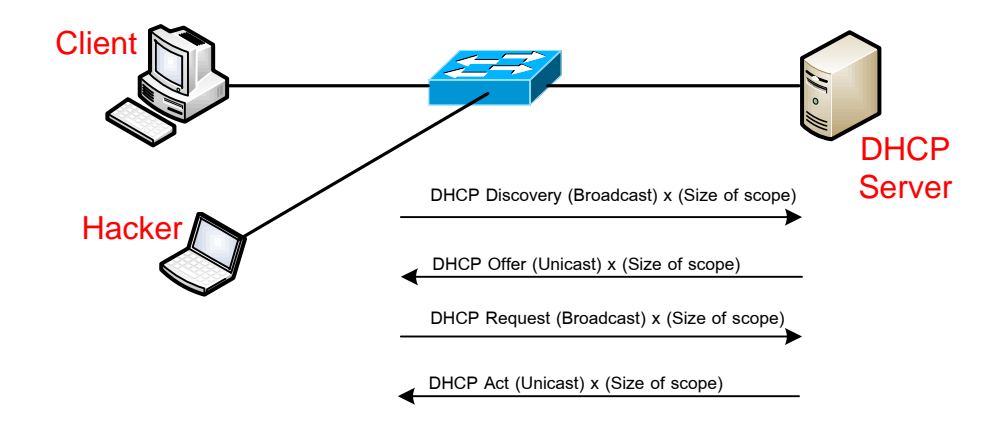

ภาพที่ 2-15 การโจมตีแบบ DHCP stravation

Rouge DHCP เป็นอีกหนึ่งของการโจมตีด้วย DHCP เพื่อดักจับข้อมูลผู้ใช้งานโดยทำการ ่ แจกหมายเลขเกตเวย์ของเครื่องที่ดักจับข้อมูลให้กับเครื่องผู้ใช้งานแทนเกตเวย์ที่มีอยู่ในระบบจริง ทา ใหผ้ไู้ม่หวงัดีมาคนั่ แทรกกลางระหวา่ งการสื่อสารก่อนส่งออกไปเกตเวย์จริงในระบบ

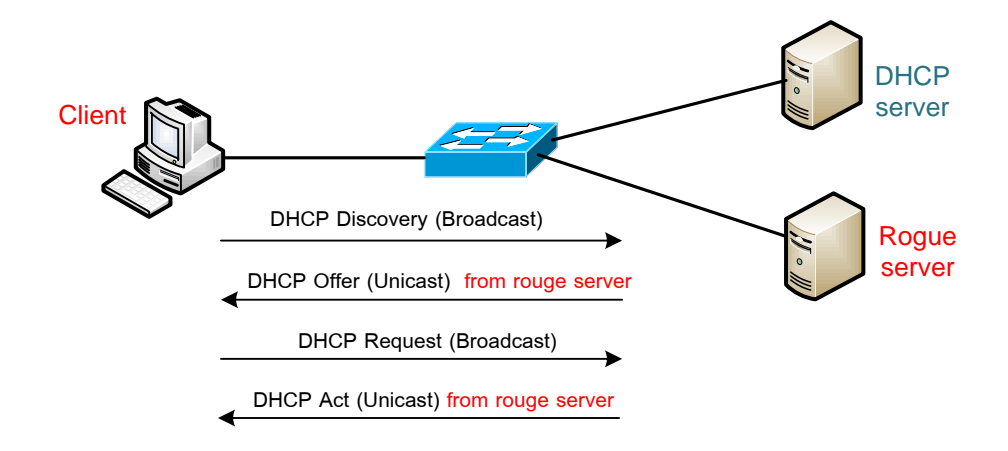

ภาพที่ 2-16 การโจมตีแบบ rogue DHCP server

ผลกระทบของ Rouge DHCP ที่อาจเกิดข้ึนกบัผใู้ชง้านมีหลายลกัษณะเช่น ไดร้ับเกตเวย์ ที่ผิด การได้ค่า DNS server ที่ผิด หรือการได้หมายเลขไอพีที่ผิดเพื่อไม่ให้สามารถใช้งานได้ ทั้งนี้ การเกิดปัญหาลกัษณะน้ีอาจเกิดไดจ้ากความไม่ต้งัใจของผใู้ชง้านหรือรู้เท่าไม่ถึงการณ์เช่น การน าอุปกรณ์ชนิดอื่นที่สามารถแจก DHCP ได้ต่อเขา้มาในระบบ (เช่น Access point) โดยไม่ปิด การท างานของ DHCPserver ก่อน

วิธีการป้องกนัการเกิดเหตุการณ์ในลกัษณะน้ีสามารถทา ได้2วิธีคือ 1)การใช้โปรแกรม ตรวจสอบการท างานของ DHCP โดยติดต้งัที่เครื่องผใู้ชง้าน เช่นโปรแกรม DHCPloc, DHCP\_prob 2) การตั้งค่าที่อุปกรณ์สวิตช์ เรียกการทำงานนี้ว่า DHCP snooping

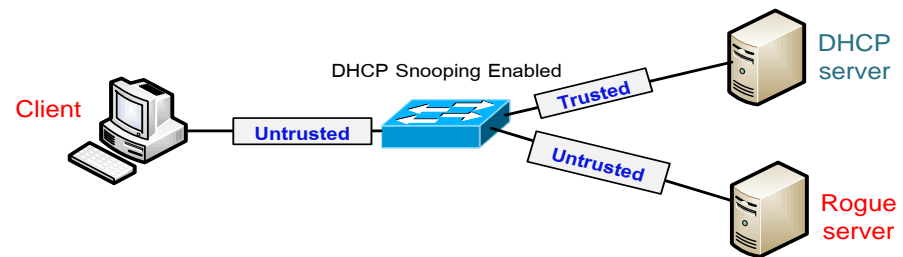

ภาพที่ 2-17 การป้องกนัการโจมตีดว้ย DHCP โดยใช้ DHCP Snooping

การทำงานของ DHCP snooping เป็นการกำหนดที่พอร์ตของสวิตช์ว่าจะเชื่อถือพอร์ต ที่ต่อกับเครื่องแม่ข่าย DHCP เท่านั้น ส่วนพอร์ตอื่น ๆ ที่ต่อกับเครื่องลูกข่ายจะกำหนดให้เป็นพอร์ต ที่ไม่น่าเชื่อถือ และสวิตช์จะสร้างตารางการจับคู่ระหว่างหมายเลขไอพีกับหมายเลข MAC ซึ่งจะดู

จากเฟรมของ DHCP offer ว่ามาจากพอร์ตที่กำหนดว่าน่าเชื่อถือหรือไม่ ถ้ามาจากพอร์ตที่น่าเชื่อถือ ้ก็จะส่งเฟรมนั้นต่อไปและเพิ่มในตาราง DHCP snooping แต่หากไม่ใช้ก็จะทำการทิ้งเฟรมข้อมูล นั้นไป ตัวอย่างคำสั่งการตั้งก่าการทำงานของ DHCP snooping แสดงในตารางที่ 2-13

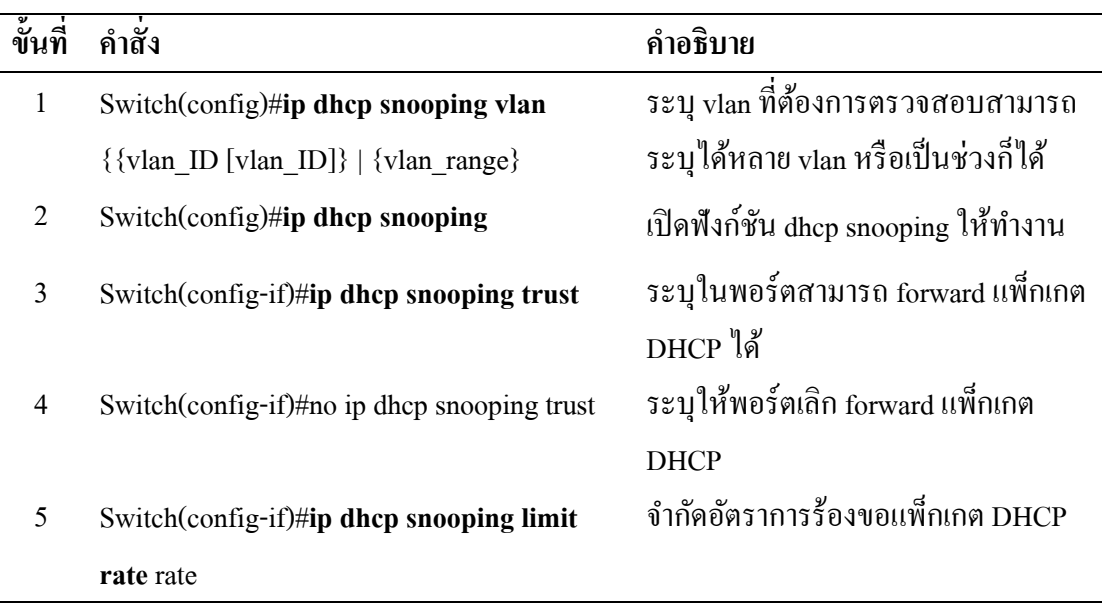

ตารางที่ 2-13 การใชค้า สงั่ เปิดการทา งานของ DHCP snooping

#### **6. ป้ องกันกำรโจมตีด้วยโพรโทคอล ARP**

การโจมตีแบบ ARP poisoning หรือการปลอม (ARP spoofing) เป็นการอาศยัช่องโหว่ ของโพรโทคอล ARP ซึ่งไม่ได้ถูกออกแบบมาให้มีการตรวจสอบความถูกต้องของผู้รับและผู้ส่ง ์ตั้งแต่แรก โดยจดประสงค์ของการปลอม ARP มี 2 ลักษณะคือ 1) ต้องการทำตัวเป็นคนกลางเพื่อ ู้ดักรับข้อมูล (Man in the middle) 2) ต้องการรบกวนการใช้งาน โดยส่งเกตเวย์ปลอมกลับไปยัง ผู้ใช้ทำให้ไม่สามารถติดต่อกับเครือข่ายอื่น ๆ ได้ เนื่องจากการทำงานของ ARP หากมีเครื่องที่ ้อย่ในเครือข่ายท้องถิ่นเดียวกันต้องการติดต่อกับเครื่องอื่น โดยทราบเพียงหมายเลขไอพีแต่ไม่ทราบ หมายเลข MAC เครื่องที่ต้องการติดต่อจะส่งข้อมลชนิดบรอดกาสท์ที่เรียกว่า ARP request เพื่อสอบถามเครื่องที่มีไอพีดงักล่าววา่ มีหมายเลข MAC เป็นอะไร หากเครื่องที่มีไอพีตรงกบั ARP request ได้รับก็จะตอบกลับไปด้วย ARP reply พร้อมด้วยข้อมูลหมายเลข MAC ของตนเอง

เห็นไดว้า่ การทา งานของ ARP มีการส่ง ARP Request ออกไป แล้วรอให้มี ARP Reply ิตอบกลับมา ระหว่างที่กำลังรอคำตอบอยู่นั้นหากมีผู้ไม่หวังดีตอบ ARP Reply ปลอมให้แทน ่ ผู้รับไม่สามารถทราบได้ว่า ARP Reply นั้นไม่ได้มาจากผู้ส่งตัวจริง จึงบันทึกข้อมูลหมายเลข MAC ที่ไม่ถูกตอ้งไวใ้นตาราง ARP ของตนเอง

ดังแสดงในภาพที่ 2-18เครื่อง A ตอ้งการติดต่อกบั เครื่อง B ที่มีหมายเลขไอพี 10.0.5.1 แต่ไม่รู้หมายเลข MAC จึงส่งขอ้มูลชนิดบรอดคาสทถ์ ามทุกเครื่องที่อยใู่นเครือข่ายวาผู้ที่มี ่ หมายเลขไอพีดังกล่าวมี MAC เป็นอะไร หากเครื่อง C เป็นของผู้โจมตี ตอบ ARP reply ได้เร็วกว่า เครื่อง B โดยมีMAC เป็ นของเครื่องตนเอง ท าให้เครื่อง A ไดร้ับขอ้มูลแบบผดิ ๆ วา่ หากตอ้งการ ส่งข้อมูลไปหาไอพี 10.0.5.1 ให้ใช้หมายเลข MAC เป็น 00:1c:11:22:00:03 ซึ่งเป็นของเครื่อง C แทนที่ความจริงแล้วต้องเป็นหมายเลข MAC ของเครื่อง B ตัวอย่างโปรแกรมที่ทำการปลอม ARPเช่น ARPSpoof, Dsniff, Ettercap, Netcut, Cain & Abel

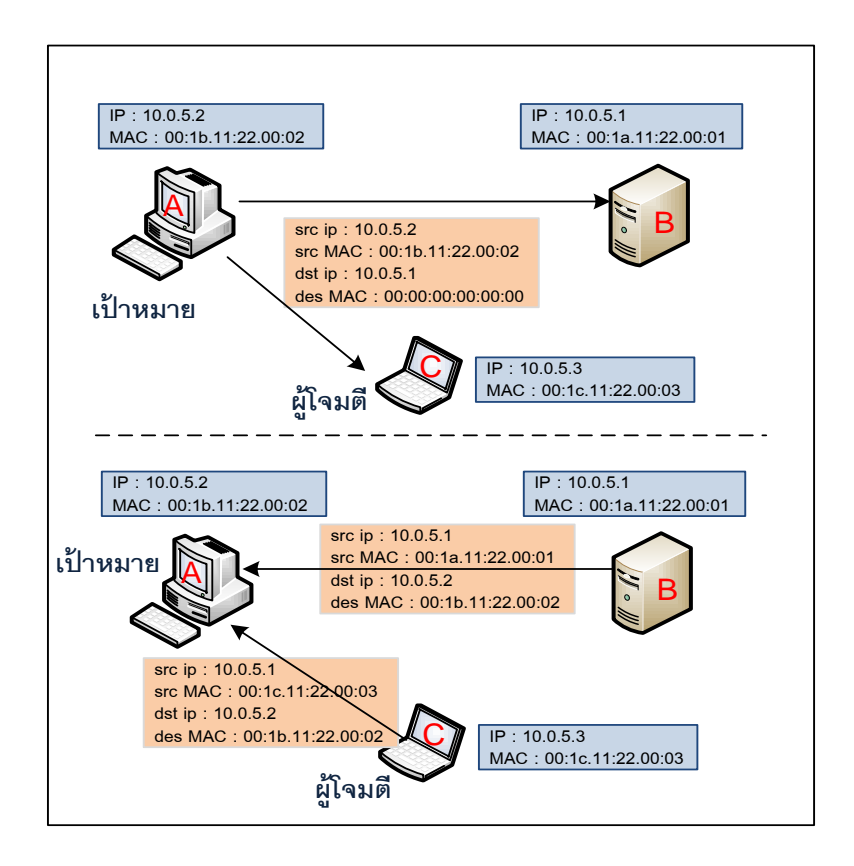

### ภาพที่ 2-18 ตวัอยา่ งการโจมตีดว้ย ARP

การป้องกันทำได้โดยการใช้ความสามารถของสวิตช์ที่เรียกว่า Dynamic ARP inspection (DAI) เป็นการตรวจสอบการทำงานของ ARP ว่าผิดปกติหรือไม่ โดยจะสร้างตารางจับคู่ระหว่าง หมายเลข MAC กับหมายเลข IP (ชื่อตาราง DHCP snooping) ไว้เป็นฐานข้อมูล เมื่อมีแพ็กเกต ARP เข้ามาก็จะเทียบค่า MAC กับหมายเลข IP ที่มีในตารางว่าตรงกันหรือไม่ หากไม่ตรงกันก็จะทิ้ง แพ็กเกต ARP นั้นไป ดังภาพที่ 2-19 ตัวอย่างการจับคู่ MAC และหมายเลข IP ในตาราง DHCP snooping ซึ่งจะบอกหมายเลข VLAN และพอร์ตที่เรียนรู้แพ็กเกต ARP เข้ามา

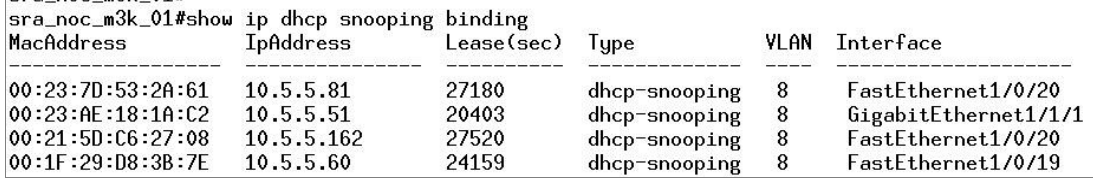

ภาพที่ 2-19 ตาราง DHCP snooping จากสวิตชท์ ี่ป้องกนัการโจมตีแบบ ARP

คา สงั่ ที่ใชใ้นการป้องกนัการโจมตีจากการปลอม ARP แสดงในตารางที่ 2-14

## ตารางที่ 2-14 คา สงั่ ที่ใชใ้นการป้องกนัการโจมตีดว้ย ARP

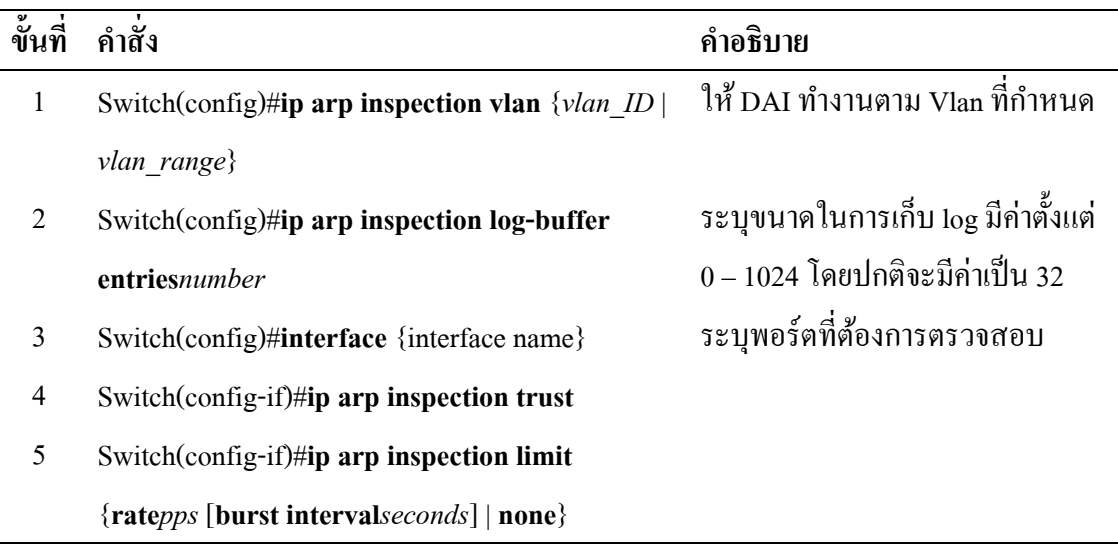

# **งำนวิจัยที่เกี่ยวข้อง**

ในการพัฒนาระบบค้นหาโครงสร้าง VLAN ทางผู้จัดทำได้ศึกษางานวิจัยต่าง ๆ ที่เกี่ยวข้องกับการออกแบบและใช้งาน VLAN ในเครือข่าย ผลกระทบที่อาจเกิดขึ้นหากขาด การออกแบบที่ดีโดยมีงานวจิยัที่เกี่ยวขอ้งดงัต่อไปน้ี

# **1. ลักษณะกำรออกแบบ VLAN ที่ควรปฏิบัติ**

บทความเรื่อง Survey of virtual LAN usage in campus network ซึ่งตีพิมพ์ในวารสาร IEEE ปี 2011โดย Minlan Yu, Jennifer Rexford, Xin Sun, Sanjay Rao และ NickFeamster ่ ได้สำรวจการนำ VLAN มาใช้งานในเครือข่ายของมหาวิทยาลัย 3 แห่ง และปัญหาที่เกิดจาก

การออกแบบหรือต้งัค่า VLAN ไม่ถูกตอ้งเมื่อใชใ้นเครือข่ายขนาดใหญ่โดยสรุปจุดประสงค์ ของการนำ VLAN มาใช้ได้ 4 ด้านคือ ใช้ควบคมการเกิดบรอดคาสท์ กำหนดนโยบายในการ เขา้ใชเ้ครือข่ายใช้กระจายงานด้านบริหารจดัการเครือข่ายและรองรับผใู้ชง้านที่มีการเคลื่อนที่ ้ เช่น เครือข่ายไร้สาย ซึ่งจากจุดประสงค์การใช้งานที่แตกต่างกัน ทำให้พบปัญหา เช่น ข้อจำกัด ี ของจำนวน VLAN ต่อหนึ่งสวิตช์ที่มีได้เพียง 4096 VLAN หรือหน่วยความจำของสวิตช์ที่เพิ่ม สูงขึ้น หากมีการใช้ VLAN จำนวนมาก และจำนวนผู้ใช้งานต่อหนึ่ง VLAN ที่ไม่เหมาะสม ้นอกจากนี้ยังมีปัญหาเรื่องความซับซ้อนในการตั้งค่าภายในเครือข่าย

งานวิจัยเรื่องFinding efficient VLAN topology for better broadcast containment โดย Abdul Hameedและ Adnan Noor Mian (2012) ได้หาประสิทธิภาพการใช้งาน VLAN ในเครือข่ายเพื่อควบคุมปริมาณบรอดกาสท์ที่ดี เนื่องจากผู้ดูแลระบบมักออกแบบ VLAN โดยไม่คำนึงถึงจำนวนผู้ใช้งานหรือปริมาณข้อมูลที่ใช้งานอยู่ ส่งผลกระทบต่อประสิทธิภาพ การใช้งาน จึงเสนออัลกอลิทึมชื่อว่า Simple set-base (SS) โคยพิจารณาจากกล่มข้อมลที่จัดเก็บ ด้วยวิธีการวัดปริมาณข้อมูลแบบเมทริกซ์ (Traffic matrix) (ปริมาณการส่งข้อมูลระหว่างอุปกรณ์ ที่เชื่อมต่อกันที่มีทั้งหมดในเครือข่ายนำมาสร้างเป็นตารางแบบเมทริกซ์) จากนั้นจึงใช้อัลกอลิทึม ที่พัฒนาขึ้นไปทดสอบกับเครือข่ายจำลองที่สร้างขึ้น ผลที่ได้คือโครงสร้าง VLAN ที่มีประสิทธิภาพ ช่วยลดการบรอดคาสทใ์นเครือข่าย

งานวิจัยเรื่อง Characterizing VLAN usage in an Operational Networkโดย Yu-Wei Sung, Nan Zhang, Sanjay Rao และ Prashant Garimella (2007) แสดงให้เห็นถึงการใช้งาน VLAN ในเครือข่ายขนาดใหญ่ ผลกระทบที่เกิดขึ้นจากการออกแบบหรือตั้งค่าในสวิตช์ที่ไม่ถูกต้อง เช่น การมีVLAN ที่ไม่ไดใ้ชง้านจริงกระจายไปยงัพอร์ตแบบทร้ังคน์ า ไปสู่สาเหตุที่ทา ใหเ้กิด บรอดคาสทแ์ พร่กระจาย ส่งผลใหร้ะบบขาดประสิทธิภาพในการสื่อสารควรมีการควบคุม VLAN ใหเ้หมาะสมและไม่ทา ใหเ้กิด VLAN สูญหาย

งานวิจัยเรื่อง Systematic Approach for Evolving VLAN Designsของ Xin Sun, Yu-Wei E.Sung, Sunil D.Krothapalli , และ Sanjay G.Rao (2010) ได้เสนอการออกแบบ VLAN ู้ที่พิจารณาถึงการออกแบบ VLAN และการตั้งค่า VLAN โดยคำนึงถึงอัตราการเกิดบรอดคาสท์ ไม่ใหม้ีค่าเกินกา หนดในแต่ละสมาชิกของ VLAN หากมีค่าเกิน จะทา การแบ่ง VLAN ใหม่ ี และย้ายสามาชิกของ VLAN นั้น ๆ ออกเป็นกลุ่มใหม่ เป็นการลดจำนวนการเกิดบรอดกาสท์ อีกท้งัยงัเสนอการต้งัค่าในอุปกรณ์สวิตชโ์ ดยอตัโนมตัิเพื่อลดความผดิพลาดที่อาจเกิดข้ึน ึ การผู้ดูแลระบบในการตั้งค่า VLAN ในอุปกรณ์สวิตช์ที่มีจำนวนหลาย ๆ ตัว

#### **2. กำรหำแผนผังของเครือข่ำย (Network discovery)**

งานวิจัยเรื่อง A toolkit for automating and visualizing VLAN configurationของ Sunil D. Krothapalli, Xin Sun, Yu-Wei E. Sung, Suan Aik Yeo และ Sanjay G. Rao (2009) แสดงให้เห็น ถึงความท้าทายในการตั้งค่า VLAN ในเครือข่ายขนาดใหญ่ ผลกระทบด้านประสิทธิภาพและ ี ความปลอดภัยที่เกิดจากปัญหาการตั้งค่า VLAN ที่ผิดพลาด ซึ่งอาจเกิดจากผู้ปฏิบัติงาน จึงมี การพัฒนาเครื่องมือสำหรับตรวจสอบการใช้งาน VLAN และสามารถตั้งค่า VLAN ไดอ้ยา่ งอตัโนมตัิโดยแสดงผลผา่ นทางเวบ็ เพื่อใชใ้นการแกป้ ัญหาดงักล่าว

งานวิจัยเรื่อง Topology discovery for virtual local area networksโดย Hassan Gobjuka (2010) ได้นำเสนอวิธีแก้ปัญหาการแสดงรูปแบบการเชื่อมต่อเครือข่ายที่ประกอบด้วย VLAN จา นวนมากและมีอุปกรณ์ต่างผผู้ลิตอยใู่นเครือข่ายเดียวกนั จึงเป็นอุปสรรคในการรวบรวมขอ้มูล การเชื่อมต่อของสวิตช์เนื่องจากอุปกรณ์บางรายไม่สามารถเขา้ถึงจากSNMP ได้(มีค่า OID เฉพาะของตนเอง) โดยเสนออัลกอลิทึมในการค้นหาการเชื่อมต่อของสวิตช์ 2 รูปแบบคือ 1) แบบ Dense-AFT (Address forwarding table: AFT) สำหรับเครือข่ายที่มีค่า MAC จำนวนมาก และ 2) แบบ VLANs-Connections สำหรับกรณีเครือข่ายมีค่า MAC น้อยหรือเก็บข้อมูลจากสวิตช์ ได้ไม่สมบูรณ์ เหมาะกับเครือข่ายขนาดเล็ก สุดท้ายเป็นการนำอัลกอลิทึมทั้งสองมาใช้งานร่วมกัน เพื่อสามารถนา ไปใชง้านกบั เครือข่ายที่มีขนาดใหญ่ได้

งานวิจัยเรื่อง Network topologic discovery base on SNMPโดย Kuangyu Qin และ Chunquan Li (2010) แสดงถึงวิธีการค้นหารูปแบบการเชื่อมต่อกันในเครือข่ายโดยใช้โพรโทคอล SNMP รวบรวมขอ้มูลที่ไดจ้ากอุปกรณ์เราทเ์ตอร์และสวติช์โดยพิจารณาจากค่าที่ไดจ้ากตาราง ARP ของสวิตชแ์ ต่ละตวั (ใช้SNMP ออบเจคชื่อ ipNetToMediaTable-OID 1.3.6.1.2.1.4.22) และใช้อัลกอลิทึมในการค้นหาพอร์ตที่ต่อกับเครื่องผู้ใช้งานมาแสดงเครือข่ายการเชื่อมต่อ ซ่ึงคลา้ยกบังานนิพนธ์น้ีในการใชโ้พรโทคอลSNMP รวบรวมข้อมูล

งานวิจัยเรื่อง Heterogeneous network topology discovery algorithm base on VLAN ของ Dancheng Li, Man Chen, Chunyan Han และ Yixian Liu (2012) แสดงให้เห็นถึงปัญหาของ อุปกรณ์สวิตชบ์ างรายมีค่า MIB ที่ไม่เหมือนกนั ไม่สามารถสอบถามขอ้มูลได้เป็นอุปสรรค ในการรวบรวมข้อมูล จึงให้วิธีค้นหารูปแบบการเชื่อมต่อโดยวิเคราะห์จากตาราง MAC ที่เกบ็ ในตัวสวิตช์ จากนั้นจึงใช้อัลกอลิทึมในการค้นหารูปแบบการเชื่อมต่อในเครือข่าย ทำให้สามารถ ใช้งานได้ทั้งในระดับเครือข่ายขนาดใหญ่ แม้จะมีอุปกรณ์ที่ต่างผู้ผลิตกันเชื่อมต่ออยู่

# **บทที่ 3**

# **วิธีด ำเนินงำน**

ขั้นตอนการพัฒนาระบบค้นหาโครงสร้าง VLAN ในเครือข่าย โดยใช้โพรโทคอล SNMP ในการเกบ็ขอ้มูล มีการศึกษาวางแผนและออกแบบระบบ โดยมีรายละเอียดในแต่ละ ้ขั้นตกบ ดังบี้

- 1. การวิเคราะห์และออกแบบระบบ ซึ่งแบ่งออกเป็นส่วนย่อย ดังนี้
	- 1.1 คุณสมบัติของระบบ
	- 1.2 การออกแบบ Usecase diagram, Usecase description
	- 1.3 การออกแบบส่วนติดต่อผใู้ชง้าน
	- 1.4 การออกแบบฐานข้อมูล
- 2. การหาค่า OID
	- 2.1 OIDVLAN สวิตช์ Cisco
	- 2.2 OIDVLAN สวิตช์ Huawei
	- 2.3 OIDVLAN สวิตช์ ZTE
- 3. ส่วนของการพัฒนาโปรแกรม ประกอบด้วย
	- 3.1 ภาพรวมของระบบ
	- 3.2 การนำขั้นตอนวิธีค้นหาในแนวลึกมาประยุกต์ใช้
	- 3.3 โครงสร้างทางกายภาพของระบบ

## **กำรวิเครำะห์และออกแบบระบบ**

#### **1. คุณสมบัตขิองระบบ**

- 1.1 การค้นหา VLAN ในสวิตช์และพอร์ต
- 1.2 สามารถตรวจสอบหมายเลข VLAN ที่ไม่สอดคลอ้งกนัระหวา่ งพอร์ตทร้ังค์
- 1.3 สามารถตรวจสอบและรายงานพอร์ตที่ VLAN สูญหาย
- 1.4 แจ้งเตือน VLAN ที่คาดวา่ ไม่มีการใชง้าน
- 1.5 VLAN ที่มีผใู้ชเ้กินกวา่ ค่าที่กา หนด

1.6 แจง้เตือนการต้งัค่า VLAN ที่ไม่สมบูรณ์เช่น มีใชง้านเพียงพอร์ตเดียวไม่มี การเชื่อมไปใช้งานที่โหนดอื่น

#### **2. กำรออกแบบ Use case diagram และ Use case description**

ผู้พัฒนาได้ใช้แผนภาพแสดงการใช้งานโปรแกรม (Use case diagram) เพื่อให้เห็น ภาพรวมของระบบและผทู้ี่เกี่ยวขอ้งวา่ มีกิจกรรมใดเกิดข้ึนในระบบ ดงัแสดงในภาพที่ 3-1

#### **2.1 Use case diagram**

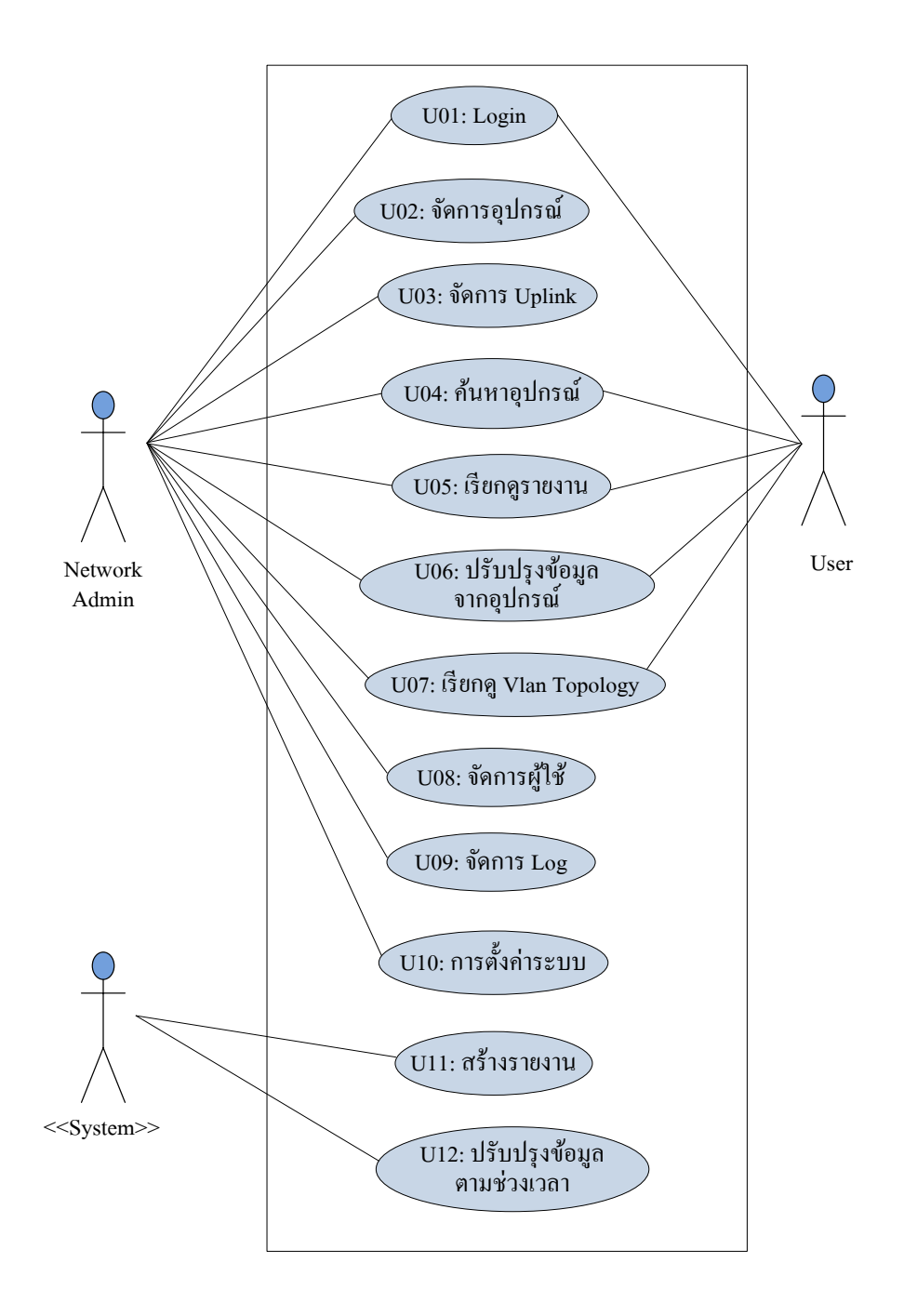

ภาพที่ 3-1 Use case diagram ของระบบเฝ้ าระวัง VLAN

จากภาพที่ 3-1 ประกอบด้วยผู้ที่เกี่ยวข้องในระบบ 3 กลุ่มคือ ผู้ดูแลระบบเครือข่าย, ผู้ใช้ และตัวระบบจัดการ VLAN

# **2.2 Use case description**

ิจากภาพที่ 3-1 ผู้พัฒนาระบบได้เขียนคำอธิบายแผนภาพการทำงานของโปรแกรม ไว้ดังตารางที่ 3-1 เพื่อแสดงให้เห็นถึงรายละเอียดของแต่ละยูสเคส

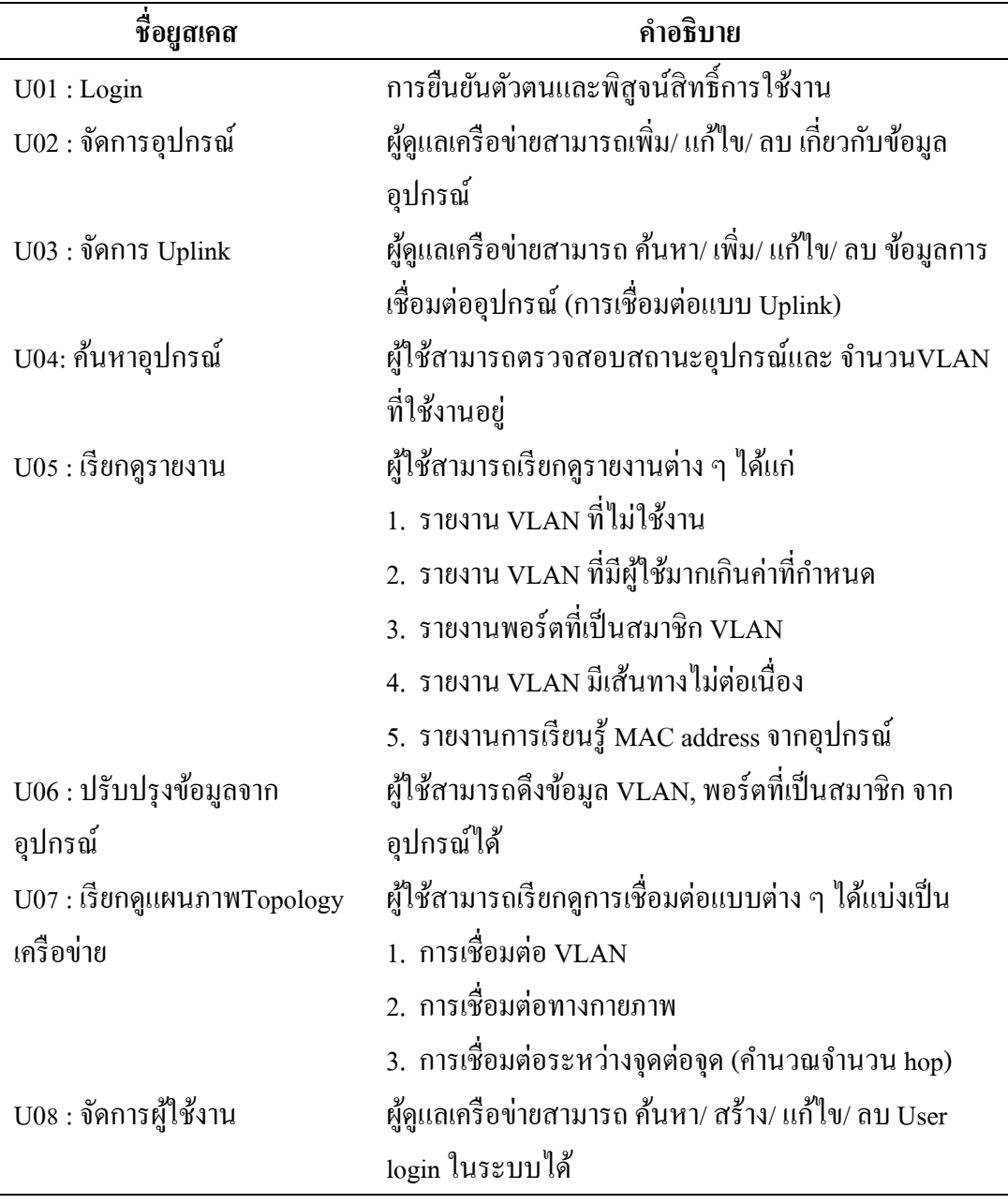

ตารางที่ 3-1 รายละเอียดของยูสเคสในระบบ

ตารางที่3-1 (ต่อ)

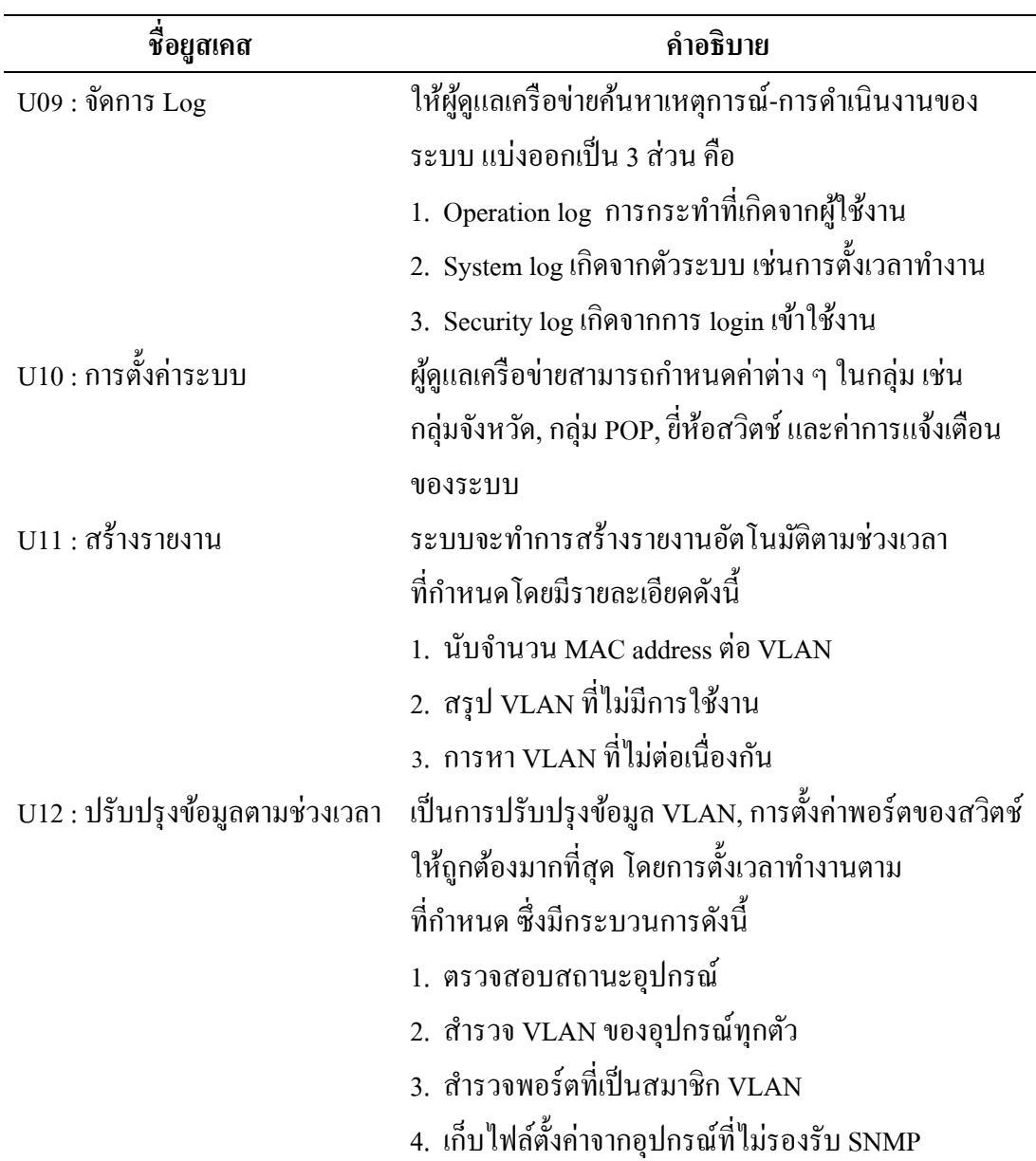

# **3. กำรออกแบบส่วนติดต่อผู้ใช้งำน (User interface)**

้ส่วนติดต่อผู้ใช้งานจะแสดงผลผ่านทางเว็บไซต์ ผู้พัฒนาระบบได้ยึดถือตามหลัก ้ออกแบบและพัฒนาหน้าเว็บ ให้ง่ายต่อการใช้งาน โดยมีการจัดองค์ประกอบต่าง ๆ ภายในเพจ ให้มีลักษณะสม่ำเสมอ เหมือนกันตลอดทั้งเว็บ ไม่สร้างความสับสนให้แก่ผู้ใช้งาน จากการวิเคราะห์ระบบสามารถออกแบบหนา้จอโดยมีการจดัแบ่งพ้นื ที่หน้าเว็บ (Page layout)แสดงในภาพที่ 3-2 ซ่ึงมีส่วนประกอบต่าง ๆ ดงัน้ี

1. ส่วนหัว (Header) จะแสดงโลโก้และแถบเมนูต่าง ๆ ซึ่งจะเหมือนกันตลอดทั้งเว็บ

2. ระบบนำทางเนวิเกชัน (Navigationbar) จะวางไว้ได้แถบส่วนหัว สำหรับบอกว่ากำลัง ้ทำอยู่ในส่วนใดของโปรแกรม เป้าหมายของระบบนำทางคือช่วยให้ผู้ใช้งานเข้าถึงข้อมูลที่ต้องการ ไดอ้ยา่ งรวดเร็วและไม่หลงทาง

3. ส่วนเนื้อหา (Page content) แสดงไว้ตรงกลางจอสำหรับวางเนื้อหาหรือตางรางข้อมูล ้ต่าง ๆ อาจมีเมนูเฉพาะกลุ่มวางอยู่ในส่วนนี้ด้วย

4. ส่วนท้ายของหน้า (Page footer) เป็นส่วนที่อยู่ล่างสุดของหน้า ระบุข้อความแสดง ลิขสิทธ์ิและวิธีติดต่อกบัผดูู้แลเวบ็ไซต์

![](_page_61_Picture_115.jpeg)

ภาพที่ 3-2 การจัดแบ่งพื้นที่หน้าเว็บ

ตัวอย่างหน้าจอในภาพที่ 3-3 แสดงภาพรวมการจัดวางตำแหน่งเมนูที่ส่วนหัวและ ตา แหน่งของเน้ือหาในหนา้จอ

![](_page_62_Picture_147.jpeg)

ภาพที่ 3-3 การวางตา แหน่งโดยรวม

ที่ส่วนหัวของทุกหน้าผู้ใช้งานจะพบเมนูต่าง ๆ ที่อยู่ด้านบนซึ่งมีทั้งสิ้น 8 เมนู โดยบางเมนูจะมีเมนูย่อย ดังภาพที่ 3-4 แสดงเมนูย่อยเมื่อมีการคลิกที่เมนูหลัก

![](_page_62_Picture_148.jpeg)

ภาพที่ 3-4 ตัวอย่างการแสดงเมนูย่อย

ในการแสดงผลบางหน้าผู้พัฒนาได้ใช้การแบ่งกลุ่มข้อมูล อุปกรณ์ในรูปแบบของ โครงสร้างแบบลำดับชั้น ตามกลุ่มที่จัดเก็บในฐานข้อมูล โดยเมื่อเลือกอุปกรณ์แต่ละตัวทางด้านบน ซ้าย จะปรากฏจำนวนพอร์ตทางด้านล่างซ้าย และข้อมูลรายละเอียดของอุปกรณ์ทางด้านขวา โดยมี การใช้เมนูแท็บ (Tab menu) ช่วยในการจดัแบ่งเน้ือหาอีกคร้ัง ดงัตวัอยางการออกแบบในภาพที่ ่ 3-5

![](_page_63_Picture_182.jpeg)

ภาพที่ 3-5 หน้าจอการแสดงอุปกรณ์แบบโครงสร้างลำดับชั้น

ภาพที่ 3-6 การแสดงผลของแผนภาพเครือข่ายโดยมีการป้อนขอ้มูล VLAN ที่ต้องการแสดงทางด้านซ้ายมือ และแสดงผลลัพธ์ทางด้านขวา

![](_page_63_Picture_183.jpeg)

ภาพที่ 3-6 หนา้จอแผนภาพเครือข่าย หลงัเลือกกลุ่มและ VLAN ที่ต้องการ

## **4. กำรออกแบบฐำนข้อมูล**

**4.1 Entity relationship diagram**

![](_page_64_Figure_0.jpeg)

![](_page_64_Figure_1.jpeg)

# **4.2 พจนำนุกรมข้อมูล(Data dictionary)**

จากตาราง ER diagram สามารถอธิบายรายละเอียดของแต่ละตารางไดด้งัต่อไปน้ี

# ตารางที่ 3-2 ตาราง region

![](_page_65_Picture_216.jpeg)

# ตารางที่3-3 ตาราง pop

![](_page_65_Picture_217.jpeg)

# ตารางที่ 3-4 ตาราง vender

![](_page_65_Picture_218.jpeg)

# ตารางที่ 3-5 ตาราง devices

![](_page_65_Picture_219.jpeg)

ตารางที่ 3-5 (ต่อ)

![](_page_66_Picture_225.jpeg)

![](_page_67_Picture_270.jpeg)

| ชื่อฟิลด์       | คำอธิบาย                     | ชนิดข้อมูล   | คีย์ | ตัวอย่าง        |
|-----------------|------------------------------|--------------|------|-----------------|
| dev tree degree | ลำดับชั้นการต่อนับ           | <b>INT</b>   |      |                 |
|                 | จาก root id                  |              |      |                 |
| dev id          | รหัสอุปกรณ์                  | <b>INT</b>   | PK   | 3               |
| sn fieldname    | ชื่ออือบเจกต์ที่เก็บค่า      | VARCHAR(30)  | PK   | ifName          |
| sn vlaue        | ค่าจากการสอบถาม              | VARCHAR(255) |      | Gi0/3           |
| sn_oid          | ้ค่า <sub>oid</sub> ประจำตัว | VARCHAR(45)  | PK   | .1.3.6.1.2.1.31 |
| sn_snmp_index   | ค่าดัชนีที่ใช้สอบถาม         | <b>INT</b>   |      | 10013           |

ตารางที่ 3-7 ตาราง host\_vlan\_cache

![](_page_67_Picture_271.jpeg)

# ตารางที่ 3-8 ตาราง host\_uplink

![](_page_67_Picture_272.jpeg)

ตารางที่ 3-9 ตาราง log\_polling

| ชื่อฟิลด์ | คำอธิบาย                     | ชนิดข้อมูล      | คีย์ | ตัวอย่าง            |
|-----------|------------------------------|-----------------|------|---------------------|
| logid     | หมายเลขอ้างอิง log           | <b>INT</b>      | PK   | 001                 |
| log date  | วันที่เกิด log               | <b>DATETIME</b> |      | 2015-03-24 03:02:13 |
| log name  | ชื่อ process ที่สร้าง $\log$ | VARCHAR(45)     |      | readcfg             |
| log msg   | ข้อความที่เกิดจากการ         | VARCHAR(200)    |      | Read config file    |
|           | ทำงานของระบบ                 |                 |      | cbi m7k 01 start    |
| log level | ระดับความรุนแรง              | TINYINT(2)      |      | 1                   |
|           | $1 = \mathbf{v}$ ้อมูลปกติ   |                 |      |                     |
|           | $2 = $ พบข้อผิดพลาด          |                 |      |                     |

ตารางที่3-10 ตาราง oui

![](_page_68_Picture_220.jpeg)

ตารางที่ 3-11 ตาราง rpt\_dfs

![](_page_68_Picture_221.jpeg)

ตารางที่3-12 ตาราง rpt\_nomaclearn

| ชื่อฟิลด์ | คำอธิบาย                                      | ชนิดข้อมูล      | คีย์ | ตัวอย่าง            |
|-----------|-----------------------------------------------|-----------------|------|---------------------|
| dev id    | รหัสอ้างอิงอุปกรณ์                            | VARCHAR(10)     |      | 157                 |
| v num     | หมายเลข VLAN                                  | VARCHAR(30)     |      | 4000                |
| v count   | ึ่งำนวนวันที่นับแล้วมีค่าเป็น 0   VARCHAR(30) |                 |      | 120                 |
|           | last update วันที่เวลาเช็คล่าสุด              | <b>DATATIME</b> |      | 2015-03-26 15:23:03 |

ตารางที่ 3-13 ตาราง rpt\_vlancount

![](_page_69_Picture_250.jpeg)

ตารางที่ 3-14 ตาราง user

![](_page_69_Picture_251.jpeg)

ตารางที่ 3-15 ตาราง user\_log

| ชื่อฟิลด์  | คำอธิบาย                                                                        | ชนิดข้อมูล      | คีย์      | ตัวอย่าง      |
|------------|---------------------------------------------------------------------------------|-----------------|-----------|---------------|
| log login  | ชื่อผู้ใช้ในระบบ                                                                | VARCHAR(10)     | PK.       | somsak        |
| log_date   | วันที่ลือกอินเข้าใช้งาน                                                         | <b>DATETIME</b> | <b>PK</b> | 2015-03-26    |
|            |                                                                                 |                 |           | 15:23:03      |
| $log$ ip   | หมายเลขไอพีเครื่อง                                                              | VARCHAR(30)     |           | 10.255.100.23 |
| log result | ผลการ login                                                                     | TINT(1)         |           |               |
|            | $(1 = \dot{\mathsf{M}} \mathsf{u}, 0 = \mathsf{u} \dot{\mathsf{M}} \mathsf{u})$ |                 |           |               |

ตารางที่3-16 ตาราง vlans

![](_page_70_Picture_219.jpeg)

# ตารางที่ 3-17 ตาราง vlan\_count

![](_page_70_Picture_220.jpeg)

## **กำรหำค่ำ OID**

ข้นั ตอนน้ีเป็นการศึกษาเพื่อหาค่า OID ที่จา เป็นในการออกแบบระบบ เนื่องจากเครือข่าย ี่ที่ทำการศึกษามีการใช้สวิตช์ต่างยี่ห้อกัน ค่า OID บางค่าสามารถใช้งานร่วมกันได้ แต่ยังมีบางค่า ที่ผู้ผลิตอุปกรณ์แต่ละรายมีรูปแบบการใช้OID ที่แตกต่างกนั ซ่ึงในการออกแบบระบบน้ีตอ้งการ ้เก็บข้อมูลการทำงานของอุปกรณ์ ที่ประกอบด้วย 3 ค่าหลักต่อไปนี้

- 1. การหาหมายเลข VLAN และชื่อ
- 2. การหาพอร์ตที่เป็นสมาชิกของ VLAN
- 3. การหาตาราง MAC address

การศึกษานี้ทำการเก็บตัวอย่างจากข้อมูลสวิตช์ 3 ขี่ห้อ คือ Cisco, Huawei และ ZTE

#### **1. OID VLAN สวิตช์ Cisco**

ขอ้มูลที่เกี่ยวขอ้งกบั VLAN จะอยใู่น MIB ชื่อ CISCO-VTP-MIB และ BRIDGE-MIB

#### **1.1 กำรหำหมำยเลข VLAN และชื่อ**

ตัวอย่างการสอบถามหมายเลข VLAN ของสวิตช์ยี่ห้อ Cisco จะมีอี้อบเจกต์ที่เกี่ยว ข้องกับ VLAN ซึ่งอยู่ภายใต้อือบเจกต์ vtpVlanEntry (OID .1.3.6.1.4.1.9.9.46.1.3.1.1) โดยอึอบ เจกต์ที่รายงานชื่อและหมายเลข VLAN คือ vtpVlanName (OID .1.3.6.1.4.1.9.9.46.1.3.1.1.4) ส าหรับข้อมูลโครงสร้าง MIB ของ Cisco สามารถหาขอ้มูลเพิ่มเติมไดจ้ากhttp://tools.cisco.com/ Support/SNMP

```
$snmpwalk -v2c -On -c public 10.236.0.230 .1.3.6.1.4.1.9.9.46.1.3.1.1.4
.1.3.6.1.4.1.9.9.46.1.3.1.1.4.1.1 = STRING: "default"
.1.3.6.1.4.1.9.9.46.1.3.1.1.4.1.8 = STRING: "lan,pfsense"
.1.3.6.1.4.1.9.9.46.1.3.1.1.4.1.49 = STRING: "nms49"
.1.3.6.1.4.1.9.9.46.1.3.1.1.4.1.107 = STRING: "opnet"
.1.3.6.1.4.1.9.9.46.1.3.1.1.4.1.109 = STRING: "nms,nec-fttx"
.1.3.6.1.4.1.9.9.46.1.3.1.1.4.1.116 = STRING: "nms,cot"
.1.3.6.1.4.1.9.9.46.1.3.1.1.4.1.302 = STRING: "nms,fttx(pty_v103)"
```
ภาพที่ 3-8 การหาหมายเลข VLAN และชื่อของสวิตช์ Cisco

จากภาพที่ 3-8 แสดงตวัอยา่ งการใชเ้ครื่องมือ Net-SNMP ดว้ยคา สงั่ snmpwalk เพื่อสอบถามชื่อและหมายเลข VLAN ของสวิตช์หมายเลขไอพี 10.236.0.230 ซึ่งหมายเลข VLAN จะอยใู่นหลกัสุดทา้ยของ OID ของแต่ละบรรทดั
#### **1.2 กำรหำพอร์ตสมำชิกของแต่ละ VLAN**

ส าหรับพอร์ตสมาชิกของ VLAN สวิตช์ Cisco จะใช้อ็อบเจกต์ชื่อ dot1dBasePortIfIndex (OID .1.3.6.1.2.1.17.1.4.1.2)โดยวิธีการสอบถาม เมื่อต้องการรายชื่อพอร์ต ที่เป็ นสมาชิก VLAN ใดให้ใช้หมายเลข VLAN น้นั ต่อทา้ย Community string ในรูปแบบ *Community-string@Vlan-id*เช่น ตวัอยา่ งในภาพที่3-9เป็นการสอบถามวา่ VLAN 104 ถูกต้งัค่าไว้ ที่พอร์ตใดบ้าง คำสั่งที่ใช้จึงเป็น

*snmpwalk –c public@104 <หมายเลขไอพี>.1.3.6.1.2.1.17.1.4.1.2* (ตวัอยา่ งน้ีที่อุปกรณ์มีการต้งัค่า Community string คือ public)

```
$snmpwalk -v2c -On -c public@104 10.236.0.230.1.3.6.1.2.1.17.1.4.1.2
.1.3.6.1.2.1.17.1.4.1.2.11 = INTEGER: 10111
.1.3.6.1.2.1.17.1.4.1.2.13 = INTEGER: 10113
.1.3.6.1.2.1.17.1.4.1.2.28 = INTEGER: 10128
```
ภาพที่ 3-9 จ านวนพอร์ตสมาชิกของ VLAN 104 ในรูปดัชนี

ี ผลลัพธ์ที่ได้ในภาพ 3-9 คือหมายเลขพอร์ตที่อยู่ในรูปของดัชนี (ifIndex) ซึ่งต้องนำค่า ที่ได้มาแปลงต่อด้วยอ็อบเจกต์ifName (OID .1.3.6.1.2.1.31.1.1.1.1) จึงจะแสดงชื่อพอร์ตนั้น ๆ ้ จากตัวอย่างมีการตอบกลับมาเป็นตัวเลข 3 ค่า คือ 10111, 10113 และ 10128 เมื่อนำค่าเหล่านี้ไป สอบถามด้วย snmpget จะไดช้ื่อพอร์ต ดงัตวัอยา่ งในภาพที่3-10

```
$snmpget -v2c -On –c public 10.236.0.230.1.3.6.1.2.1.31.1.1.1.1.10111
.1.3.6.1.2.1.31.1.1.1.1.10111 = STRING: Gi0/11
$snmpget -v2c -On -c public 10.236.0.230 .1.3.6.1.2.1.31.1.1.1.1.10113
.1.3.6.1.2.1.31.1.1.1.1.10113 = STRING: Gi0/13
$snmpget -v2c -On -c public 10.236.0.230 .1.3.6.1.2.1.31.1.1.1.1.10128
.1.3.6.1.2.1.31.1.1.1.1.10128 = STRING: Gi0/28
```
ภาพที่ 3-10 การแปลงหมายเลขดชันีใหอ้ยใู่นรูปแบบของชื่อ

#### **1.3 กำรหำตำรำง MAC address**

อื้อบเจกต์ dot1dTpFdbAddress (OID .1.3.6.1.2.1.17.4.3.1.1) ใช้สำหรับสอบถามค่า MAC address ที่เรียนรู้มาจากพอร์ตต่าง ๆ ของสวิตช์ (เป็น Unicast MAC address) โดยสามารถ ระบุVLAN ที่ตอ้งการสอบถามได้เช่น หากตอ้งการรู้หมายเลข MAC address ของ VLAN 104 รูปแบบคา สงั่ ที่ใชแสดงดังภาพที่ ้ 3-11 ผลลพัธ์ที่ไดเ้ป็นค่า OID ตามด้วยเลขขนาด 6 ไบตค์ นั่ ดว้ยจุด หากนำมาแปลงเป็นเลขฐาน 16 จะได้ค่าเท่ากับฝั่งขวา แต่ค่าที่ได้เป็นเพียงค่าของ MAC address ้อย่างเดียว ไม่ได้แสดงถึงหมายเลขพอร์ตที่เรียนร้เข้ามา

\$snmpwalk -v2c -On -c public@**104** 10.236.0.230 **.1.3.6.1.2.1.17.4.3.1.1** .1.3.6.1.2.1.17.4.3.1.1.**0.5.101.113.215.218**= Hex-STRING:00 05 65 71 D7 DA .1.3.6.1.2.1.17.4.3.1.1.**0.9.107.139.83.224**= Hex-STRING:00 09 6B 8B 53 E0 .1.3.6.1.2.1.17.4.3.1.1.**0.12.66.89.227.138**= Hex-STRING:00 0C 42 59 E3 8A .1.3.6.1.2.1.17.4.3.1.1.**0.27.13.236.11.0**= Hex-STRING:00 1B 0D EC 0B 00 .1.3.6.1.2.1.17.4.3.1.1.**0.31.41.215.241.212**= Hex-STRING:00 1F 29 D7 F1 D4

ภาพที่ 3-11 หมายเลข MAC address ตาม VLAN 104

ดงัน้นั หากตอ้งการทราบวา่ MAC address น้นั ๆ เรียนรู้เขา้มาจากพอร์ตใด ตอ้งใช้ อ็อบเจกต์ที่ชื่อ dot1dTpFdbPort(OID .1.3.6.1.2.1.17.4.3.1.2)แต่ค่าที่ไดค้ือหมายเลข Bridge port ้ เพื่อให้ได้ชื่อพอร์ตที่ถูกต้อง จะต้องทำตามขั้นตอนดังนี้

- แปลงค่าจาก Bridge port ให้เป็นหมายเลข ifIndex
- แปลงค่าจาก ifIndex ให้เป็น ifName

ดังภาพที่ 3-12 ตวัอยา่ งการหา MAC address และการหาค่า ifName เพื่อให้ได้ชื่อ พอร์ตที่ง่ายต่อการจดจา

```
$snmpwalk -v2c -On -c public@104 10.236.0.230 .1.3.6.1.2.1.17.4.3.1.2
.1.3.6.1.2.1.17.4.3.1.2.0.5.101.113.201.249 = INTEGER: 28
.1.3.6.1.2.1.17.4.3.1.2.0.9.107.139.83.224 = INTEGER: 28
.1.3.6.1.2.1.17.4.3.1.2.0.12.66.89.227.138 = INTEGER: 28
.1.3.6.1.2.1.17.4.3.1.2.0.27.13.236.11.0 = INTEGER: 28
.1.3.6.1.2.1.17.4.3.1.2.0.30.11.115.106.124 = INTEGER: 28
$snmpget -v2c -On -c public 10.236.0.230 .1.3.6.1.2.1.17.1.4.1.2.28
.1.3.6.1.2.1.17.1.4.1.2.28 = INTEGER: 10128
$snmpget -v2c -On -c public 10.236.0.230 .1.3.6.1.2.1.31.1.1.1.1.10128
.1.3.6.1.2.1.31.1.1.1.1.10128 = STRING: Gi0/28
```
ภาพที่ 3-12 หมายเลข MAC address และหมายเลขพอร์ตที่เรียนรู้เข้ามา

### **2. OID VLAN สวิตช์ Huawei**

ส าหรับสวิตช์ยี่ห้อ Huawei ที่ใช้ท าการศึกษาเป็ นตระกูล S5300 รุ่น S5328C-EI-24S โดยขอ้มูลที่เกี่ยวกบัโครงสร้างของ MIB สามารถศึกษาเพิ่มเติมไดท้ ี่http://support.huawei.com/ enterprise/productsupport ชื่ออือบเจกต์ที่เกี่ยวกับ VLAN จะอย่ในกลุ่มของ MIB ที่ชื่อ HUAWEI-L2VLAN-MIB

#### **2.1 กำรหำหมำยเลข VLAN และชื่อ**

การสอบถามชื่อและหมายเลข VLAN จะใช้อ็อบเจกต์ hwL2VlanDescr  $\rm (OID$  .1.3.6.1.4.1.2011.5.25.42.3.1.1.1.1.2) ผลลัพธ์ที่อุปกรณ์ตอบกลับมีลักษณะเดียวกับสวิตช์ Ciscoเช่นในภาพที่3-13 แสดงการใชค้า สง ั่ snmpwalkเพื่อหาหมายเลข VLAN และชื่อของ VLAN ิจากสวิตช์ที่มีหมายเลขไอพี 10.236.74.252 (หมายเลขไอพีสำหรับการจัดการ) และมีค่า community string คือ "public"

```
$snmpwalk -v2c –c public -On 10.236.74.252 
.1.3.6.1.4.1.2011.5.25.42.3.1.1.1.1.2
.1.3.6.1.4.1.2011.5.25.42.3.1.1.1.1.2.1= STRING:"VLAN 0001"
        .1.3.6.1.4.1.2011.5.25.42.3.1.1.1.1.2.34= STRING:"nms,forth160k"
         .1.3.6.1.4.1.2011.5.25.42.3.1.1.1.1.2.111= STRING:"voice,msan-forth"
         .1.3.6.1.4.1.2011.5.25.42.3.1.1.1.1.2.112 = STRING:"VLAN 0112"
     .1.3.6.1.4.1.2011.5.25.42.3.1.1.1.1.2.113 = STRING:"VLAN 0113"
.1.3.6.1.4.1.2011.5.25.42.3.1.1.1.1.2.3205 = STRING:"NikhomPinThong1"
 .1.3.6.1.4.1.2011.5.25.42.3.1.1.1.1.2.3841 = STRING:"VLAN 3841"
```
ภาพที่ 3-13 การสอบถามหมายเลข VLAN และชื่อ

#### **2.2 กำรหำพอร์ตสมำชิกของแต่ละ VLAN**

ข้อมูล VLAN ของพอร์ตที่เป็นสมาชิก จะใช้อ็อบเจกต์ชื่อ hwL2VlanPortList (OID .1.3.6.1.4.1.2011.5.25.42.3.1.1.1.1.3) ซ่ึงเมื่อใชค้า สงั่ snmpwalk สอบถาม จะแสดงหมายเลข VLAN ทั้งหมดที่ตั้งค่าไว้ในสวิตช์ พร้อมตำแหน่งพอร์ตสมาชิกของแต่ละ VLAN ซึ่งอยู่ในรูปแบบ เลขฐาน 16 จะต้องแปลงให้เป็นเลขฐานสอง (แปลงเป็นบิตเวกเตอร์) จึงจะได้ตำแหน่งของพอร์ต ู้ที่แท้จริง โดยบิตที่มีค่าเป็น 1 หมายถึง ตำแหน่งพอร์ตที่เป็นสามาชิกของ VLAN นั้น ผลลัพธ์ ดังภาพที่3-14

\$snmpwalk -v2c –On –c public 10.236.74.252**.1.3.6.1.4.1.2011.5.25.42.3.1.1.1.1.3** .1.3.6.1.4.1.2011.5.25.42.3.1.1.1.1.3.**1** = Hex-STRING: **1F FF F0 00 00 00 00 00 00 00 00 00 00 00 00 00 00 00 00 00 00 00 00 00 00 00 00 00 00 00 00 00 00 00 00 00 00 00 00 00 00 00 00 00 00 00 00 00 00 00 00 00 00 00 00 00 00 00 00 00 00 00 00 00**  $0<sub>0</sub>$ .1.3.6.1.4.1.2011.5.25.42.3.1.1.1.1.3.**34** = Hex-STRING: **10 00 00 80 00 00 00 00 00 00 00 00 00 00 00 00 00 00 00 00 00 00 00 00 00 00 00 00 00 00 00 00 00 00 00 00 00 00 00 00 00 00 00 00 00 00 00 00 00 00 00 00 00 00 00 00 00 00 00 00 00 00 00 00 00** .1.3.6.1.4.1.2011.5.25.42.3.1.1.1.1.3.**112** = Hex-STRING: **60 00 08 80 00 00 00 00 00 00 00 00 00 00 00 00 00 00 00 00 00 00 00 00 00 00 00 00 00 00 00 00 00 00 00 00 00 00 00 00 00 00 00 00 00 00 00 00 00 00 00 00 00 00 00 00 00 00 00 00 00 00 00 00 00** .1.3.6.1.4.1.2011.5.25.42.3.1.1.1.1.3.**3205** = Hex-STRING: **10 00 00 80 00 00 00 00 00 00 00 00 00 00 00 00 00 00 00 00 00 00 00 00 00 00 00 00 00 00 00 00 00 00 00 00 00 00 00 00 00 00 00 00 00 00 00 00 00 00 00 00 00 00 00 00 00 00 00 00 00 00 00 00 00** 

ภาพที่ 3-14 พอร์ตที่เป็นสมาชิกแต่ละ VLAN ที่อยใู่นรูปแบบเลขฐาน 16

จากภาพที่ 3-14 ตวัอยา่ งการหาตา แหน่งพอร์ตที่เป็นสมาชิกของ VLAN 112 ซ่ึงมีค่าผล เป็ นเลขฐาน 16 ดงัน้ี

 $600008800000...$ เมื่อนา มาแปลงใหอ้ยใู่นเลขฐานสองจะได้ 01100000 00000000 00001000 1000000 00000000 (เลขฐานสอง) 0 8 16 24 (ตา แหน่งบิต) หากนับตามตำแหน่งบิตที่มีก่าเป็น 1 โดยเริ่มต้นที่ 0 จะได้ตำแหน่ง 1, 2, 20 และ 24 ดงัน้นั หมายเลขพอร์ตที่เป็นสมาชิกของ VLAN 112 ตามตวัอยา่ งน้ีคือพอร์ต Gi0/0/1, Gi0/0/2, Gi0/0/20 และ Gi0/0/24 เมื่อนา ไปตรวจสอบกบัคา สงั่ แบบ Command line ในสวิตช์เพื่อเปรียบเทียบ ึกับซึ่งได้ผลของคำสั่งดังในภาพที่ 3-15

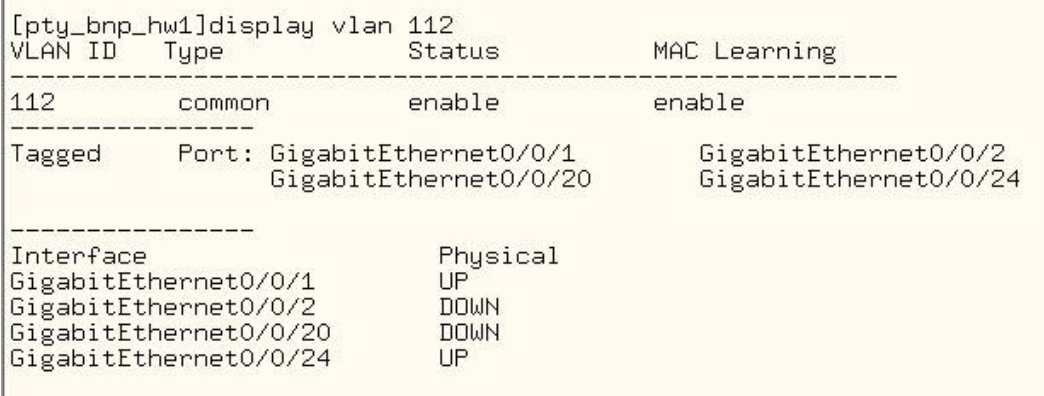

ภาพที่ 3-15 การใช้คำสั่งแบบ Command-line เพื่อเปรียบเทียบกับการใช้ SNMP

#### *2.3 การหาตาราง MAC address*

การเรียกดูข้อมูล MAC address จะใช้อ็อบเจกต์ชื่อ hwDynFdbPort (OID .1.3.6.1.4.1.2011.5.25.42.2.1.3.1.4) เมื่อใช้คำสั่ง snmpwalk ดังภาพที่ 3-16 ค่าที่ตอบกลับมาเป็น กลุ่มของ OID ซึ่งประกอบด้วยหมายเลข MAC address ที่แสดงเป็ นเลขฐานสิบ ตามด้วยหมายเลข VLAN และปิ ดท้ายด้วย ".1.48" ส่วนค่าที่ไดจ้ากแต่ละ OID คือหมายเลขพอร์ต ifIndex ที่รับ MAC address นั้นเข้ามา สังเกตว่าเราไม่สามารถระบุ VLAN ที่ต้องการสอบถามได้ ค่าที่ตอบ ึกลับมาเป็นค่า MAC address ทั้งหมดที่มีอยู่ในสวิตช์

จากตัวอย่างชุด OID ที่ตอบกลับมาเช่น

.1.3.6.1.4.1.2011.5.25.42.2.1.3.1.4.*244.236.56.223.53.100.3841.1.48* = INTEGER: 641

```
$snmpwalk -On -v2c –c public 10.236.74.252 
.1.3.6.1.4.1.2011.5.25.42.2.1.3.1.4
.1.3.6.1.4.1.2011.5.25.42.2.1.3.1.4.244.236.56.223.53.100.3841.1.48 = 
INTEGER: 641
.1.3.6.1.4.1.2011.5.25.42.2.1.3.1.4.0.28.203.91.54.146.34.1.48 = INTEGER: 
3585
.1.3.6.1.4.1.2011.5.25.42.2.1.3.1.4.216.93.76.184.200.226.3841.1.48 = 
INTEGER: 641
.1.3.6.1.4.1.2011.5.25.42.2.1.3.1.4.248.26.103.115.81.206.3841.1.48 = 
INTEGER: 641
```
ภาพที่3-16 การหาที่อยู่MAC และพอร์ตที่เรียนรู้

ภาพที่ 3-16 ส่วนที่ถดัจาก OID คือ 244.236.56.223.53.100.3841.1.48 ซึ่งใน 6 ไบต์ แรกจะเป็นค่าของ mac-address ส่วน 1 ไบต์ถัดมาคือหมายเลข VLAN และมี ifIndex เท่ากบั 641 ซึ่งต้องใช้ snmpget หาค่าจาก OID ifDescr (.1.3.6.1.2.1.2.2.1.2 ) จึงจะได้เป็นชื่อพอร์ตที่ใช้งานจริง

```
$snmpget -Ofn -v 2c –c public 10.236.74.252 .1.3.6.1.2.1.2.2.1.2.641
.1.3.6.1.2.1.2.2.1.2.641 = \text{STRING: Gigabit Ethernet}0/0/1
```
ภาพที่ 3-17 การหาชื่อพออร์ต (ifDescr) จากหมายเลข ifIndex

ชุดตัวเลข 244.236.56.223.53.100 เมื่อแปลงใหอ้ยใู่นเลขฐาน 16 จะมีค่าเท่ากบั f4.ec.38.df.35.64 ซ่ึงเมื่อทดลองเปรียบเทียบจากการใชค้า สงั่ แบบ Command-line ผลลพัธ์ที่ไดม้ีค่า ตรงกนั ดงัตวัอยา่ งในภาพที่3-18

| [pty_bnp_hw1]<br>[pty_bnp_hw1]display mac-address dynamic<br>MAC Address VLAN/VSI |     | Port.                 |
|-----------------------------------------------------------------------------------|-----|-----------------------|
| f4ec-38df-3564 3841                                                               |     | GigabitEthernetO/O/1  |
| d85d-4cb8-c8e2 3841                                                               |     | GigabitEthernet0/0/1  |
| $001c - cb5b - 3230$ 34                                                           |     | GigabitEthernet0/0/24 |
| 0030-48f4-5d93 112                                                                |     | GigabitEthernet0/0/24 |
| f81a-6773-51ce 3841                                                               |     | GigabitEthernet0/0/1  |
| 286e-d4a5-0075 113                                                                |     | GigabitEthernet0/0/24 |
| 001c-cb5b-2b41 34                                                                 |     | GigabitEthernet0/0/24 |
| 0021-912b-fa43 3841                                                               |     | GigabitEthernet0/0/1  |
| $286e - d4a5 - 0009$                                                              | 113 | GigabitEthernet0/0/24 |
| 286e-d4a5-002d 113                                                                |     | GigabitEthernet0/0/24 |
| 0030-48f4-1a17 113                                                                |     | GigabitEthernet0/0/24 |
| $1078 - d278 - c9ca$ $112$                                                        |     | GigabitEthernet0/0/24 |
|                                                                                   |     |                       |

ภาพที่ 3-18 ผลจากการใช้คำสั่งแบบ command-line เพื่อแสดงที่อยู่ MAC

#### **3. OID VLAN สวิตช์ ZTE**

ตัวอย่างสวิตช์ ZTE ที่ใช้ทำการศึกษาคือ รุ่น 5900 ZXR10

#### **3.1 กำรหำหมำยเลข VLAN และชื่อ**

สวิตช์ ZTE จดัเกบ็ หมายเลข VLAN และชื่อภายใต้ OID.1.3.6.1.4.1.3902.3.102.

1.1.1.6

้ เมื่อทดลองใช้คำสั่ง snmpwalk ให้ผลลัพธ์ดังภาพที่ 3-19 ซึ่งเหมือนกับ Cisco และ Huawei

```
$snmpwalk -v2c –On –c public 10.251.157.201 
.1.3.6.1.4.1.3902.3.102.1.1.1.6
.1.3.6.1.4.1.3902.3.102.1.1.1.6.1 = STRING:"VLAN0001"
.1.3.6.1.4.1.3902.3.102.1.1.1.6.9 = STRING:"nex-sw"
.1.3.6.1.4.1.3902.3.102.1.1.1.6.29 = STRING:"Test-Traffic"
.1.3.6.1.4.1.3902.3.102.1.1.1.6.34 = STRING:"NMS_Dslam"
.1.3.6.1.4.1.3902.3.102.1.1.1.6.36 = STRING:"nms-msan-huawei(577K)"
.1.3.6.1.4.1.3902.3.102.1.1.1.6.49 = STRING:"nms49"
.1.3.6.1.4.1.3902.3.102.1.1.1.6.104 = STRING:"nmsdev-dsl"
.1.3.6.1.4.1.3902.3.102.1.1.1.6.105 = STRING:"NMS105"
.1.3.6.1.4.1.3902.3.102.1.1.1.6.106 = STRING:"nms106"
.1.3.6.1.4.1.3902.3.102.1.1.1.6.111 = STRING:"Voip"
```
ภาพที่ 3-19 การหาหมายเลข VLAN และชื่อของสวิตช์ ZTE

#### **3.2 กำรหำพอร์ตสมำชิกของแต่ละ VLAN**

OID ที่ใชส้ า หรับหาพอร์ตที่เป็นสมาชิกแต่ละ VLAN คือ .1.3.6.1.4.1.3902.3.102. 1.1.1.17 ซึ่งค่าที่ได้อยู่ในรูปแบบที่คล้ายกันกับสวิตช์ Huawei คือเลขฐาน 16 ดังในภาพที่ 3-20

```
$snmpwalk -v2c -On -c public 10.251.157.201 
.1.3.6.1.4.1.3902.3.102.1.1.1.17
.1.3.6.1.4.1.3902.3.102.1.1.1.17.1 = Hex-STRING: 00 00 00 00 00 00 00 00
.1.3.6.1.4.1.3902.3.102.1.1.1.17.9 = Hex-STRING: 41 80 01 00 00 00 00 00
.1.3.6.1.4.1.3902.3.102.1.1.1.17.29 = Hex-STRING: 00 84 00 00 00 00 00 00
.1.3.6.1.4.1.3902.3.102.1.1.1.17.34 = Hex-STRING: 5C 80 01 00 00 00 00 00
.1.3.6.1.4.1.3902.3.102.1.1.1.17.36 = Hex-STRING: 00 82 00 00 00 00 00 00
```
ภาพที่ 3-20 การหาพอร์ตที่เป็นสมาชิกของแต่ละ VLAN

ิ จากภาพที่ 3-20 เมื่อนำเลขฐาน 16 ที่ได้จาก VLAN 34 แปลงเป็นเลขฐานสองเพื่อหา ี ตำแหน่งของพอร์ต โดยเริ่มต้นนับที่จาก 1 (ของ Huawei เริ่มนับจาก 0)

5C 80 01 00 00

01011100 10000000 00000001 00000000 00000000

เมื่อนับบิด "1" ตามตำแหน่งต่าง ๆ แล้ว ทำให้ได้ตำแน่งดังต่อไปนี้คือ 2, 4, 5, 6, 9 และ 24 ซึ่งหมายถึง VLAN 34 ของสวิตช์ ZTE มีพอร์ตที่เป็ นสมาชิก คือ gei\_1/2, gei\_1/4, gei\_1/5, gei\_1/6, gei\_1/9 และ gei\_1/24

#### **3.3 กำรหำตำรำง mac-address**

สวิตช์ ZTE สามารถหาค่า MAC address ที่เรียนรู้จากพอร์ตต่าง ๆ ไดจ้ากค่า OID  $"1.3.6.1.2.1.17.7.1.2.2.1.2"$  ถ้าใช้คำสั่ง snmpwalk โดยไม่ระบุหมายเลข VLAN ต่อท้าย จะเป็น การแสดงหมายเลข MAC address ท้งัหมดในระบบ แต่ถา้ตอ้งการดูเฉพาะ VLAN ที่ต้องการให้ เพิ่มหมายเลข VLAN นั้นเข้าไป เช่นตัวอย่างในภาพที่ 3-21 แสดงการหา MAC address และพอร์ต ี่ที่รับเข้ามาของ VLAN 34 จึงใช้ OID เป็น -1.3.6.1.2.1.17.7.1.2.2.1.2.34 ค่าที่ตอบกลับมาแสดง ดังภาพที่ 3-21

```
$snmpwalk -v2c -On -c public 10.251.157.201.1.3.6.1.2.1.17.7.1.2.2.1.2.34
.1.3.6.1.2.1.17.7.1.2.2.1.2.34.0.27.13.231.159.192 = INTEGER: 11
.1.3.6.1.2.1.17.7.1.2.2.1.2.34.0.28.203.91.0.74 = INTEGER: 7
.1.3.6.1.2.1.17.7.1.2.2.1.2.34.0.28.203.91.21.59 = INTEGER: 8
.1.3.6.1.2.1.17.7.1.2.2.1.2.34.0.28.203.91.43.39 = INTEGER: 11
.1.3.6.1.2.1.17.7.1.2.2.1.2.34.0.28.203.91.43.65 = INTEGER: 11
.1.3.6.1.2.1.17.7.1.2.2.1.2.34.0.28.203.91.43.110 = INTEGER: 11
```
ภาพที่ 3-21 ค่า MAC address ของ VLAN 34 และพอร์ต ifIndex

ี จากภาพที่ 3-21 ตัวอย่างค่า OID ที่ตอบกลับมีค่าเท่ากับ 0.28.203.91.21.59 เมื่อแปลง เป็ นเลขฐาน 16จะมีค่าเป็น 00.1c.cb.5b.15.3b ซึ่งเป็ นหมายเลข MAC address ที่ได้รับเข้ามาจาก พอร์ต ifIndex ที่ 8 ดังนั้นเราต้องหาว่า ifIndex ที่ 8 คือชื่อพอร์ตของใด โดยใช้คำสั่ง snmpwalk เพื่อดูค่า ifName จากOID .1.3.6.1.2.1.31.1.1.1.1 ดังภาพที่ 3-22

```
$snmpwalk -v2c -On -c public 10.251.157.201.1.3.6.1.2.1.31.1.1.1.1
1.3.6.1.2.1.31.1.1.1.\overline{1.3} = STRING: gei_1/1
.1.3.6.1.2.1.31.1.1.1.1.4 = STRING: qei^{-1/2}.1.3.6.1.2.1.31.1.1.1.1.5 = STRING: gei<sup>-1</sup>/3
.1.3.6.1.2.1.31.1.1.1.1.6 = STRING: gei_1/4
.1.3.6.1.2.1.31.1.1.1.1.7 = STRING: gei_1/5
.1.3.6.1.2.1.31.1.1.1.1.8 = STRING: gei_1/6 ifIndex 8
.1.3.6.1.2.1.31.1.1.1.1.9 = STRING: gei_1/7
.1.3.6.1.2.1.31.1.1.1.1.110 = STRING: gei<sup>1</sup>/8
.1.3.6.1.2.1.31.1.1.1.1.11 = STRING: gei_1/9
.1.3.6.1.2.1.31.1.1.1.1.12 = STRING: gei_1/10
```
ภาพที่ 3-22 การหาค่า ifName เพื่อเทียบกบัค่า ifIndex ของสวิตช์ ZTE

จากภาพที่ 3-22 เมื่อเทียบระว่างค่า ifIndex กับค่า ifName ที่ตอบกลับมา ทำให้รู้ว่า  $\pm$ ifIndex 8 กือพอร์ต gei\_1/6 จึงกล่าวได้ว่า VLAN 34 มีหมายเลข MAC address "00.1c.cb.5b.15.3b" ซึ่งเรียนรู้มาจากพอร์ตที่ gei\_1/6 ของสวิตช์ ZTE ซึ่งหากนำมาเปรียบเทียบกับการใช้คำสั่ง "show mac address vlan 34" ด้วยการ Telnet ไปที่สวิตช์นั้น ผลปรากฏว่ามีค่าตรงกัน

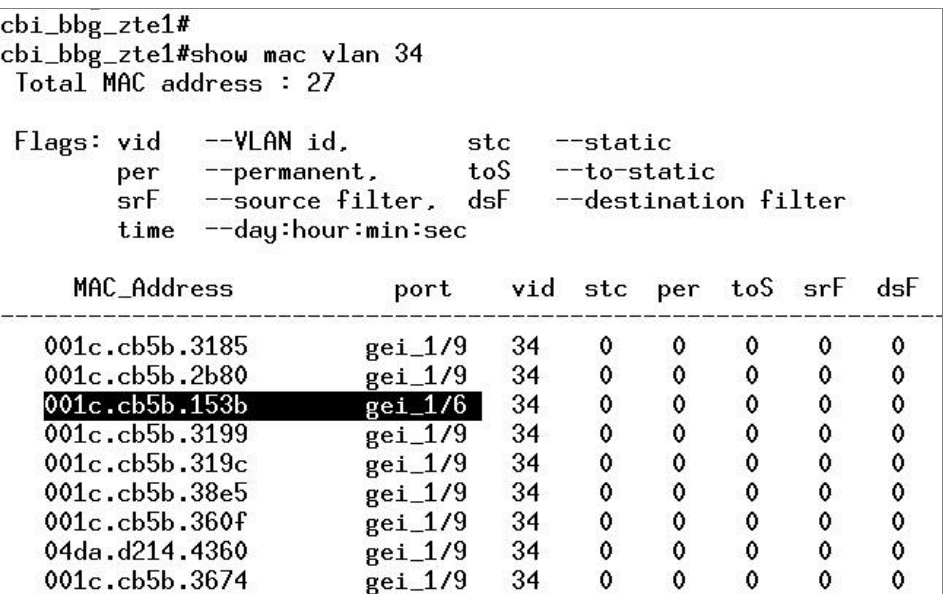

ภาพที่3-23 การใชค้า สงั่ แบบ command-lineแสดง MAC address VLAN 34

ตารางที่ 3-18 สรุปค่า OID ที่เกี่ยวข้องกับ VLAN ของสวิตช์ยี่ห้อต่าง ๆ

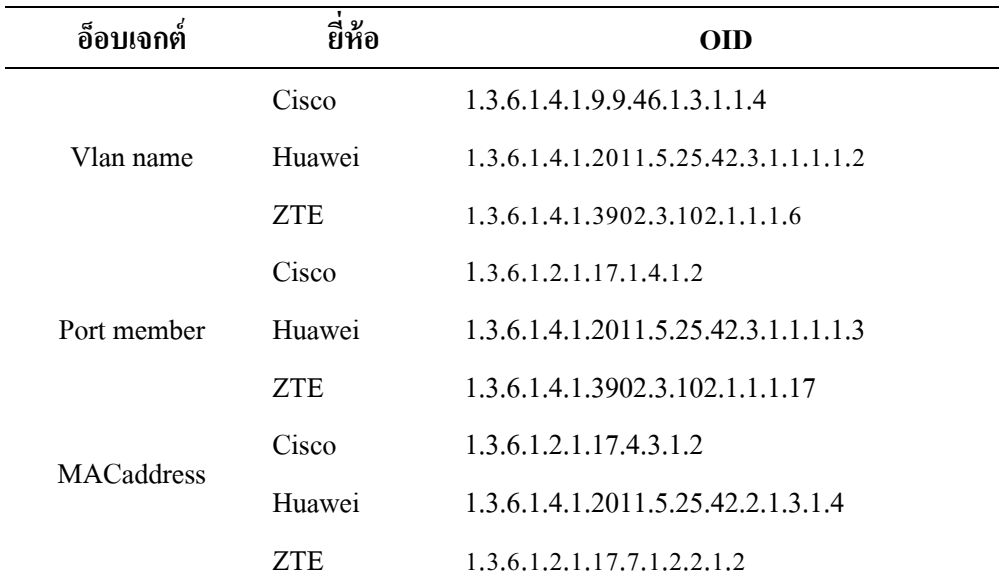

ี ตารางที่ 3-18 สรุปค่า OID ของสวิตช์ขี่ห้อต่าง ๆ โดยเปรียบเทียบกับอ็อกเจกต์ที่ ู้ต้องการนำไปใช้ ซึ่งจากตัวอย่างวิธีการหาค่าที่เกี่ยวกับ VLAN นอกจากแต่ละยี่ห้อจะใช้ค่า OID ที่แตกต่างกับแล้ว ผลลัพธ์ที่ได้กลับมาจากอุปกรณ์ก็ไม่เหมือนกัน ใช้วิธีการถอดความหมาย ที่แตกต่างกันไป จึงต้องนำข้อมูลในส่วนนี้นำไปใช้ในการออกแบบระบบ

### **ส่วนของกำรพัฒนำโปรแกรม**

### **1. ภำพรวมของระบบ**

้ ระบบค้นหาโครงสร้าง VLAN ทำการรวบรวมข้อมูลต่าง ๆ จากอุปกรณ์ในเครือข่าย ้มาวิเคราะห์ เปรียบเทียบ แจ้งเตือน และแสดงผลผ่านทางเว็บเบราว์เซอร์ เพื่อให้โปรแกรมทำงาน ได้รวดเร็วและมีประสิทธิภาพจึงต้องมีการแบ่งการทำงานออกเป็นโมดูลย่อย ได้แก่

1**.1 Collector** คือส่วนที่ทำหน้าที่สอบถามข้อมูลจากอุปกรณ์ด้วยโพรโทคอล SNMP ขอ้มูลที่ไดจ้ะถูกจดัเกบ็ลงฐานขอ้มูล MySQL เช่นขอ้มูลหมายเลข VLAN พอร์ตสมาชิกของ VLAN ค่า MAC address รวมไปถึงขอ้มูลพ้ืนฐานทวั่ ไป เช่น รายชื่อพอร์ต รุ่นและสถานะของอุปกรณ์

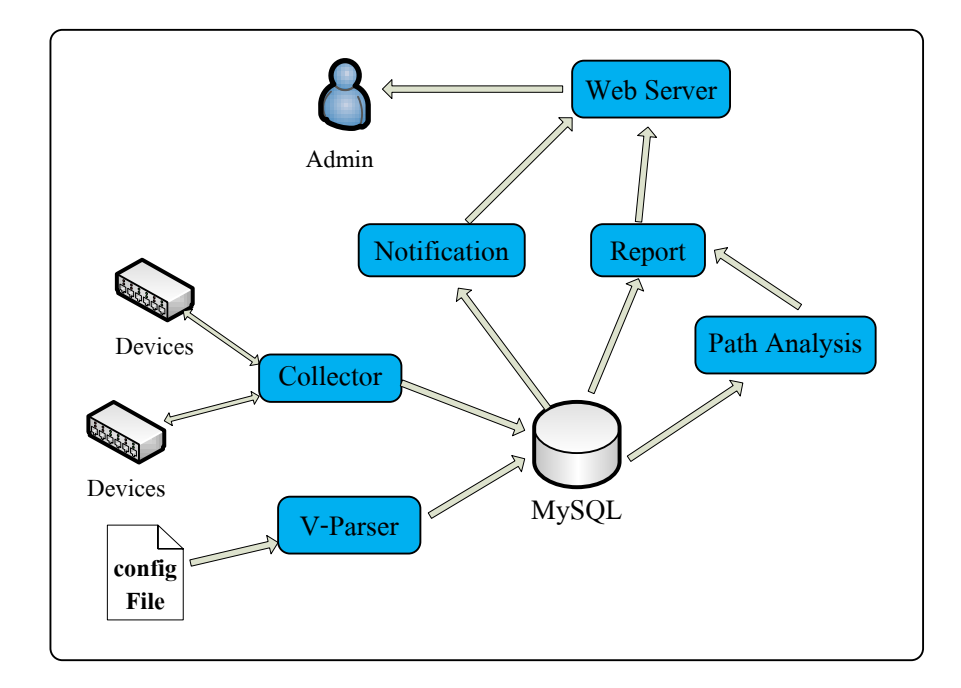

### ภาพที่ 3-24 การเชื่อมโยงส่วนประกอบของระบบ

**1.2 V-Parser** เป็นโมดูลที่ใชส้ า หรับตรวจสอบโครงสร้างของประโยคที่เกี่ยวขอ้งกบั การต้งัค่า VLAN โดยจะนา ไปใชส้กดัขอ้มูล VLAN ที่ได้จากไฟล์คอนฟิ กของอุปกรณ์ ใช้ในกรณีที่ ระบบไม่สามารถสอบถามขอ้มูลด้วย SNMPได้อาจเพราะนโยบายดา้นความปลอดภยัต่อตวั อุปกรณ์ จึงไม่เปิดบริการ SNMP ไว้

โดย V-Parser จะทา การดาวน์โหลดไฟลค์อนฟิกจากตวัอุปกรณ์มาเกบ็ ไวท้ี่เครื่อง แม่ข่ายตามช่วงเวลาที่กำหนด จากนั้นจะอ่านข้อมูลจากไฟล์เหล่านั้น เพื่อสกัดข้อมูลที่เกี่ยวข้อง กบั VLAN จดัเกบ็ลงในฐานขอ้มูลเพื่อรอการประมวลผลต่อไป

1**.3 Path Analysis** ทำหน้าที่ค้นหา VLAN ที่มีเส้นทางไม่ต่อเนื่องกันในเครือข่าย โดยใช้อัลกอลิทึมแบบการค้นหาในแนวลึก (Depth first search) โดยแทนจำนวนสวิตช์และพอร์ต ที่ช่วยค้นหาสวิตช์และพอร์ตที่ตั้งค่า VLAN ไม่ครบ (ค่า VLAN สูญหาย) ผลลัพธ์ที่ได้จะถูกส่ง ต่อไปยงัโมดูล Report เพื่อเสนอเป็นรายงานใหแ้ก่ผใู้ช้

**1.4 Notification**เป็ นโมดูลท าหน้าที่แจ้งเตือนให้ผู้ใช้ทราบเมื่อผู้ใช้ล็อกอินเข้ามาดู ที่หน้าแรกของระบบ เมื่อโมดูลนี้พบค่าเกินกว่าค่าที่ตั้งไว้ในระบบ เช่น จำนวนผู้ใช้ต่อ VLAN หรือความผดิปกติที่รับมาจากโมดูลอื่นเช่น จากโมดูลPath analysis

**1.5 Report** ทา หนา้ที่สรุปรายงานต่าง ๆ จากฐานขอ้มูลเนื่องจากขอ้มูลในรายงาน ้บางส่วนมีปริมาณมาก การคำนวณเพื่อหาผลสรุปต้องใช้เวลาในการคิวรีนาน โมดูลในส่วนนี้จะ ้ช่วยสร้างผลสรุปในภาพรวมเบื้องต้นโดยอัตโนมัติโดยไม่ต้องรอผู้ใช้เรียกถาม ลงในตารางรายงาน อ านวยความสะดวก รวดเร็ว ในการดึงข้อมูลรายงานไปใช้งาน

**1.6 GUI** ส่วนของuser interface ที่แสดงผลผา่ นทางบราวเซอร์เพื่อความสะดวก และรวดเร็วในการพัฒนา ผู้พัฒนาระบบจึงใช้เครื่องมือแบบ Front-end framework ชื่อ Bootstrap ี ซึ่งข้อดีของการใช้ framework คือช่วยแก้ป้ณหาการแสดงผลที่แตกต่างกันของแต่ละบราวเซอร์ซึ่ง มักเป็ นปัญหาหนึ่งของการพัฒนาโปรแกรมด้วยเว็บ

### **2. กำรน ำข้ันตอนวธิีค้นหำในแนวลกึมำประยุกต์ใช้**

หลังจากเก็บรวบรวมข้อมูลการตั้งค่า VLAN จากสวิตช์ทั้งหมดเรียบร้อยแล้ว ขั้นตอน ต่อไปคือการตรวจสอบโครงสร้าง VLAN ที่มีเส้นทางไม่ครบหรือสูญหายเพื่อหาความถูกต้องของ การตั้งค่า VLAN ในการศึกษานี้เราใช้วิธีค้นหาในแนวลึกมาประยุกต์ใช้ โดยการเชื่อมต่อของสวิตช์ มีลักษณะเป็นโครงสร้างแบบต้นไม้และพอร์ตที่เป็นสมาชิก VLAN มีลักษณะเทียบเท่าโหนดที่ต้อง ้ตรวจสอบหรือทำการท่องไปให้ครบทุกโหนด สามารถแสดงรหัสเทียมดังภาพที่ 3-25

```
initial VLAN = array(); // list all VLAN in system
Visited= array();
\frac{1}{2} set default each Portmember Visited[] = False
foreach VLANmember in VLAN do
  key = node id.port id;
   Visited[key] = False;
end for
// start check connected and mark if visited
foreach VLANmember do
  current key = node id.port id
   if Visited[current_key] = False
      connected node<sup>[]</sup> = Check adjacent(node id,port id); // check and return adjacent node id
       if connected_node[] not empty
         connected key = connected node id.connected port id
          if (array key exists(connected key,current key) Visited[conneted key] = True;
          else Unconnected[]= connected_key
        end if
       Visited[current_key] = True; //mark current node is visited
   end if
end for
return Unconnected[];
```
ภาพที่ 3-25 รหัสเทียมที่ใช้ในการหา VLAN ที่สูญหาย

### **3. โครงสร้ำงทำงกำยภำพของระบบ**

ภาพที่3-26แนวคิดการออกแบบระบบประกอบดว้ยเครื่องแม่ข่าย2 เครื่องแบ่งหนา้ที่ ึ การทำงานและวิธีที่ใช้ติดต่อระหว่างเครื่องแม่ข่ายกับเครื่องแม่ข่าย เครื่องแม่ข่ายกับอุปกรณ์และ เครื่องแม่ข่ายกบัผใู้ชง้าน

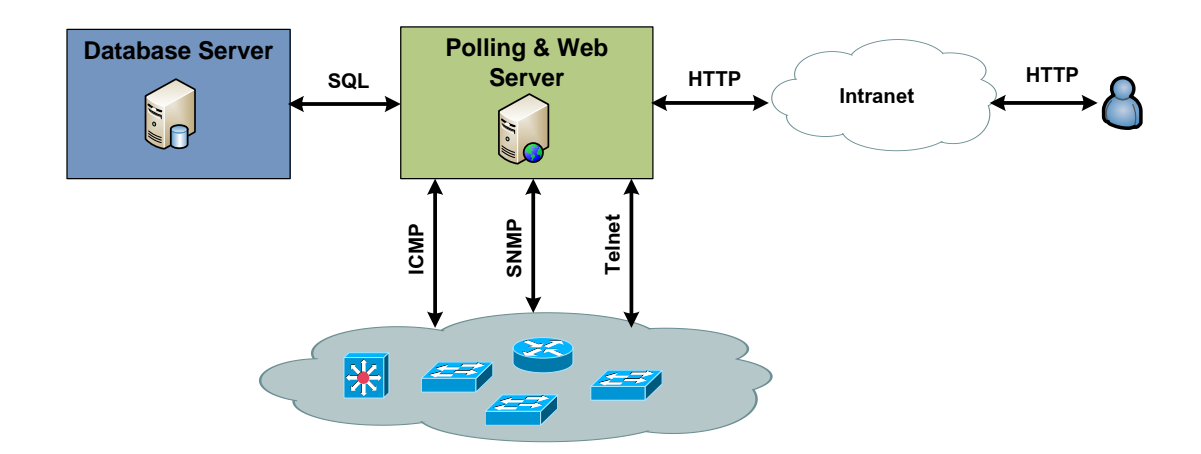

ภาพที่3-26 แนวคิดการออกแบบระบบค้นหาโครงสร้าง VLAN

# **บทที่ 4**

## **ผลกำรด ำเนินงำน**

การพัฒนาระบบค้นหาโครงสร้าง VLAN เพื่อเป็ นเครื่องมือสนับสนุนการจัดการ VLAN ในเครือข่ายผลจากการดา เนินงานแบ่งออกเป็น 2 หัวข้อ คือ ผลการพัฒนาโปรแกรม และสรุปผลจากการน าโปรแกรมไปใช้งาน

## **ผลกำรพัฒนำโปรแกรม**

### **1. แนะน ำกำรใช้งำนเบื้องต้น**

ในส่วนนี้จะกล่าวถึงวิธีการเข้าสู่ระบบ การเปลี่ยนรหัสผ่าน และวิธีใช้ตารางรายงาน ระบบค้นหาโครงสร้าง VLAN มีส่วนติดต่อผู้ใช้ผ่านทางเว็บเบราว์เซอร์ ผู้ใช้ไม่จำเป็นต้องติดตั้ง โปรแกรมอื่นเพิ่มเติม เพียงมีชื่อผู้ใช้และรหัสผ่านที่ออกให้โคยผู้ดูแลระบบก็สามารถใช้งานได้

### **1.1 กำรเข้ำสู่ระบบ**

เริ่มตน้การเขา้ระบบโดยพิมพ์ url *http://server\_ip/vmon* ที่เว็บเบราว์เซอร์ จะแสดง หน้าจอดังภาพที่ 4-1 หน้าจอยืนยันตัวตนและตรวจสอบสิทธิ์ หากมีการกรอกชื่อผู้ใช้หรือรหัสผ่าน ผิดจะปรากฏข้อความเตือนในกรอบสีแดงด้านล่าง โดยสิทธิ์การใช้งานแบ่งออกเป็น 2 ระดับคือ ผู้ดูแลระบบ (Admin) และผู้ใช้ทวั่ ไป (Viewer)

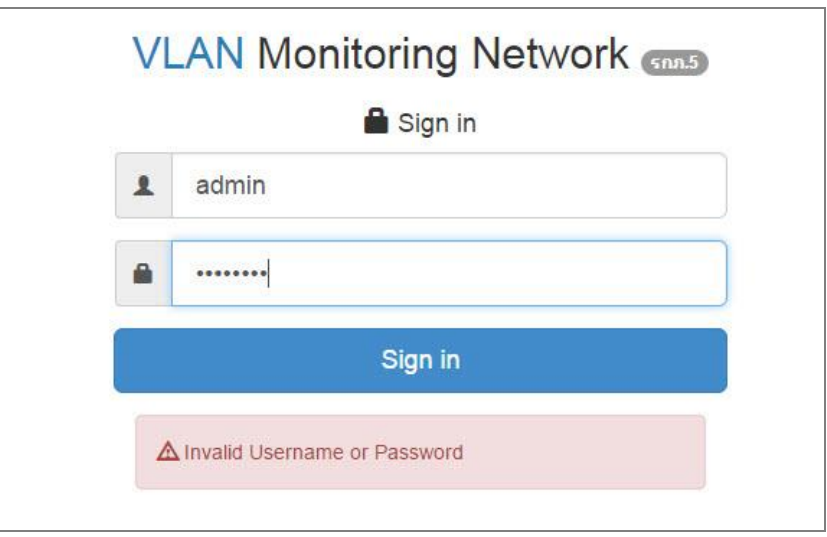

ภาพที่ 4-1 หนา้จอตรวจสอบสิทธ์ิเขา้ใชง้าน

**1.2 เมนูควบคุม**

ี เมนูหลักที่ใช้เข้าถึงการทำงานของระบบแสดงดังภาพที่ 4-2 ประกอบด้วยเมนูทั้งสิ้น 8 เมนูไดแ้ก่Home, Vlan, Device, Tool, Report, Security, Setting, และ User Profile ผู้ใช้ที่ได้รับสิทธ์ิ"ผใู้ชท้วั่ ไป" อาจไม่เห็นบางเมนูตามที่แสดงในภาพที่4-2 เนื้องจากระดับสิทธิ์ในการเข้าถึงต่างกับ

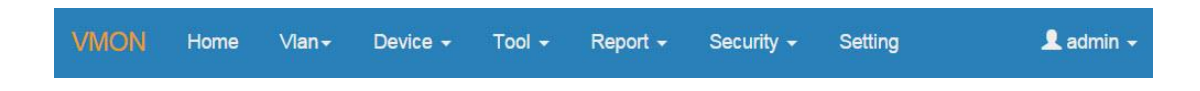

ภาพที่ 4-2 เมนูหลักของระบบค้นหาโครงสร้าง VLAN

ภาพที่ 4-3 แสดงตัวอย่างเมื่อผู้ใช้เลือกที่เมนูหลัก "Vlan" จะปรากฏเมนูย่อยดังภาพ

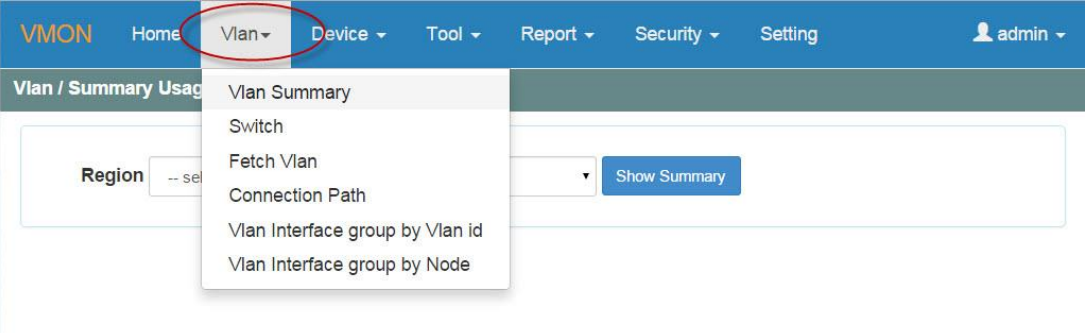

ภาพที่ 4-3 เมนูย่อยของเมนู Vlan

**1.3 กำรเปลี่ยนรหัสผ่ำน**

ผู้ใช้ควรเปลี่ยนรหัสผ่านทันทีหลังจากเข้าระบบในครั้งแรก วิธีเปลี่ยนรหัสผ่านหรือ ข้อมูลส่วนตัว ทำใด้โดยเลือกที่เมนูมุมด้านขวา ซึ่งเป็นชื่อของผู้ใช้งาน จากนั้นเลือกที่เมนู "Profile" ดังภาพที่ 4-4

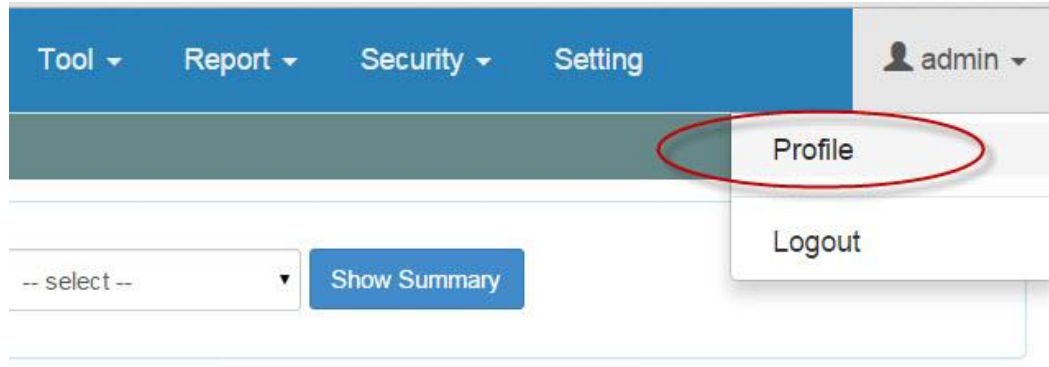

ภาพที่ 4-4 การเปลี่ยนรหัสผ่าน

ภาพที่ 4-5 แสดงหน้าจอข้อมูลส่วนตัวของผู้ใช้งานการเปลี่ยนรหัสผ่านให้ผู้ใช้ใส่ รหัสผ่านใหม่ลงในช่อง "Password" และยืนยันรหัสผ่านอีกครั้งในช่อง "Re-enter Password" จากน้นักดปุ่ม "Update"

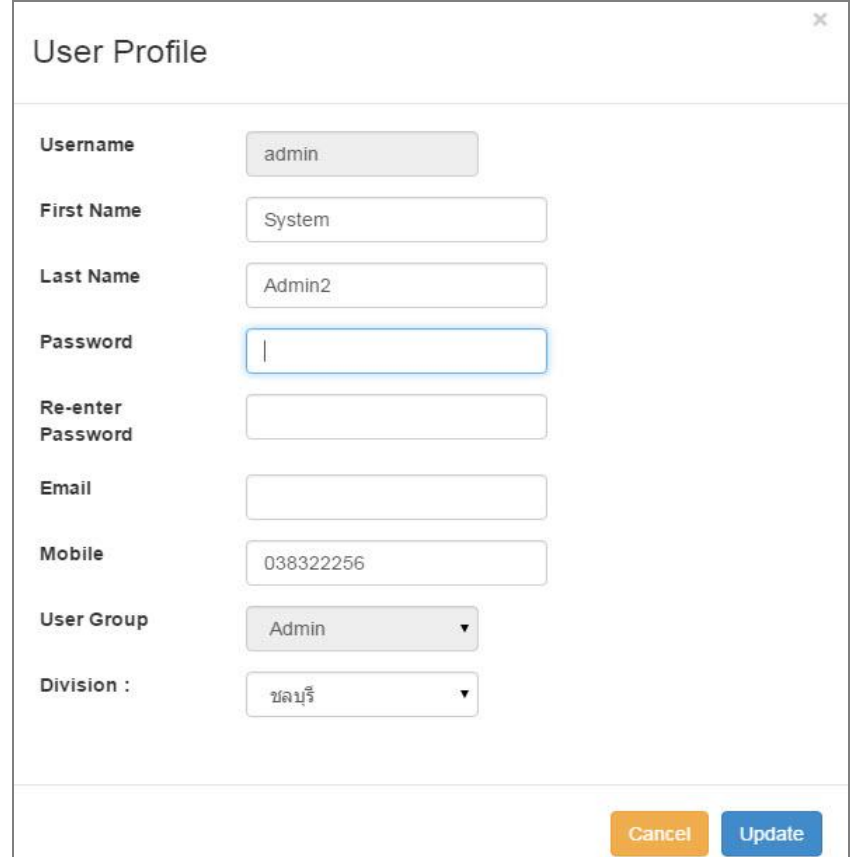

ภาพที่4-5 การเปลี่ยนข้อมูลผู้ใช้งานและรหัสผา่ น

### **1.4 กำรใช้ตำรำงรำยงำน**

ข้อมูลที่น าเสนอในรูปแบบตารางจะใช้เครื่องมือเสริมชื่อ DataTables (www.datatables.net) ช่วยในการแสดงผล ดังภาพที่ 4-6 เมื่อผู้ใช้เลือก 1) จำนวนแถวที่ต้องการ ้ แสดงในหนึ่งหน้า 2) การเรียงลำดับข้อมูลโดยเลือกที่ส่วนหัวของคอลัมน์ 3) สามารถส่งข้อมูลออก ในรูปแบบของไฟล์ Excel หรือพิมพ์ออกทางเครื่องพิมพ์และผู้ใช้สามารถคัดกรองคำที่มีในตาราง โดยป้อนคา ที่ตอ้งการคดักรองลงในช่องSearch

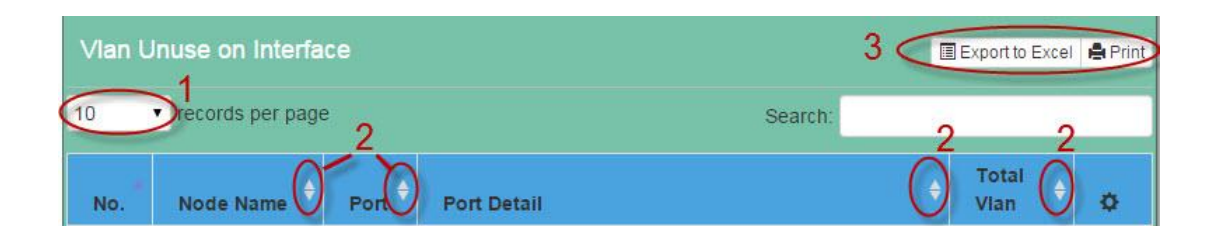

ภาพที่ 4-6 ส่วนหวัของตารางขอ้มูล

ภาพที่ 4-7 ส่วนทา้ยของตารางจะบอกจา นวนแถวท้งัหมดของขอ้มูลน้นั และมี ้ หมายเลขหน้าสำหรับควบคุมการเข้าถึงแต่ละหน้าของตาราง หากข้อมูลมีมากกว่า 5 หน้า ผู้ใช้ สามารถกดปุ่ ม "Next" เพื่อแสดงผลหน้าถัดไป และกดปุ่ ม "Previous" เพื่อแสดงผลย้อนหลัง

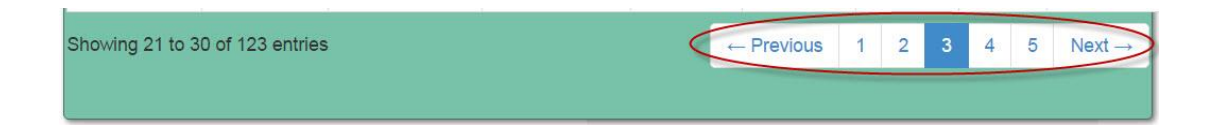

ภาพที่ 4-7 ส่วนควบคุมตารางส่วนทา้ย

#### **1.5 หน้ำจอแสดงผลรวม**

หน้าจอหลักของระบบเมื่อผู้ใช้เข้าสู่ระบบสำเร็จแล้ว จะปรากฏหน้าจอแสดงผลรวม ้ ดังภาพที่ 4-8 เป็นการสรุปรายงานแบบย่อโดยแบ่งออกเป็นส่วนย่อย เพื่อให้ผู้ใช้งานสังเกตเห็นได้ ง่าย สามารถเห็นข้อมูลการทำงานของระบบได้จากหน้าจอเดียว จากภาพที่ 4-8 สามารถอธิบายแต่ละส่วนของหนา้จอไดด้งัน้ี

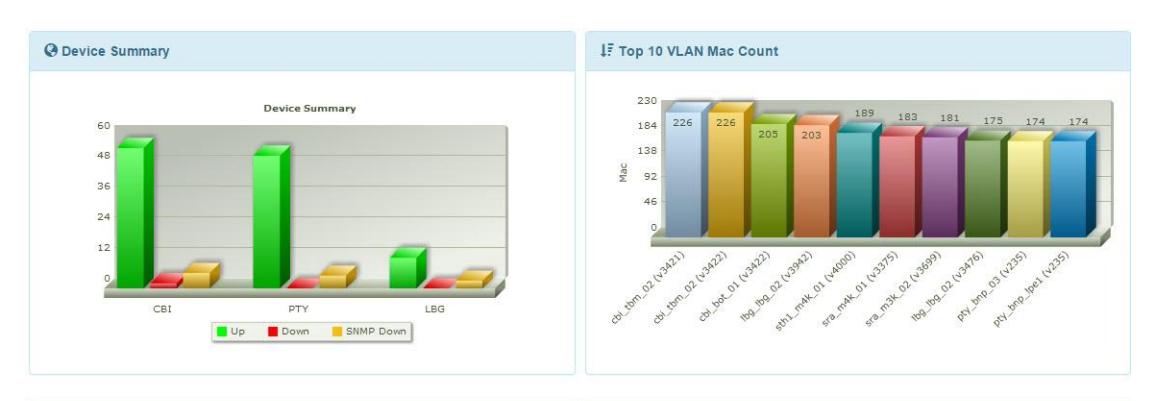

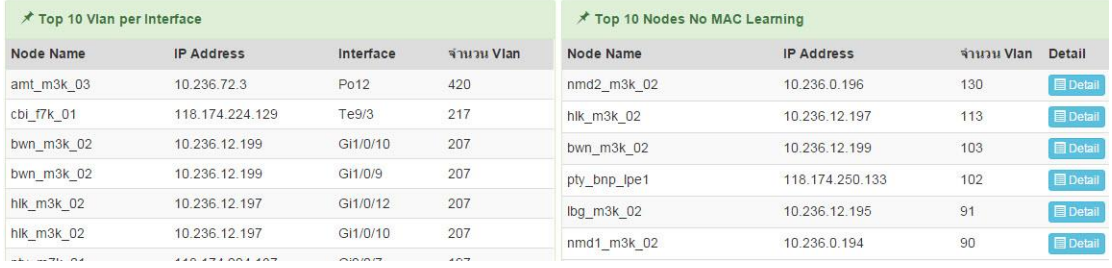

### ภาพที่ 4-8 ลักษณะของหน้าจอแสดงผลรวม

### **1.5.1 ส่วนสรุปสถำนะสวติช์(Device Sumary)** เป็นการแสดงสถานะของสวิตชจ์ากการสา รวจโดยเครื่องแม่ข่าย

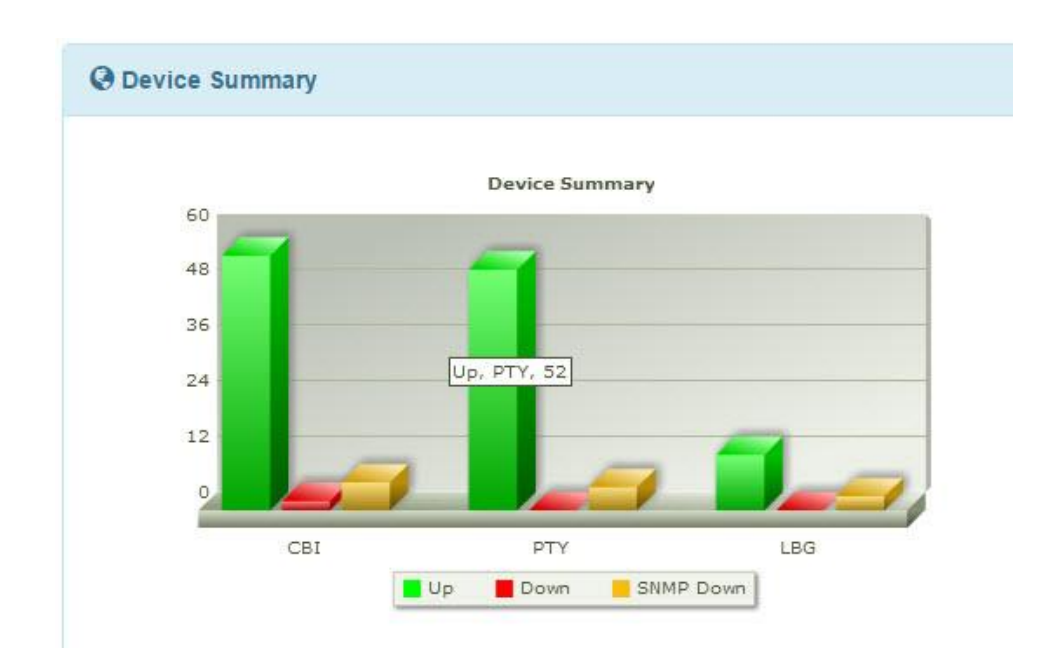

ภาพที่ 4-9 สรุปสถานะของสวิตชท์ ้งัหมดในระบบ

### **1.5.2 ส่วนสรุป MAC ต่อ VLAN**

ภาพที่ 4-10เป็นการแสดงความหนาแน่นของ MAC address ต่อ VLAN โดยเลือก ี สวิตช์ที่มี VLAN หนาแน่นสูงสุด 10 อันดับมาแสดงเช่น VLAN 460 มีความหนาแน่นมากสุด (มีที่ อยู่MAC ท้งัหมด 305 ที่อย)ู่

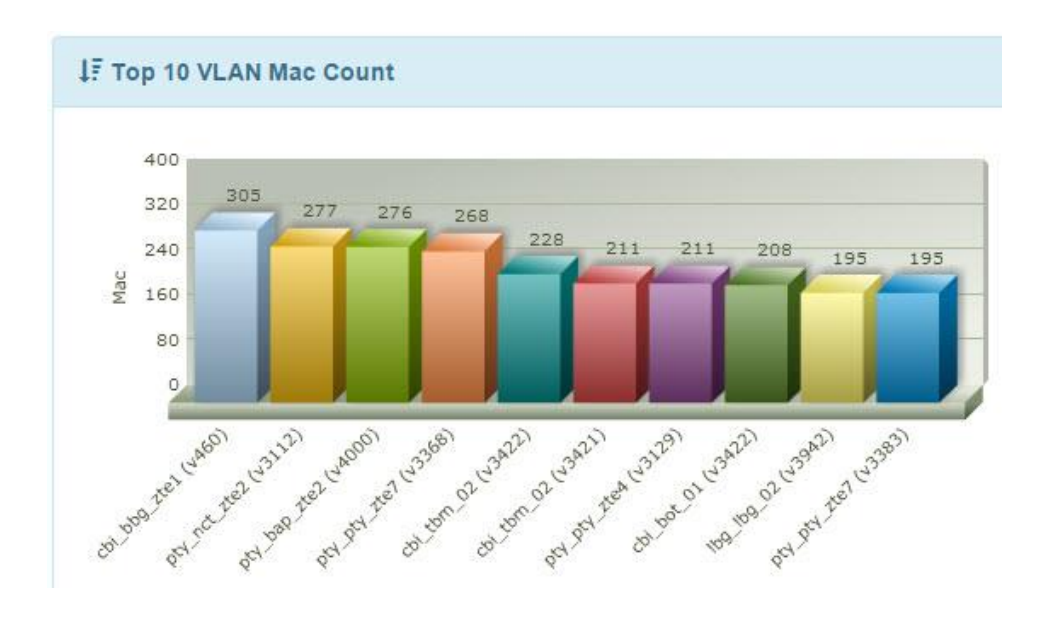

ภาพที่ 4-10 สวิตช์ที่มี MAC หนาแน่น 10 อันดับ

### **1.5.3 ส่วนสรุป VLAN ต่อพอร์ต**

ภาพที่ 4-11 แสดงรายชื่อสวิตช์และพอร์ตที่มี VLAN เป็นสมาชิกสูงสุด 10 อันดับ เพื่อแสดงให้เห็นว่าพอร์ตของสวิตช์ตัวใดประกาศ VLAN ออกไปมากที่สุดเช่น ที่ Interface Po12 ของสวิตช์ amt\_m3k\_03 มีจำนวน VLAN มากถึง 416 VLAN ผู้ดูแลเครือข่ายควรตรวจสอบการตั้ง ค่า VLAN ที่พอร์ตน้ีวา่ ถูกตอ้งหรือไม่

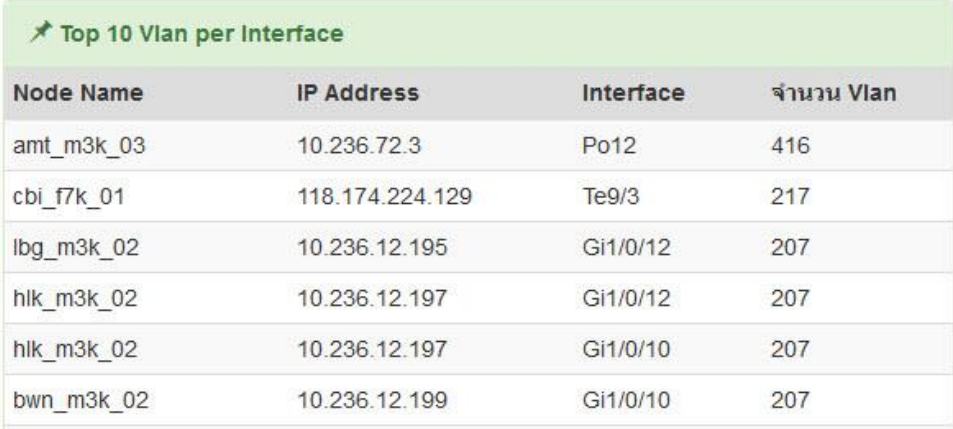

ภาพที่ 4-11 พอร์ตของสวิตช์ที่มี VLAN ประกาศไว้สูงสุด 10 อันดับ

# **1.5.4 สรุป VLAN ที่ไม่มี MAC**

ภาพที่ 4-12แสดงสวิตช์ที่มี VLAN ซ่ึงไม่ไดเ้รียนรู้ที่อยู่MAC เลยภายใน ระยะเวลาที่กำหนด ซึ่งคาดว่าจะเป็น VLAN ที่ไม่มีการใช้งานเลยภายใน 30 วัน

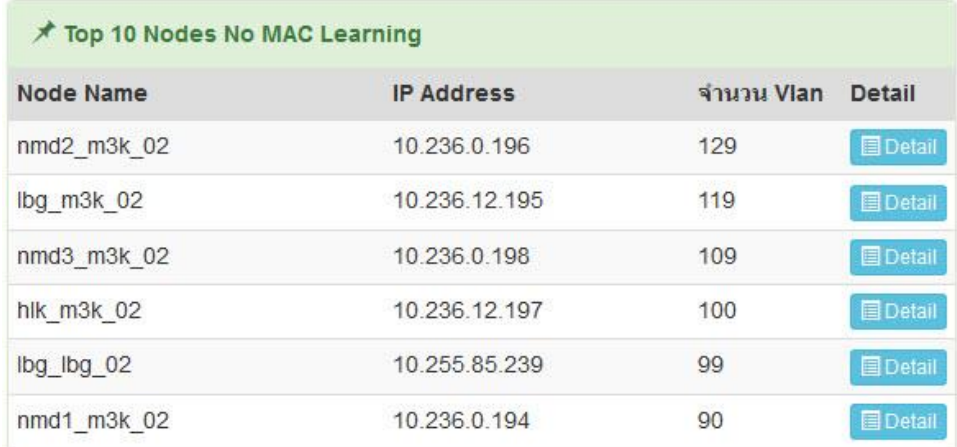

# ภาพที่ 4-12 รายชื่อสวิตช์ที่มีจำนวน VLAN (ที่ไม่เรียนรู้ที่อยู่ MAC ภายใน 30 วัน) สูงสุด 10 อันดับ (กดปุ่ ม Detail เพื่อแสดงรายละเอียด VLAN ดงักล่าว)

### **2. กำรจัดกำรข้อมูลอุปกรณ์(Device setup)**

ในส่วนของการจัดการข้อมูลสวิตช์และข้อมูลการเชื่อมต่อ เมื่อผู้ใช้เลือกที่เมนู Device  $\rightarrow$ Switch จะแสดงรายชื่อสวิตช์ หมายเลขไอพี ยี่ห้อ รุ่น และสถานะ ดังภาพที่ 4-13 โดยสถานะสวิตช์ ที่แสดงในตารางแบ่งออกเป็น 3 สถานะคือ

- Up คือเครื่องแม่ข่ายสามารถใช้SNMP สอบถามได้
- Down คือเครื่องแม่ข่ายไม่สามารถติดต่อกับสวิตช์ใด้ อาจมีเหตุเสียในเครือข่าย

- SNMP down คือเครื่องแม่ข่ายติดต่อกับสวิตช์ได้แต่ใช้ SNMP สอบถามไม่ได้ ้อาจเกิดจากการตั้งค่า SNMP community ไม่ตรงกันหรือเครื่องแม่ข่ายไม่มีสิทธิ์ในการเข้าถึงข้อมูล

ของอุปกรณ์

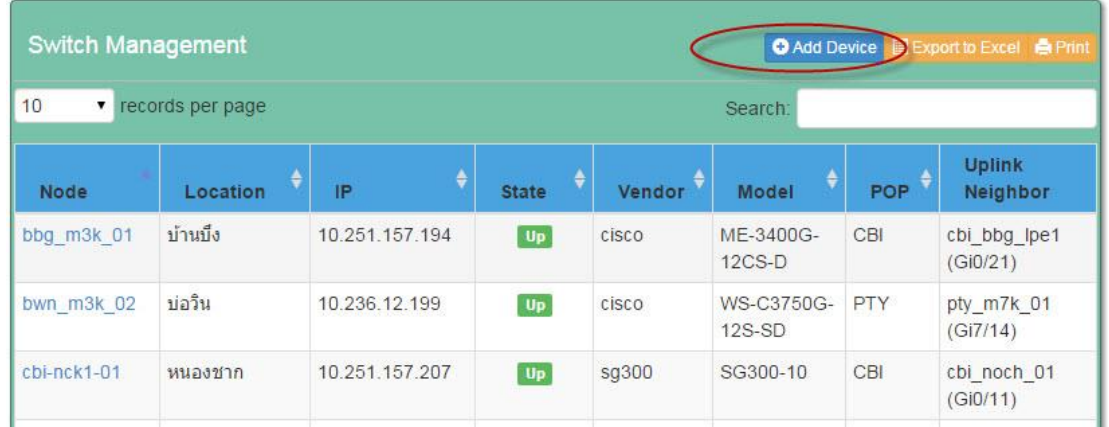

ภาพที่ 4-13 รายชื่อสวิตชท์ ้งัหมดที่มีในระบบ

ผู้ใช้สามารถจดัการขอ้มูลสวิตชแ์ละขอ้มูลการเชื่อมต่อไดด้งัต่อไปน้ี **2.1 กำรเพิ่มสวิตช์**

การเพิ่มสวิตช์ใหม่ในระบบเกิดขึ้นเมื่อผู้ใช้กดปุ่ม "Add Device" (ดังภาพที่ 4-13) ระบบจะแสดงหน้าจอการเพิ่มสวิตช์ ดังภาพที่ 4-14 ให้ผู้ใช้เลือก Region, POP, Root switch, และ สถานที่ติดต้งั เมื่อผใู้ชป้้อนหมายเลขไอพรีะบบจะตรวจสอบหมายเลขไอพีน้นัวา่ มีในระบบหรือไม่ หากไม่ซ้ำจะแสดงเป็นเครื่องหมายถูก แต่หากมีข้อมูลอยู่แล้ว จะมีการเตือนดังภาพที่ 4-15

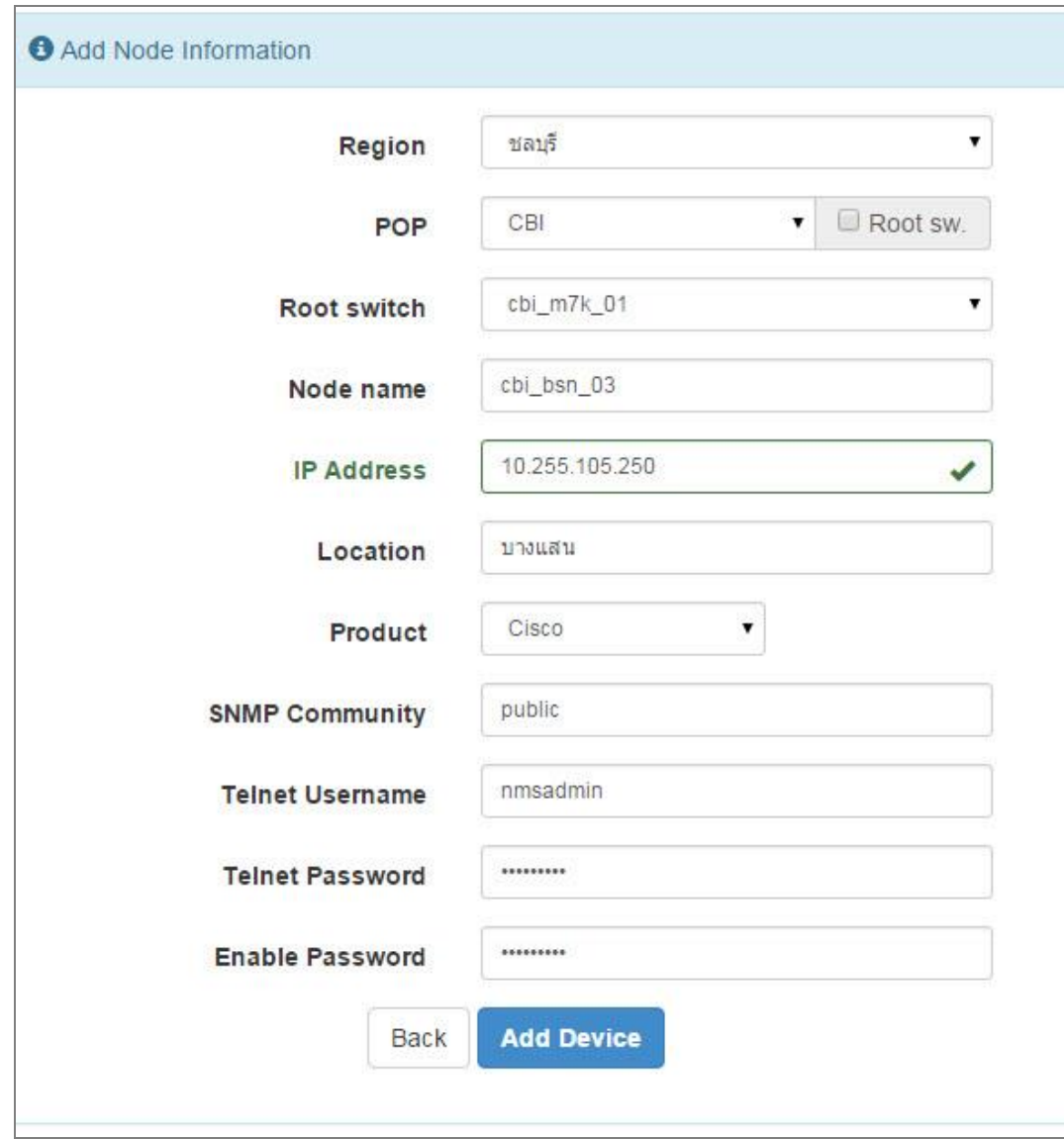

ภาพที่ 4-14 หน้าจอการเพิ่มสวิตช์เข้าสู่ระบบ

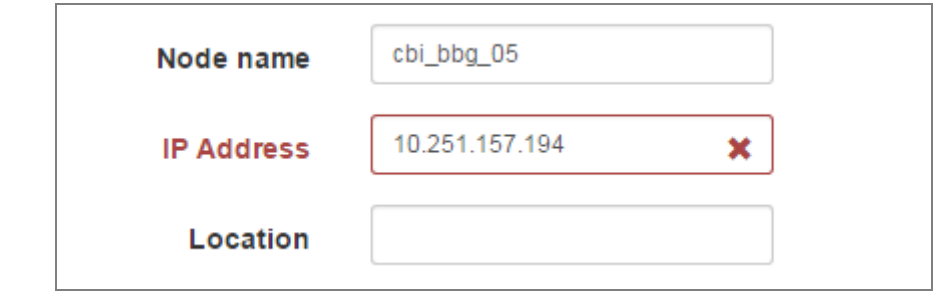

ภาพที่ 4-15 การเตือนเมื่อป้อนหมายเลขไอพีที่มีอยู่แล้วในระบบ

กรณีที่ผใู้ชป้้อนขอ้มูลไม่ครบ เมื่อกดปุ่ม "Add Device" จะมีการเตือนดังภาพที่ 4-16เช่นผใู้ชไ้ม่ป้อนขอ้มูลสถานที่ติดต้งัจะมีขอ้ความเตือนที่ช่องรับขอ้มูล ทา ใหไ้ม่สามารถเพิ่ม ข้อมูลได้

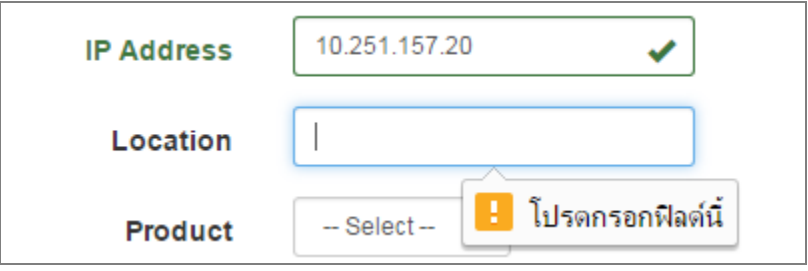

ภาพที่ 4-16 การเตือนเมื่อป้อนขอ้มูลไม่ครบ

## **2.2 กำรแก้ไขสวิตช์**

เมื่อผู้ใช้ต้องการแก้ไขข้อมูลสวิตช์ โดยเลือกชื่อสวิตช์ที่ต้องการแก้ไขจะแสดงหน้าจอ ี สถานะข้อมูลของสวิตช์ (ซึ่งดึงมากจาก MIB) ส่วนด้านล่างของภาพที่ 4-17 แสดงปุ่มควบคุม ทั้งหมด 4 ปุ่ม ให้ผู้ใช้กดปุ่ม "Edit" เพื่อเข้าสู่หน้าจอแก้ไขข้อมูลดังภาพที่ 4-18

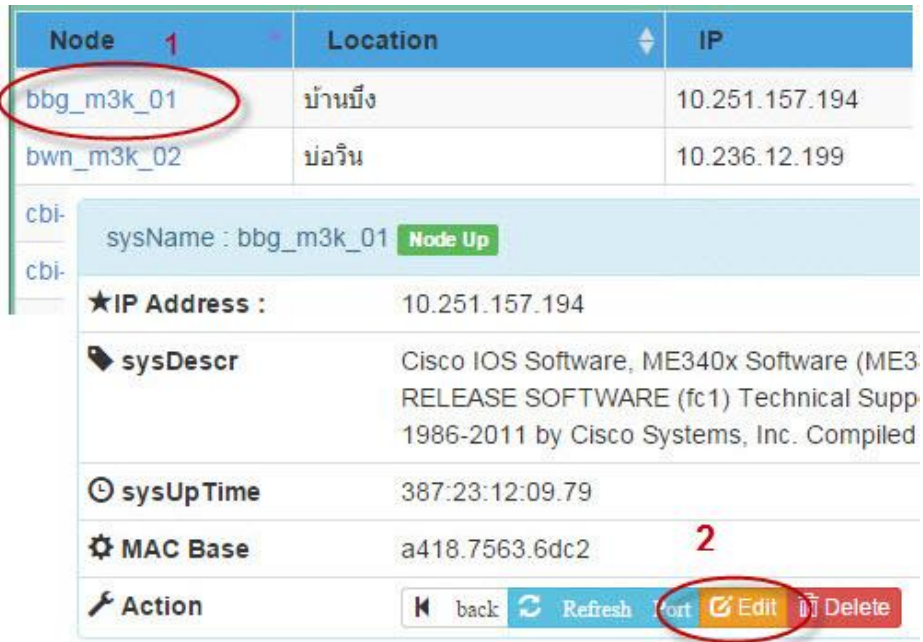

ภาพที่ 4-17 การเข้าสู่หน้าจอจัดการข้อมูลสวิตช์

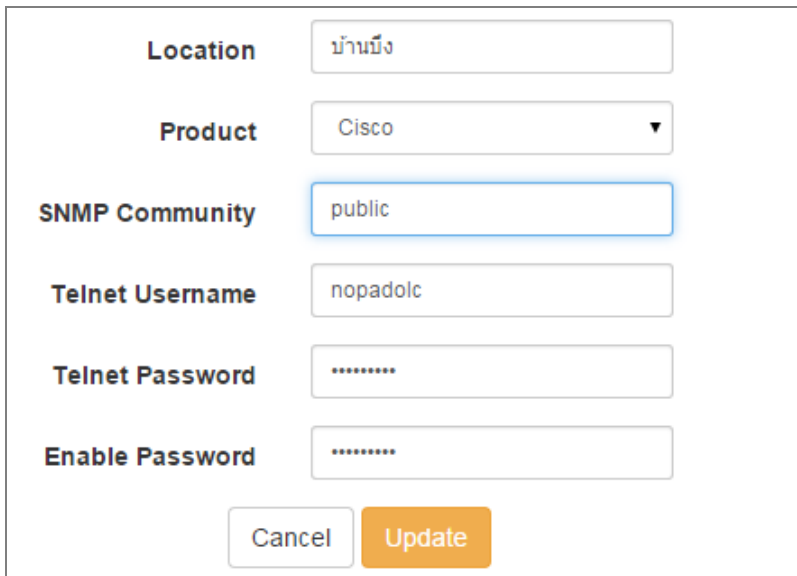

ภาพที่ 4-18 หนา้จอการแกไ้ขขอ้มูลสวิตช์

ภาพที่ 4-18 เมื่อผู้ใช้แก้ไขข้อมูลสวิตช์เรียบร้อยแล้ว ให้กดปุ่ม "Update" เพื่อบันทึก ี ข้อมูลเข้าสู่ระบบ กรณีที่ผู้ใช้กดปุ่ม "Edit" แต่ไม่มีสิทธิ์ในการแก้ไขข้อมูล ระบบจะแจ้งเตือน ดังภาพที่ 4-19

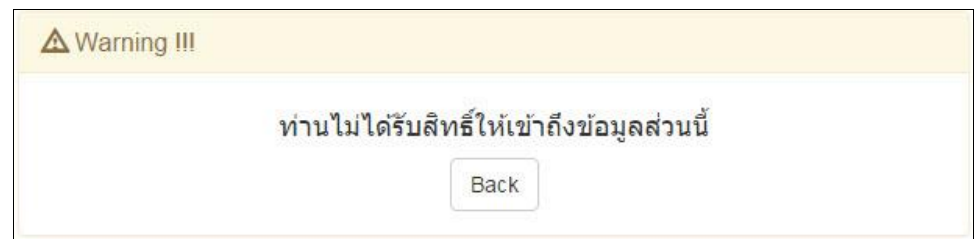

ภาพที่4-19 การแจง้เตือนเมื่อผใู้ชไ้ม่มีสิทธ์ิในการแกไ้ขขอ้มูล

### **2.3 กำรลบสวิตช์**

การลบข้อมูลสวิตช์ออกจากระบบท าได้โดยให้ผู้ใช้กดปุ่ ม "Delete" ดังภาพที่ 4-20 จะปรากฏกล่องโต้ตอบ เพื่อยืนยันการลบข้อมูล เมื่อกดปุ่ม "Yes" ระบบจะตรวจสอบสิทธิ์ว่าเป็น ผู้ดูแลระบบหรือไม่ หากมีสิทธิ์ถูกต้อง ระบบจะลบข้อมูลที่สัมพันธ์กับสวิตช์ตัวนี้ออกจาก ฐานขอ้มูลเช่น ขอ้มูลหมายเลข VLAN ข้อมูลพอร์ต ข้อมูลตาราง MAC address

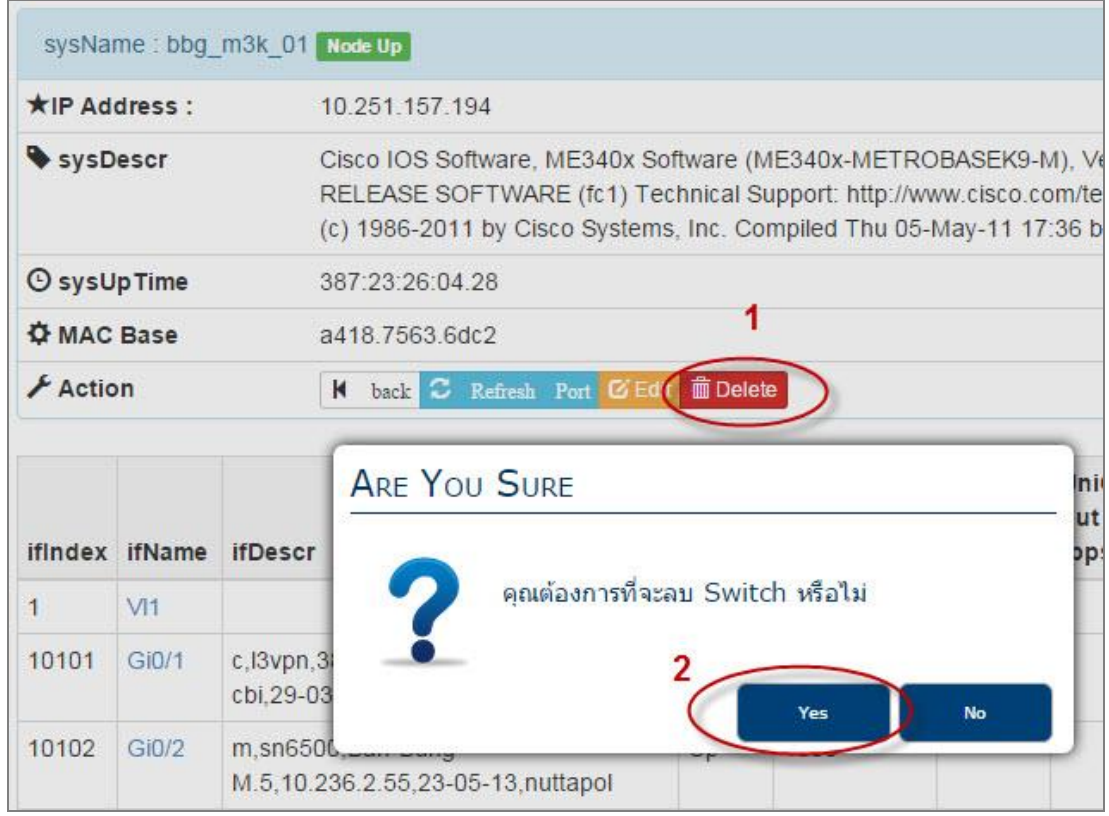

ภาพที่ 4-20 การลบข้อมูลสวิตช์ออกจากระบบ

หากผู้ใช้ไม่มีสิทธิ์ในการลบข้อมูล จะแสดงกล่องข้อความแจ้งเตือนดังในภาพที่ 4-21

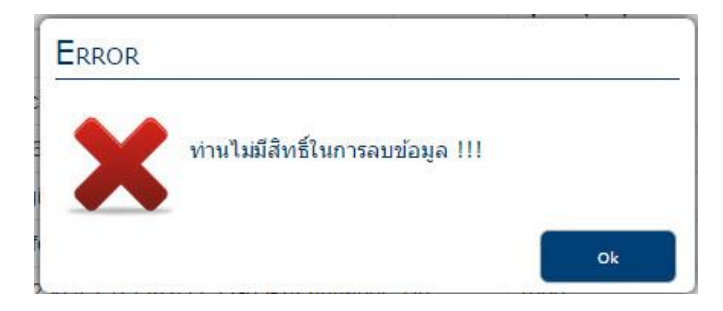

ภาพที่ 4-21 การแจ้งเมื่อผู้ใช้ใม่มีสิทธิ์ลบข้อมูล

### **2.4 กำรเพิ่มกำรเชื่อมต่อ**

หลังจากที่ผู้ใช้เพิ่มสวิตช์ใหม่ในระบบเรียบร้อยแล้ว ขั้นตอนต่อไปคือการเพิ่มข้อมูล การเชื่อมต่อของสวิตช์ โดยเลือกเมนู Device  $\rightarrow$  Uplink Node จะแสดงข้อมูลการเชื่อมต่อของสวิตช์ ที่มีอยใู่นระบบ ดงัภาพที่4-22แสดงตารางขอ้มูลสายเชื่อมโยงขาข้ึน (Uplink) ของสวิตชแ์ ต่ละตวั ว่าเชื่อมต่อมาจากสวิตช์ด้านบนตัวใด (Uplink node) เมื่อต้องการเพิ่มข้อมลสายเชื่อมโยงให้กดป่ม "Add Link"

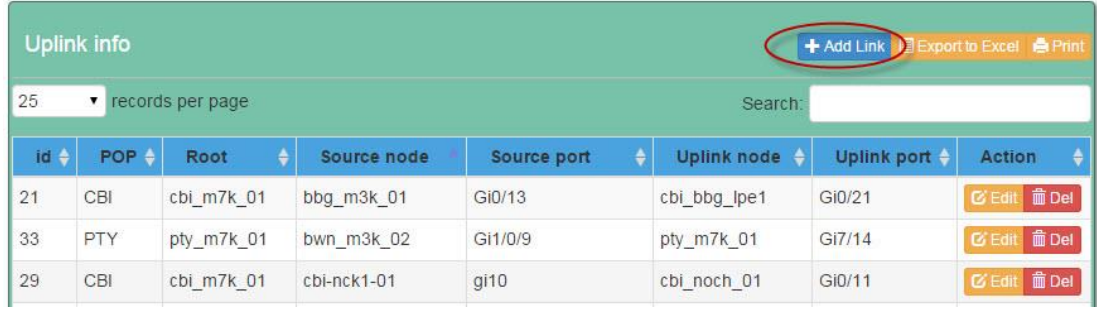

### ภาพที่4-22 ขอ้มูลการเชื่อมต่อสวิตชใ์นระบบ

ภาพที่ 4-22 แสดงหน้าจอเพิ่มสายเชื่อมโยงขึ้น เมื่อผู้ใช้เลือก Region, POP และ Root ที่ต้องการแล้ว ระบบจะแสดงชื่อสวิตช์ต้นทาง (Source node)และแสดงชื่อพอร์ตของสวิตช์ ้ ดังกล่าวในช่อง Source interface เพื่อเลือกพอร์ตซึ่งทำหน้าที่เชื่อมโยงขึ้นของสวิตช์ตัวนี้ จากนั้น เลือกประเภทการเชื่อมต่อว่าเป็นเลเยอร์ 2 หรือเลเยอร์ 3 เลือกสวิตช์ที่เชื่อมขึ้น ไป (Uplink Node) เลือกพอร์ตใหถู้กตอ้งจากน้นักดปุ่ม "Add" เพื่อบันทึกข้อมูล

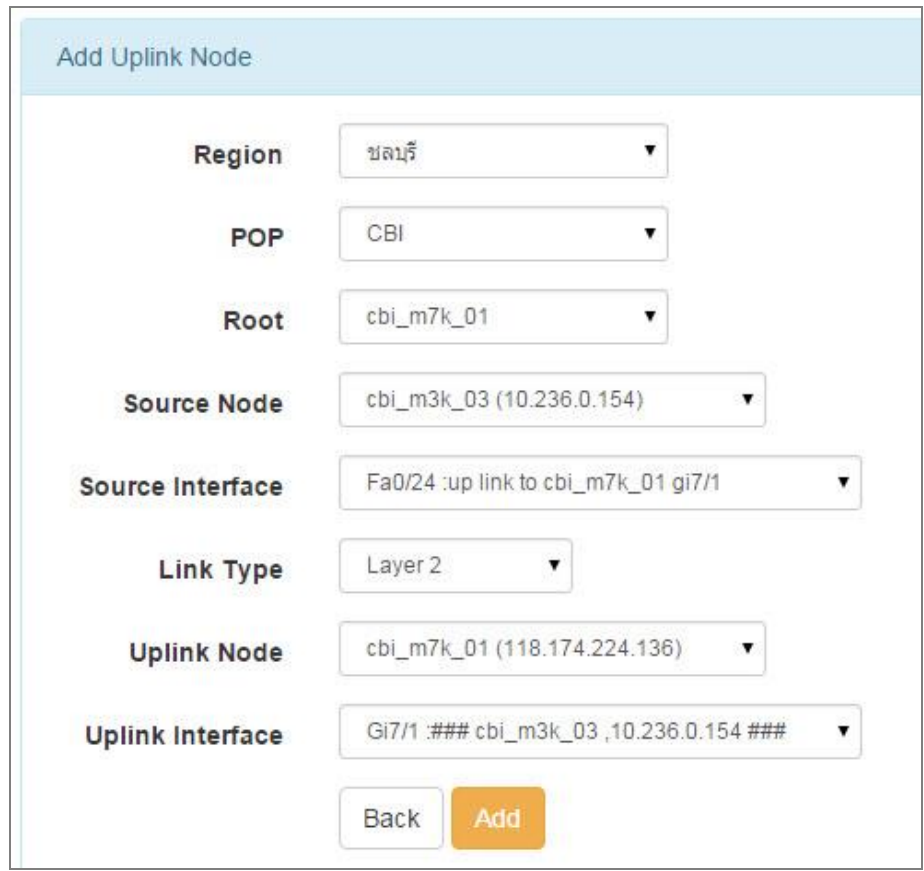

ภาพที่ 4-23 การเพิ่มข้อมูลการเชื่อมต่อ

# **2.5กำรแก้ไขกำรเชื่อมต่อ**

เมื่อต้องการแก้ไขข้อมูลการเชื่อมต่อสวิตช์ให้กดปุ่ม "Edit" ในแถวที่ต้องการแก้ไข ดังภาพที่ 4-24

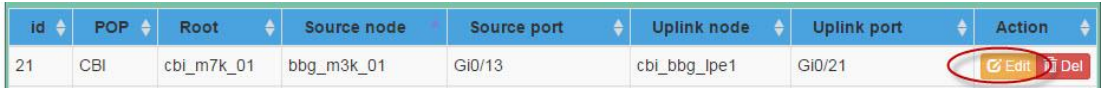

ภาพที่4-24 การเลือกแถวที่ตอ้งการแกไ้ขการเชื่อมต่อ

ภาพที่ 4-24 แสดงหน้าจอการแก้ไขข้อมูลการเชื่อมต่อ ผู้ใช้สามารถแก้ไขตำแหน่ง พอร์ตต้นทาง, ประเภทของการเชื่อมต่อ สวิตช์และพอร์ตสวิตช์ฝั่งเชื่อมโยงขึ้นเท่านั้น (ไม่ให้แก้ไข สวิตช์ต้นทางเนื่องจากเป็ นตัวอ้างอิงหลัก)

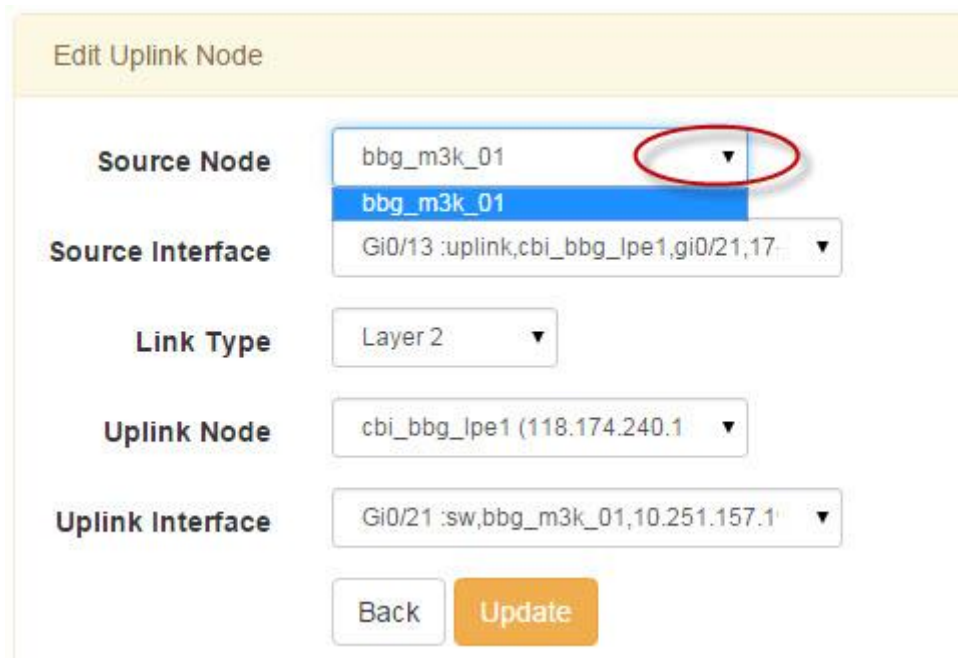

ภาพที่ 4-25 หน้าจอการแก้ไขการเชื่อมต่อ

## **2.6 กำรค้นหำและลบกำรเชื่อมต่อ**

ผู้ใช้สามารถค้นหาและลบขอ้มูลการเชื่อมต่อได้ดงัภาพที่4-26 สามารถค้นหาข้อมูล ้ที่ต้องการลบได้จากช่อง "Search" เมื่อพบข้อมูลที่ต้องการแล้วให้กดปุ่ม "Del" จะพบข้อความ ยืนยันการลบข้อมูล เมื่อลบข้อมูลแล้ว หน้าจอจะถูกโหลดเพื่อปรับปรุงข้อมูลในตาราง

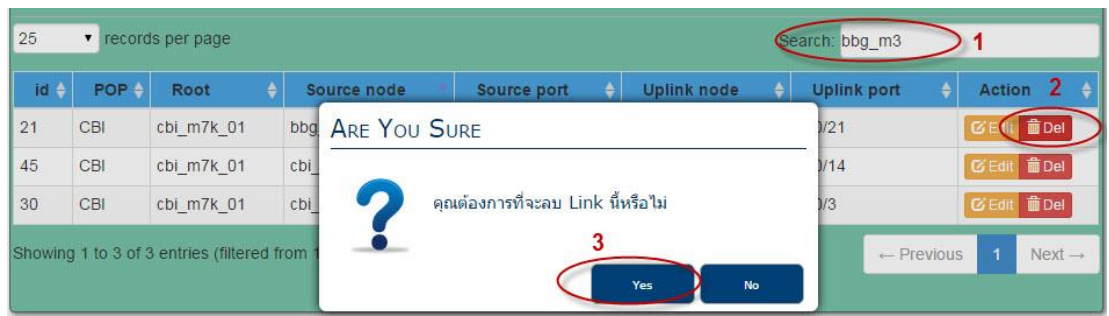

ภาพที่4-26 การลบข้อมูลการเชื่อมต่อ

#### **3. แสดงข้อมูล VLAN**

### **3.1 สรุปกำรใช้งำน VLAN**

ี ข้อมูลส่วนนี้เป็นการดูจำนวนหมายเลข VLAN ที่ถูกใช้งานและจำนวนที่เหลือ ในแต่ละสวิตช์โดยผใู้ชเ้ลือกที่เมนู"Vlan Summary" จะแสดงหน้าจอให้เลือก Region และ Point-of-Presence (POP) ที่ต้องการตรวจสอบ จากน้นักดปุ่ม "Show" ดังภาพที่ 4-27

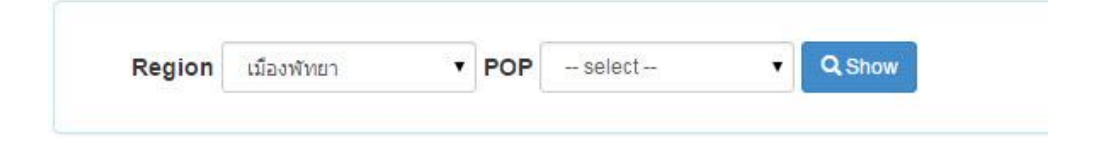

ิ ภาพที่ 4-27 การเลือกสรุปจำนวนการใช้งาน VLAN แยกตามพื้นที่

ระบบจะแสดงรายชื่อสวิตช์ตาม POP ที่เลือก โดยแสดงจำนวน VLAN ที่รองรับได้ ของแต่ละสวิตช์จา นวนหมายเลข VLAN ที่ถูกใช้ไป ค านวณร้อยละของการใช้งาน และบอก ึ จำนวน VLAN ที่เหลือ ดังภาพที่ 4-28 ข้อมูลการใช้งาน VLAN โดยเรียงลำดับตามการใช้งานสูงสุด ้ นอกจากนี้ผู้ใช้สามารถเลือกคอลัมน์อื่นที่ต้องการเรียงลำดับได้

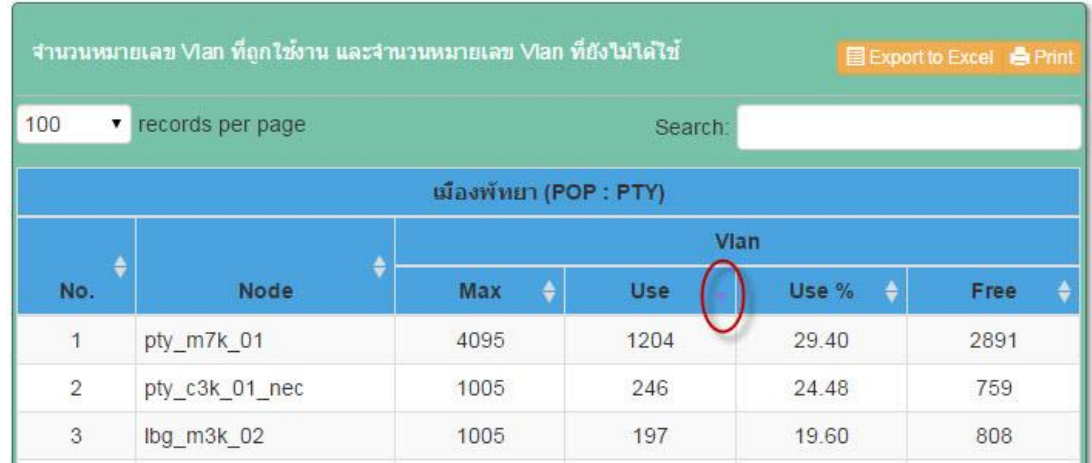

### ภาพที่ 4-28 สรุปจำนวน VLAN ที่ใช้งานของแต่ละสวิตช์

จากตารางผลสรุป ถ้าการใช้งาน VLAN ของสวิตช์ตัวใคมีค่าสูงเกินร้อยละ 80 (ส่งผลให้รองรับจำนวนลูกค้าใหม่ได้น้อย) ระบบจะแสดงข้อมูลในแถวด้วยพื้นหลังสีแดง เพื่อให้เป็นที่สังเกตได้ง่าย ดังภาพที่ 4-29

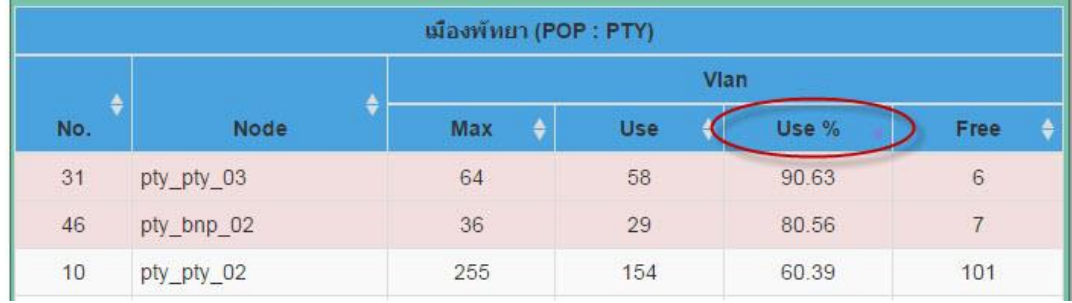

ภาพที่ 4-29 การแจ้งเตือนเมื่อสวิตช์ที่มีการใช้งาน VLAN เกินร้อยละ 80

#### **3.2 VLAN แยกตำมสวิตช์**

ผู้ใช้สามารถค้นหา VLAN ที่ถูกต้งัค่าในแต่ละสวิตชซ์ ่ึงแยกตามกลุ่มของพ้ืนที่บริการ เมื่อเลือกที่เมนูย่อย "Switch" จะปรากฏหน้าจอซึ่งแบ่งออกเป็น 3 ส่วน ดังภาพที่ 4-30 ส่วนที่หนึ่ง แสดงกลุ่มของสวิตชแ์ยกตามพ้ืนที่ส่วนที่สองแสดงรายชื่อพอร์ตสวิตช์และส่วนที่สามแสดงขอ้มูล จากการเลือกในส่วนที่หน่ึงและส่วนที่สองโดยแบ่งการแสดงออกเป็นแทบ็ (Tab) คือแท็บ Information และแท็บ VLAN

แท็บ Information จะบอกถึงข้อมูลเบื้องต้น เช่น ระยะเวลาที่อุปกรณ์ทำงานมาแล้ว รุ่น และซอฟต์แวร์ที่ใช้ สถานที่ติดตั้ง จำนวนหมายเลข VLAN ที่ถูกใช้ไป

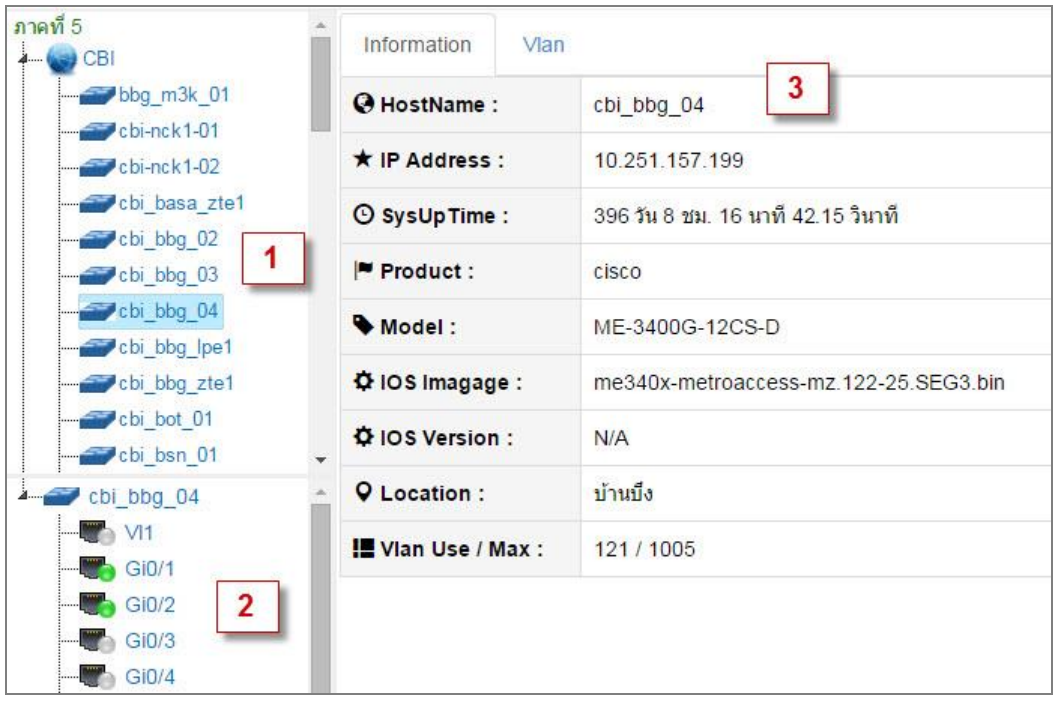

ภาพที่ 4-30 การแบ่งหน้าจอแสดงผลออกเป็น 3 ส่วน

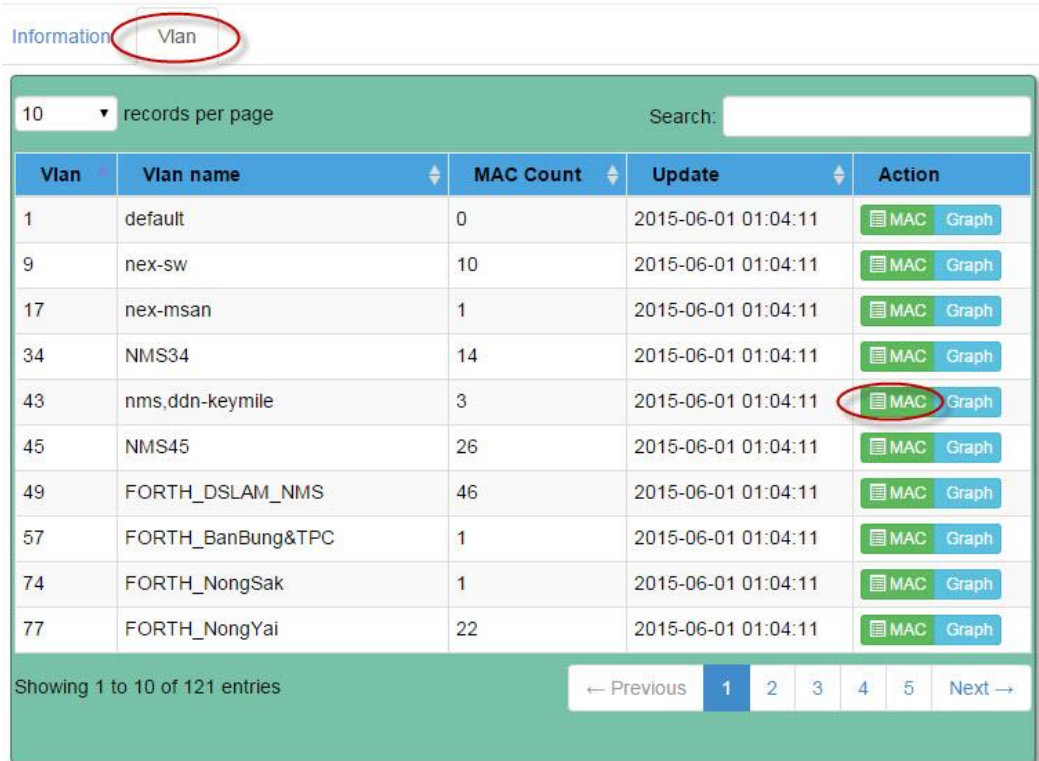

ภาพที่ 4-31 ข้อมูล VLAN ของแต่ละสวิตช์เมื่อเลือกที่แท็บ VLAN

ภาพที่ 4-31 เมื่อเลือกที่แท็บ VLAN จะแสดงชื่อและหมายเลข VLAN ที่มีการต้งัค่าไวใ้น สวิตช์ โดยมีจำนวนที่อยู่ MAC และวันเวลาที่ได้เก็บข้อมูลจากสวิตช์ เมื่อเลือกที่ปุ่ม "MAC" ของแต่ ละ VLAN จะปรากฏหน้าต่างขึ้นมา ดังภาพที่ 4-32 พร้อมกับระบุยี่ห้อผู้ผลิตอุปกรณ์ของ MAC นั้น และพอร์ตที่เรียนรู้ MAC นั้นเข้ามา

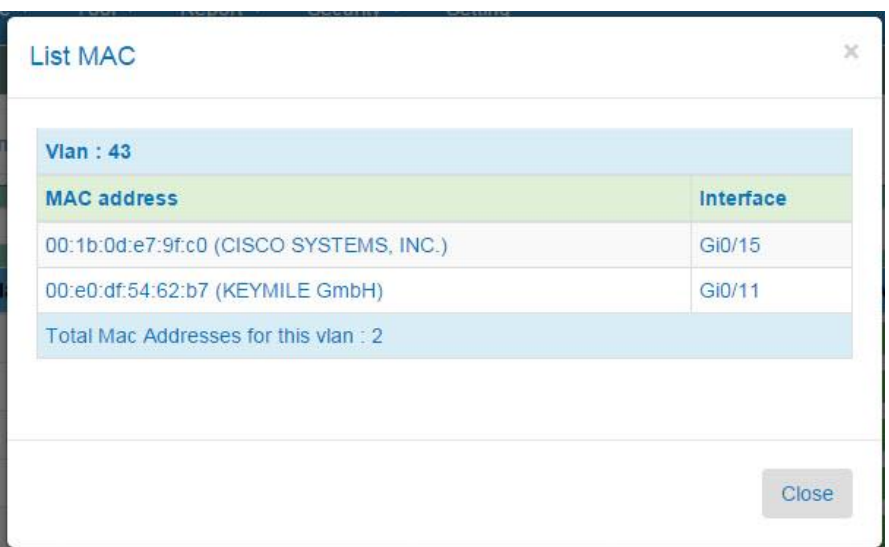

ภาพที่ 4-32 ขอ้มูลที่อยู่MAC ในแต่ละ VLAN

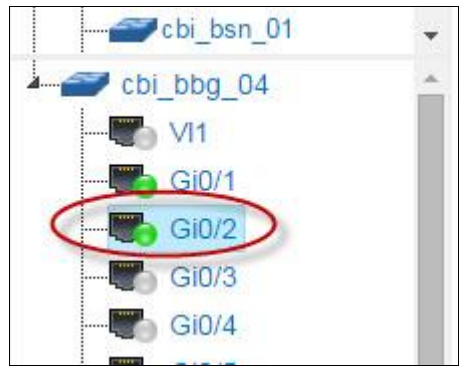

ภาพที่4-33 การเลือกพอร์ตเพื่อดูการต้งัค่า VLAN

ภาพที่ 4-33เมื่อผใู้ชเ้ลือกที่ชื่อพอร์ตจะแสดงขอ้มูลต้งัค่าพอร์ตน้นั ขอ้มูลของพอร์ต เช่น ขอ้มูลifIndex, ความเร็วของพอร์ต, ประเภทของพอร์ตวา่ เป็นทร้ังคห์ รือแอกเซส หมายเลข ของ VLAN ที่มีการต้งัค่าไว้ดงัภาพที่4-34

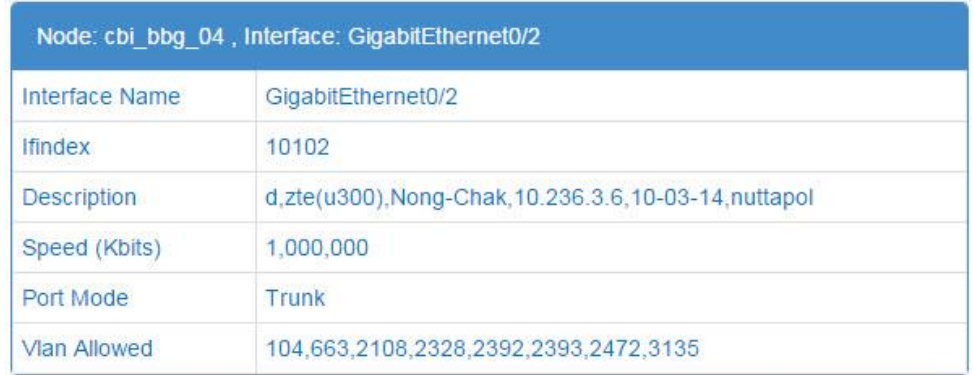

ภาพที่4-34 การแสดงข้อมูล VLAN ที่ต้งัค่าที่พอร์ต

### **3.3 ปรับปรุงข้อมูล VLAN**

ข้อมูล VLANจะถูกปรับปรุง (update) ตามระยะเวลาที่ต้งัไวใ้นระบบนอกจากน้ีผใู้ช้ สามารถปรับปรุงข้อมูล VLAN ได้ด้วยตนเอง โดยเลือกที่เมนูย่อย "Fetch Vlan" เลือกสวิตช์ที่ ต้องการปรับปรุง VLAN จากน้นักดปุ่ม "Discovery" ดังภาพที่ 4-35

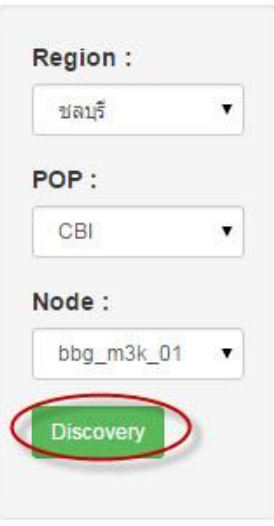

ภาพที่4-35 การเลือกสวิตช์ที่ต้องการปรับปรุงข้อมูลของ VLAN

เมื่อผู้ใช้กดปุ่ม "Discovery" ระบบจะสอบถามข้อมูล VLAN และพอร์ตที่เป็นสมาชิก ของ VLAN โดยใช้โพรโทคอล SNMP ระยะเวลาในการดำเนินการขึ้นอยู่กับจำนวน VLAN ที่มี ในสวิตชน์ ้นั ๆ เมื่อระบบด าเนินการเสร็จจะแสดงหมายเลข VLAN และชื่อ ดังภาพที่ 4-36

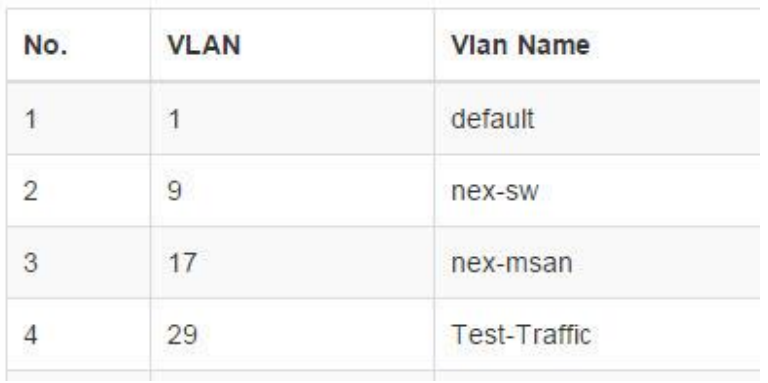

ภาพที่4-36 ข้อมูล VLAN ที่ได้จากการปรับปรุง

### **3.4 กำรแสดงผังภำพเส้นทำง VLAN**

เมื่อผู้ใช้เลือกที่เมนูย่อย "Connection path" ดังภาพที่ 4-37 จะปรากฏกล่องโต้ตอบ ี ค้านซ้ายมือสำหรับเลือกหมายเลข VLAN ที่มีอยู่ในระบบแยกตาม Region และ POP คังภาพที่ 4-37

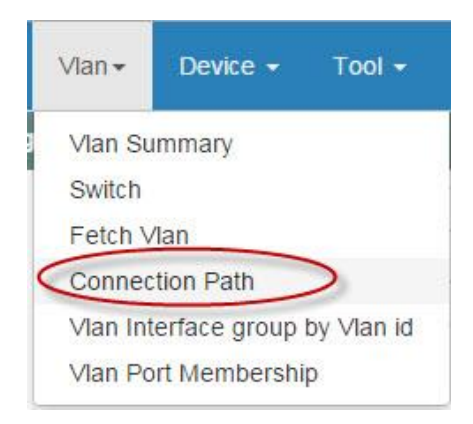

ภาพที่ 4-37 เมนูย่อยภายใต้เมนู Vlan

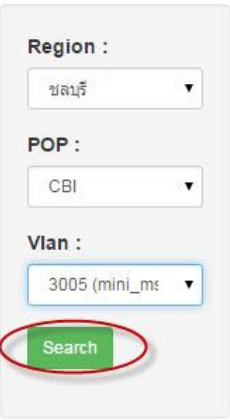

ภาพที่4-38 การเลือกหมายเลข VLAN ที่ต้องการดูเส้นทาง

ภาพที่4-39 ขอ้มูลที่แสดงในผงัภาพการเชื่อมต่อ ประกอบดว้ยชื่อสวติช์(สีเขียว) และชื่อพอร์ตที่เป็นสมาชิก VLAN เชื่อมกับสวิตช์ตัวอื่น ๆ ประเภทการเชื่อมต่อถ้าเป็นแบบเลเยอร์ 2 จะแทนด้วยเส้นสีเทา แต่หากเป็นแบบเลเยอร์ 3 จะแทนด้วยเส้นสีน้ำเงินและเขียนว่า "L3" หากพอร์ตนั้นไม่มี VLAN สร้างไว้แต่สวิตช์ปลายทางมี VLAN นั้นสร้างอยู่ จะถูกแทนด้วยเส้น สีแดง เพื่อแสดงถึงเส้นทาง VLAN ไม่ต่อเนื่องกนั ตวัอยา่ งจากภาพ พอร์ต Gi2/0/3 ของสวิตช์ cbi\_m7k\_01 ไม่มีVLAN 3005 ประกาศไปหา cbi\_f7k\_01 แต่ที่พอร์ต Ten9/3 ของ cbi\_f7k\_01 มีVLAN 3005 สร้างไว้

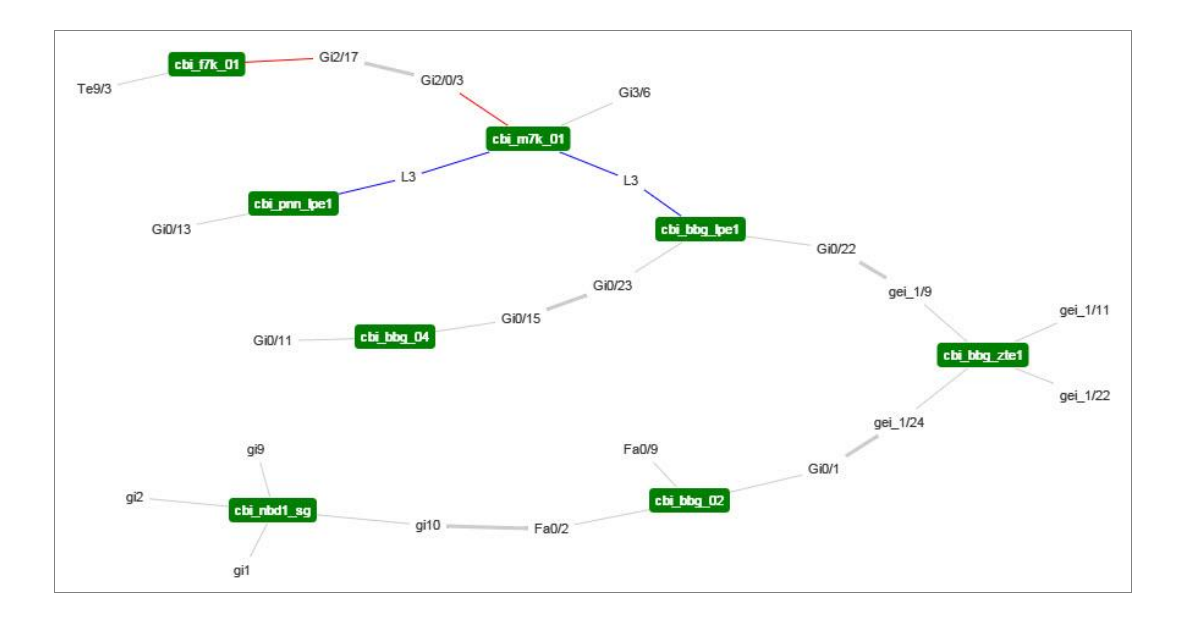

ภาพที่ 4-39 แผนภาพเส้นทางของ VLAN ตามที่ผู้ใช้เลือก

### **3.5 กำรแสดงพอร์ตที่เป็ นสมำชิกของ VLAN**

เมื่อผู้ใช้ต้องการค้นหาพอร์ตสวิตช์ที่เป็นสมาชิก VLAN เพื่อเป็นข้อมูลว่า VLAN ี ดังกล่าวถูกตั้งค่าไว้ที่พอร์ตสวิตช์ตัวใดบ้าง โดยผู้ใช้เลือกจากเมนูย่อย "Vlan Port Membership" (ดูภาพที่ 4-37) ระบบจะแสดงหน้าจอการค้นหา VLAN ดังภาพที่4-40 ผู้ใช้เลือก Region, POP และหมายเลข VLAN ที่ต้องการค้นหาและกดปุ่ม Search

ผลการค้นหาตามภาพที่4-40 แสดงรายชื่อสวิตช์และพอร์ตที่เป็ นสมาชิกของ VLAN ที่ผู้ใช้ต้องการค้นหา

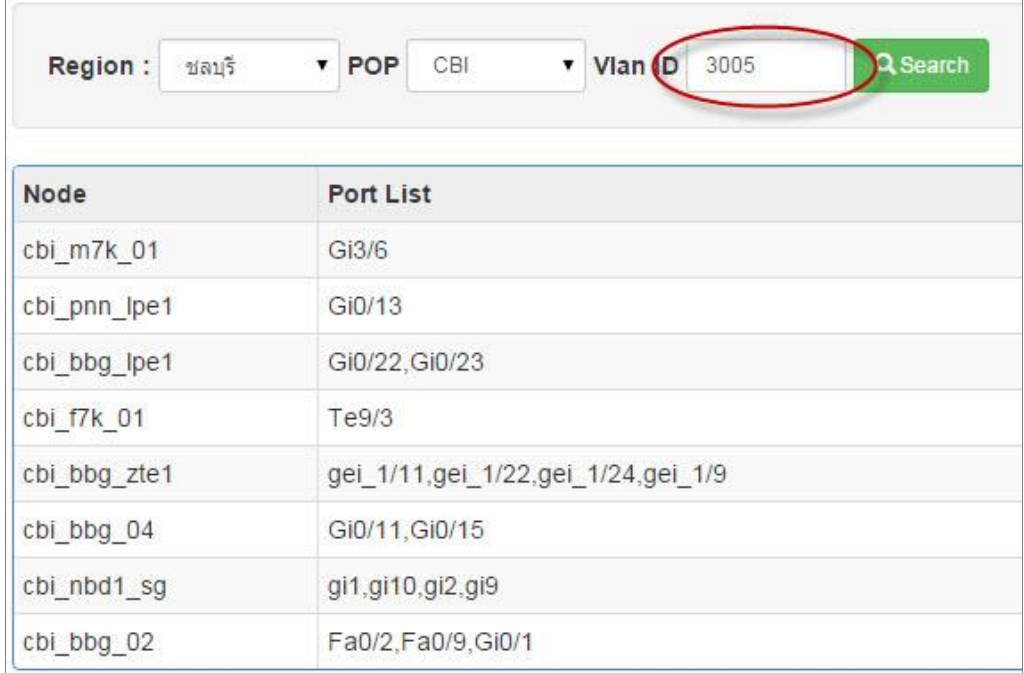

ภาพที่ 4-40 การแสดงพอร์ตที่เป็นสมาชิก VLAN

# **4. เครื่องมือ(Tool)**

ระบบค้นหาโครงสร้าง VLAN มีเครื่องมือที่สนับสนุนการทำงานแก่ผู้ใช้งาน ช่วยอำนวย ความสะดวกในการใช้ข้อมูล VLAN เพื่อนา มาปรับปรุงการต้งัค่าสวิตชท์ ี่ไม่ถูกตอ้งในเครือข่าย โดยมีเครื่องมือใหใ้ชง้านดงัน้ี
### **4.1 กำรเปรียบเทียบ VLAN ระหว่ำงพอร์ต**

ิ ตามหลักปฏิบัติการตั้งก่า VLAN ที่ถูกต้อง พอร์ตทั้ง 2 ฝั่งของสวิตช์ที่เชื่อมต่อกัน ้จะต้องมีจำนวนVLAN ที่สมมาตรกัน หากพอร์ตด้านใดมี VLAN ที่เกินหรือขาด อาจส่งผลกระทบ ต่อการสื่อสาร

ผ้ใช้สามารถเปรียบเทียบ VLAN ระหว่างพอร์ตทรั้งค์ของแต่ละสวิตช์ที่เชื่อมต่อกัน โดยเลือกที่เมนูยอย ่ "Vlan Trunk Inconsistent"จะแสดงหน้าจอดังภาพที่4-41 เมื่อผู้ใช้เลือกสวิตช์ ที่ต้องการ ตัวเลือกในช่อง Link Interface จะแสดงชื่อพอร์ตและสวิตช์ที่เชื่อมต่อกัน จากตัวอย่าง จะเห็นว่าสวิตช์ cbi\_bbg\_lpe1 มีพอร์ตเชื่อมไปหาสวิตช์ตัวอื่นทั้งหมด 5 พอร์ต เมื่อเลือกที่พอร์ต Gi0/21 ซึ่งต่อไปหาสวิตช์ bbg\_m3k\_01 ที่พอร์ต Gi0/13 จะแสดงจำนวน VLAN ที่มีการตั้งค่าไว้ทั้ง ี สองพอร์ต เมื่อผ้ใช้กดปุ่ม "Compare" ระบบจะทำการเปรียบเทียบ VLAN ที่ไม่ตรงกันของทั้งสอง ด้าน โดยแสดงผลดังภาพที่ 4-41

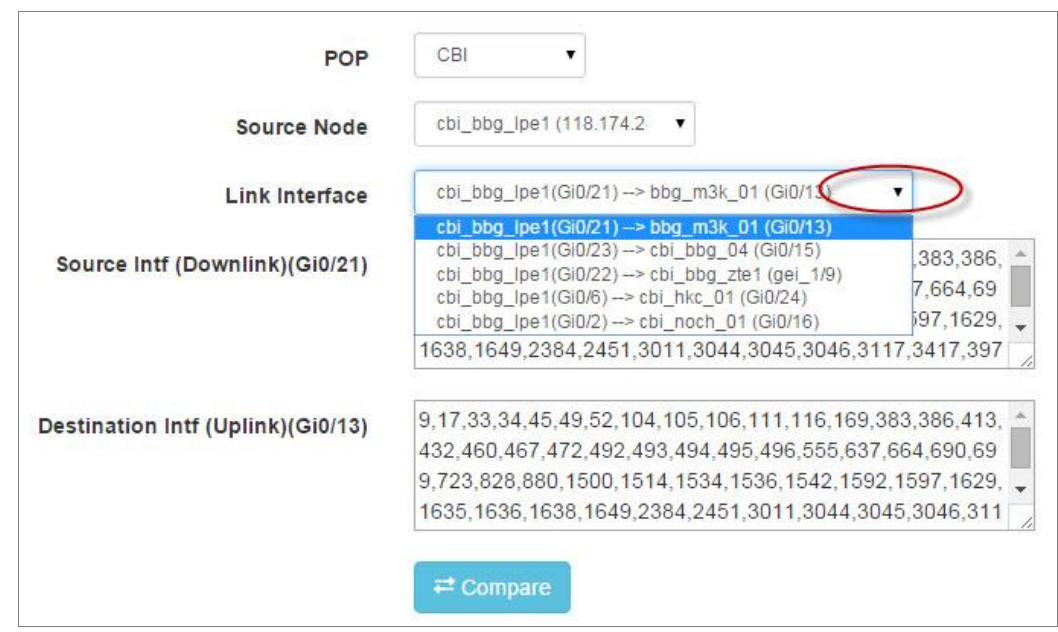

ภาพที่ 4-41 การเลือกพอร์ตเพื่อเปรียบเทียบ VLAN

ภาพที่ 4-41แสดงผลของ VLAN ที่ได้จากการเปรียบเทียบสองพอร์ตข้างต้น จาก ตวัอยา่ งจะเห็นวา่ ที่พอร์ต Gi0/21 มี VLAN 340 เกินมาเนื่องจากพอร์ต Gi0/13 ไม่มีใชง้านและ ในทางตรงกนัขา้มที่พอร์ต Gi0/13 มี VLAN 732 และ 1635 ที่ไม่จา เป็นเนื่องจากพอร์ต Gi0/13 ไม่มี การต้งัค่า VLAN ดงักล่าวระบบจึงแจง้วา่ ควรลบ VLAN ดงักล่าวออกจากพอร์ตท้งัสอง

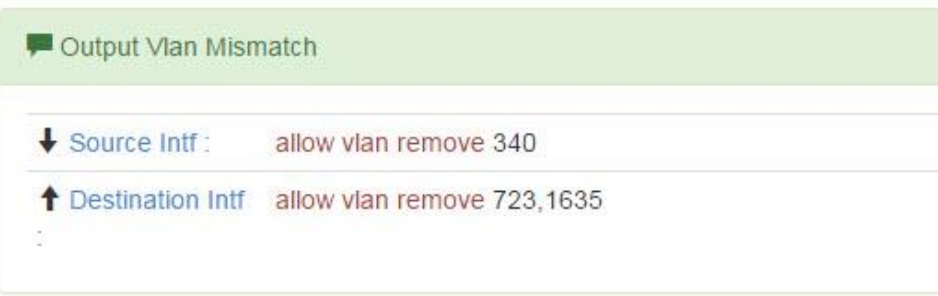

ภาพที่ 4-42 ผลลัพธ์ที่ได้จากการเปรียบเทียบ VLAN

### **4.2 กำรหำเส้นทำงระหว่ำงสวิตช์**

เครื่องมือนี้ใช้ค้นหาเส้นทางการเชื่อมต่อและนับจำนวน hop ระหว่างสวิตช์ต้นทาง ี และสวิตช์ปลายทาง โดยแสดงเป็นผังภาพเส้นทางแต่ละ hop ต้องผ่านสวิตช์ตัวใดบ้าง เป็นจำนวน ท้งัหมดกี่hop เพื่อใชเ้ป็นขอ้มูลในการต้งัคา่ VLAN

เมื่อผู้ใช้เลือกเมนู "Switch Path" จะแสดงหน้าจอดังภาพที่ 4-43 จากนั้นให้เลือก POP สวิตช์ต้นทาง และสวิตช์ปลายทาง เมื่อกดปุ่ม "View Path" ระบบจะค้นหาเส้นทาง (Physical path) และแสดงผลดังภาพที่ 4-44

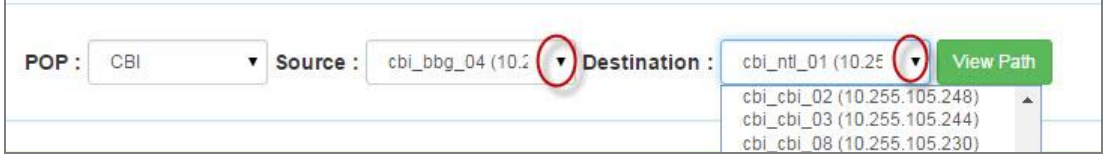

ภาพที่ 4-43 การเลือกสวิตช์ต้นทางและปลายทางที่ต้องการหาเส้นทาง

ภาพที่ 4-44 ผลของเส้นทางระหว่างสวิตช์ cbi bbg 04 และ cbi ntl 01 ต้องผ่าน สวิตชท์ ้งัสิ้น 5 hop

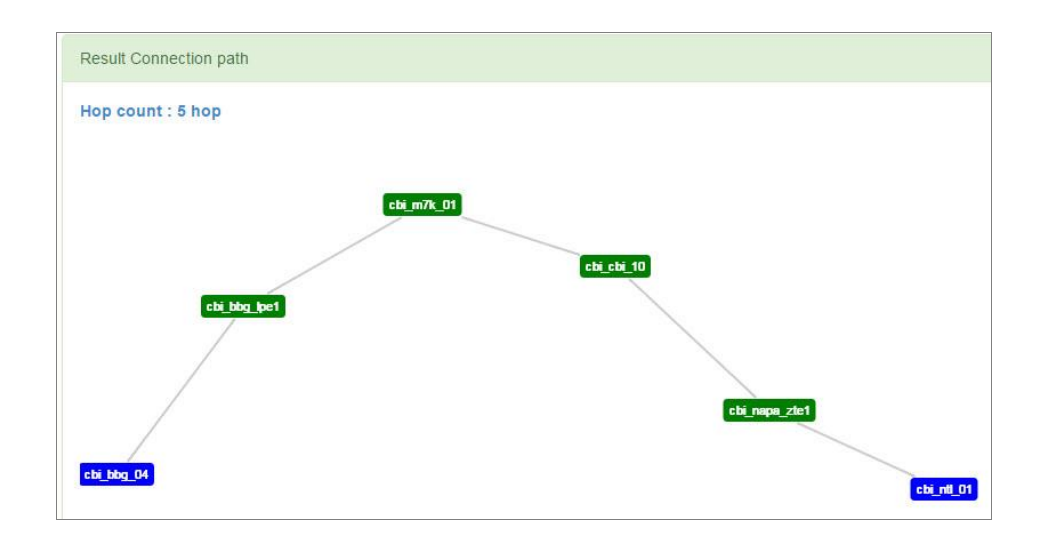

ภาพที่ 4-44 เครื่องมือการหาจำนวน hop ของสวิตช์

#### **4.3 Network Topology**

เครื่องมือแสดงผงัภาพการเชื่อมต่อสวิตชแ์ยกตาม POP สามารถเรียกใช้งานจากเมนู ย่อย "Topology All" ดังภาพที่ 4-45 เมื่อเลือกที่ POPCBI จะปรากฏผังภาพการเชื่อมต่อสวิตช์ โดย แต่ละยี่ห้อจะแทนด้วยสีที่ต่างกัน โดยมีคำอธิบายที่ใต้ผังภาพ

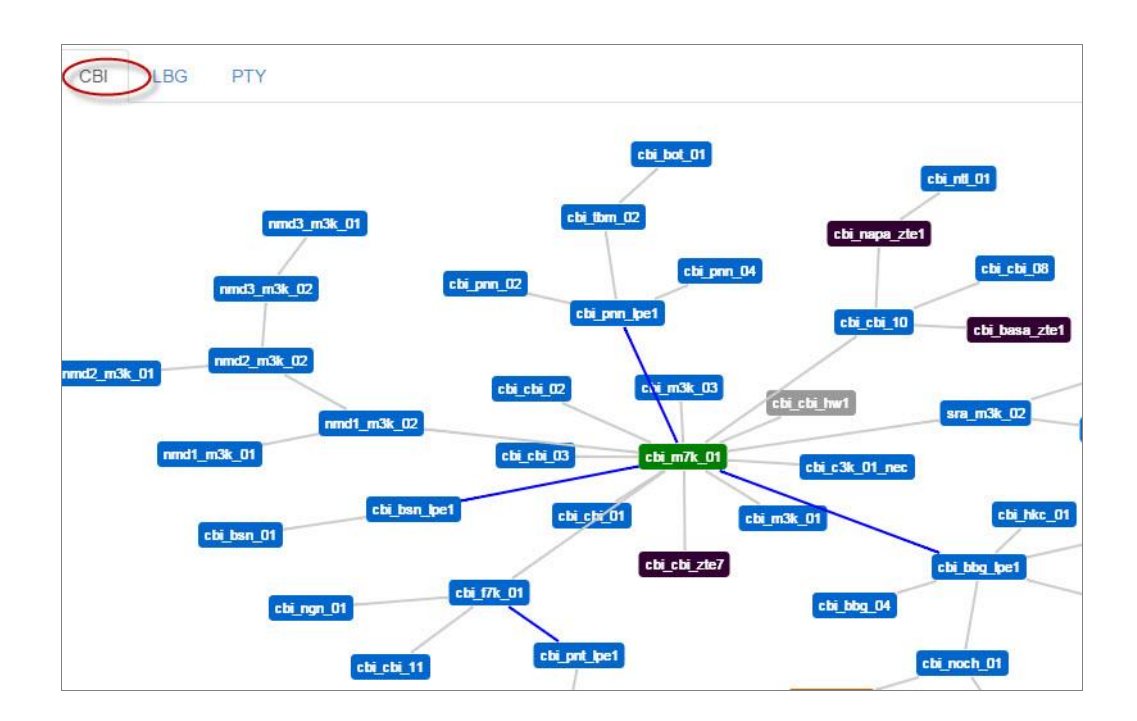

ภาพที่4-45 การแสดงผงัภาพเครือข่ายแยกตามพ้ืนที่

**5. รำยงำน (Report)**

หากแบ่งตามผลกระทบที่อาจส่งผลต่อประสิทธิภาพการใชง้าน สามารถแบ่งรายงาน การใช้และการตั้งค่า VLAN ออกเป็น 4 กลุ่มคือ VLAN สูญหาย, VLAN ที่ไม่จำเป็น, VLAN ที่ไม่สอดคลอ้งกนั และขอ้มลูของเครือข่ายเมนูรายงานแสดงดงัภาพที่4-46

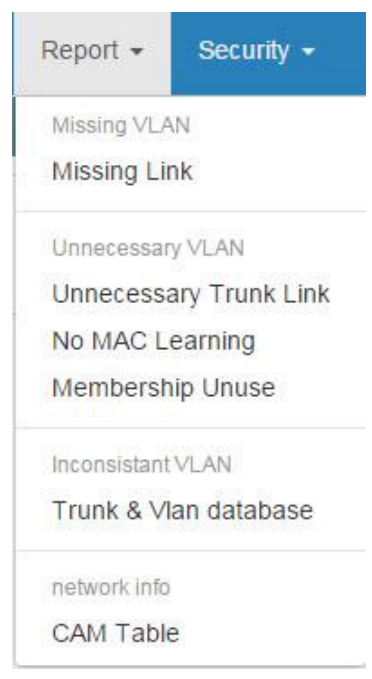

ภาพที่4-46 เมนูรายงานแบ่งออกเป็น 4 กลุ่ม

#### **5.1รำยงำน Missing Link**

สายเชื่อมโยงที่หายไป (อาจเกิดจากการตั้งค่า VLAN ไม่ครบ) ทำให้ VLAN ถูกแบ่ง เป็นส่วน (isolated VLAN) ผู้ใช้งานที่อยู่ใน VLAN คนละส่วนไม่สามารถสื่อสารถึงกันได้โดย รายงานน้ีสามารถแสดงหมายเลข VLAN ที่สูญหายแยกตาม Region และ POP ที่ต้องการค้นหา ดังแสดงในภาพที่ 4-47

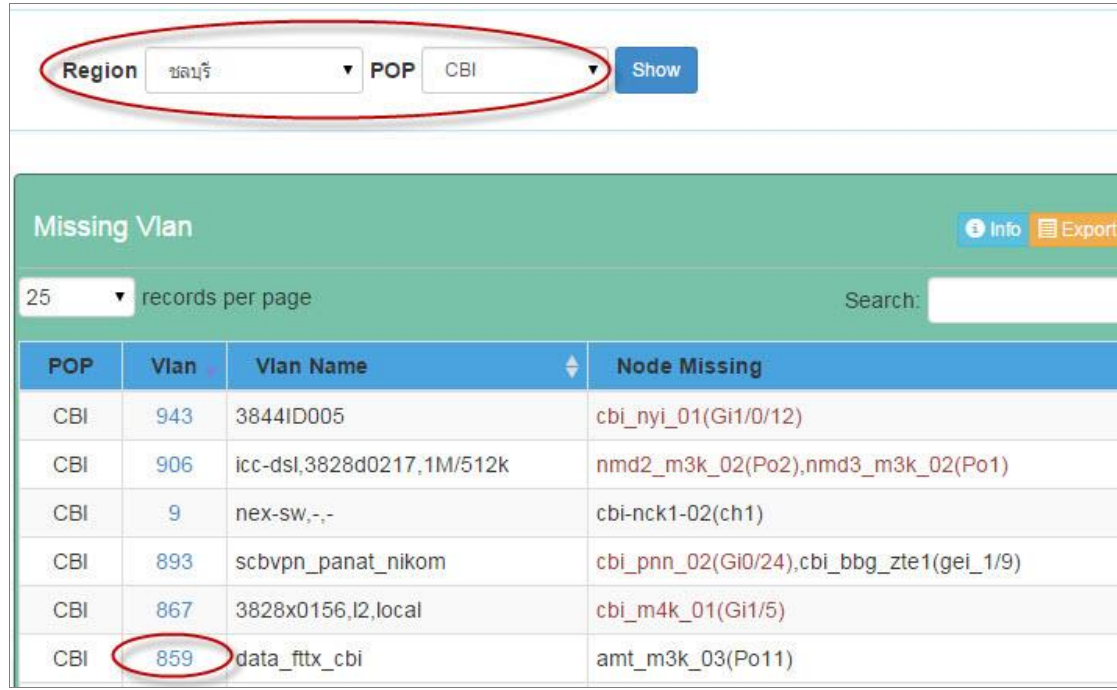

## ภาพที่ 4-47 รายงาน VLAN ที่มีเส้นทางไม่ครบ

จากภาพที่ 4-48 ข้อมูลในรายงานประกอบด้วยหมายเลขและชื่อของ VLAN ชื่อสวิตช์ และพอร์ตที่ VLAN นั้นสูญหาย สวิตช์ที่มีชื่อสีแดงหมายถึง ที่พอร์ตของสวิตช์นั้น ไม่มี VLAN สร้างไว้แต่พอร์ตอีกฝั่งหน่ึงไดต้้งัค่า VLAN ไว้แล้ว เมื่อผู้ใช้เลือกที่หมายเลข VLAN ระบบจะ แสดงผงัภาพการเชื่อมต่อของ VLAN น้นั ดงัแสดงในภาพที่4-48(เส้นสีแดงแสดงวา่ ที่พอร์ต Po11 ไม่มีการต้งัค่า VLAN 859)

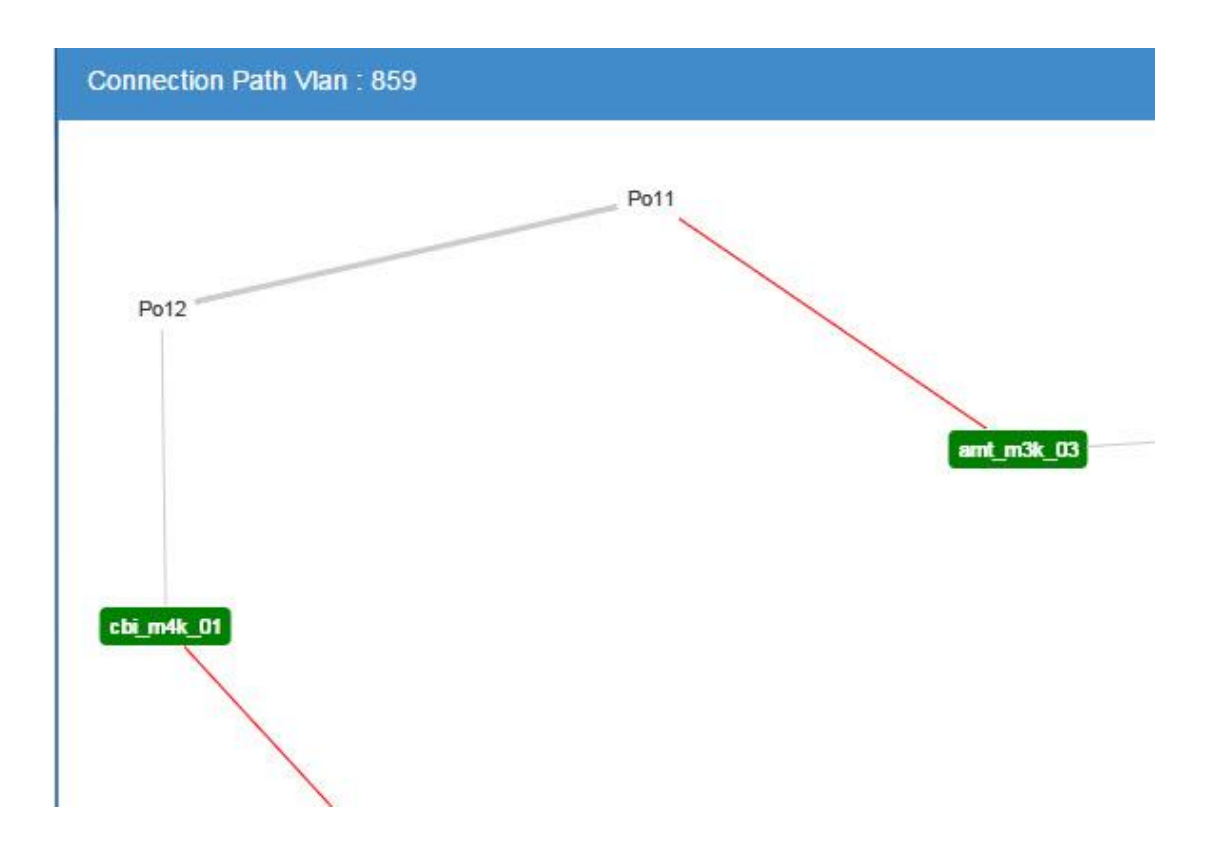

ภาพที่ 4-48 ผงัการเชื่อมต่อเมื่อผใู้ชเ้ลือกที่หมายเลข VLAN

## **5.2 รำยงำนสำยเชื่อมโยงแบบทรั้งค์ที่ไม่จ ำเป็ น (Unnecessery Trunk Link)**

การต้งัค่า VLAN ที่พอร์ตไม่ตรงกบั ใชง้านจริง มีพอร์ตเป็นสมาชิก VLAN มาก เกินไป อาจเกิดปัญหาเช่น ดา้นความปลอดภยัมีปริมาณขอ้มูลที่ไม่จา เป็นผา่ นเขา้มาในสวิตชไ์ ด้ ส าหรับรายงาน VLAN ที่มีสายเชื่อมโยงที่ไม่จา เป็น ระบบจะนบัจา นวนพอร์ตของแต่ ิละ VLAN โดยพิจารณาที่สวิตช์ที่เป็นต้นกำเนิด (Root bridge) ผู้ใช้สามารถเลือกจำนวนพอร์ต สูงสุดที่ยอมใหต้้งัค่า VLAN ซ้า กนัไดด้งัในภาพที่4-49

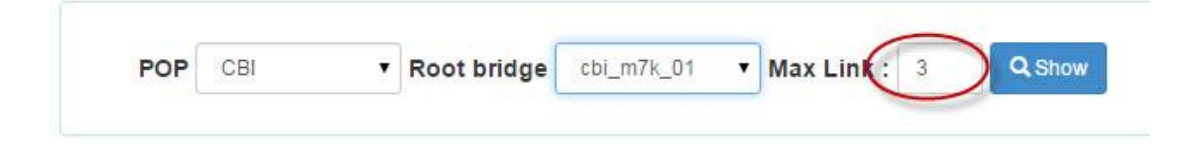

ภาพที่ 4-49 การเลือกแสดงจำนวนพอร์ตที่ยอมให้ตั้งค่า VLAN ซ้ำกันได้

ี ผลของรายงานมีลักษณะดังภาพที่ 4-49 ประกอบด้วยหมายเลขและชื่อ VLAN จำนวน ้ เส้นทางที่ซ้ำซ้อนเรียงตามลำดับจากมากไปน้อย ผู้ใช้สามารถเลือกที่ปุ่มรูปภาพเพื่อแสดงเส้นทาง การเชื่อมต่อของแต่ละ VLAN ที่ต้องการ

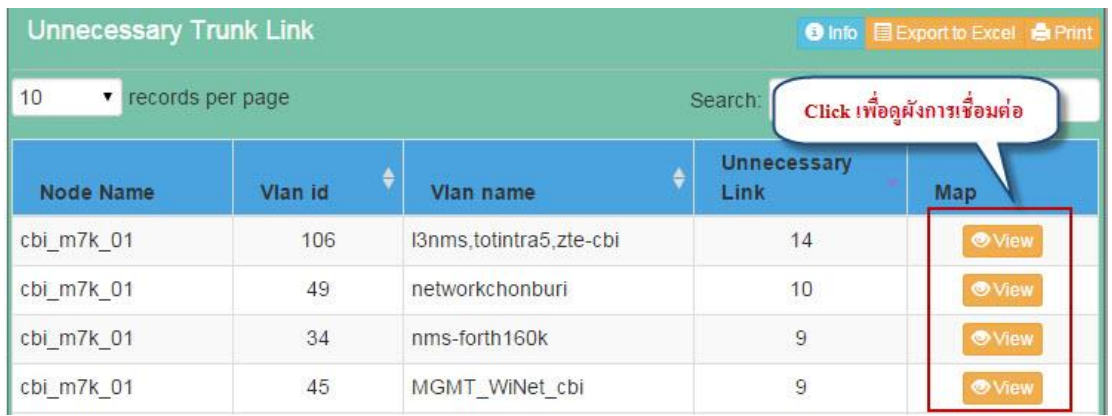

ภาพที่ 4-50 หมายเลข VLAN และจา นวนลิงคท์ ี่ซ้า กนั

## **5.3 รำยงำน VLAN ทไี่ ม่ได้เรียนรู้ทอี่ ยู่MAC**

รายงาน VLAN ที่ไม่เรียนรู้ที่อยู่ MAC เลยในระยะเวลาที่กำหนด (ค่าระยะเวลานี้ ี สามารถเปลี่ยนแปลงได้โดยผู้ดูแลระบบ) ตัวอย่างของรายงานแสดงดังภาพที่ 4-51 ประกอบด้วย รายชื่อสวิตช์และจำนวนหมายเลข VLAN ที่ไม่มี MAC โดยเรียงตามลำดับจากมากไปน้อย ผู้ใช้ สามารถเรียกดูหมายเลข VLAN ของแต่ละสวิตชไ์ ดโ้ดยเลือกที่ปุ่ม "Detail" จะแสดงหนา้ต่างใหม่ ข้ึนมาดงัแสดงในภาพที่4-52

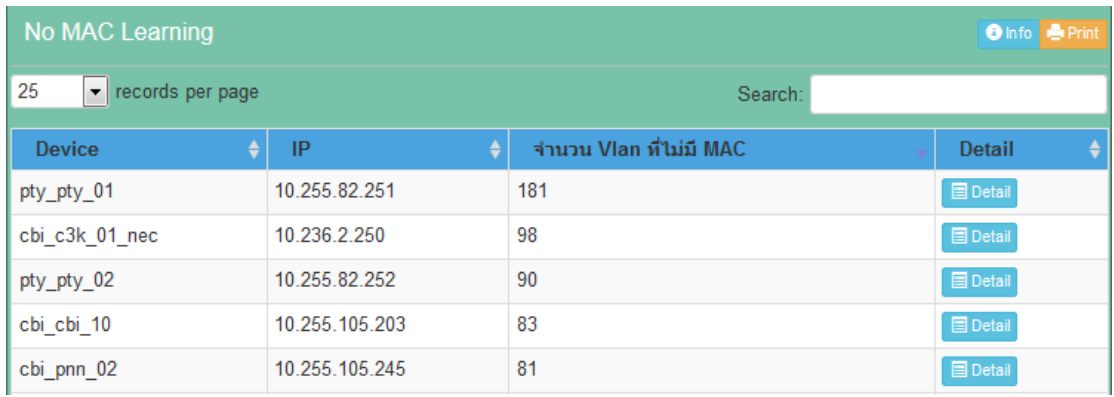

ภาพที่ 4-51 รายงานจำนวน VLAN ของแต่ละสวิตช์ที่ไม่เรียนรู้ที่อยู่ MAC

ภาพที่ 4-52รายละเอียดของหมายเลข VLAN ที่ไม่มีMAC โดยแต่ละ VLAN จะ แสดงพอร์ตที่เป็นสมาชิก และจำนวนครั้งที่ระบบได้ตรวจสอบไว้ หากผู้ใช้ต้องการรีเซตค่าการ ตรวจสอบ VLAN ใหม่ใหก้ ดปุ่ม "Clear Counter" จะเป็ นการลบข้อมูลการนับ MAC ของ VLAN ที่ เลือก

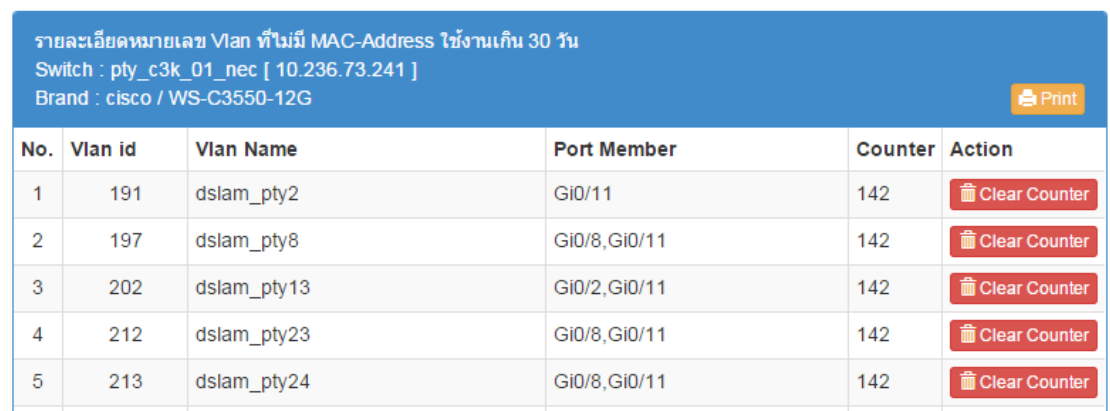

ภาพที่ 4-52 รายละเอียดแต่ละ VLAN ที่ไม่เรียนรู้ที่อยู่ MAC และพอร์ตที่เป็นสมาชิก

## **5.4 รำยงำนพอร์ตสมำชิกที่ไม่ใช้งำน**

รายงาน VLAN ที่มีสมาชิกเพียงพอร์ตเดียวหรือไม่มีเลยเนื่องจากอาจเคยใชง้านแต่ถูก ลบออกจากฐานข้อมูล VLAN ของสวิตชไ์ ม่สมบูรณ์ตวัอยา่ งของรายงานแสดงดงัภาพที่4-53

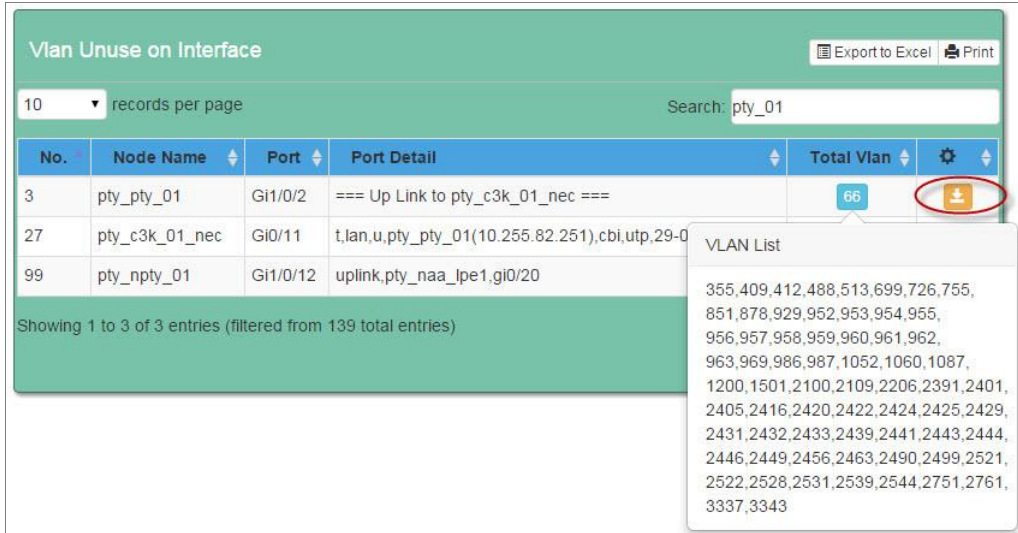

ภาพที่4-53 รายงาน VLAN ที่มีสมาชิกเพียงพอร์ตเดียว

ึ จากภาพที่ 4-53 เมื่อผู้ใช้กดปุ่มจำนวน VLAN จะแสดงหมายเลข VLAN ที่ถูกตั้งค่า ไว้ที่พอร์ตของสวิตช์ ซึ่ง VLAN เหล่าน้ีควรลบออกจากสวิตชเ์พราะไม่จา เป็นต่อการใชง้านและ เมื่อกดปุ่ม "Download command" ระบบจะสร้างชุดคำสั่งเกี่ยวกับการลบ VLAN ออกจากสวิตช์ ในรูปแบบของไฟล์ ให้ผู้ใช้บันทึกไฟล์ดังกล่าวลงในเครื่อง ดังภาพที่ 4-54

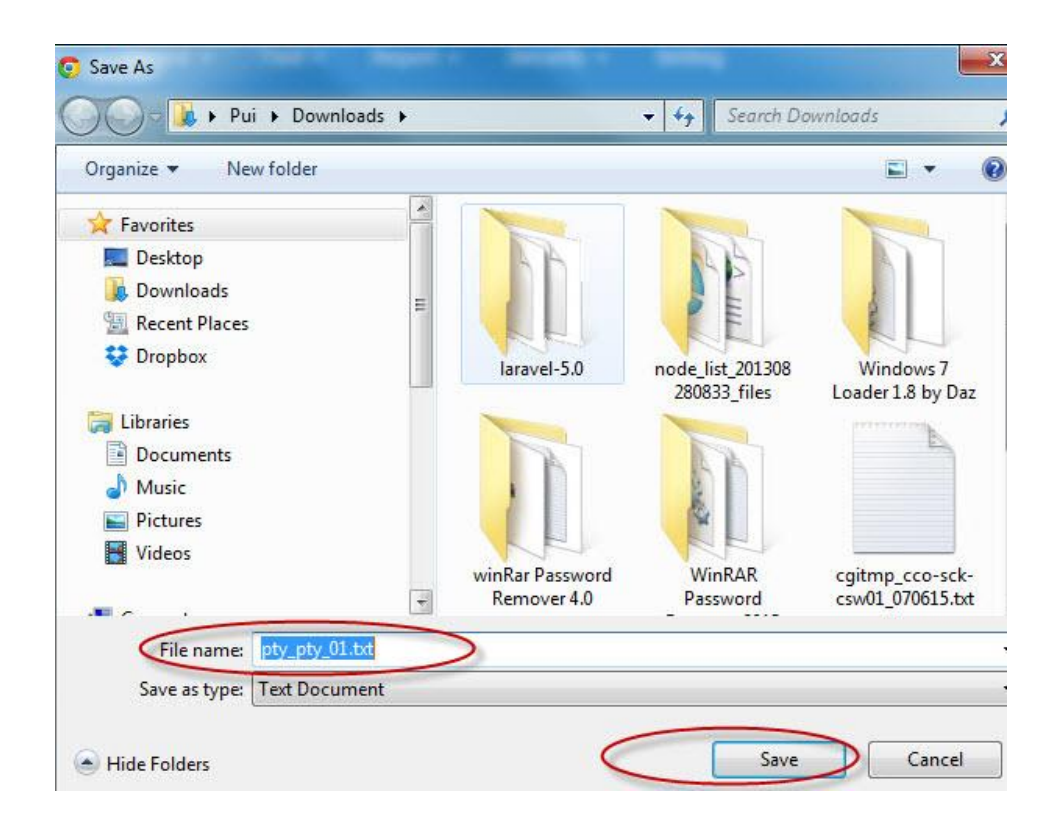

ภาพที่ 4-54 การโหลดไฟลค์ า สงั่ ในการลบ VLAN ที่ไม่ใชง้านออกจากสวิตช์

ภาพที่ 4-55 แสดงตวัอยา่ งคา สงั่ จากไฟลท์ ี่สร้างจากระบบเพื่อใชล้ บ VLAN โดยแบ่ง ึ การใช้คำสั่งออกทีละขั้นตอน ผู้ใช้สามารถทำตามขั้นตอนดังกล่าว ช่วยอำนวยความสะดวกให้แก่ ผู้ใช้งานเมื่อมี VLAN จำนวนมาก

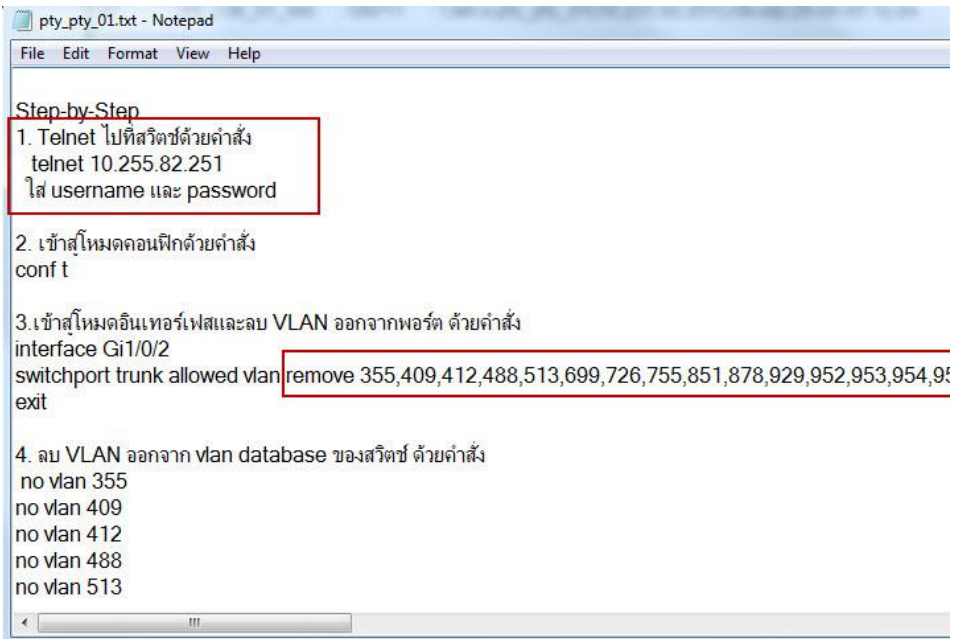

ภาพที่ 4-55 ตวัอยา่ งไฟลค์ า สงั่ ที่ใช้ลบ VLAN

## **5.5 รำยงำน VLAN ทพี่ อร์ตไม่สอดคล้องกบัฐำนข้อมูล VLAN**

รายงาน "Trunk & Vlan database" แสดงผลการเทียบระหวา่ งรายการ VLAN ที่ถูกต้งั ค่าที่พอร์ตกบัรายการ VLAN ที่อยใู่นฐานขอ้มูล VLAN ของสวิตช์ เป็ นการรายงาน VLAN ที่ไม่มี อยจู่ริงในสวิตชแ์ ต่มีประกาศไวท้ี่พอร์ต อาจเกิดจากการลบ VLAN ไม่สมบูรณ์หรือต้งัค่าไม่ถูกวิธี ดังภาพที่ 4-56 แสดงชื่อสวิตช์และพอร์ตที่พบ VLAN ไม่สอดคล้อง ไม่มีอยู่จริงในสวิตช์ดังกล่าว

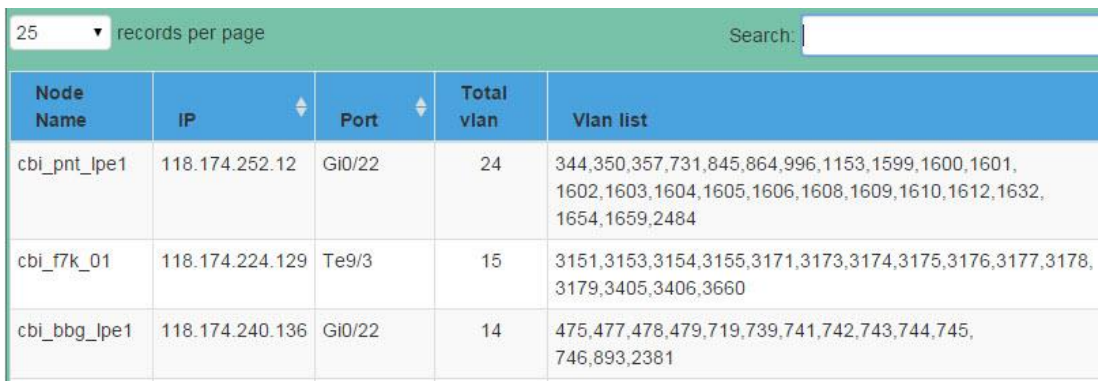

ภาพที่ 4-56 VLAN ที่ไม่สอดคลอ้งระหวา่ งพอร์ตกบัฐานขอ้มูล VLAN

#### **5.6 รำยงำนควำมหนำแน่นของโอสต์ต่อ VLAN**

รายงาน "MAC per VLAN" คือจา นวนความหนาแน่นของโฮสตต์ ่อ VLAN หากมี จำนวนโฮสต์มากเกินไป อาจเกิดบรอดคาสท์จำนวนมาก ซึ่งอาจกระทบต่อประสิทธิภาพการทำงาน ของสวิตช์ ภาพที่ 4-57 แสดงลำดับรายชื่อสวิตช์ที่มี MAC address ต่อ VLAN ที่มีค่าสูงสุด 10 อันดับ

จากบทความของ Minlan Yu และ Xin Sun (2011) กล่าวว่า เราควรควบคุมจำนวน โฮสต์ต่อ VLAN ให้มีขนาดเหมาะสม เพื่อป้องกันการเกิดบรอดกาสท์หรือมัลติกาสท์เข้ามารบกวน

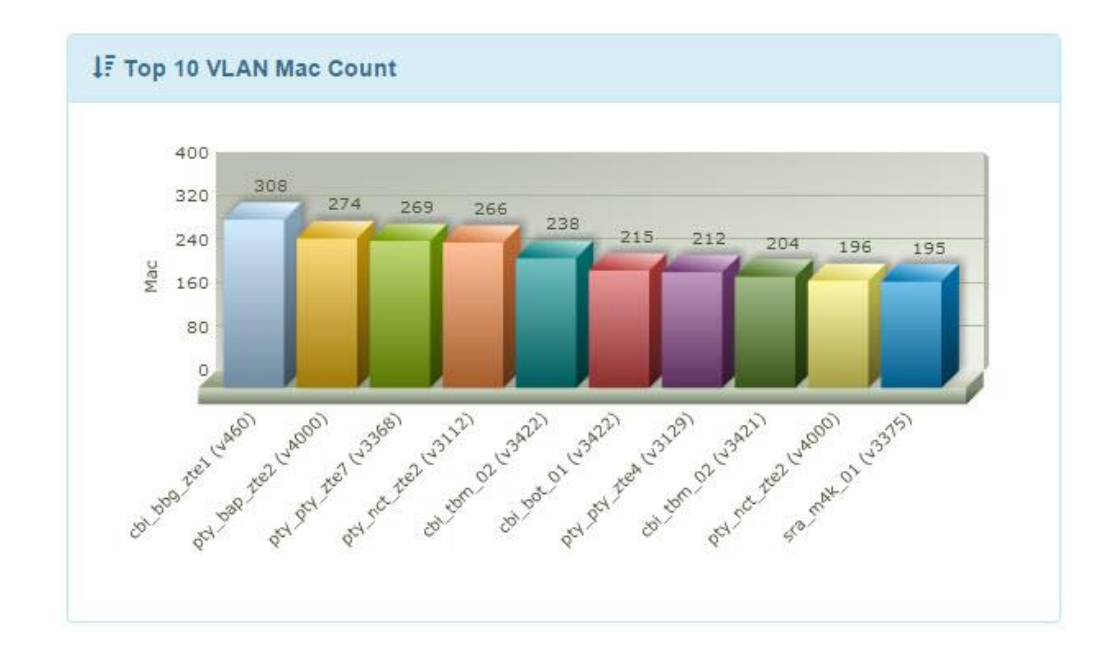

ภาพที่ 4-57 สวิตช์ที่มี MAC address ต่อ VLAN สูงสุด

### **5.7 รำยงำน CAM Table**

ผู้ใช้สามารถสืบคน้ค่า MAC address ที่เรียนรู้โดยสวิตช์ โดยเลือกที่เมนู "CAM Table" จะปรากฎตัวเลือกที่ใช้สำหรับค้นหาดังภาพที่ 4-58

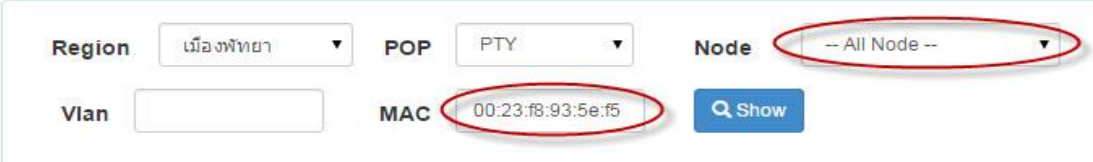

ภาพที่ 4-58 หน้าจอการค้นหา MAC address ในระบบ

ภาพที่ 4-58ผู้ใช้สามารถค้นหา MAC address ได้ตาม Regionและ POP โดยที่หาก เลือกโหนดเป็น "All Node" หมายถึงค้นหา MAC ที่สวิตช์ทุกตัวใน POP และสามารถระบุ VLAN หรือ MAC ที่ต้องการค้นหาได้ จากตัวอย่างเป็นการค้นหาค่า MAC address ที่มีค่า "00:23:f8:93:5e:f5" (สังเกตว่าผู้ใช้ต้องใส่ค่า MAC ให้ตรงตามรูปแบบที่กำหนด)

ภาพที่ 4-59แสดงผลการค้นหาการเรียนรู้ที่อยู่MAC ซึ่งจะแสดงหมายเลข VLAN ที่ใช้งานและบอกว่า MAC นั้นเป็นของอุปกรณ์ขี่ห้อใด เรียนรู้มาจากสวิตช์และพอร์ตใด

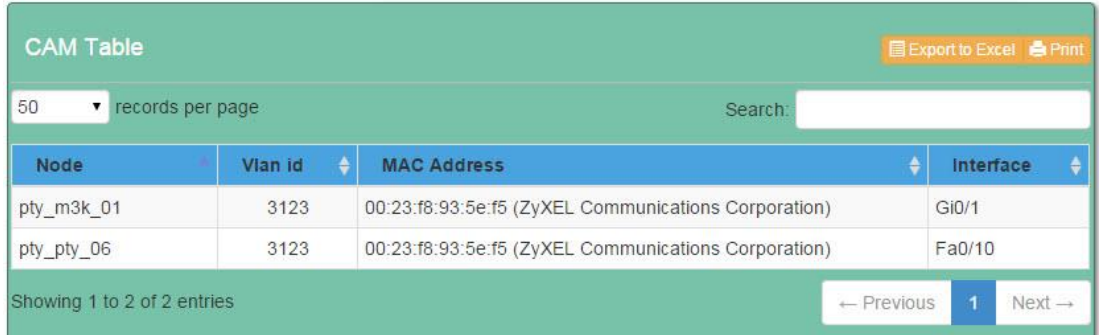

ภาพที่ 4-59 ผลที่ได้จากการค้นหา MAC address

### **6. กำรตั้งค่ำ (Setting)**

โมดูลนี้ทำหน้าที่เกี่ยวกับการตั้งค่าตัวแปรพื้นฐานที่ใช้อ้างอิงในระบบเช่น การตั้งค่าชื่อ จังหวัด, การตั้งชื่อ POP, การจัดการยี่ห้อสวิตช์ โดยการใช้งานในส่วนนี้สำหรับผู้ใช้ที่ได้สิทธิ์เป็น ผู้ดูแลระบบเท่านั้น เมื่อผู้ใช้เลือกที่เมนู "Setting" จะปรากฏเมนูย่อยทางด้านขวาดังภาพที่ 4-60

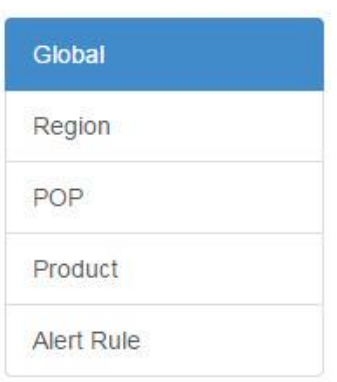

ภาพที่ 4-60 เมนูที่เกี่ยวขอ้งกบัการต้งัค่าในระบบ

## หนา้ที่และการทา งานของแต่ละส่วนสามารถอธิบายไดด้งัต่อไปน้ี **6.1 กำรตั้งค่ำทั่วไป**

ภาพที่ 4-61 การตั้งค่าส่วนนี้ทำหน้าที่กำหนดค่าปริยาย (default) ให้แก่อินพุตใน ระบบช่วยอำนวยความสะดวกให้แก่ผู้ใช้ ไม่ต้องใส่ข้อมูลด้วยตนเองหากค่าเหล่านั้นมีการตั้งค่าที่ อุปกรณ์เหมือนกันทั้งหมดในระบบ เช่น ค่า SNMP community, ค่า User และ Password สำหรับ ใช้ Telnet ไปที่สวิตช์

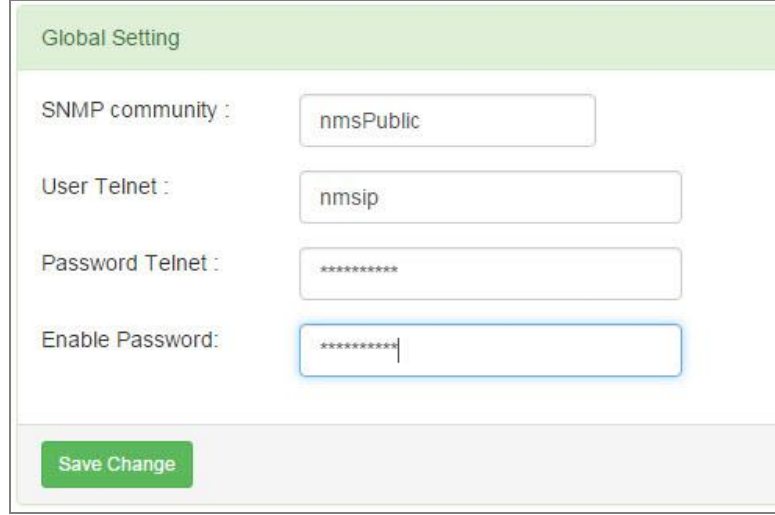

ภาพที่ 4-61 การต้งัค่าตวัแปรที่เป็น default ในระบบ

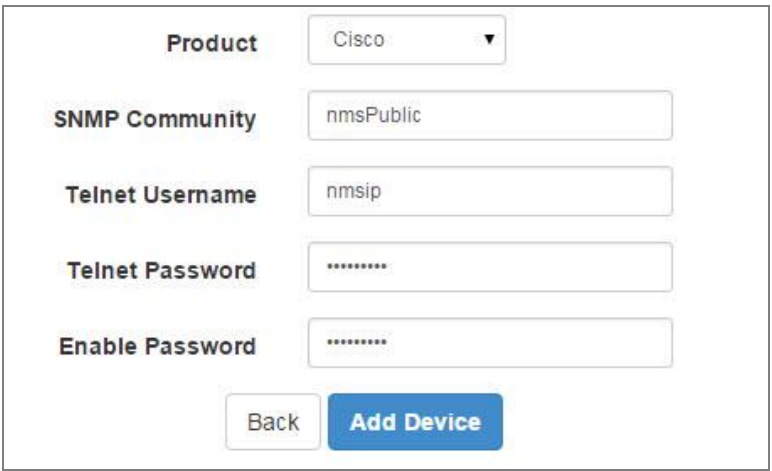

ภาพที่ 4-62 การต้งัค่าที่Global จะส่งผลต่อหนา้จอการเพิ่มอุปกรณ์

### **6.2 กำรตั้งค่ำ Region**

การจดักลุ่มของสวิตชใ์นระบบมีลกัษณะเป็นแบบลา ดบั ช้นั โดยแบ่งออกเป็น 2ระดับ คือ Region และ POP ในหนึ่ง Region อาจมีได้หลาย POP ผู้ดูแลระบบสามารถจัดการข้อมูล Region ได้โดยเลือกที่เมนู "Region" จะแสดงรายละเอียดดังภาพที่ 4-63ผู้ดูแลระบบสามารถเพิ่มขอ้มูล Regionใหม่ไดโ้ดยกดปุ่ม Add ส่วนการแกไ้ขหรือลบขอ้มูลทา ไดโ้ดยกดปุ่ม "Edit" หรือปุ่ ม "Delete" ของแต่ละแถว

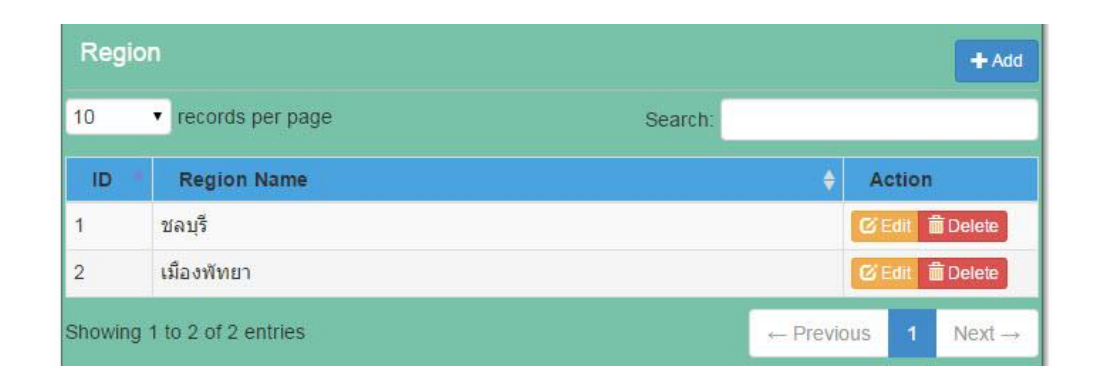

ภาพที่ 4-63 หน้าจอจัดการข้อมูล Region

## **6.3 กำรตั้งค่ำ POP**

POP หรือ Point of presence คือจุดที่อุปกรณ์ตั้งอยู่ในพื้นที่เดียวกับผู้ใช้งาน สวิตช์ ี่ที่มีรูทบริคจ์ (Root bridge) เคียวกันจะถูกจัดให้อยู่ในกลุ่ม POP เคียวกัน ซึ่ง POP จะอยู่ภายใต้ Region ดังภาพที่ 4-64 POP ชื่อ CBI และ LBG ถูกจดัใหอ้ยใู่น Region ชลบุรี เนื่องจากในชลบุรี ้ มีสวิตช์ที่ทำหน้าที่เป็นรูทบริดจ์อยู่ 2 ตัว ทำให้ต้องแยกออกเป็น 2 POP ขั้นตอนและวิธีการจัดการ ข้อมูลใน POP มีลกัษณะคลา้ยกบัการจดัการขอ้มูลใน Region

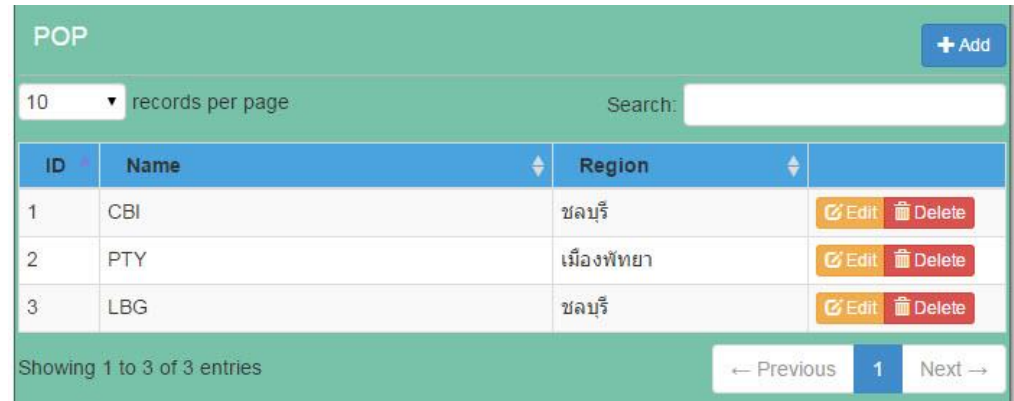

ภาพที่ 4-64 หน้าจอจัดการข้อมูล POP

## **6.4 กำรต้ังค่ำยหี่ ้ออุปกรณ์**

กรณีมีการติดตั้งสวิตช์ยี่ห้อใหม่ในเครือข่าย ผู้ดูแลระบบจะต้องเพิ่มยี่ห้อสวิตช์เข้าไป ในฐานข้อมูลก่อน โดยเลือกที่เมนู "Product" หน้าจอจัดการยี่ห้อจะปรากฏขึ้น ดังภาพที่ 4-65 เมื่อต้องการเพิ่มขี่ห้อใหม่ให้กดปุ่ม "Add" หากต้องการแก้ไขหรือลบข้อมูลให้กดปุ่ม "Edit" หรือ ปุ่ ม"Delete" ของแต่ละแถวที่ตอ้งการ

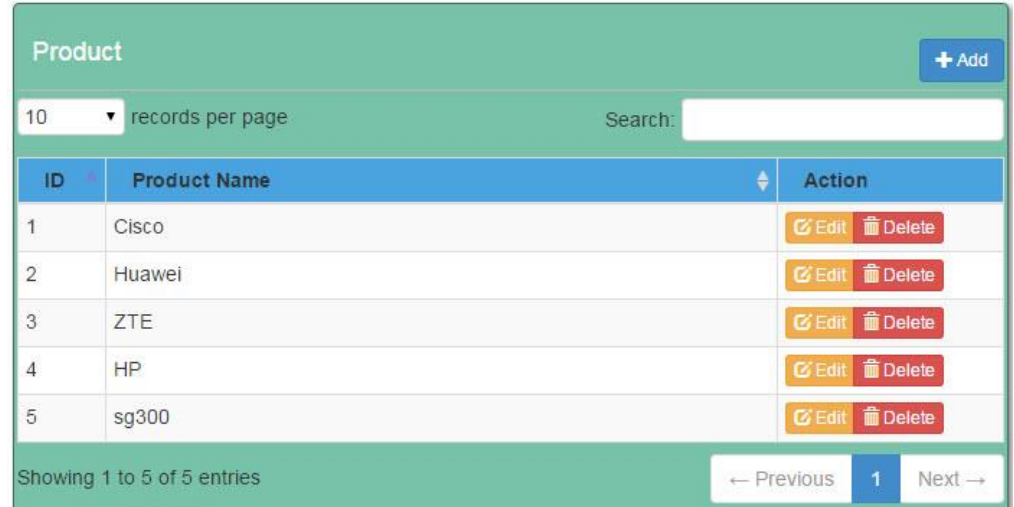

ภาพที่ 4-65 หน้าจอจัดการยี่ห้อสวิตช์

## **6.5 กำรตั้งค่ำกำรแจ้งเตือน**

ระบบค้นหาโครงสร้าง VLAN อนุญาตให้ผู้ดูแลระบบสามารถตั้งค่าเงื่อนไขสำหรับ การแจ้งเตือนเมื่อมีเหตุการณ์ตรงกับเงื่อนไขที่ตั้งค่าไว้ รวมถึงเงื่อนไขเพื่อใช้สำหรับสร้างรายงาน โดยเงื่อนไขที่ระบบใช้ตรวจสอบ VLAN ในเครือข่ายมีดงัน้ี

จา นวนที่อยู่MAC ต่อหน่ึง VLAN มากกวา่ 255 ที่อยู่

ระดับของหมายเลข VLAN ที่ถูกใช้ไปในสวิตช์ (หน่วยเป็นร้อยละ) มากกว่า

ร้อยละ 80

้ระยะเวลาที่ VLAN ไม่มีการใช้งานในสวิตช์นั้น เป็นเวลาไม่ต่ำกว่า 120 วัน จำนวน hop ของสวิตช์สูงสุดโดยเริ่มนับจากรูทบริดจ์ (5 hop)

การเขา้สู่หนา้จอต้งัค่าการแจ้งเตือน ให้ผู้ดูแลระบบเลือกที่เมนู "Alert Rule" จะแสดง หน้าจอดังภาพที่ 4-66 สามารถเปลี่ยนค่าเงื่อนไขตามที่ต้องการ ค่าทั้งหมดจะถูกบันทึกเมื่อกดปุ่ม "Save change"

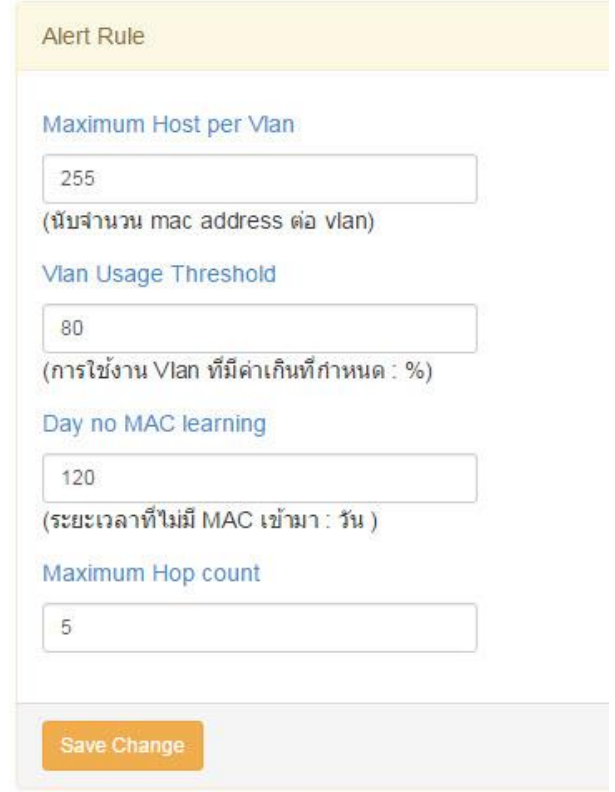

ภาพที่ 4-66 การต้งัค่าแจง้เตือนในระบบ

### **6.6 กำรจัดกำรผู้ใช้งำน**

การจัดการผู้ใช้และกำหนดสิทธิ์ เมื่อผู้ดูแลระบบเลือกที่เมนู "Security"→"User Management"จะแสดงรายชื่อผใู้ชง้านท้งัหมดในระบบ ซ่ึงขอ้มูลในตารางจะบอกถึงสิทธ์ิที่ไดร้ับ และสถานะของผู้ใช้ว่าใช้งานได้ปกติ (แทนด้วย Y) หรือถูกระงับการใช้งานไว้ (แทนด้วย N) ้วันเวลาการเข้าใช้งานครั้งล่าสุด ดังในภาพที่ 4-67

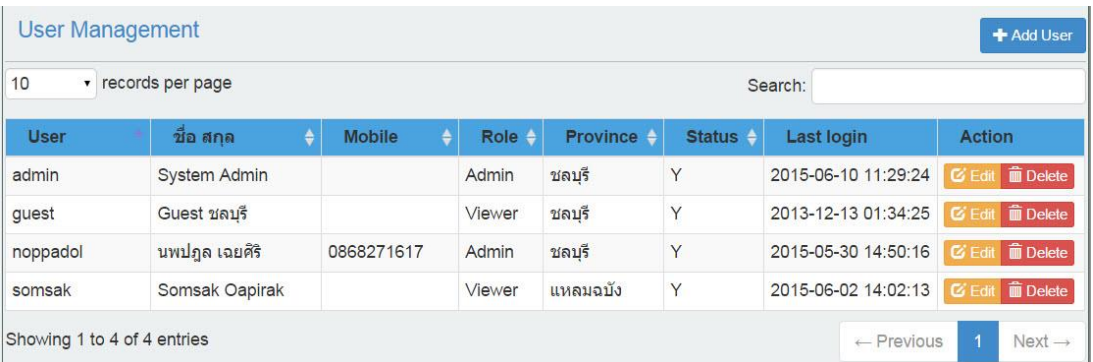

## ภาพที่ 4-67 ส่วนจดัการผใู้ชง้านในระบบ

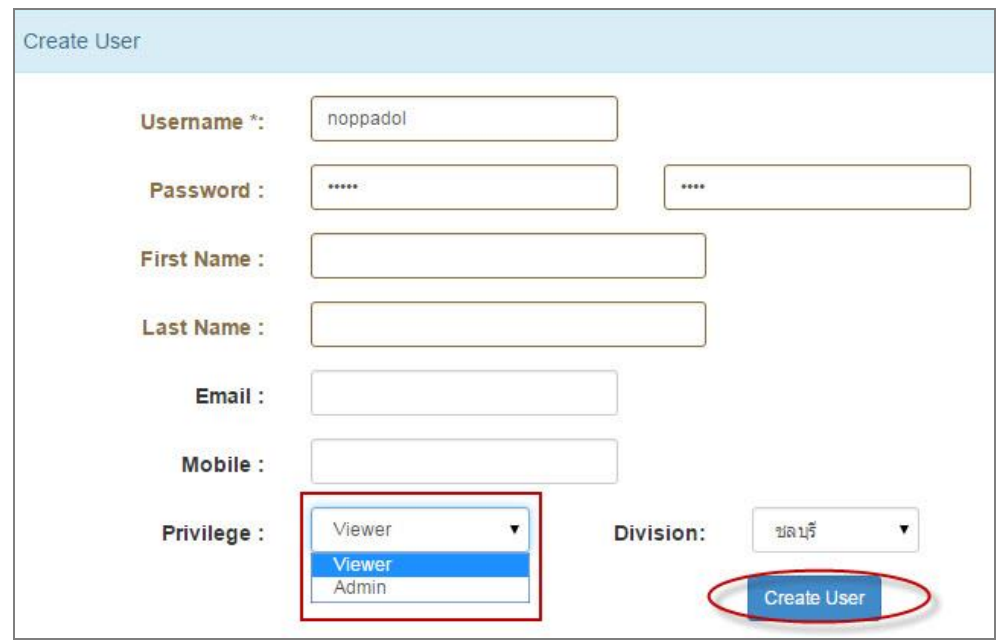

ภาพที่ 4-68 การเพิ่มผู้ใช้งานและกำหนดสิทธิ์เข้าใช้งานในระบบ

เมื่อต้องการเพิ่มผู้ใช้ในระบบให้กดปุ่ม "Add User" จะปรากฏหน้าจอดังภาพที่ 4-68 เมื่อต้องการเพิ่มผู้ใช้รายใหม่ ผู้ดูแลระบบจำเป็นต้องใส่ชื่อผู้ใช้ที่ไม่ซ้ำกับชื่อเดิมในระบบ ่ ใส่รหัสผ่านและยืนยันรหัสผ่านให้เหมือนกันทั้งสองช่อง ใส่ชื่อและนามสกุลของผู้ใช้งาน ส่วน การกำหนดสิทธิ์ให้แก่ผู้ใช้มีให้เลือก 2 ระดับคือผู้ดูแลระบบ (Admin) และผู้ใช้งานทั่วไป (Viewer) เมื่อใส่ขอ้มูลที่จา เป็นครบแลว้ใหก้ ดปุ่ม "Create User"

หากผู้ใช้ใส่ข้อมูลไม่ครบหรือไม่ถูกต้อง เช่น ใส่ชื่อที่มีผู้ใช้อยู่แล้วในระบบใส่ Password ไม่เหมือนกันทั้ง 2 ช่อง ไม่ใส่ชื่อและนามสกุล เมื่อกดปุ่ม "Create User" ระบบจะตรวจสอบ และแจ้งข้อผิดพลาดให้ผู้ใช้ทราบ ดังแสดงในภาพที่ 4-69

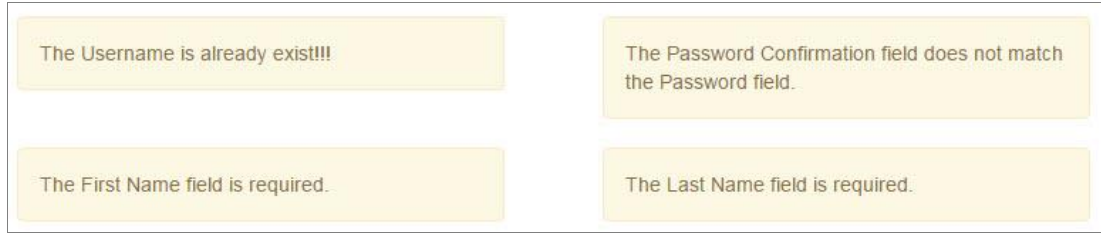

ภาพที่ 4-69 การแจ้งข้อผิดพลาดเนื่องจากใส่ขอ้มูลผใู้ชไ้ม่ครบ ไม่ถูกตอ้ง

เมื่อแกไ้ขขอ้มลูผใู้ชถู้กตอ้งแลว้ หากไม่มีขอ้ผดิพลาดระบบจะแจง้ผลการดา เนินการ เพิ่มขอ้มูลผใู้ช้ดงัแสดงในภาพที่4-70

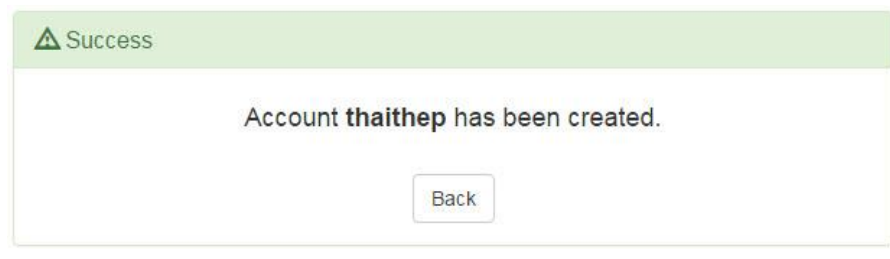

ภาพที่ 4-70 หนา้จอหลงัจากเพิ่มผใู้ชง้านสา เร็จ

## **สรุปผลกำรน ำโปรแกรมไปใช้ตรวจสอบกำรต้งัค่ำ VLAN**

การทดสอบระบบค้นหาโครงสร้าง VLANผพู้ ฒั นานา ไปทดสอบกบั เครือข่ายบริการ ลูกค้าของบริษัทที่โอที โดยทดสอบในพื้นที่ให้บริการ 3 แห่งคือ ชลบุรี แหลมฉบังและพัทยา ประกอบด้วยจำนวนสวิตช์และ VLAN แสดงในตารางที่ 4-1 ตารางที่ 4-1 จ านวนสวิตช์และจ านวน VLAN ที่ใช้ในการทดสอบ

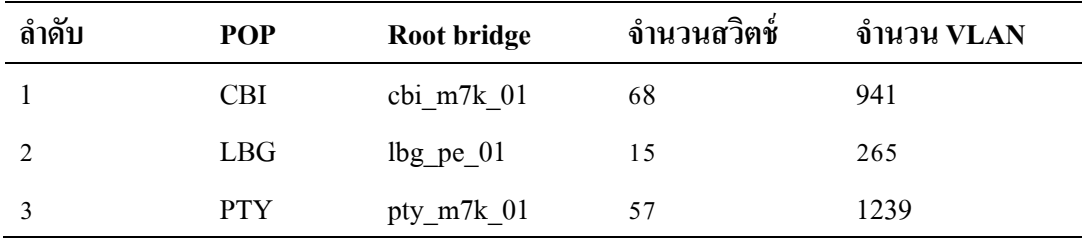

ผลการทดสอบโปรแกรม เราพบความผดิพลาดซ่ึงเกิดจากการต้งัค่า VLAN ไม่เหมาะสม ระหวา่ งพอร์ตทร้ังค์ซ่ึงสามารถแบ่งความผดิพลาดได้3 ประเภทคือ VLAN สูญหาย, VLAN ู้ที่ไม่จำเป็นและVLAN ที่ไม่สอดคล้อง สามารถอธิบายผลที่ได้จากโปรแกรมดังต่อไปนี้

### **1. VLAN สูญหำย**

เมื่อใช้ขั้นตอนวิธีค้นหาในแนวลึกตรวจสอบ VLAN ในแต่ละพื้นที่บริการ ระบบพบว่า มี VLAN สูญหายดังแสดงในตารางที่เมื่อพิจารณาในแต่ละ VLAN พบว่ามากกว่า 90% ของ VLAN ที่พบปัญหาเกิดจากการต้งัค่าพอร์ตที่เป็นสมาชิกของ VLAN มากเกินกวา่ ที่ใชจ้ริง ซ่ึงอาจเกิดจาก การไม่ควบคุมการตั้งค่า VLAN ในพอร์ตทรั้งค์ ปล่อยให้มี VLAN วิ่งผ่านพอร์ตเป็นช่วงกว้าง มากเกินไป

| ลำดับ | POP        | VLAN ทั้งหมด | VLAN สูญหาย | ์ คิดเป็นร้อย <b>ละ</b> |
|-------|------------|--------------|-------------|-------------------------|
|       | <b>CBI</b> | 941          | 366         | 38.89                   |
|       | <b>LBG</b> | 265          | 146         | 55.09                   |
|       | <b>PTY</b> | 1239         | 315         | 25.42                   |

ตารางที่4-2 จ านวน VLAN ที่สูญหายของแต่ละพ้ืนที่

ิ จากรายงานนี้ทำให้ผู้ดูแลเครือข่ายทราบว่ามี VLAN จำนวนมากที่ถูกตั้งค่าไว้ที่พอร์ต ของสวิตช์ด้านบน (Upstream switch) แต่ VLAN เหล่านั้นไม่มีผู้ใช้งานอยู่จริง (สังเกตได้จากสวิตช์ ปลายทางไม่มีการต้งัค่า VLAN ไว)้จึงควรแกไ้ขโดยลบ VLAN ที่พอร์ตเหล่าน้นัออกเพื่อช่วย ปรับปรุงความถูกต้องของเส้นทาง

## **2. VLAN ที่ไม่จ ำเป็ น**

การตรวจสอบ VLAN ที่ไม่จา เป็นต่อการใชง้าน นอกจากเป็นการลดปริมาณขอ้มูล (Traffic) ที่ไม่เกี่ยวขอ้งไม่ใหเ้ขา้มายงัสวิตชแ์ลว้ ยงัช่วยลดการใชห้ น่วยความจา หน่วยประมวลผล ของสวิตช์ เช่น โพร โทคอล Spanning tree สวิตช์ต้องคำนวณทุก VLAN (Spanning แบบ PVST รับ ี ได้สูงสุด 128 VLAN) หากสามารถลดจำนวน VLAN ที่ไม่จำเป็นลงจะทำให้สวิตช์มีประสิทธิภาพ ทำงานที่ดีขึ้น ซึ่งการค้นพบ VLAN ที่ไม่จำเป็น ระบบใช้วิธีตรวจสอบตามเงื่อนไข 3 รูปแบบคือ 1) VLAN ที่มีสมาชิกเพียงพอร์ตเดียว 2) VLAN ที่ไม่มีMAC3) VLAN ที่มีพอร์ตสมาชิกมากเกินไป หากอธิบายด้วยแผนภาพเวนน์ (ดังภาพที่ 4-71) แสดงความเกี่ยวเนื่องกนัระหวา่ งเงื่อนไข3 แบบ ส าหรับตรวจสอบ VLAN ที่ไม่จา เป็น

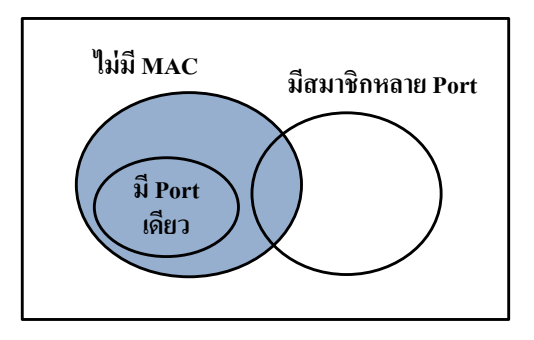

ภาพที่ 4-71 แผนภาพเวนน์-ออยเลอร์แสดงความสัมพันธ์ของ VLAN ที่ไม่จา เป็น

## **2.1 VLAN ที่มีพอร์ตสมำชิกเพียงพอร์ตเดียว**

เงื่อนไขนี้ เกิดจากแนวคิดที่ว่า พอร์ตที่เป็นสมาชิกของ VLAN จะต้องมีอย่างน้อย 2 พอร์ต คือพอร์ต Uplink และพอร์ต Downlink หรือพอร์ตที่มีผู้ใช้งาน ตารางที่ 4-3 แสดงสวิตช์ ี่ ที่ระบบพบว่ามีการตั้งค่า VLAN พอร์ตเดียวสูงสุดในจำนวนนี้มีสวิตช์ cbi\_pnn\_02 และ cbi\_pnn\_04 ซึ่งพบ VLAN ไม่ใช้งานเกินกว่าร้อยละ 50 เมื่อตรวจสอบแล้วพบว่าสาเหตุคือ การเปลี่ยนแปลงการเชื่อมต่อ(ยา้ยสวิตชบ์ างตวัออกไปแต่ไม่ลบ VLAN ออกจากพอร์ต) โดย ี ส่วนใหญ่จะเป็นพอร์ตด้าน Uplink เนื่องจากร้อยละ 50 ของ VLAN เหล่านี้ยังถูกใช้งานอยู่ เราจึง ี ควรลบ VLAN ที่พอร์ตเหล่านี้ออกไปเพื่อป้องกันปริมาณข้อมูลที่ไม่จำเป็นวิ่งผ่านเข้ามายังสวิตช์

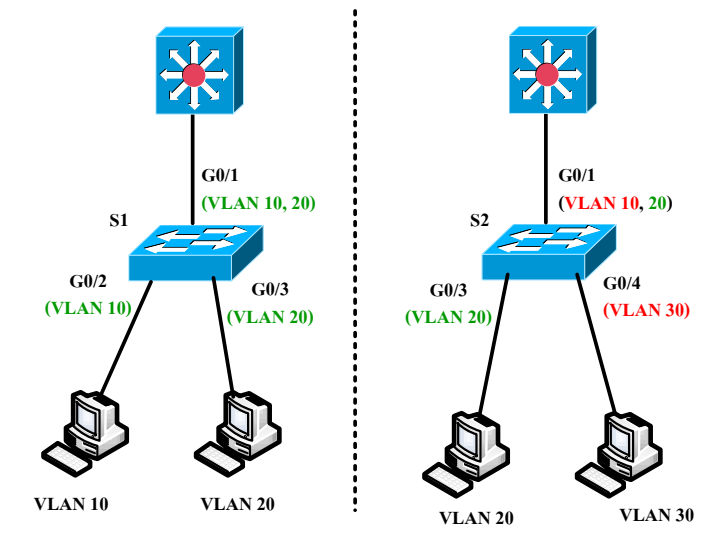

ภาพที่ 4-72 ตัวอยา่ ง VLAN ที่มีสมาชิกเพียงพอร์ตเดียว

ภาพที่ 4-72 (ซ้าย) แสดงตัวอย่าง VLAN ที่มีจำนวนพอร์ตสมาชิกอย่างน้อย 2 พอร์ต ที่สวิตช์ S1 VLAN 10 มีพอร์ต Gi0/1,Gi0/2 เป็ นสมาชิกในขณะที่สวิตช์ S2(ขวา) VLAN 10 มีเพียง พอร์ต Gi0/1 เป็นสมาชิกเนื่องจากไม่มีโฮสตใ์ดใชง้านเลยเช่นเดียวกบั VLAN 30 ซึ่งมีพอร์ต Gi0/4 เป็นสมาชิกเพียงพอร์ตเดียวเช่นกนั ควรลบ VLAN 10 และ VLAN 30 ออกจากสวิตช์ S2

| ถำดับ          | ชื่อสวิตช์         | $\epsilon$<br>พอรัต | <b>VLAN</b> | <b>VLAN</b> | ์ คิดเป็นร้อยล <i>ะ</i> |
|----------------|--------------------|---------------------|-------------|-------------|-------------------------|
|                |                    |                     | ทั้งหมด     | ที่พบปัญหา  |                         |
|                | $lbg \, lbg \, 01$ | Gi0/1               | 210         | 82          | 39.04                   |
| $\overline{2}$ | cbi pnn 02         | Gi0/24              | 147         | 80          | 54.42                   |
| 3              | cbi pnn 04         | Gi0/16              | 132         | 74          | 56.06                   |
| $\overline{4}$ | pty pty 02         | Gi0/2               | 164         | 67          | 40.85                   |
| 5              | pty_pty_ $01$      | Gi1/0/2             | 258         | 67          | 25.97                   |

ตารางที่4-3 สวิตช์ที่พบ VLAN เพียงพอร์ตเดียวสูงสุด 5 อันดับ

## **2.2 VLAN ที่ไม่มี MAC address**

เราสรุปจ านวน VLAN ที่ไม่มีการใชง้านโดยดูจากสถิติของจ านวน MAC address ใน แต่ละ VLAN ที่ไม่เปลี่ยนแปลงหรือมีค่าเป็นศูนย์แสดงดงัในตารางที่4-4 ซึ่งประกอบด้วยชื่อสวิตช์ และจำนวน VLAN ที่ไม่มี MAC address สูงสุด 5 อันดับ เมื่อพิจารณาแต่ละสวิตช์ พบว่า สวิตช์ ี ลำดับที่ 1 และ 2 เป็นสวิตช์ที่ติดตั้งใช้งานมานาน มีจำนวน VLAN สะสมเกิดขึ้นปัญหาส่วนหนึ่ง เกิดจากผู้ใช้ที่ยกเลิกใช้งานแล้วแต่ไม่ได้ลบ VLAN ออกจากสวิตช์ การลบ VLAN ที่ไม่สมบูรณ์ ้เช่นลบเฉพาะ VLAN ที่อยู่ใน Core switch แต่ไม่ตามลบที่สวิตช์ปลายทาง ทำให้เกิด VLAN ไม่ใชง้านคา้งอยใู่นสวิตช์

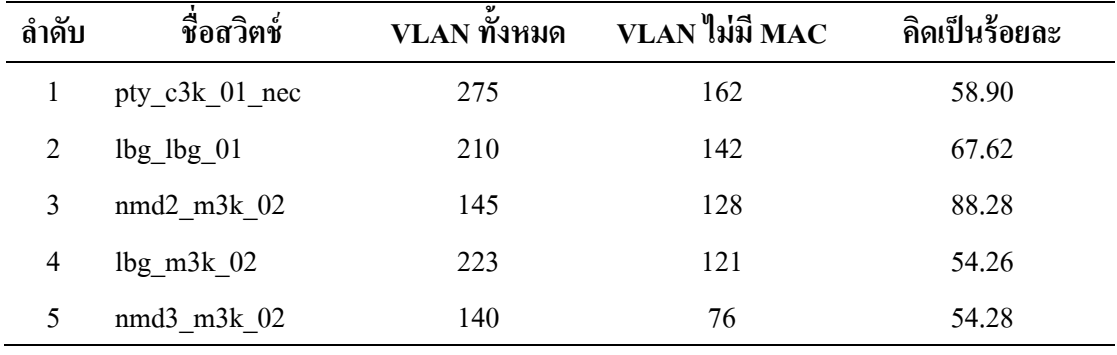

ตารางที่ 4-4 สวิตช์ที่ไม่มี VLAN ใช้งานและจำนวน VLAN ที่ไม่ได้เรียนรู้ที่อยู่ MAC

ส่วนสวิตช์nmd2\_m3k\_02 พบ VLAN ไม่มีMAC address สูงถึง 88.28 % เมื่อ ิ ตรวจสอบพบว่าเป็นการนำสวิตช์ที่เคยใช้งานจากที่อื่นกลับมาใช้ใหม่แต่ไม่ลบ VLAN เดิมออก จากฐานข้อมูลของสวิตช์จึงพบ VLAN ไม่ใชง้านสูงกวา่ สวิตชต์วัอื่น

กรณีสวิตช์บางตัวมีเส้นทางที่เชื่อมต่อกันแบบวงแหวน (Ring topology) เพื่อทำเป็น เส้นทางส ารองตามกฎของ Spanning tree บางพอร์ตจะอยใู่นสถานะเตรียมพร้อมไม่มีการรับส่ง ข้อมูลทำให้ไม่พบ MAC address ในบาง VLAN ดังนั้นสวิตช์ที่ต่อในลักษณะครบลูป เช่น สวิตช์ lbg\_m3k\_02 มีการต่อกันดังแสดงในภาพที่ 4-72 การคำนวณของ Spanning tree พอร์ตของสวิตช์ hlk\_m3k\_02 ที่ต่อกบั lbg\_m3k\_02 อยใู่นสถานะblock จึงไม่มีMAC address ของ VLAN ที่มาจาก สวิตช์ bwn\_m3k\_02 และสวิตช์ hlk\_m3k\_02 วิ่งมาถึงสวิตช์ lbg\_m3k\_02 ได้ จึงเสมือนว่ามี VLAN ู้ที่ไม่มี MAC อย่จำนวนมาก (ผัดแลไม่ครบลบ VLAN ในกรณีนี้ออก)

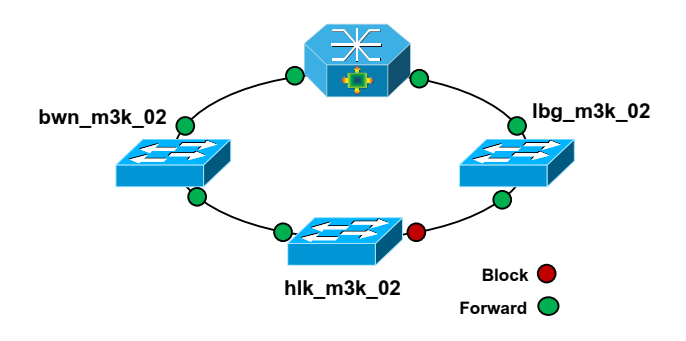

ภาพที่ 4-73 การต่อเป็นวงแหวนของสวิตช์lbg\_m3k\_02

## **2.3 VLAN ที่มีเส้นทำงหรือพอร์ตที่เป็ นสมำชิกมำกเกินไป**

รายงาน VLAN ที่มีพอร์ตที่เป็นสมาชิกเกินกวา่ ความตอ้งการเป็นวิธีการหน่ึงที่จะ ิ ตรวจสอบการแพร่กระจาย VLAN ซึ่งอาจไม่มีผู้ใช้ที่สวิตช์ปลายทาง ยกตัวอย่างการใช้งาน VLAN ของบริษัทที่โอที บริการในกลุ่มลูกค้า IP-VPN มีลักษณะใช้หนึ่ง VLAN ต่อหนึ่งลูกค้า ดงัน้นั VLAN ในกลุ่มดงักล่าวจะมีพอร์ตที่เป็นสมาชิกออกจาก Core switch เพียงพอร์ตเดียว ้ เท่านั้น (อาจมีมากกว่าหนึ่งพอร์ตกรณีสวิตช์นั้นมีเส้นทางสำรอง) ข้อมูลที่ได้จากรายงานนี้จึง เสมือนเป็นการแสดงเห็นผู้ดูแลระบบเห็นว่ามี VLAN ใดบ้างที่กระจายออกไปตามพอร์ตต่าง ๆ โดยเริ่มจาก Core switch เพื่อใหส้ ามารถกา จดัหรือจดัเสน้ ทาง VLAN ให้มีทิศทางที่ถูกต้องตาม ที่มีการใช้งานจริง

### **3. VLAN ที่ไม่สอดคล้อง**

ผลของรายงาน VLAN ที่ไม่สอดคลอ้งระหวา่ งพอร์ตกบัฐานขอ้มูล VLAN ของสวิตช์ (VLAN database) อาจไม่มีส่วนช่วยในด้านการปรับปรุงประสิทธิภาพการทำงานของสวิตช์ แต่เป็น การตรวจสอบความถูกต้องของพอร์ตสวิตช์ให้มีเฉพาะ VLAN ที่มีอยจู่ริงในสวิตช์ลดความสับสน

เมื่อต้องแก้ปัญหาที่อาจเกิดขึ้น ช่วยให้อ่านค่าพอร์ตสวิตช์เข้าใจง่ายเมื่อตัด VLAN ที่ไม่เกี่ยวข้อง ืออก จำนวนสวิตช์และจำนวน VLAN ที่พบในรายงานนี้แสดงให้ทราบถึงการปฏิบัติที่ผิดวิธี ในข้นั ตอนการลบ VLAN โดยเฉพาะในสวิตช์ Ciscoเมื่อต้องการลบ VLAN ออกจากสวิตช์จะมี 2 ขั้นตอนคือ 1) ลบ VLAN ออกจากพอร์ตที่เป็นสมาชิกให้หมด 2) ลบ VLAN ที่อยู่ในฐานข้อมูล สวิตช์ ซึ่งผู้ปฏิบัติงานบางคนอาจไม่รู้หรือไม่ทำตามขั้นตอน ทำให้มี VLAN ตกค้างอยู่ที่พอร์ต ของสวิตช์

### ี สรุปผลหลังคำเนินการตรวจสอบการตั้งค่า VLAN โดยระบบที่นำเสนอ **1. จ ำนวน VLAN ที่ลดลง**

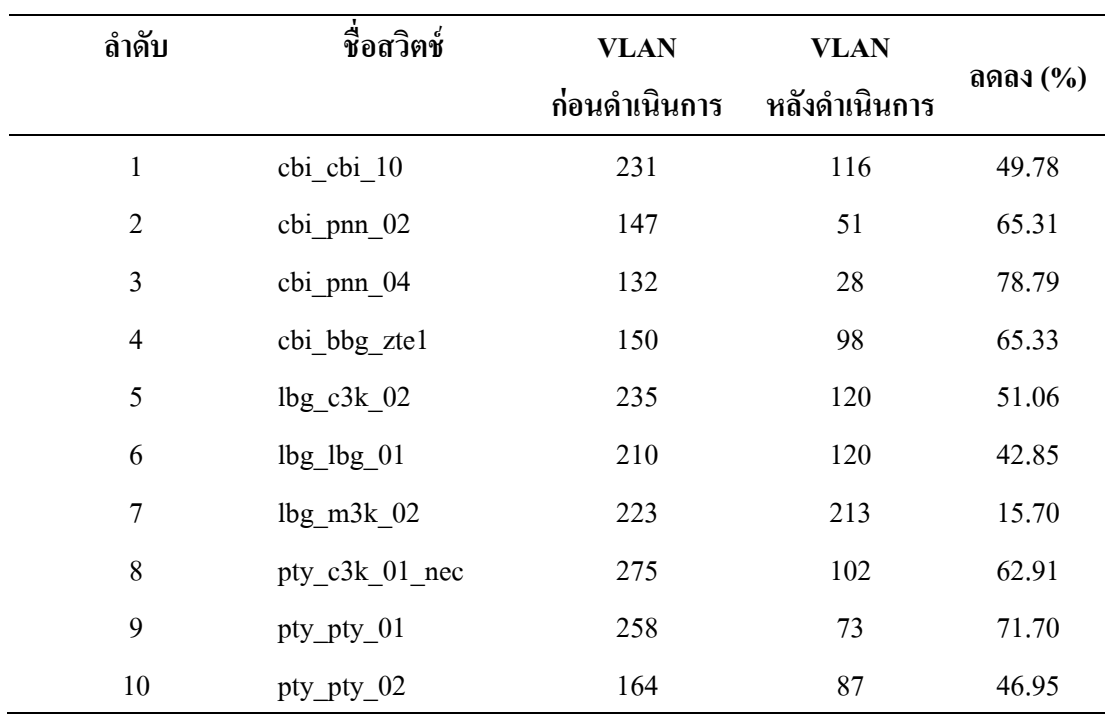

ตารางที่ 4-5 เปรียบเทียบจ านวน VLAN ก่อนและหลงันา ระบบเขา้ไปตรวจสอบ

ข้อมูลจากตารางที่ 4-5 แสดงร้อยละของจำนวน VLAN ที่เหลือหลังจากที่ใช้ระบบเข้าไป ิ ตรวจสอบการตั้งค่า VLAN และกำจัด VLAN ที่ไม่จำเป็นหรือตั้งค่าไม่ถูกต้องออกจากสวิตช์ เห็นไดว้า่ สวิตชบ์ างตวัสามารถลด VLAN ได้ถึง 78% เนื่องจากมีการเปลี่ยนแปลงเครือข่าย และย้ายการเชื่อมต่อสวิตช์แล้วไม่เคยจัดการลบ VLAN ที่ไม่ใช้งานออก

#### **2. ตัวอย่ำงปริมำณบรอดคำสท์**

ข้อมูลในตารางที่ 4-5 แสดงสถิติการวัดปริมาณการจราจรข้อมูลประเภทยูนิคาสท์และ บรอดกาสท์ที่ Core switch 3 แห่งโดยเลือกพอร์ตที่มีการใช้งานและมีจำนวน VLAN ค่อนข้างสูง เกบ็ขอ้มูลในช่วงเดือนธนัวาคม พ.ศ. 2557 จนถึงเดือนพฤษภาคม พ.ศ. 2558 ซึ่งมีการลบ VLAN ที่ไม่ถูกต้องในช่วงเดือนเมษายนถึงเดือนพฤษภาคม ผลที่ได้คือสวิตช์ cbi\_m7k\_01 ที่พอร์ต Gi3/7 ี ปริมาณบรอดคาสท์มีแนวโน้มลดลงเล็กน้อยเมื่อเทียบกับข้อมูลแบบยนิคาสท์ ในขณะที่สวิตช์ pty\_m7k\_01 ที่พอร์ต Gi3/20 ปริมาณบรอดกาสท์มีแนวโน้มก่อย ๆ ลดลง ในขณะที่ปริมาณข้อมูล แบบยูนิคาสท์กลับเพิ่มขึ้น แสดงให้เห็นว่าการจัดการ VLAN ที่สวิตช์ pty\_m7k\_01 ส่งผลที่ดีขึ้น แต่ที่สวิตช์lbg\_pe\_03 การจัดการ VLAN ไม่ส่งผลต่อการลดจา นวนบรอดคาสทล์ ดลงได้

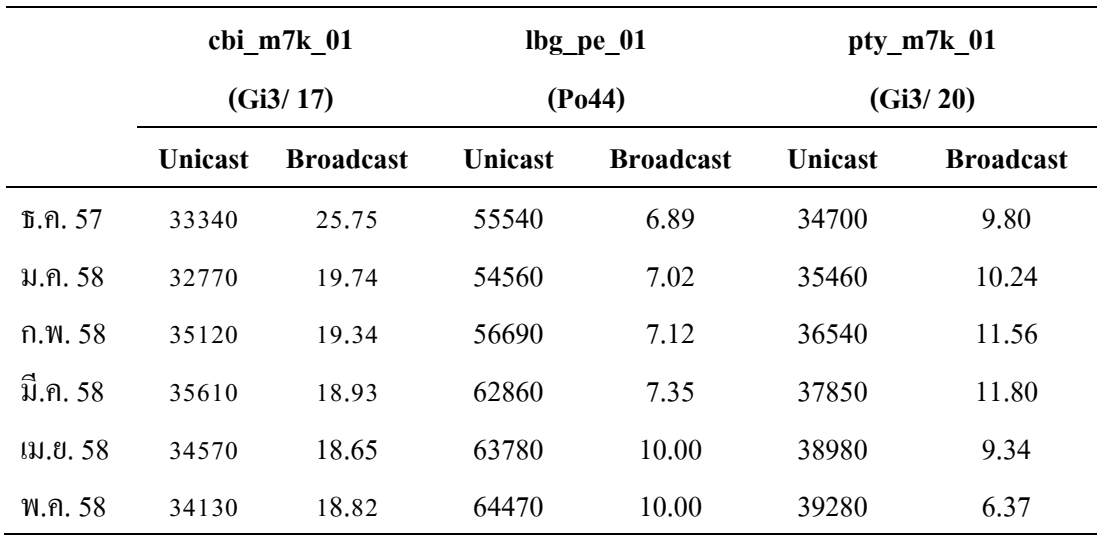

ิตารางที่ 4-6 ตัวอย่างปริมาณบรอดคาสท์

หมายเหตุหน่วยเป็นแพก็เกตต่อวินาที(pps)

### **ประเมินผลควำมถูกต ้ องของระบบ**

จากรายงานในหัวข้อ VLAN สูญหาย, VLAN ที่มีพอร์ตสมาชิกเดียว และ VLAN ไม่มีที่อย่ MAC เพื่อประเมินความถูกต้องของระบบ ผู้พัฒนาจึงใช้คำสั่งแบบ Commnad-line เปรียบเทียบการตั้งค่า VLAN กับข้อมูลในรายงานว่าให้ผลตรงกันหรือไม่ โดยข้อมูลการตั้งค่า VLAN ขณะที่ดำเนินการทดสอบมีจำนวนทั้งสิ้น 26,573 แถว ระยะเวลาที่ใช้ในการประมวลผล ของแต่ละรายงานแสดงในตารางที่4-7

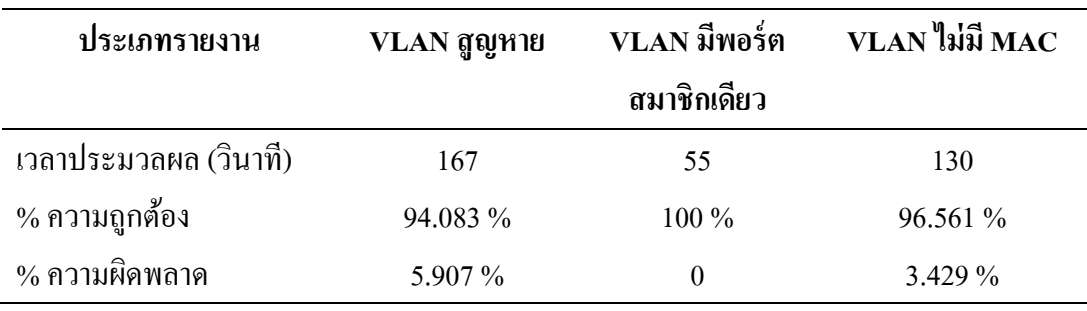

ิตารางที่ 4-7 ค่าประสิทธิภาพความถูกต้องของระบบ

จากตารางที่ 4-7 ความถูกต้องในด้านการค้นหา VLAN สูญหายมีค่าเป็น 94.083% ความผดิพลาดบางส่วนเกิดจากสวิตชท์ ี่ไม่สามารถสอบถามโดยใชโ้พรโทคอลSNMP ต้องน าเข้า ข้อมูล VLAN จากไฟล์คอนฟิกทา ใหข้อ้มูลบางส่วนไม่ถูกต้อง เช่น พอร์ต Gi0/23 และ Gi0/24 มี การรวมลิงค์แบบ port aggreationเพื่อเพิ่มแบนดว์ิดธ์จะมีพอร์ตใหม่เกิดข้ึนเรียกวา่ Portchannel1 (Po1) หากอ่านข้อมูลจากไฟล์คอนฟิกจะเก็บข้อมูลสมาชิก VLAN มาทั้ง 3 พอร์ต (Gi0/23, Gi0/24 และ Po1) ซึ่งตามจริงแล้วควรเป็นพอร์ตเดียวคือพอร์ต Po1 พอร์ตที่เกินมา (Gi0/23, Gi0/24) ระบบ จึงเข้าใจผิดว่าเป็นพอร์ตที่มี VLAN สูญหาย

### ิตารางที่ 4-8 สรุปผลการทำงานของระบบ

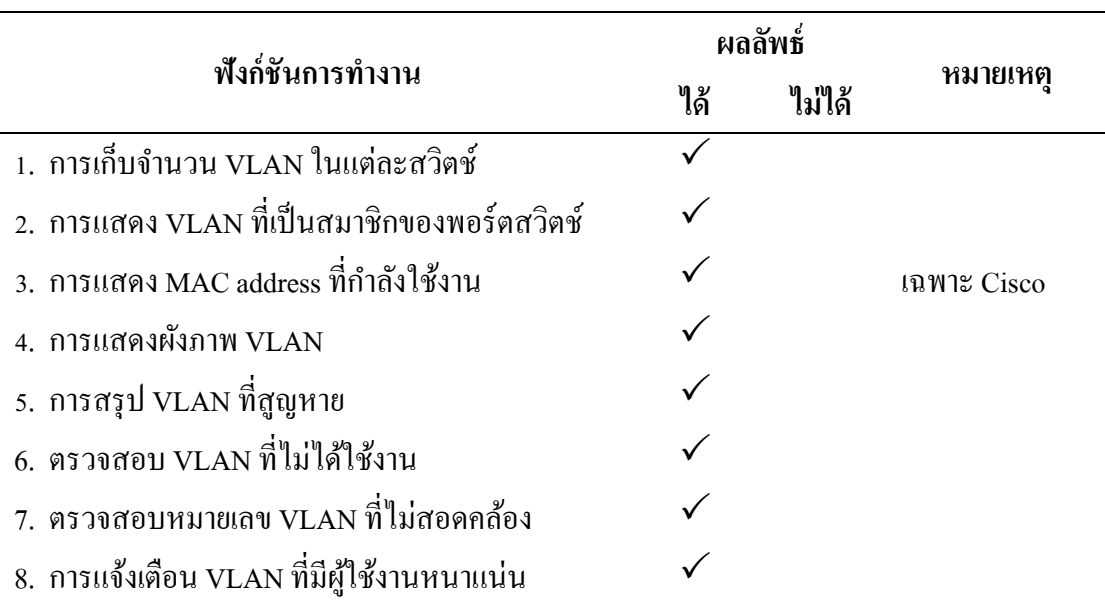

ตารางที่ 4-8 สรุปฟังก์ชั่นการทำงานของระบบค้นหาโครงสร้าง VLAN ที่สามารถ ตอบสนองการทำงานต่อผู้ใช้งาน

# **บทที่ 5 สรุปผล และข้อเสนอแนะ**

### **สรุปผล**

งานนิพนธ์ฉบับนี้นำเสนอการพัฒนาระบบค้นหาโครงสร้าง VLAN ในเครือข่าย เพื่อช่วย ปรับปรุงประสิทธิภาพการให้บริการ โดยใช้วิธีรวบรวมข้อมูล VLAN ผ่านโพรโทคอล SNMP ซึ่งผู้พัฒนาแสดงการหาค่า OID ที่เกี่ยวกับการทำงานของ VLAN เช่น หมายเลข VLAN, พอร์ตที่ เป็นสมาชิก VLAN และการเรียนรู้ที่อยู่ MAC โดยทดลองกับสวิตช์ 3 ยี่ห้อ คือ Cisco, Huawei และ ZTE (เนื่องจาก OID เกี่ยวกับ VLAN เป็นข้อมูลเฉพาะราย OID แต่ละยี่ห้อจะไม่เหมือนกัน) ี ค่า OID ที่ตอบกลับมาของแต่ละขี่ห้อจะถูกนำมาใช้ในการวางแผนและออกแบบระบบ เพื่อนำ ข้อมูล VLAN มาวิเคราะห์การต้งัค่า VLAN ในเครือข่าย

การนำระบบค้นหาโครงสร้าง VLAN ไปทดลองใช้กับเครือข่ายของบริษัทที่โอที จำกัด (มหาชน) ในพื้นที่ให้บริการชลบรี แหลมฉบัง และพัทยา ซึ่งผลลัพธ์ที่ได้จากรายงานแสดงให้เห็น ถึงปัญหาที่เกิดจากการต้งัค่า VLAN สามารถแบ่งออกได้3 ประเภทคือ

1. VLAN สูญหาย พบวา่ ส่วนใหญ่เกิดจากการต้งัค่าพอร์ตที่เป็นสมาชิก VLAN มากกวา่ ที่ใช้งานจริง โดยที่สวิตช์ปลายทางไม่มีการตั้งค่า VLAN นั้นไว้

2. VLAN ที่ไม่จำเป็น จากการทดลองพบว่ามี VLAN ที่ไม่ได้ใช้งานเป็นจำนวนมาก ี ซึ่งเกิดจากการยกเลิกการใช้งานหรือเปลี่ยนแปลงการเชื่อมต่อเครือข่าย ควรลบ VLAN เหล่านี้ ออกเพื่อช่วยลดปริมาณขอ้มลู ที่ไม่เกี่ยวขอ้งไม่ใหเ้ขา้มายงัสวิตช์

3. VLAN ที่ไม่สอดคล้อง เป็นการตรวจสอบความถูกต้องของพอร์ตสวิตช์ ช่วยรายงาน VLAN ที่ไม่เกี่ยวข้องและไม่มีอยู่จริงในฐานข้อมูลสวิตช์

้ ระบบสามารถแสดงผังภาพการเชื่อมต่อ VLAN เพื่อใช้เป็นเครื่องมือสนับสนน ึการทำงานให้แก่ผู้ดูแลเครือข่ายในการแก้ไขปัญหาที่อาจเกิดขึ้นในระดับเลเยอร์ 2 ช่วยอำนวย ้ ความสะดวกในการทำงาน สามารถเห็นภาพรวมการเชื่อมต่อได้ง่ายขึ้น

#### **ข้อเสนอแนะ**

1. ข้อมูล MIB ของสวิตช์บางยี่ห้อไม่มีเอกสารอธิบายวิธีการใช้ OID เพื่อสอบถามข้อมูล เกี่ยวข้องกับการตั้งค่า VLAN ทำให้ต้องใช้เวลาในการค้นหาและทดลองเปรียบเทียบค่าที่ได้จาก คา สงั่ แบบ Commanad-line

2. สวิตช์บางยี่ห้อเช่น ZTE แมจ้ะเป็นรุ่นเดียวกนัแต่เมื่อปรับปรุงซอฟต์แวร์ของอุปกรณ์ (Firmware) แล้ว ค่า OID ที่ใช้สอบถาม มีค่าไม่เหมือนกัน ทำให้ต้องมีเงื่อนไขในการตรวจสอบ ร่นซอฟต์แวร์ ก่อนการเก็บข้อมูล

3. สวิตช์ที่เป็นรูทบริดจ์หรือ Core switch ในเครือข่ายที่ใช้ทดสอบไม่อนุญาตให้ เครื่องแม่ข่ายสอบถามข้อมูล VLAN ผ่านทางโพรโทคอล SNMP เพราะอาจไปรบกวนการทำงาน ึ ของอุปกรณ์ ทำให้ต้องแก้ปัญหาด้วยการอ่านจากไฟล์การตั้งค่า ซึ่งอาจทำให้ได้ข้อมูลไม่สมบูรณ์

### **แนวทำงกำรพัฒนำต่อ**

1. พัฒนาระบบให้มีบริการทางเว็บ (Web service) สำหรับให้บริการส่วนงานอื่น ในองค์กรสามารถสอบข้อมูลต่าง ๆ เช่น เส้นทางการเชื่อมต่อของ VLAN, ข้อมูลสมาชิก VLAN, ข้อมลการเรียนรู้ที่อยู่ MAC

2. ก่อนที่จะคำเนินการลบ VLAN (ที่ไม่มีการเรียนรู้ MAC เลยภายในระยะเวลาที่ กา หนด)ออกจากสวิตช์ตอ้งมีการตรวจสอบใหแ้น่ใจก่อนวา่ เป็น VLAN ที่ยกเลิกใช้งานแล้วจริง ้ผู้ดูแลเครือข่ายต้องนำหมายเลขวงจรลูกค้า (ชื่อของ VLAN) มาตรวจสอบกับฐานข้อมูลใบแจ้งหนี้ ้ลูกค้า ว่ายกเลิกใช้งานจริง เนื่องจากผู้ดูแลระบบต้องตรวจสอบด้วยตนเองทีละหมายเลขทำให้ เสียเวลามาก ผู้จัดทำงานนิพนธ์จึงเห็นว่าหากสามารถให้บริการข้อมูลใบแจ้งหนี้ลูกค้าในลักษณะ Web service ได้ ระบบจะสามารถแลกเปลี่ยนข้อมูลในลักษณะนี้ได้อย่างเป็นอัตโนมัติ นอกจากนี้ Web service ยังอาจสามารถช่วยตรวจสอบข้อมูลการรั่วไหลของรายได้อีกช่องทางหนึ่ง (ในกรณีที่มีการใช้ VLAN แต่ไม่พบใบแจง้หน้ี)

#### **บรรณำนุกรม**

- Garimella, P., Yu-Wei, S., Zhang, N., & Rao, S. (2007). Characterizing VLAN usage in an operational network. Retrieved from http://docs.lib.purdue.edu/ecetr/362/
- Gobjuka, H. (2010). *Topology discovery for virtual local area networks*. Retrieved from http://ieeexplore.ieee.org/xpl/articleDetails.jsp?arnumber=5462267
- Hameed, A., & Mian, N. A. (2012). *Finding efficient VLAN topology for better broadcast containment.* Retrieved from http://www.researchgate.net/publication/269269012\_ Finding efficient VLAN topology for better broadcast containment
- Krothapalli, D. S., Sun, X., Yu-Wei, E.S., Yeo, A. S., & Rao, G. S. (2009). *A toolkit for automating and visualizing VLAN configuration.* Retrieved from http:// http://citeseerx.ist.psu.edu/viewdoc/summary?doi=10.1.1.162.2071
- Krothapalli, D. S., Sun, X., Yu-Wei, E. S., & Rao, G. S. (2010). *Sysmatic approach for evolving VLAN designs.* Retrieved from http:// http://dl.acm.org/citation.cfm?id =1833723
- Li, D., Chen, M., Han, C., & Liu, Y. (2012). Heterogeneous network topology discovery algorithm base on VLAN. *CISME, 2*(7), 1-7.
- Qin, K., & Li, C. (2010). *Network topologic discovery base on SNMP*. Retrieved from http://ieeexplore.ieee.org/xpl/abstractAuthors.jsp?reload=true&arnumber=5678177
- Skaljo, E., Hadziahmetovic, N., & Akyel, C. (2010). *Impact of broadcast, multicast and unknow unicast at low speed DSL connections based at SHDSL*. Retrieved from *http://ieeexplore.ieee.org/stamp/stamp.jsp?arnumber=5606112*
- Yu, M., Rexford, J., Sun, X., Rao, S. & Feamster, N. (2011). Survey of virtual LAN usage in campus network. *IEE Communication Magazine, 49*(7), 98-103**.**